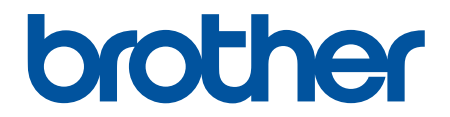

# **Panduan Pengguna Online**

**DCP-B7500D DCP-B7535DW MFC-B7715DW** 

© 2018 Brother Industries, Ltd. Semua hak dilindungi.

#### <span id="page-1-0"></span>▲ Halaman Utama > Daftar Isi

### **Daftar Isi**

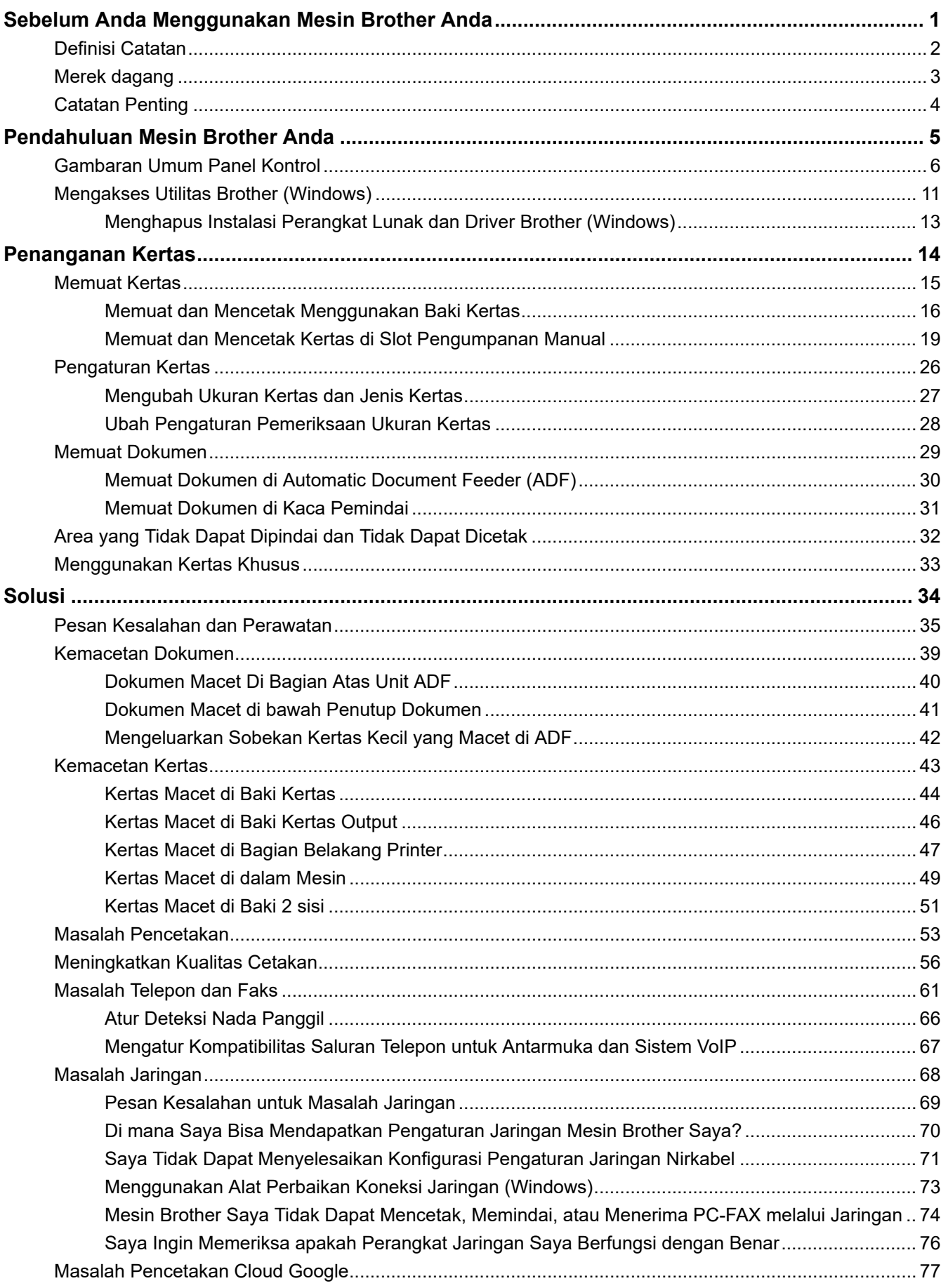

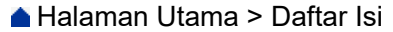

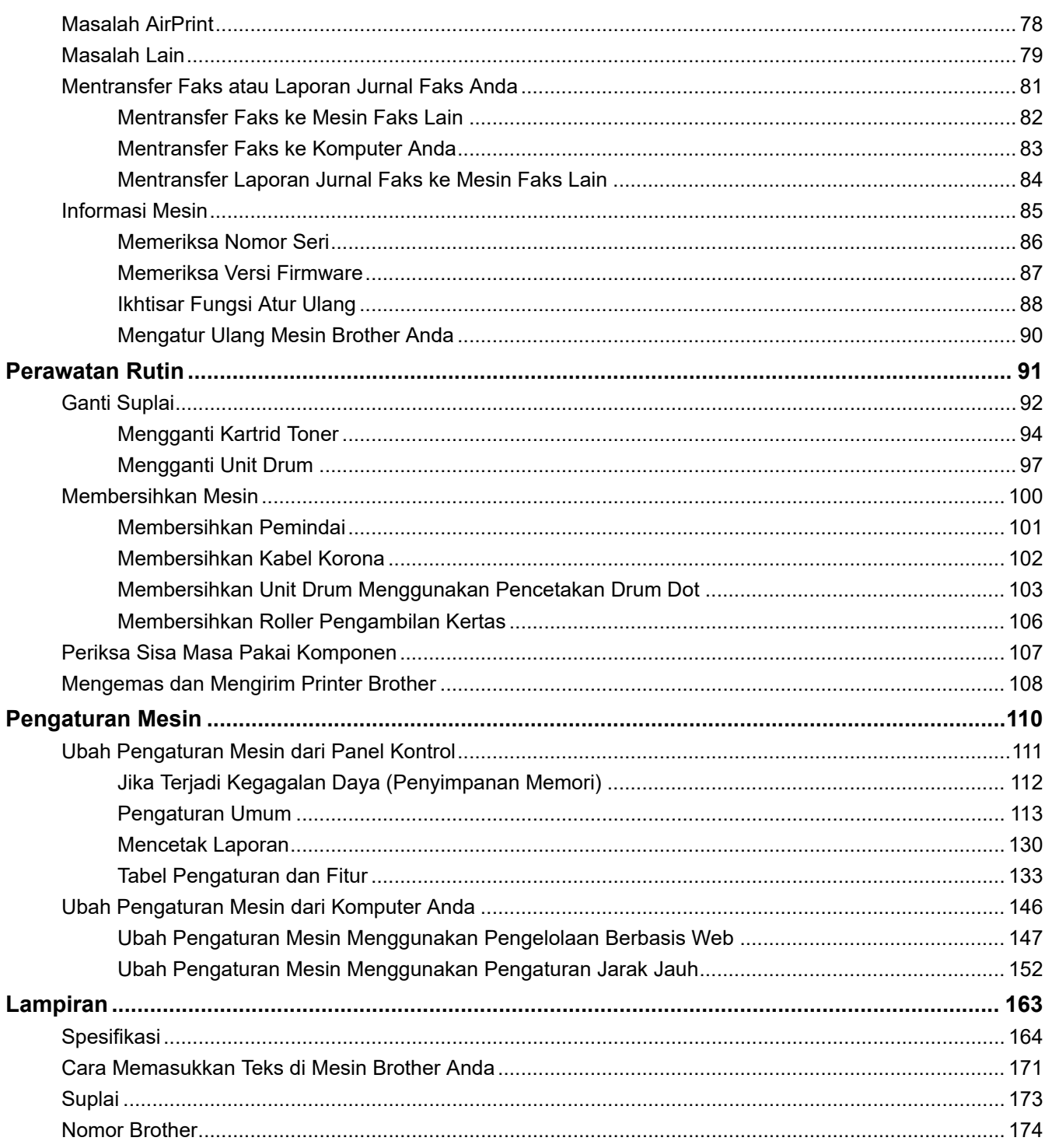

<span id="page-3-0"></span> [Halaman Utama](#page-1-0) > Sebelum Anda Menggunakan Mesin Brother Anda

# **Sebelum Anda Menggunakan Mesin Brother Anda**

- [Definisi Catatan](#page-4-0)
- [Merek dagang](#page-5-0)
- [Catatan Penting](#page-6-0)

<span id="page-4-0"></span> [Halaman Utama](#page-1-0) > [Sebelum Anda Menggunakan Mesin Brother Anda](#page-3-0) > Definisi Catatan

# **Definisi Catatan**

Kami menggunakan simbol dan konvensi berikut di seluruh Panduan Pengguna ini:

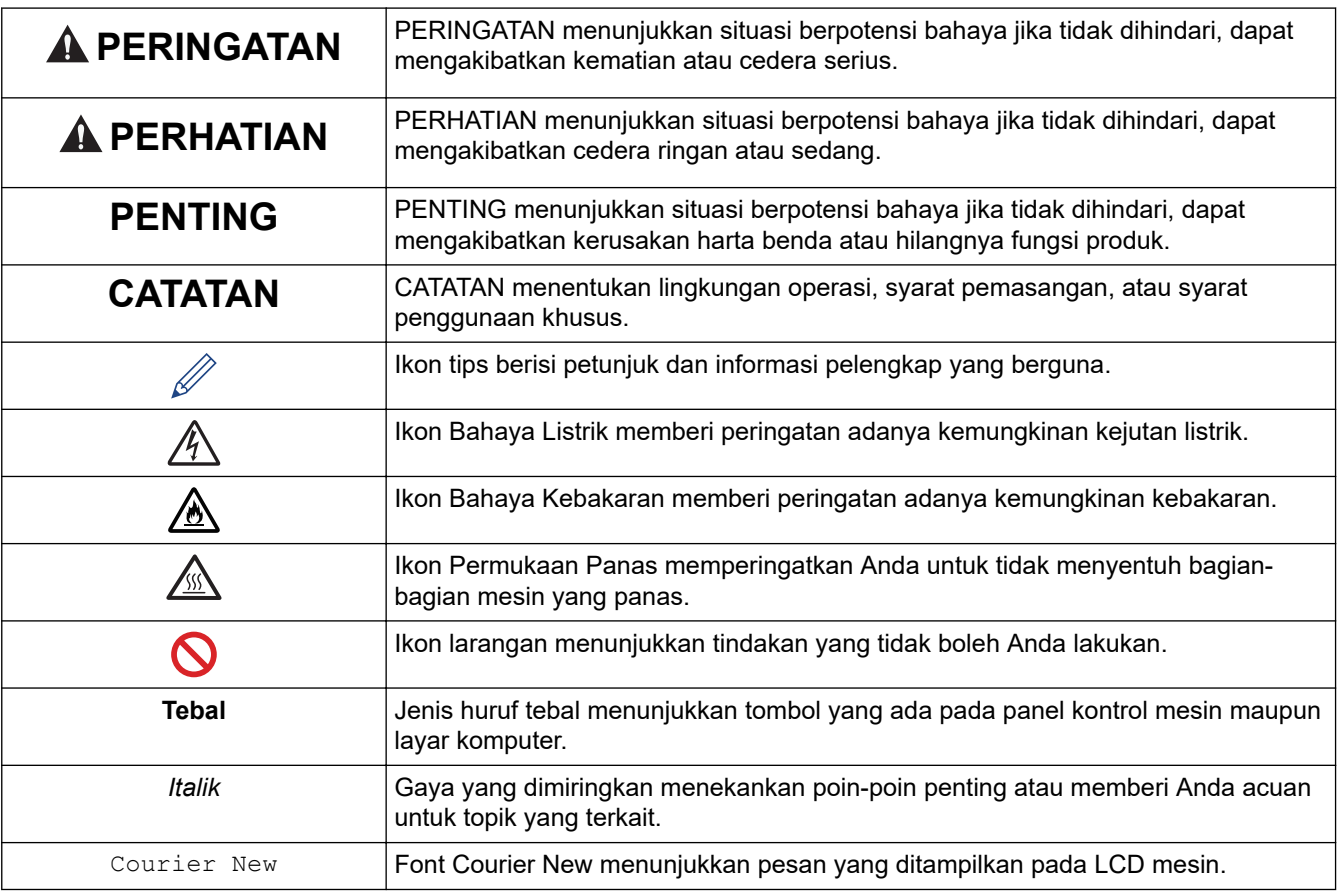

### **Informasi terkait**

• [Sebelum Anda Menggunakan Mesin Brother Anda](#page-3-0)

<span id="page-5-0"></span> [Halaman Utama](#page-1-0) > [Sebelum Anda Menggunakan Mesin Brother Anda](#page-3-0) > Merek dagang

# **Merek dagang**

BROTHER adalah merek dagang atau merek dagang terdaftar dari Brother Industies, Ltd.

Microsoft, Windows, Windows Server, SharePoint, Internet Explorer, Outlook, PowerPoint, Excel, OneNote dan OneDrive adalah merek dagang terdaftar atau merek dagang milik Microsoft Corporation di Amerika Serikat dan/ atau negara-negara lain.

Apple, Mac, Safari, AirPrint, logo AirPrint, iPad, iPhone, dan iPod touch adalah merek dagang dari Apple Inc., yang terdaftar di Amerika Serikat dan negara-negara lain.

macOS adalah merek dagang dari Apple Inc.

App Store adalah merek layanan Apple Inc.

Nuance dan PaperPort adalah merek dagang atau merek dagang terdaftar dari Nuance Communications, Inc. atau afiliasinya di Amerika Serikat dan/atau negara-negara lainnya.

PostScript dan PostScript 3 adalah merek dagang terdaftar atau merek dagang dari Adobe Systems Incorporated di Amerika Serikat dan/atau negara-negara lain.

Wi-Fi, Wi-Fi Alliance dan Wi-Fi Direct adalah merek dagang terdaftar dari Wi-Fi Alliance®.

WPA, WPA2, Wi-Fi CERTIFIED, Wi-Fi Protected Setup, dan logo Wi-Fi Protected Setup adalah merek dagang dari Wi-Fi Alliance®.

Android, Gmail, Google Cloud Print, Google Drive, Google Chrome, Chrome OS dan Google Play adalah merek dagang milik Google, Inc. Penggunaan merek dagang ini didasarkan pada Perizinan Google.

Mopria® dan Logo Mopria® adalah merek dagang dan merek layanan terdaftar dari Mopria Alliance, Inc. di Amerika Serikat dan negara-negara lain. Dilarang keras menggunakannya tanpa izin.

Mozilla dan Firefox adalah merek dagang terdaftar dari Mozilla Foundation.

Intel adalah merek dagang dari Intel Corporation di A.S. dan/atau negara-negara lain.

Evernote dan logo Evernote Elephant adalah merek dagang dari Evernote Corporation dan digunakan berdasarkan lisensi.

Bluetooth® adalah merek dagang terdaftar yang dimiliki oleh Bluetooth SIG, Inc. dan penggunaan merek tersebut oleh Brother Industries, Ltd berdasarkan lisensi.

WordPerfect adalah merek dagang terdaftar milik Corel Corporation dan/atau anak perusahaannya di Kanada, Amerika Serikat dan/atau negara-negara lainnya.

Masing-masing perusahaan yang memiliki nama perangkat lunak yang disebutkan dalam manual ini memiliki Perjanjian Lisensi Perangkat Lunak program sumber tertutupnya.

**Semua nama dagang dan nama produk yang disebutkan di produk Brother, dokumen terkait, dan semua materi lainnya adalah merek dagang atau merek dagang terdaftar dari perusahaan yang bersangkutan.**

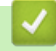

 **Informasi terkait**

• [Sebelum Anda Menggunakan Mesin Brother Anda](#page-3-0)

<span id="page-6-0"></span> [Halaman Utama](#page-1-0) > [Sebelum Anda Menggunakan Mesin Brother Anda](#page-3-0) > Catatan Penting

# **Catatan Penting**

- Jangan menggunakan produk ini di luar negara tempat Anda membeli karena bisa melanggar peraturan telekomunikasi nirkabel dan daya di negara tersebut.
- Tidak semua model tersedia di semua negara.
- Windows 10 dalam dokumen ini mewakili Windows 10 Home, Windows 10 Pro, Windows 10 Education dan Windows 10 Enterprise.
- Windows Server 2008 dalam dokumen ini sudah mencakup Windows Server 2008 dan Windows Server 2008 R2.
- Layar dalam Panduan Pengguna ini adalah untuk tujuan ilustrasi saja yang mungkin berbeda dari layar sebenarnya.
- Kecuali ditentukan lain, layar dalam panduan ini berasal dari Windows 7 dan macOS v10.10.5. Layar pada komputer Anda mungkin berbeda tergantung dari sistem operasi Anda.
- The contents of this guide and the specifications of this product are subject to change without notice.
- Dokumentasi ini untuk model MFC dan DCP.
- Tidak semua fitur tersedia di negara-negara yang tunduk pada batasan ekspor yang berlaku

### **Informasi terkait**

• [Sebelum Anda Menggunakan Mesin Brother Anda](#page-3-0)

<span id="page-7-0"></span> [Halaman Utama](#page-1-0) > Pendahuluan Mesin Brother Anda

# **Pendahuluan Mesin Brother Anda**

- [Gambaran Umum Panel Kontrol](#page-8-0)
- [Mengakses Utilitas Brother \(Windows\)](#page-13-0)

<span id="page-8-0"></span> [Halaman Utama](#page-1-0) > [Pendahuluan Mesin Brother Anda](#page-7-0) > Gambaran Umum Panel Kontrol

# **Gambaran Umum Panel Kontrol**

Panel kontrol mungkin berbeda tergantung pada model Anda.

>> MFC-B7715DW [>> DCP-B7500D/DCP-B7535DW](#page-10-0)

### **MFC-B7715DW**

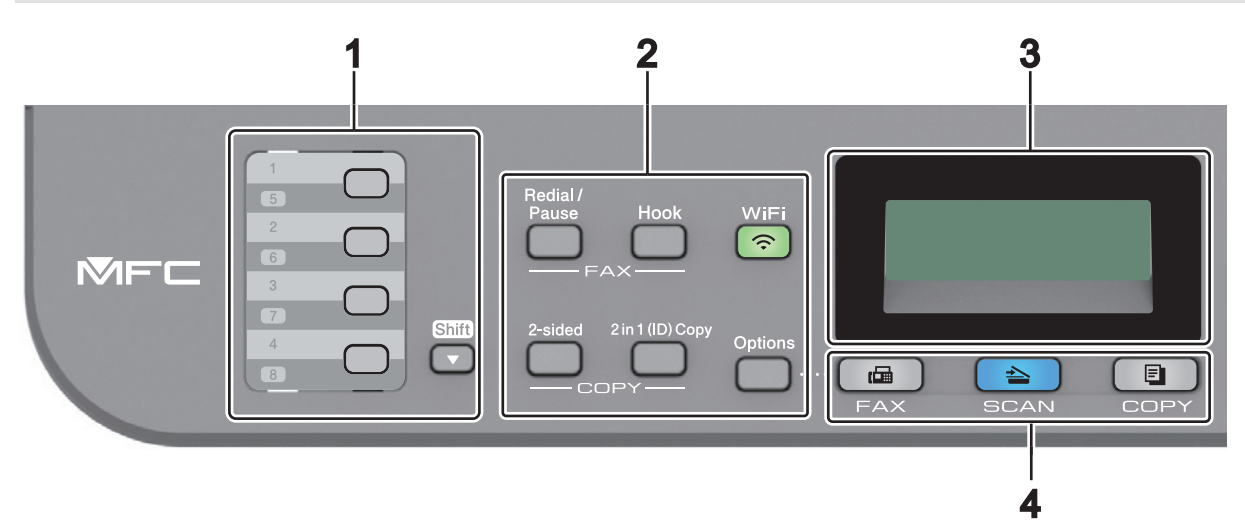

#### **1. Tombol Sekali Sentuh**

Simpan dan panggil ulang hingga delapan nomor faks dan telepon.

Untuk mengakses nomor faks dan telepon Sekali Sentuh yang disimpan 1-4, tekan tombol Sekali Sentuh yang ditetapkan ke nomor tersebut. Untuk mengakses nomor faks dan telepon 5-8 Sekali Sentuh yang disimpan, tahan **Shift (Alihkan)** saat Anda menekan tombol tersebut.

#### **2. Tombol Fungsi**

#### **Redial/Pause (Panggil Ulang/Jeda)**

Tekan untuk menghubungi nomor terakhir yang Anda panggil. Tombol ini juga memasukkan jeda ketika memprogram nomor panggilan cepat atau ketika memasukkan nomor secara manual.

#### **Hook (Bebas genggam)**

Tekan **Hook (Bebas genggam)** sebelum melakukan panggilan untuk memastikan mesin faks menjawab, lalu tekan **Start (Mulai)**.

Jika mesin berada di Mode Faks/Telp (F/T) dan Anda mengangkat handset telepon eksternal selama dering F/T (dering ganda pseudo), tekan **Hook (Bebas genggam)** untuk berbicara.

#### **WiFi (untuk model nirkabel)**

Tekan tombol **WiFi** dan jalankan installer nirkabel di komputer Anda. Ikuti petunjuk di layar untuk mengatur sambungan nirkabel antara mesin dan jaringan Anda.

Jika lampu **WiFi** menyala, berarti mesin Brother Anda terhubung ke jalur akses nirkabel. Jika lampu **WiFi** berkedip, berarti sambungan nirkabel terputus, atau mesin Anda sedang menghubung ke jalur akses.

#### **Resolution (Resolusi) (untuk model tertentu saja)**

Tekan untuk mengubah resolusi Faks.

#### **2 in 1 (ID) Copy (Fotokopi 2 pada 1 (ID))**

Tekan untuk memfotokopi kedua sisi kartu identitas ke satu halaman.

#### **2-sided (2-sisi)**

Tekan untuk memfotokopi kedua sisi pada selembar kertas.

#### **Options (Opsi)**

Tekan untuk mengakses pengaturan sementara untuk pengiriman faks, pemindaian, atau pemfotokopian.

#### **3. Tampilan Kristal Cair (LCD)**

Menampilkan pesan untuk membantu Anda mengatur dan menggunakan mesin.

Jika mesin berada dalam Mode Faks, LCD menampilkan:

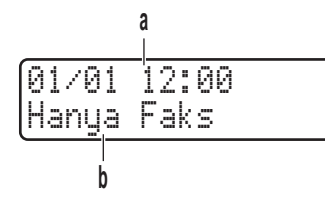

a. Tanggal & Waktu

b. Mode Penerimaan

Jika Anda menekan **COPY (FOTOKOPI)**, LCD menampilkan:

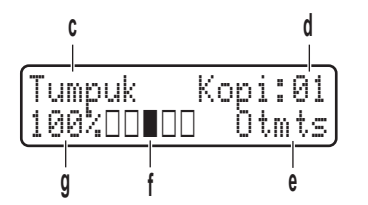

- c. Jenis fotokopi
- d. Jumlah fotokopi
- e. Kualitas
- f. Kontras
- g. Rasio fotokopi
- **4. Tombol Mode**

#### **FAX (FAKS)**

Tekan untuk mengalihkan mesin ke Mode Faks.

#### **SCAN (PINDAI)**

Tekan untuk mengalihkan mesin ke Mode Pemindaian.

#### **COPY (FOTOKOPI)**

Tekan untuk mengalihkan mesin ke Mode Fotokopi.

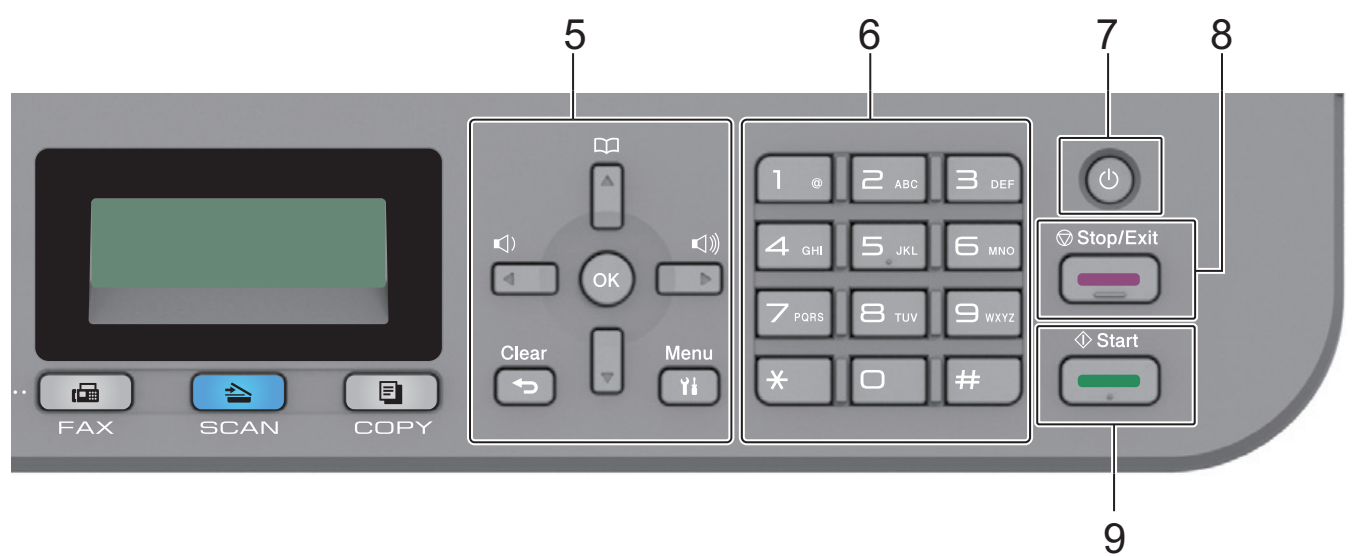

#### **5. Tombol Menu**

#### **Clear (Hapus)**

Tekan untuk menghapus data yang dimasukkan atau membatalkan pengaturan saat ini.

#### <span id="page-10-0"></span>**Menu**

Tekan untuk mengakses Menu untuk memprogram pengaturan mesin Anda.

#### **OK**

Tekan untuk menyimpan pengaturan mesin Anda.

#### **d atau c**

Tekan untuk bergulir di antara pilihan menu ke belakang atau ke depan.

### **a atau b**

- Tekan untuk bergulir di antara menu dan opsi-opsi ke atas dan ke bawah.
- Tekan untuk mengubah resolusi di Mode Faks.

# $\Box$

Tekan  $\Box$  untuk mengakses nomor panggilan cepat.

### **6. Papan Tombol**

- Gunakan untuk memasukkan nomor faks dan telepon.
- Gunakan sebagai papan ketik untuk memasukkan teks atau karakter.

### **7. Daya Nyala/Mati**

- Nyalakan mesin dengan menekan ( $\bigcirc$ )
- Matikan mesin dengan menekan dan menahan  $\circledcirc$  . LCD menampilkan [Mematikan] dan tetap menyala selama beberapa detik sebelum mati. Jika Anda memiliki telepon eksternal atau TAD yang terhubung, telepon eksternal atau TAD tersebut selalu tersedia.

### **8. Stop/Exit (Hentikan/Keluar)**

- Tekan untuk menghentikan pengoperasian.
- Tekan untuk keluar dari menu.

#### **9. Start (Mulai)**

- Tekan untuk mulai mengirim faks.
- Tekan untuk mulai memfotokopi.
- Tekan untuk mulai memindai dokumen.

### **DCP-B7500D/DCP-B7535DW**

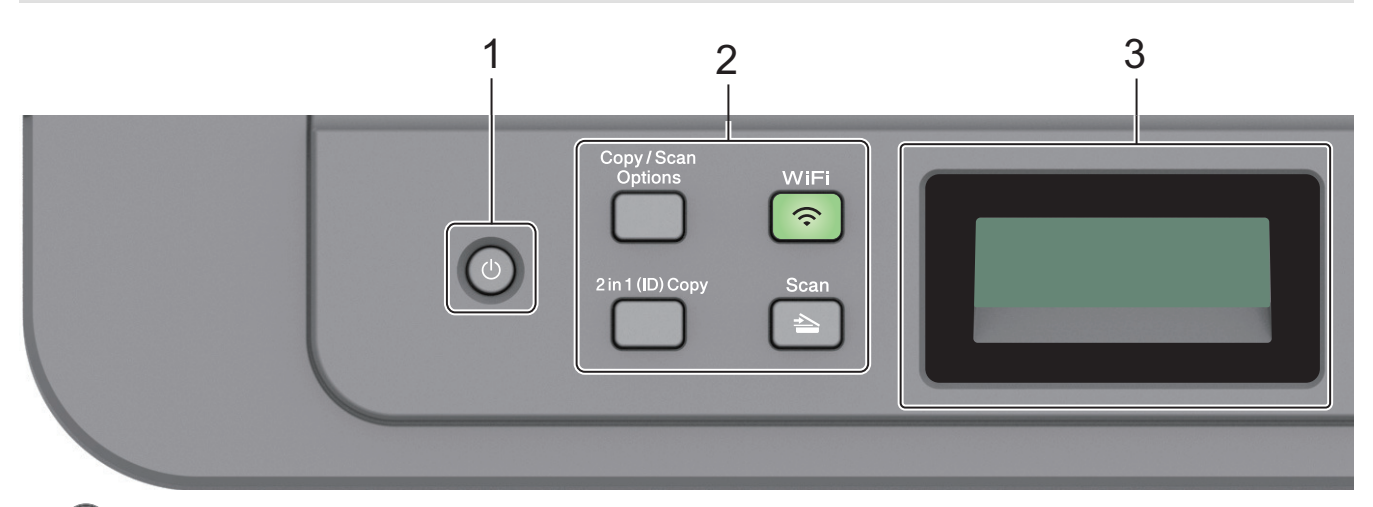

### **1. Daya Nyala/Mati**

Nyalakan mesin dengan menekan  $\Box$ 

• Matikan mesin dengan menekan dan menahan  $\Theta$ . LCD menampilkan [Mematikan] dan tetap menyala selama beberapa detik sebelum mati.

#### **2. Tombol Fungsi**

#### **Copy/Scan Options(Fotokopi/Pindai Opsi)**

Tekan untuk mengakses pengaturan sementara untuk pemindaian atau pemfotokopian.

#### **WiFi (untuk model nirkabel)**

Tekan tombol **WiFi** dan jalankan installer nirkabel di komputer Anda. Ikuti petunjuk di layar untuk mengatur sambungan nirkabel antara mesin dan jaringan Anda.

Jika lampu **WiFi** menyala, berarti mesin Brother Anda terhubung ke jalur akses nirkabel. Jika lampu **WiFi** berkedip, berarti sambungan nirkabel terputus, atau mesin Anda sedang menghubung ke jalur akses.

#### **Scan (Pindai)**

Tekan untuk mengalihkan mesin ke Mode Pemindaian.

#### **2 in 1 (ID) Copy (Fotokopi 2 pada 1 (ID))**

Tekan untuk memfotokopi kedua sisi kartu identitas ke satu halaman.

#### **2-sided (2-sisi) (untuk model tertentu saja)**

Tekan untuk memfotokopi kedua sisi pada selembar kertas.

#### **3. Tampilan Kristal Cair (LCD)**

Menampilkan pesan untuk membantu Anda mengatur dan menggunakan mesin.

Jika mesin berada dalam Mode Siap atau Mode Fotokopi, LCD menampilkan:

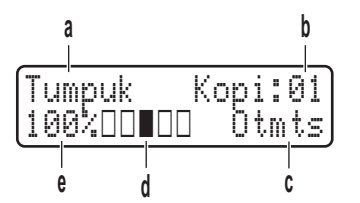

a. Jenis fotokopi

- b. Jumlah fotokopi
- c. Kualitas
- d. Kontras
- e. Rasio fotokopi

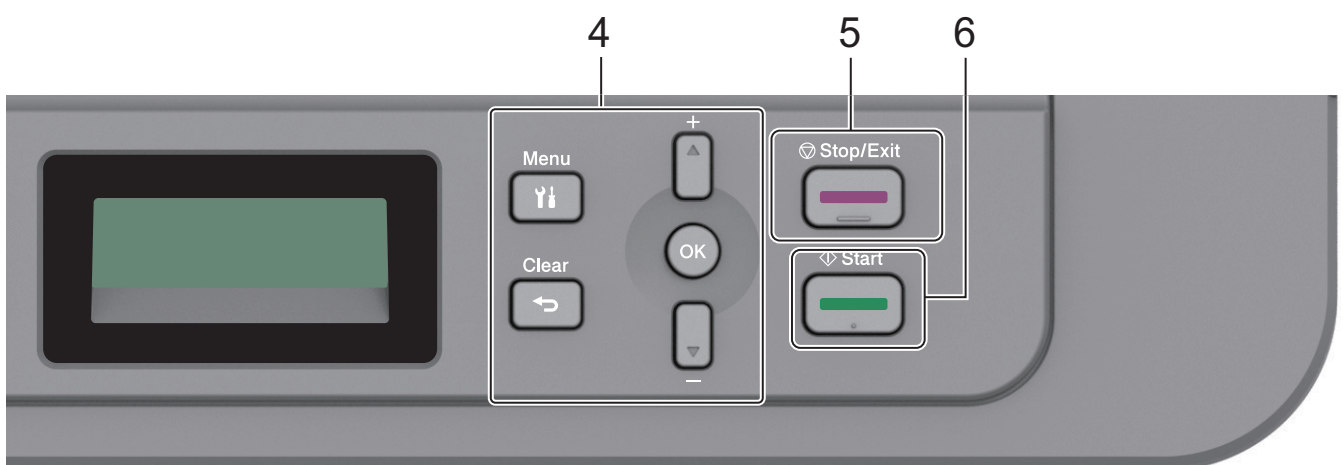

#### **4. Tombol Menu**

#### **Menu**

Tekan untuk mengakses Menu untuk memprogram pengaturan mesin Anda.

#### **Clear (Hapus)**

• Tekan untuk menghapus data yang dimasukkan.

• Tekan untuk membatalkan pengaturan saat ini.

#### **OK**

Tekan untuk menyimpan pengaturan mesin Anda.

#### **a atau b**

Tekan untuk bergulir di antara menu dan opsi-opsi ke atas dan ke bawah.

### **5. Stop/Exit (Hentikan/Keluar)**

- Tekan untuk menghentikan pengoperasian.
- Tekan untuk keluar dari menu.

#### **6. Start (Mulai)**

- Tekan untuk mulai memfotokopi.
- Tekan untuk mulai memindai dokumen.

### **Informasi terkait**

• [Pendahuluan Mesin Brother Anda](#page-7-0)

<span id="page-13-0"></span> [Halaman Utama](#page-1-0) > [Pendahuluan Mesin Brother Anda](#page-7-0) > Mengakses Utilitas Brother (Windows)

# **Mengakses Utilitas Brother (Windows)**

**Brother Utilities** adalah peluncur aplikasi dengan akses mudah ke semua aplikasi Brother yang terinstal di komputer Anda.

- 1. Lakukan salah satu tindakan berikut ini:
	- (Windows 7)

Klik **(Start) ((Mulai))** > **Semua Program** > **Brother** > **Brother Utilities**.

(Windows 8)

Ketuk atau klik (**Brother Utilities**) baik pada layar **Mulai** atau desktop.

• (Windows 8.1)

Gerakkan mouse ke sudut kiri bawah layar **Mulai** dan klik ( $\bigcirc$ ) (jika Anda menggunakan perangkat berbasis-sentuh, geser ke atas dari bagian bawah layar **Mulai** untuk memunculkan layar **Aplikasi**).

Jika layar **Aplikasi** muncul, ketuk atau klik (**Brother Utilities**).

(Windows 10)

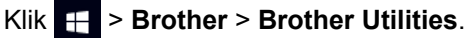

2. Pilih mesin Anda (di mana XXXX adalah nama model Anda).

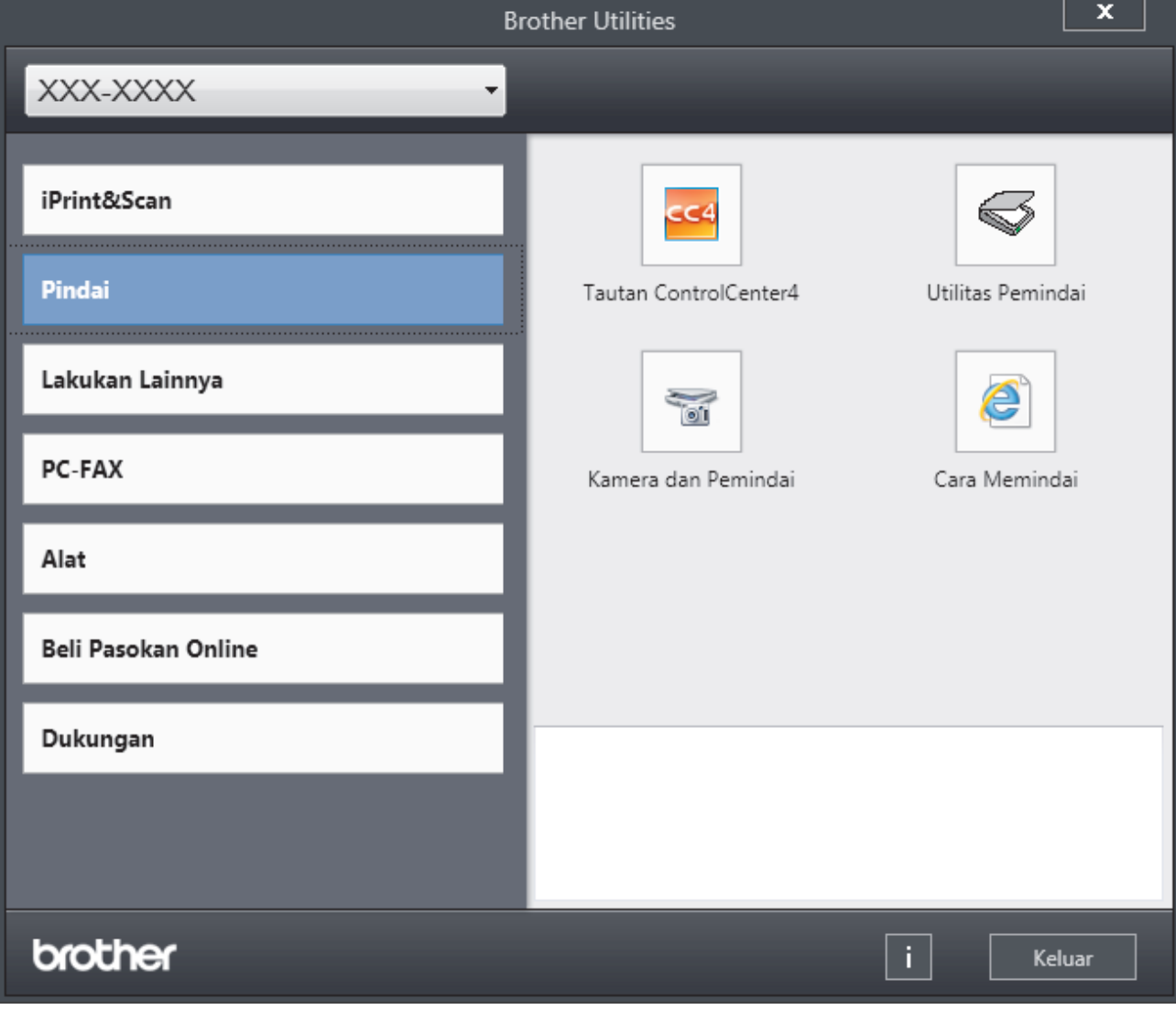

3. Pilih operasi yang ingin Anda gunakan.

### **Informasi terkait**

- [Pendahuluan Mesin Brother Anda](#page-7-0)
	- [Menghapus Instalasi Perangkat Lunak dan Driver Brother \(Windows\)](#page-15-0)

<span id="page-15-0"></span> [Halaman Utama](#page-1-0) > [Pendahuluan Mesin Brother Anda](#page-7-0) > [Mengakses Utilitas Brother](#page-13-0) [\(Windows\)](#page-13-0) > Menghapus Instalasi Perangkat Lunak dan Driver Brother (Windows)

# **Menghapus Instalasi Perangkat Lunak dan Driver Brother (Windows)**

- 1. Lakukan salah satu tindakan berikut ini:
	- (Windows 7)

### Klik **(Start) ((Mulai))** > **Semua Program** > **Brother** > **Brother Utilities**.

• (Windows 8)

Ketuk atau klik (**Brother Utilities**) baik pada layar **Mulai** atau desktop.

(Windows 8.1)

Gerakkan mouse ke sudut kiri bawah layar **Mulai** dan klik (V) (jika Anda menggunakan perangkat berbasis-sentuh, geser ke atas dari bagian bawah layar **Mulai** untuk memunculkan layar **Aplikasi**).

Jika layar **Aplikasi** muncul, ketuk atau klik (**Brother Utilities**).

(Windows 10)

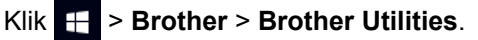

- 2. Pilih model Anda mulai dari daftar buka-bawah (jika belum dipilih).
- 3. Klik **Alat** di kiri bilah navigasi.
	- Jika ikon **Notifikasi Pembaruan Perangkat Lunak** dapat dilihat, pilih ikon tersebut, lalu klik **Periksa sekarang** > **Periksa Pembaruan Perangkat Lunak** > **Perbarui**. Ikuti petunjuk di layar.
	- Jika ikon **Notifikasi Pembaruan Perangkat Lunak** tidak terlihat, coba langkah berikutnya.
- 4. Klik **Penghapusan Instalasi** di bagian **Alat** pada **Brother Utilities**.

Ikuti petunjuk di kotak dialog untuk menghapus instalasi perangkat lunak dan driver.

### **Informasi terkait**

• [Mengakses Utilitas Brother \(Windows\)](#page-13-0)

<span id="page-16-0"></span> [Halaman Utama](#page-1-0) > Penanganan Kertas

# **Penanganan Kertas**

- [Memuat Kertas](#page-17-0)
- [Pengaturan Kertas](#page-28-0)
- [Memuat Dokumen](#page-31-0)
- [Area yang Tidak Dapat Dipindai dan Tidak Dapat Dicetak](#page-34-0)
- [Menggunakan Kertas Khusus](#page-35-0)

<span id="page-17-0"></span> [Halaman Utama](#page-1-0) > [Penanganan Kertas](#page-16-0) > Memuat Kertas

### **Memuat Kertas**

- [Memuat dan Mencetak Menggunakan Baki Kertas](#page-18-0)
- [Memuat dan Mencetak Kertas di Slot Pengumpanan Manual](#page-21-0)

<span id="page-18-0"></span> [Halaman Utama](#page-1-0) > [Penanganan Kertas](#page-16-0) > [Memuat Kertas](#page-17-0) > Memuat dan Mencetak Menggunakan Baki Kertas

# **Memuat dan Mencetak Menggunakan Baki Kertas**

• [Memuat Kertas di Baki Kertas](#page-19-0)

<span id="page-19-0"></span> [Halaman Utama](#page-1-0) > [Penanganan Kertas](#page-16-0) > [Memuat Kertas](#page-17-0) > [Memuat dan Mencetak Menggunakan Baki](#page-18-0) [Kertas](#page-18-0) > Memuat Kertas di Baki Kertas

# **Memuat Kertas di Baki Kertas**

- Jika pengaturan Periksa Ukuran diatur ke Aktif dan Anda menarik baki kertas keluar dari mesin, pesan akan muncul di LCD yang bertanya apakah Anda ingin mengganti ukuran dan jenis kertas. Ubah pengaturan ukuran kertas dan jenis kertas bila perlu, dengan mengikuti instruksi di LCD.
- Jika Anda memuat ukuran dan jenis kertas yang berbeda ke baki, Anda juga harus mengubah pengaturan Ukuran Kertas dan Jenis Kertas di mesin, atau pada komputer Anda.
- 1. Tarik baki kertas sepenuhnya sampai terlepas dari mesin.

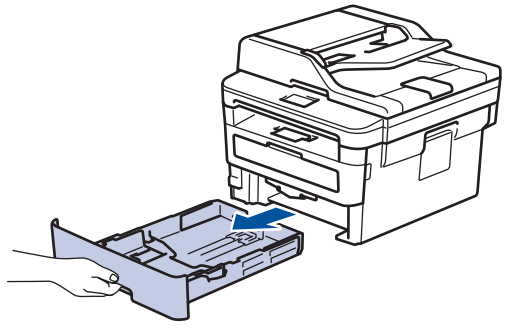

2. Tekan dan geser pemandu kertas agar pas dengan kertas. Tekan tuas pelepas hijau untuk menggeser pemandu kertas.

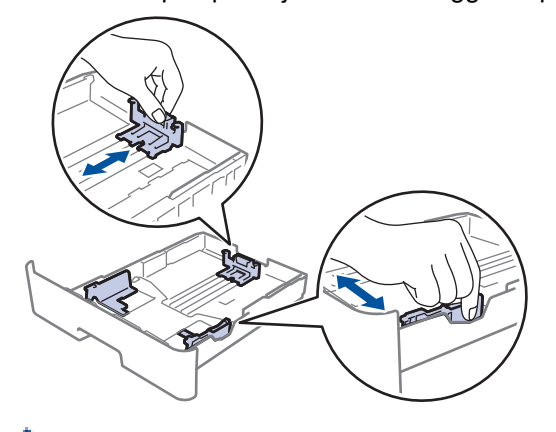

Untuk kertas ukuran Legal atau Folio, tekan tombol pelepas (1) di bagian bawah baki kertas, lalu tarik keluar bagian belakang baki kertas. (Kertas ukuran Legal dan Folio tidak tersedia di beberapa wilayah.)

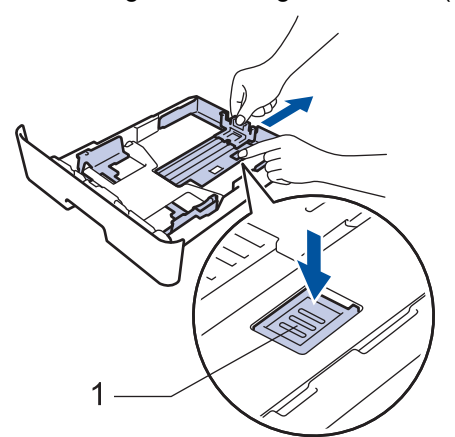

- 3. Kipas-kipaskan tumpukan kertas dengan baik.
- 4. Masukkan kertas pada baki kertas dengan permukaan pencetakaan *menghadap ke bawah*.

5. Pastikan tumpukan kertas berada di bawah tanda kertas maksimal ( $\triangledown \triangledown \triangledown$ ). Jika baki kertas diisi terlalu penuh, akan terjadi kemacetan kertas.

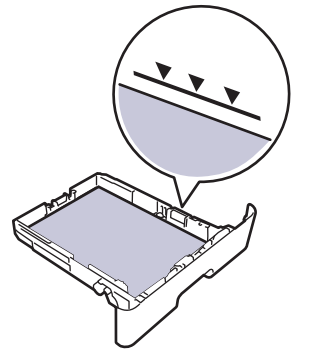

- 6. Dorong perlahan baki kertas sepenuhnya ke dalam mesin.
- 7. Angkat kelepak penopang agar kertas tidak meluncur lepas dari baki output.

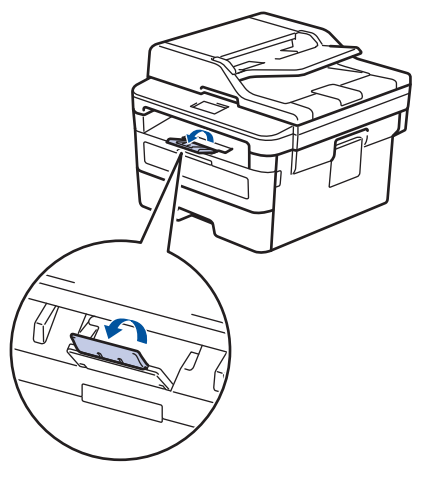

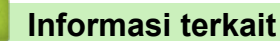

• [Memuat dan Mencetak Menggunakan Baki Kertas](#page-18-0)

<span id="page-21-0"></span> [Halaman Utama](#page-1-0) > [Penanganan Kertas](#page-16-0) > [Memuat Kertas](#page-17-0) > Memuat dan Mencetak Kertas di Slot Pengumpanan Manual

# **Memuat dan Mencetak Kertas di Slot Pengumpanan Manual**

- [Memuat dan Mencetak Kertas Biasa, Kertas Tipis, Kertas Daur Ulang dan Kertas Bond](#page-22-0) [di Slot Pengumpanan Manual](#page-22-0)
- [Muat dan Cetak Kertas Tebal dan Label ke Slot Pengumpanan Manual](#page-24-0)
- [Memuat dan Mencetak pada Amplop di Slot Pengumpanan Manual](#page-26-0)

<span id="page-22-0"></span> [Halaman Utama](#page-1-0) > [Penanganan Kertas](#page-16-0) > [Memuat Kertas](#page-17-0) > [Memuat dan Mencetak Kertas di Slot](#page-21-0) [Pengumpanan Manual](#page-21-0) > Memuat dan Mencetak Kertas Biasa, Kertas Tipis, Kertas Daur Ulang dan Kertas Bond di Slot Pengumpanan Manual

# **Memuat dan Mencetak Kertas Biasa, Kertas Tipis, Kertas Daur Ulang dan Kertas Bond di Slot Pengumpanan Manual**

Jika Anda memuat ukuran kertas lain di baki, Anda harus mengubah pengaturan Ukuran Kertas di mesin atau di komputer Anda secara bersamaan.

1. Angkat kelepak penopang agar kertas tidak meluncur lepas dari baki output hadap bawah.

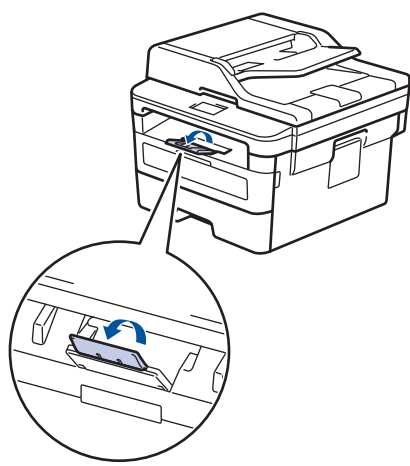

2. Buka penutup slot pengumpanan manual.

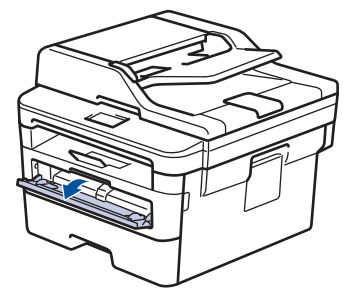

3. Gunakan kedua tangan untuk menggeser pemandu kertas slot pengumpanan manual untuk menyesuaikan lebar kertas yang Anda gunakan.

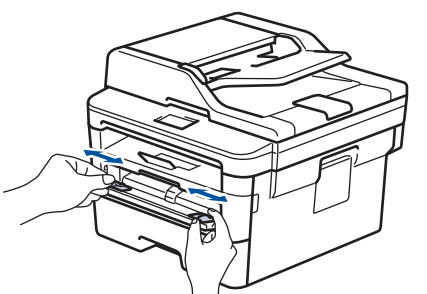

4. Dengan menggunakan kedua tangan, letakkan selembar penuh kertas ke slot pengumpanan manual hingga tepi depan menyentuh roller pengumpan kertas. Jika Anda merasa mesin menariknya ke dalam, biarkan saja.

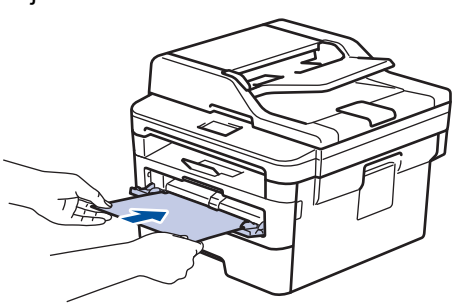

- Muat kertas ke slot pengumpanan manual dengan permukaan pencetakan menghadap ke atas.
- Pastikan posisi kertas lurus dan benar di slot pengumpanan manual. Jika tidak, kertas mungkin tidak bisa diumpankan dengan benar, sehingga hasil cetak miring atau kertas macet.
- Untuk mengeluarkan hasil cetakan kecil dari baki output, gunakan kedua tangan untuk mengangkat penutup pemindai.

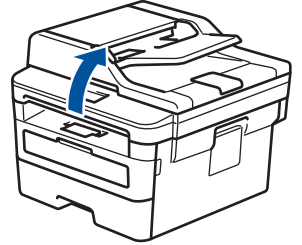

• Anda masih dapat menggunakan mesin saat penutup pemindai terangkat. Untuk menutup penutup pemindai, dorong ke bawah dengan kedua tangan.

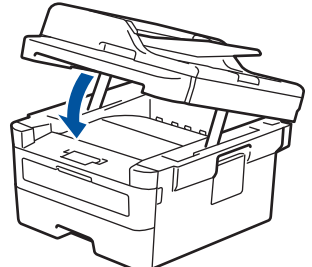

5. Kirim pekerjaan cetak Anda ke mesin.

Ubah preferensi pencetakan di layar Cetak sebelum mengirimkan pekerjaan pencetakan dari komputer Anda.

6. Setelah halaman yang dicetak keluar dari mesin, masukkan lembar kertas berikutnya di slot pengumpanan manual. Ulangi untuk setiap halaman yang ingin Anda cetak.

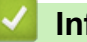

k

#### **Informasi terkait**

• [Memuat dan Mencetak Kertas di Slot Pengumpanan Manual](#page-21-0)

<span id="page-24-0"></span> [Halaman Utama](#page-1-0) > [Penanganan Kertas](#page-16-0) > [Memuat Kertas](#page-17-0) > [Memuat dan Mencetak Kertas di Slot](#page-21-0) [Pengumpanan Manual](#page-21-0) > Muat dan Cetak Kertas Tebal dan Label ke Slot Pengumpanan Manual

# **Muat dan Cetak Kertas Tebal dan Label ke Slot Pengumpanan Manual**

Jika Anda memuat ukuran kertas lain di baki, Anda harus mengubah pengaturan Ukuran Kertas di mesin atau di komputer Anda secara bersamaan.

1. Buka penutup belakang mesin (baki output hadap atas).

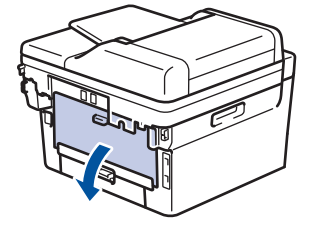

Mesin mengaktifkan mode Umpan Manual secara otomatis saat Anda memuat kertas ke slot pengumpanan manual.

2. Di depan mesin, buka penutup slot pengumpanan manual.

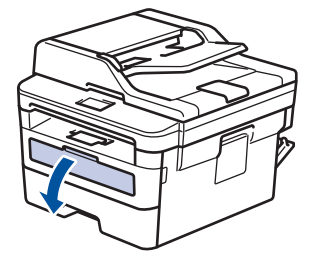

3. Gunakan kedua tangan untuk menggeser pemandu kertas slot pengumpanan manual untuk menyesuaikan lebar kertas yang Anda gunakan.

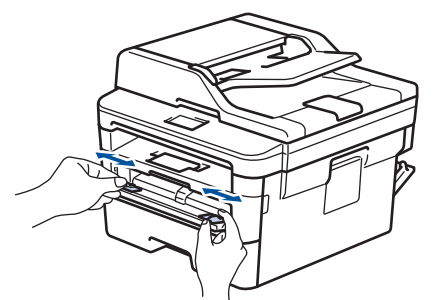

4. Dengan menggunakan kedua tangan, letakkan selembar penuh kertas ke slot pengumpanan manual hingga tepi depan menyentuh roller pengumpan kertas. Jika Anda merasa mesin menariknya ke dalam, biarkan saja.

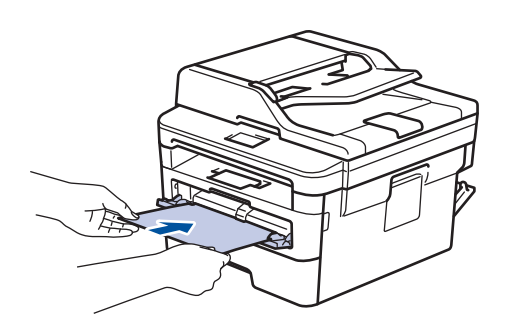

- Muat kertas ke slot pengumpanan manual dengan permukaan pencetakan menghadap ke atas.
- Tarik keluar kertas seluruhnya jika Anda harus memuat ulang kertas ke slot pengumpanan manual.
- Jangan masukkan lebih dari selembar kertas ke slot pengumpanan manual pada saat bersamaan, karena bisa menyebabkan kertas macet.
- Pastikan posisi kertas lurus dan benar di slot pengumpanan manual. Jika tidak, kertas mungkin tidak bisa diumpankan dengan benar, sehingga hasil cetak miring atau kertas macet.
- 5. Kirim pekerjaan cetak Anda ke mesin.

Ubah preferensi pencetakan di layar Cetak sebelum mengirimkan pekerjaan pencetakan dari komputer Anda.

- 6. Setelah halaman yang dicetak keluar dari belakang mesin, muat lembar kertas berikutnya di slot pengumpanan manual. Ulangi untuk setiap halaman yang ingin Anda cetak.
- 7. Tutup penutup belakang (baki output hadap atas) hingga terkunci pada posisi tertutup.

### **Informasi terkait**

Ø

• [Memuat dan Mencetak Kertas di Slot Pengumpanan Manual](#page-21-0)

<span id="page-26-0"></span> [Halaman Utama](#page-1-0) > [Penanganan Kertas](#page-16-0) > [Memuat Kertas](#page-17-0) > [Memuat dan Mencetak Kertas di Slot](#page-21-0) [Pengumpanan Manual](#page-21-0) > Memuat dan Mencetak pada Amplop di Slot Pengumpanan Manual

# **Memuat dan Mencetak pada Amplop di Slot Pengumpanan Manual**

Sebelum memuat, tekan sudut-sudut dan sisi-sisi amplop agar serata mungkin.

Jika Anda memuat ukuran kertas lain di baki, Anda harus mengubah pengaturan Ukuran Kertas di mesin atau di komputer Anda secara bersamaan.

1. Buka penutup belakang mesin (baki output hadap atas).

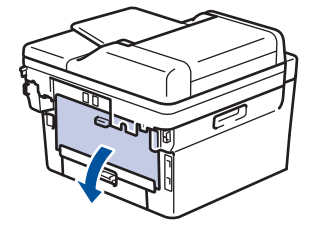

Mesin mengaktifkan mode Umpan Manual secara otomatis saat Anda memuat kertas ke slot pengumpanan manual.

2. Tarik dua tuas hijau, satu di sisi kiri dan satu di sisi kanan, seperti pada ilustrasi.

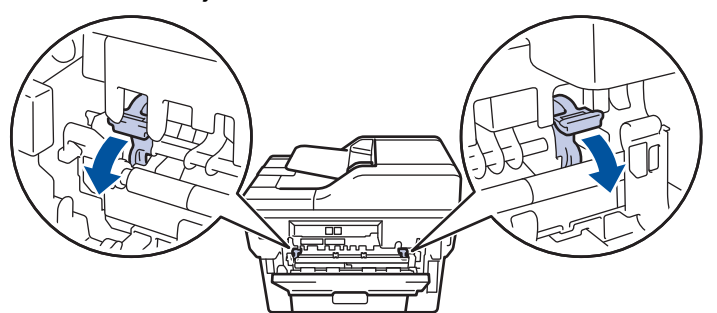

3. Di depan mesin, buka penutup slot pengumpanan manual.

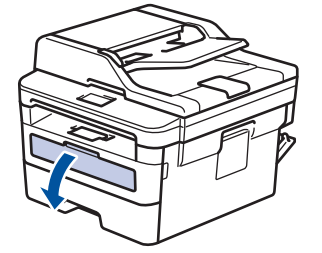

4. Gunakan kedua tangan untuk menggeser pemandu kertas slot pengumpanan manual untuk menyesuaikan lebar kertas yang Anda gunakan.

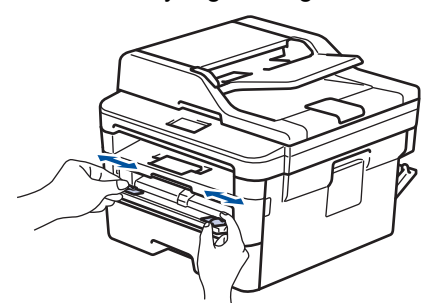

5. Dengan menggunakan kedua tangan, letakkan satu amplop ke slot pengumpanan manual hingga tepi depan menyentuh roller pengumpan kertas. Jika Anda merasa mesin menariknya ke dalam, biarkan saja.

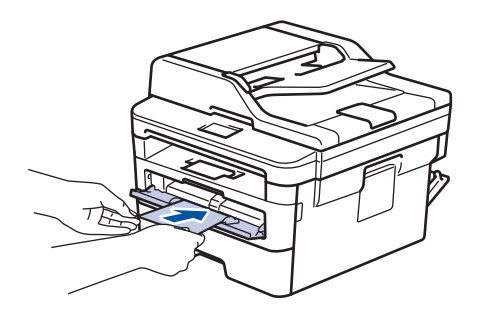

- Muat amplop ke slot pengumpanan manual dengan permukaan pencetakan menghadap ke atas.
- Tarik keluar amplop seluruhnya saat Anda memuat ulang amplop ke slot pengumpanan manual.
- Jangan masukkan lebih dari satu amplop ke slot pengumpanan manual pada saat bersamaan, karena bisa menyebabkan kertas macet.
- Pastikan posisi amplop lurus dan benar di slot pengumpanan manual. Jika tidak, amplop mungkin tidak bisa diumpankan dengan benar, sehingga hasil cetak miring atau kertas macet.
- 6. Kirim pekerjaan cetak Anda ke mesin.

Ubah preferensi cetak di kotak dialog Cetak sebelum mengirimkan pekerjaan cetak dari komputer Anda.

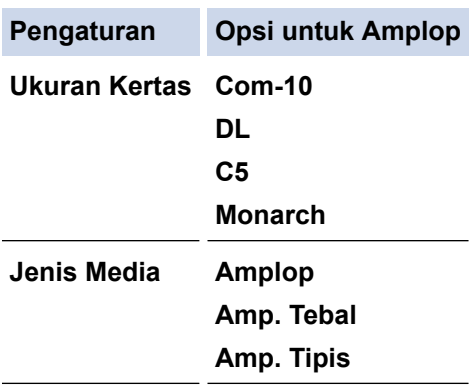

- 7. Setelah amplop yang dicetak keluar dari mesin, masukkan amplop berikutnya. Ulangi untuk setiap amplop yang ingin Anda cetak.
- 8. Jika Anda selesai mencetak, kembalikan kedua tuas hijau yang Anda sesuaikan di langkah sebelumnya ke posisi awalnya.
- 9. Tutup penutup belakang (baki output hadap atas) hingga terkunci pada posisi tertutup.

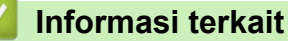

• [Memuat dan Mencetak Kertas di Slot Pengumpanan Manual](#page-21-0)

<span id="page-28-0"></span> [Halaman Utama](#page-1-0) > [Penanganan Kertas](#page-16-0) > Pengaturan Kertas

# **Pengaturan Kertas**

- [Mengubah Ukuran Kertas dan Jenis Kertas](#page-29-0)
- [Ubah Pengaturan Pemeriksaan Ukuran Kertas](#page-30-0)

<span id="page-29-0"></span> [Halaman Utama](#page-1-0) > [Penanganan Kertas](#page-16-0) > [Pengaturan Kertas](#page-28-0) > Mengubah Ukuran Kertas dan Jenis Kertas

# **Mengubah Ukuran Kertas dan Jenis Kertas**

Bila Anda mengubah ukuran dan jenis kertas yang Anda muat di baki, Anda juga harus mengubah pengaturan Ukuran Kertas dan Jenis Kertas pada LCD.

- 1. Tekan **Menu**.
- 2. Tekan **A atau ▼ untuk menampilkan opsi** [Pqtrn Umum], lalu tekan OK.
- 3. Tekan **A atau ▼ untuk menampilkan opsi** [Pgtrn Baki], lalu tekan OK.
- 4. Tekan A atau  $\nabla$  untuk menampilkan opsi [Jenis Kertas], lalu tekan OK.
- 5. Tekan A atau V untuk menampilkan opsi [Kertas Tipis], [Kertas Polos], [Kertas Tebal], atau [Krts Daur Ulang], lalu tekan **OK**.
- 6. Tekan A atau  $\blacktriangledown$  untuk menampilkan opsi [Ukrn Krts], lalu tekan OK.
- 7. Tekan A atau V untuk menampilkan opsi [A4], [Letter], [Legal], [Eksekutif], [A5], [A5(Tepi Pnjang)], [A6], [Legal Meksiko], [Legal India], atau [Folio], lalu tekan **OK**.
- 8. Tekan **Stop/Exit (Hentikan/Keluar)**.

### **Informasi terkait**

• [Pengaturan Kertas](#page-28-0)

<span id="page-30-0"></span> [Halaman Utama](#page-1-0) > [Penanganan Kertas](#page-16-0) > [Pengaturan Kertas](#page-28-0) > Ubah Pengaturan Pemeriksaan Ukuran Kertas

# **Ubah Pengaturan Pemeriksaan Ukuran Kertas**

Jika Anda mengaktifkan pengaturan Periksa Ukuran pada mesin Anda, pesan yang menanyakan apakah Anda telah mengubah ukuran dan jenis kertas akan ditampilkan saat Anda melepas baki kertas.

Pengaturan default-nya adalah Aktif.

- 1. Tekan **Menu**.
- 2. Tekan **A atau ▼ untuk menampilkan opsi** [Pqtrn Umum], lalu tekan OK.
- 3. Tekan **A** atau **V** untuk menampilkan opsi [Pgtrn Baki], lalu tekan OK.
- 4. Tekan **A atau V untuk menampilkan opsi** [Periksa Ukuran], lalu tekan OK.
- 5. Tekan **A** atau **V** untuk memilih opsi [Aktif] atau [Nonaktif], lalu tekan OK.
- 6. Tekan **Stop/Exit (Hentikan/Keluar)**.

 **Informasi terkait**

• [Pengaturan Kertas](#page-28-0)

<span id="page-31-0"></span> [Halaman Utama](#page-1-0) > [Penanganan Kertas](#page-16-0) > Memuat Dokumen

### **Memuat Dokumen**

Anda dapat mengirim faks, memfotokopi dan memindai dari Automatic Document Feeder (ADF) dan dari kaca pemindai.

- [Memuat Dokumen di Automatic Document Feeder \(ADF\)](#page-32-0)
- [Memuat Dokumen di Kaca Pemindai](#page-33-0)

<span id="page-32-0"></span> [Halaman Utama](#page-1-0) > [Penanganan Kertas](#page-16-0) > [Memuat Dokumen](#page-31-0) > Memuat Dokumen di Automatic Document Feeder (ADF)

# **Memuat Dokumen di Automatic Document Feeder (ADF)**

**Model Terkait**: DCP-B7535DW/MFC-B7715DW

Gunakan ADF saat memfotokopi atau memindai beberapa halaman, dokumen berukuran standar.

- ADF dapat memuat hingga 50 halaman dan mengumpani tiap lembarnya satu per satu.
- Gunakan kertas standar 80 g/m2.
- Pastikan dokumen dengan cairan penghapus atau ditulisi dengan tinta benar-benar kering.

### **PENTING**

- JANGAN tinggalkan dokumen tebal pada kaca pemindai. Jika Anda melakukannya, ADF bisa macet.
- JANGAN gunakan kertas yang melengkung, kusut, terlipat, dirobek, berstaples, diberi klip kertas, ditempel, atau diberi isolasi.
- JANGAN menggunakan kardus, koran, atau kain.
- Agar tidak mesin tidak rusak saat menggunakan ADF, JANGAN tarik dokumen saat sedang diumpankan.

# **Ukuran Dokumen yang Didukung**

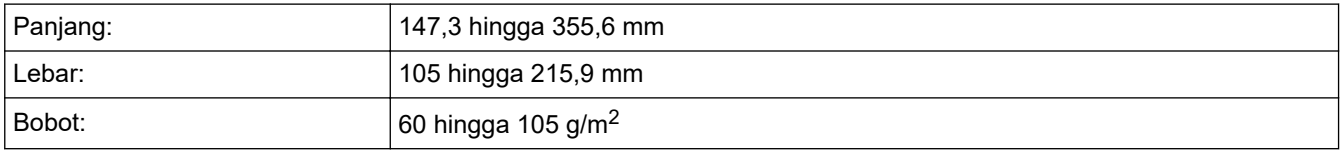

1. Buka kelepak penopang output dokumen ADF.

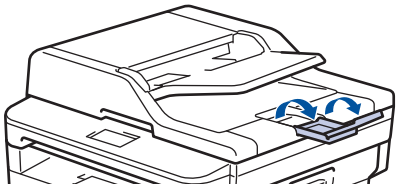

- 2. Kipas-kipaskan halaman kertas dengan baik.
- 3. Guncangkan halaman dokumen dan masukkan dengan *menghadap ke atas* dan *tepi atas terlebih dahulu*, ke dalam ADF seperti ditunjukkan di ilustrasi.

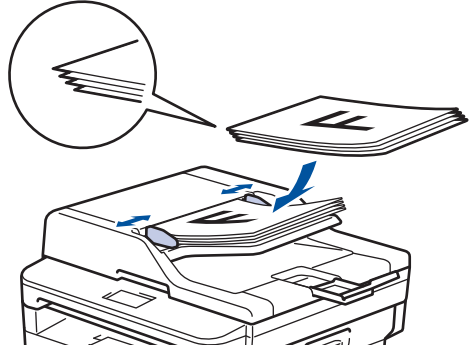

4. Sesuaikan pemandu kertas agar sesuai dengan lebar dokumen Anda.

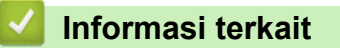

• [Memuat Dokumen](#page-31-0)

<span id="page-33-0"></span> [Halaman Utama](#page-1-0) > [Penanganan Kertas](#page-16-0) > [Memuat Dokumen](#page-31-0) > Memuat Dokumen di Kaca Pemindai

# **Memuat Dokumen di Kaca Pemindai**

Gunakan kaca pemindai untuk mengirim faks, menyalin, atau memindai satu halaman sekaligus.

### **Ukuran Dokumen yang Didukung**

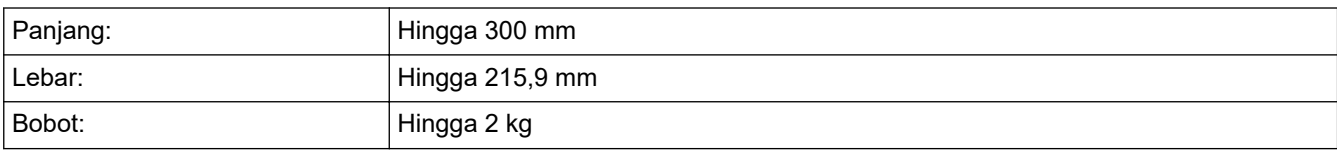

Untuk menggunakan kaca pemindai, ADF harus kosong.

1. Angkat penutup dokumen.

B

2. Tempatkan dokumen pada kaca pemindai *menghadap ke bawah*.

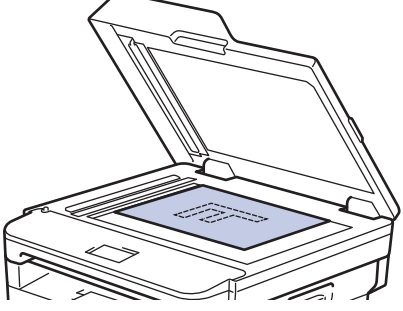

3. Tempatkan bagian sudut halaman di sudut kiri atas kaca pemindai.

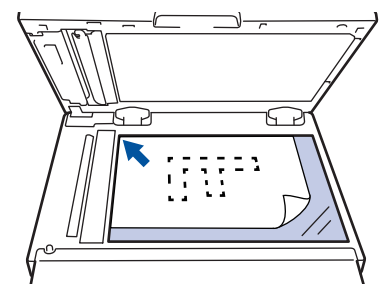

4. Tutup penutup dokumen.

Bila dokumen berupa buku atau tebal, tekan penutup dokumen secara perlahan.

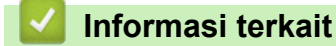

• [Memuat Dokumen](#page-31-0)

<span id="page-34-0"></span> [Halaman Utama](#page-1-0) > [Penanganan Kertas](#page-16-0) > Area yang Tidak Dapat Dipindai dan Tidak Dapat Dicetak

# **Area yang Tidak Dapat Dipindai dan Tidak Dapat Dicetak**

Ukuran di tabel di bawah ini menunjukkan area yang tidak dapat dipindai dan dicetak maksimal dari tepi ukuran kertas yang paling umum digunakan. Pengukuran ini mungkin berbeda tergantung pada ukuran kertas atau pengaturan pada aplikasi yang Anda gunakan.

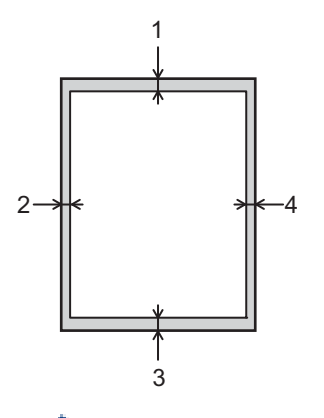

Jangan berusaha untuk memindai, memfotokopi, atau mencetak ke area ini; output Anda tidak akan menunjukkan apa pun di area ini.

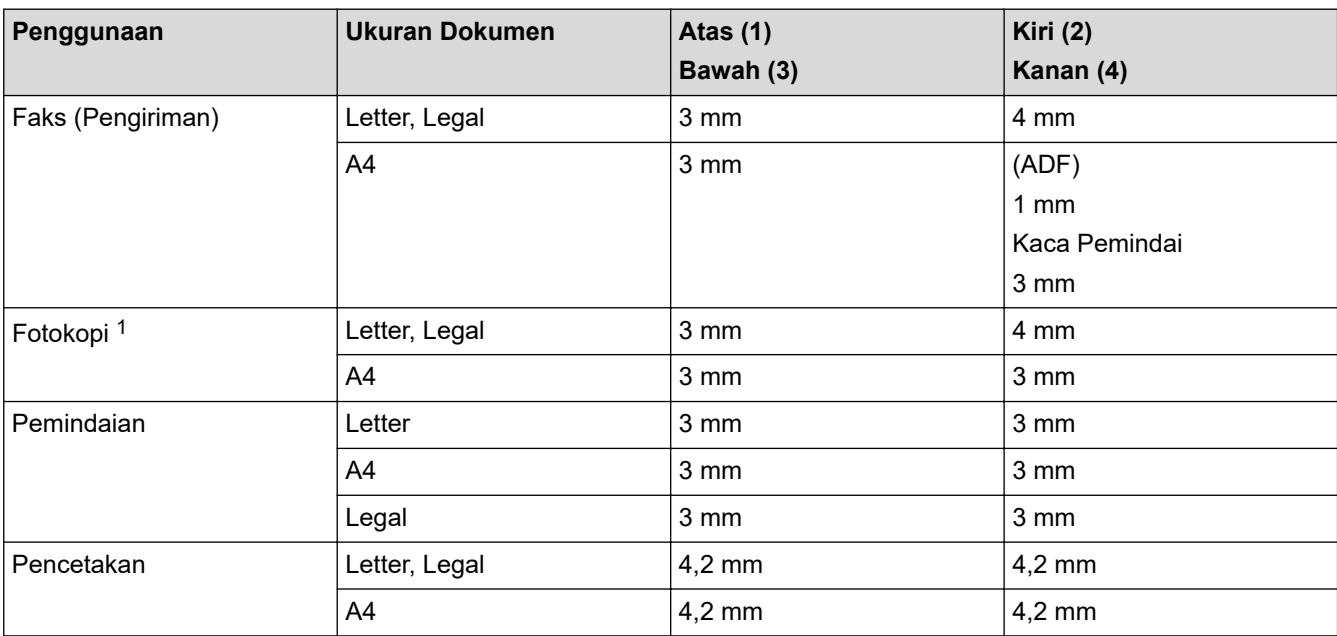

1 a 1 dalam 1 fotokopi dan fotokopi ukuran dokumen 100%

#### **Informasi terkait**

• [Penanganan Kertas](#page-16-0)

<span id="page-35-0"></span> [Halaman Utama](#page-1-0) > [Penanganan Kertas](#page-16-0) > Menggunakan Kertas Khusus

# **Menggunakan Kertas Khusus**

Selalu uji beberapa kertas sebelum membelinya untuk memastikan kinerja yang diinginkan.

- JANGAN menggunakan kertas inkjet; karena dapat menyebabkan kertas macet atau merusak mesin Anda.
- Jika Anda menggunakan kertas bond, kertas dengan permukaaan kasar, atau kertas yang kusut atau terlipat, kertas mungkin menunjukkan kinerja yang menurun.

Simpan kertas dalam kemasan aslinya dan jaga agar tetap tertutup rapat. Jagalah agar kertas tetap rata dan jauhkan dari kelembapan, sinar matahari, dan panas langsung.

### **PENTING**

Beberapa jenis kertas mungkin tidak dapat memberikan hasil yang baik atau dapat menyebabkan kerusakan pada mesin Anda.

JANGAN menggunakan kertas:

- yang sangat bertekstur
- yang terlalu lembut atau mengkilap
- yang melengkung atau menggulung
- yang dilapisi atau memiliki lapisan akhir dari bahan kimia
- yang rusak, kusut atau terlipat
- yang bobotnya melebihi spesifikasi yang disarankan dalam panduan ini
- yang berlabel dan berstaples
- yang ber-letterhead dengan bahan pewarna atau termografi suhu rendah
- yang multibagian atau nirkarbon
- yang dibuat untuk pencetakan inkjet

Jika Anda menggunakan jenis-jenis kertas yang tercantum di atas, mesin Anda mungkin akan rusak. Kerusakan ini tidak akan dijamin oleh jaminan atau perjanjian servis Brother apapun.

### **Informasi terkait**

• [Penanganan Kertas](#page-16-0)
#### <span id="page-36-0"></span> [Halaman Utama](#page-1-0) > Solusi

### **Solusi**

Gunakan bagian ini untuk menyelesaikan masalah umum yang mungkin Anda temukan saat menggunakan mesin Brother Anda. Anda bisa mengatasi sendiri sebagian besar masalah.

### **PENTING**

Untuk bantuan teknis, Anda harus menghubungi layanan pelanggan Brother atau dealer Brother setempat Anda.

Menggunakan suplai yang bukan dari Brother dapat mempengaruhi kualitas cetakan, kinerja perangkat keras, dan keandalan mesin.

(MFC-B7715DW)

Untuk mencegah agar Anda tidak kehilangan data faks yang diterima di memori mesin, transfer data ke mesin Faks lainnya atau ke komputer Anda sebelum mematikan mesin.

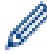

Jika Anda memerlukan bantuan lebih lanjut, kunjungi Pusat Solusi Brother di [support.brother.com.](https://support.brother.com/)

Pertama-tama, periksalah hal-hal berikut:

- Kabel daya mesin telah terhubung dengan benar dan mesin sudah dinyalakan. **>>** Panduan Cepat
- Semua bahan pelindung telah dilepas. uu *Panduan Cepat*
- Kertas sudah dimuat dengan benar ke baki kertas.
- Kabel antarmuka tersambung dengan kencang ke mesin dan komputer, atau sambungan nirkabel diatur di mesin dan komputer Anda.
- Pesan kesalahan dan perawatan

Jika Anda tidak berhasil mengatasi masalah dengan pemeriksaan, identifikasikan masalah, lalu >> Informasi *terkait*

### **Informasi terkait**

- [Pesan Kesalahan dan Perawatan](#page-37-0)
- [Kemacetan Dokumen](#page-41-0)
- [Kemacetan Kertas](#page-45-0)
- [Masalah Pencetakan](#page-55-0)
- [Meningkatkan Kualitas Cetakan](#page-58-0)
- [Masalah Telepon dan Faks](#page-63-0)
- [Masalah Jaringan](#page-70-0)
- [Masalah Pencetakan Cloud Google](#page-79-0)
- [Masalah AirPrint](#page-80-0)
- [Masalah Lain](#page-81-0)
- [Mentransfer Faks atau Laporan Jurnal Faks Anda](#page-83-0)
- [Informasi Mesin](#page-87-0)

<span id="page-37-0"></span> [Halaman Utama](#page-1-0) > [Solusi](#page-36-0) > Pesan Kesalahan dan Perawatan

### **Pesan Kesalahan dan Perawatan**

Seperti halnya produk kantor yang canggih, kesalahan dapat terjadi dan item-item suplai mungkin harus diganti. Jika hal ini terjadi, mesin Anda mengidentifikasi kesalahan atau perawatan rutin yang diperlukan dan menunjukkan pesan yang tepat. Pesan kesalahan dan perawatan yang paling umum diperlihatkan pada tabel.

Anda sendiri dapat mengatasi sebagian besar kesalahan dan melakukan perawatan rutin. Jika Anda perlu tips lebih banyak lagi: Kunjungi kami di [support.brother.com,](https://support.brother.com/) dan klik **FAQs & Troubleshooting (Tanya Jawab & Pemecahan Masalah)**.

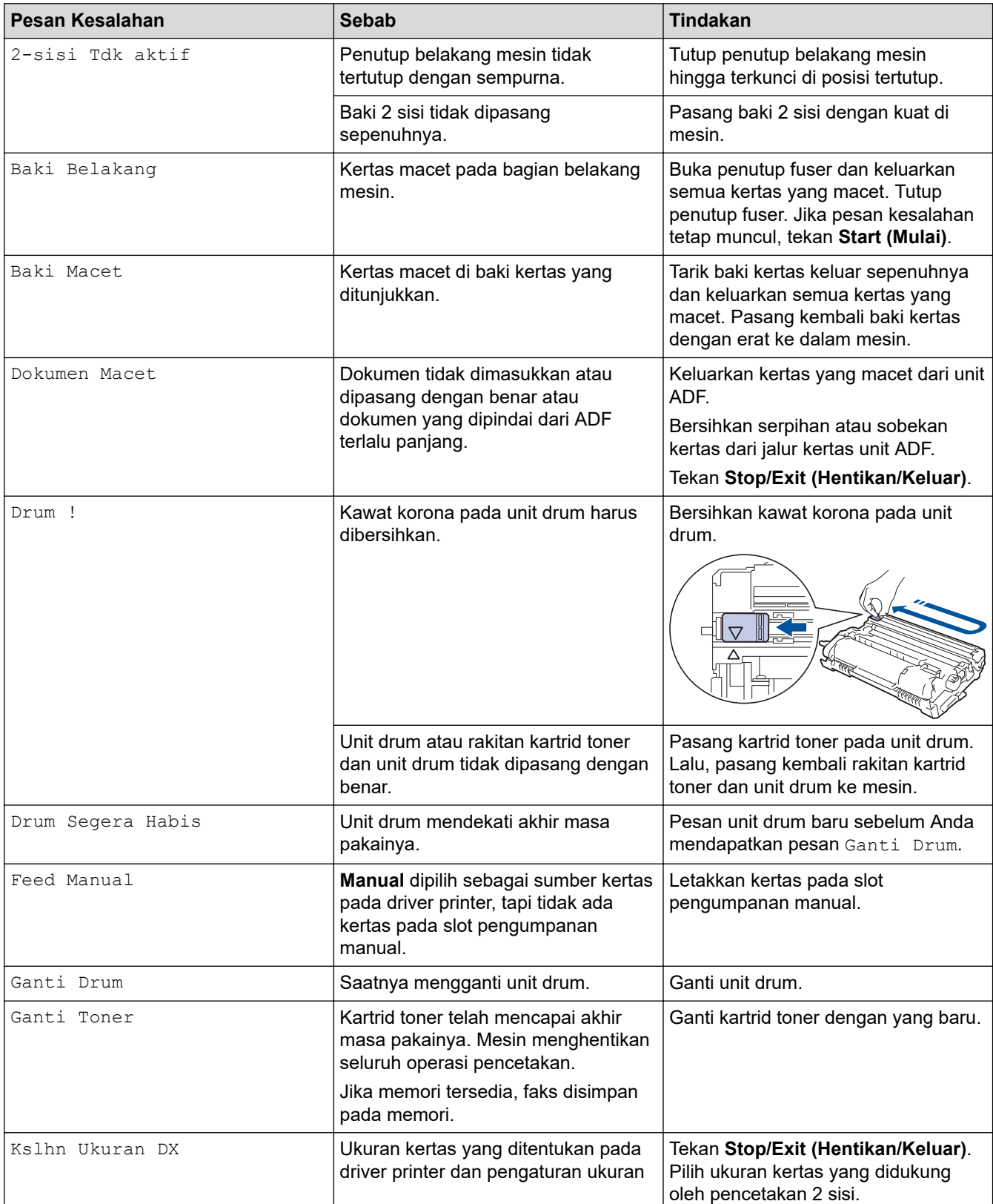

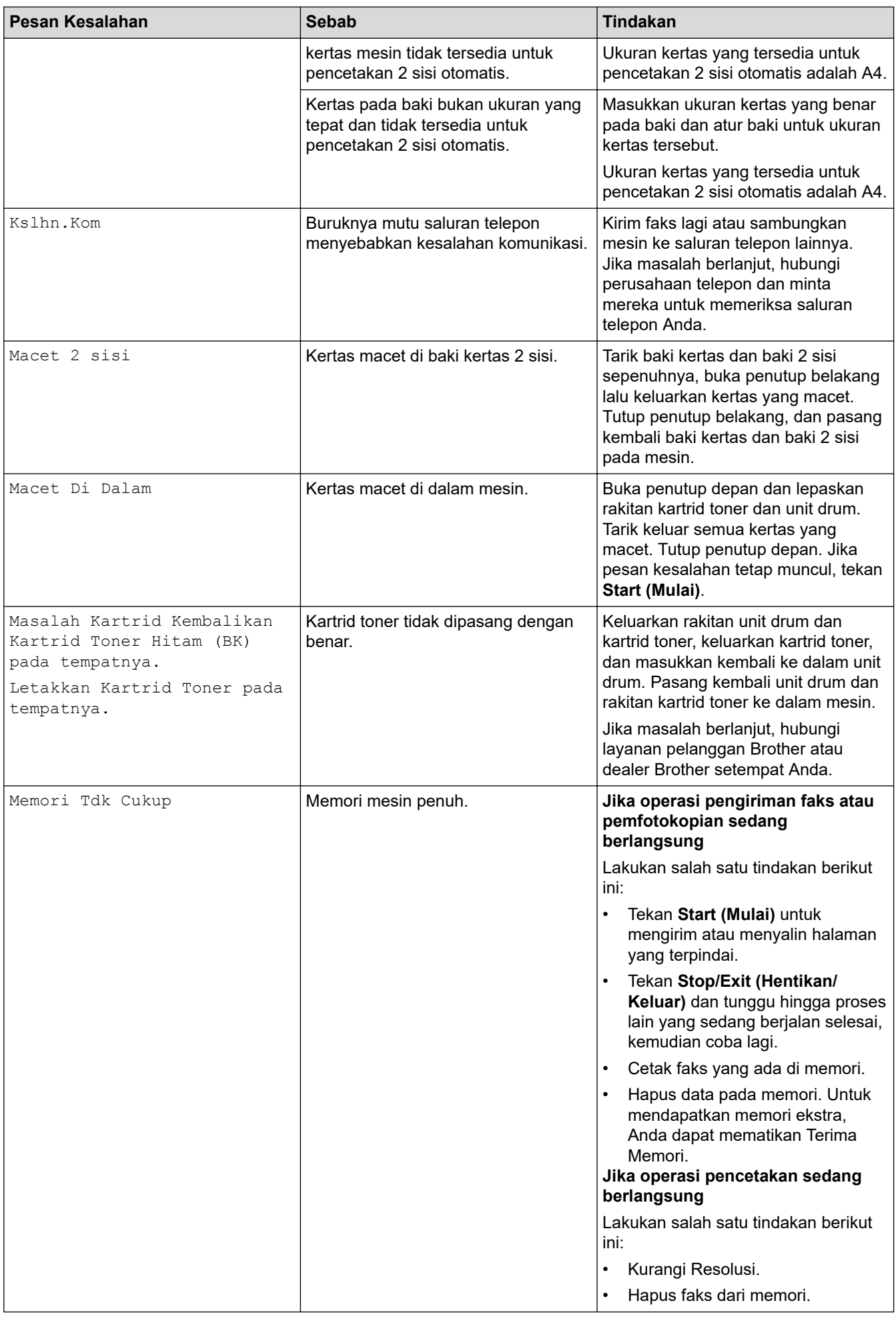

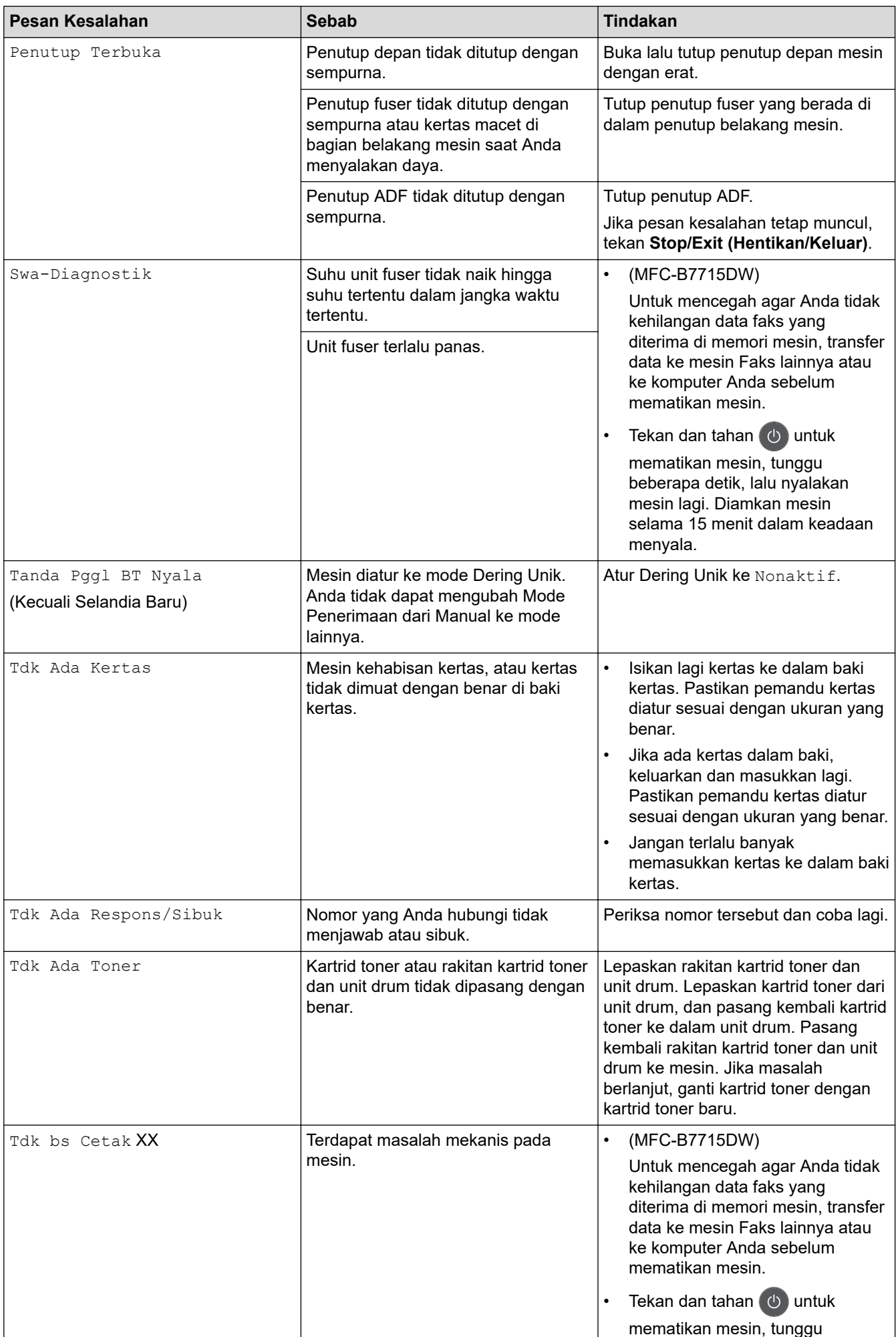

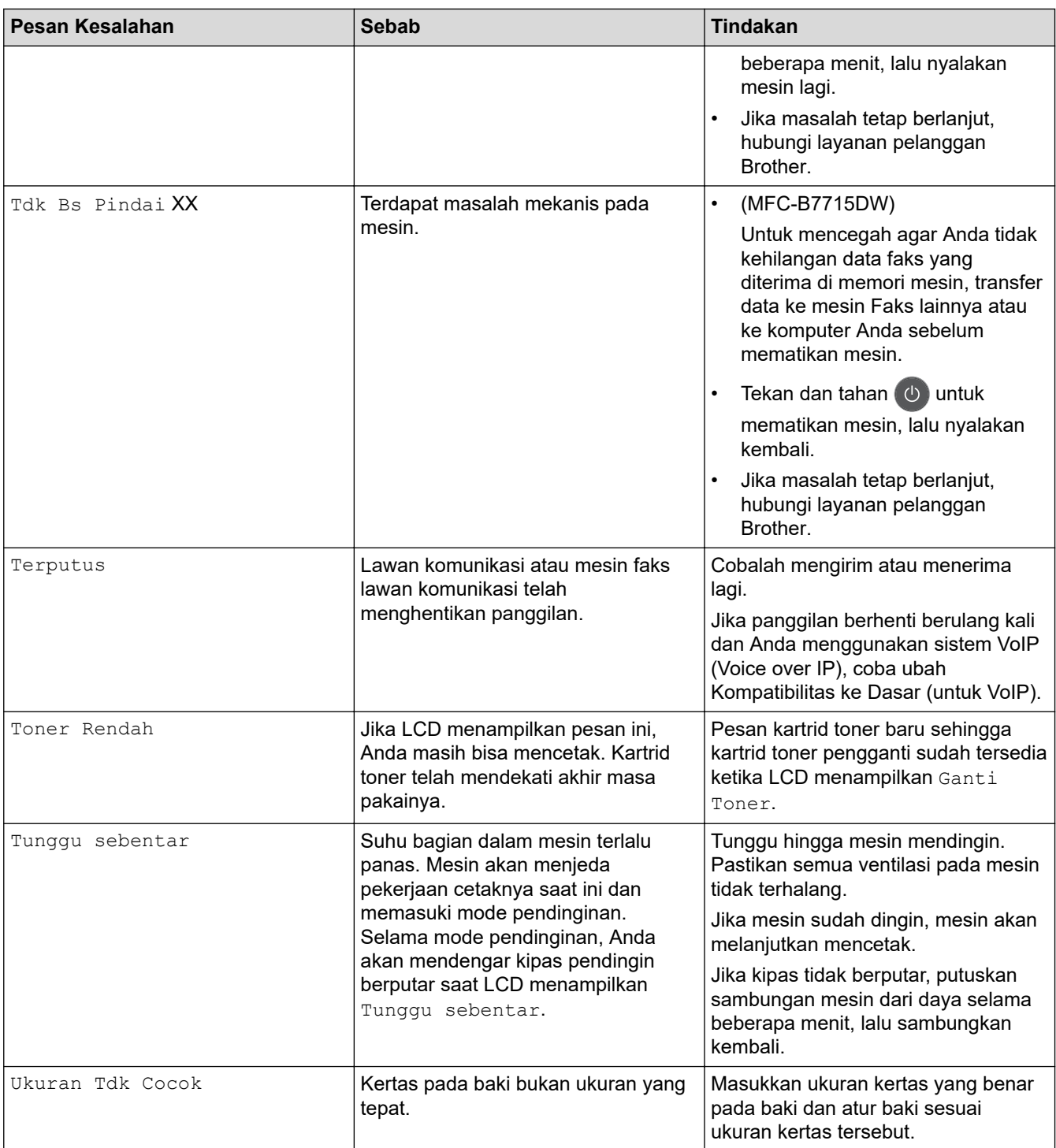

### **Informasi terkait**

• [Solusi](#page-36-0)

 $\checkmark$ 

## **Topik Terkait:**

- [Ganti Suplai](#page-94-0)
- [Mengganti Unit Drum](#page-99-0)
- [Membersihkan Kabel Korona](#page-104-0)

<span id="page-41-0"></span> [Halaman Utama](#page-1-0) > [Solusi](#page-36-0) > Kemacetan Dokumen

### **Kemacetan Dokumen**

**Model Terkait**: DCP-B7535DW/MFC-B7715DW

- [Dokumen Macet Di Bagian Atas Unit ADF](#page-42-0)
- [Dokumen Macet di bawah Penutup Dokumen](#page-43-0)
- [Mengeluarkan Sobekan Kertas Kecil yang Macet di ADF](#page-44-0)

<span id="page-42-0"></span> [Halaman Utama](#page-1-0) > [Solusi](#page-36-0) > [Kemacetan Dokumen](#page-41-0) > Dokumen Macet Di Bagian Atas Unit ADF

## **Dokumen Macet Di Bagian Atas Unit ADF**

### **Model Terkait**: DCP-B7535DW/MFC-B7715DW

- 1. Keluarkan kertas dari ADF yang tidak macet.
- 2. Buka penutup ADF.
- 3. Tarik keluar dokumen yang macet ke kiri. Jika dokumen sobek atau cuil, pastikan Anda mengeluarkan sisa kertas atau sobekan yang tertinggal di dalam untuk mencegah berulangnya dokumen macet.

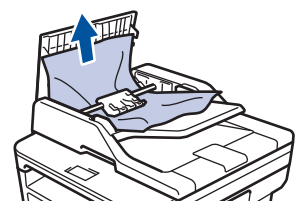

- 4. Tutup penutup ADF.
- 5. Tekan **Stop/Exit (Hentikan/Keluar)**.

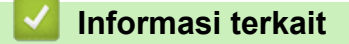

• [Kemacetan Dokumen](#page-41-0)

<span id="page-43-0"></span> [Halaman Utama](#page-1-0) > [Solusi](#page-36-0) > [Kemacetan Dokumen](#page-41-0) > Dokumen Macet di bawah Penutup Dokumen

## **Dokumen Macet di bawah Penutup Dokumen**

**Model Terkait**: DCP-B7535DW/MFC-B7715DW

- 1. Keluarkan kertas dari ADF yang tidak macet.
- 2. Angkat penutup dokumen.
- 3. Tarik keluar dokumen yang macet ke kanan. Jika dokumen sobek atau cuil, pastikan Anda mengeluarkan sisa kertas atau sobekan yang tertinggal di dalam untuk mencegah berulangnya dokumen macet.

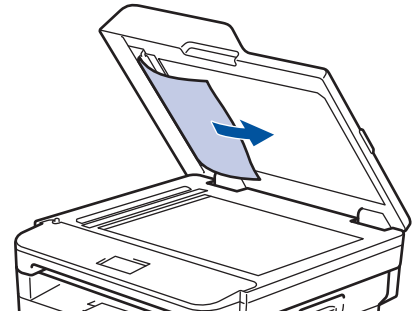

- 4. Tutup penutup dokumen.
- 5. Tekan **Stop/Exit (Hentikan/Keluar)**.

### **Informasi terkait**

• [Kemacetan Dokumen](#page-41-0)

<span id="page-44-0"></span> [Halaman Utama](#page-1-0) > [Solusi](#page-36-0) > [Kemacetan Dokumen](#page-41-0) > Mengeluarkan Sobekan Kertas Kecil yang Macet di ADF

## **Mengeluarkan Sobekan Kertas Kecil yang Macet di ADF**

**Model Terkait**: DCP-B7535DW/MFC-B7715DW

- 1. Angkat penutup dokumen.
- 2. Masukkan selembar kertas yang kaku, misalnya cardstock, ke dalam ADF untuk mengeluarkan sobekansobekan kecil kertas yang masih tertinggal.

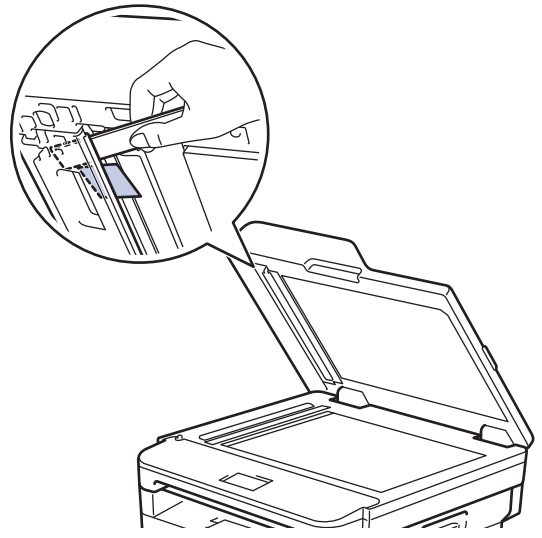

- 3. Tutup penutup dokumen.
- 4. Tekan **Stop/Exit (Hentikan/Keluar)**.

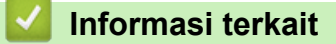

• [Kemacetan Dokumen](#page-41-0)

<span id="page-45-0"></span> [Halaman Utama](#page-1-0) > [Solusi](#page-36-0) > Kemacetan Kertas

### **Kemacetan Kertas**

Selalu keluarkan semua kertas yang masih tersisa di baki kertas dan rapikan tumpukan saat Anda menambahkan kertas baru. Cara ini membantu mencegah beberapa lembar kertas sekaligus masuk ke mesin dan mencegah kertas macet.

- [Kertas Macet di Baki Kertas](#page-46-0)
- [Kertas Macet di Baki Kertas Output](#page-48-0)
- [Kertas Macet di Bagian Belakang Printer](#page-49-0)
- [Kertas Macet di dalam Mesin](#page-51-0)
- [Kertas Macet di Baki 2 sisi](#page-53-0)

<span id="page-46-0"></span> [Halaman Utama](#page-1-0) > [Solusi](#page-36-0) > [Kemacetan Kertas](#page-45-0) > Kertas Macet di Baki Kertas

## **Kertas Macet di Baki Kertas**

Jika panel kontrol mesin atau Monitor Status menunjukkan adanya kemacetan pada baki kertas, lakukan langkah-langkah berikut ini:

1. Tarik baki kertas sepenuhnya sampai terlepas dari mesin.

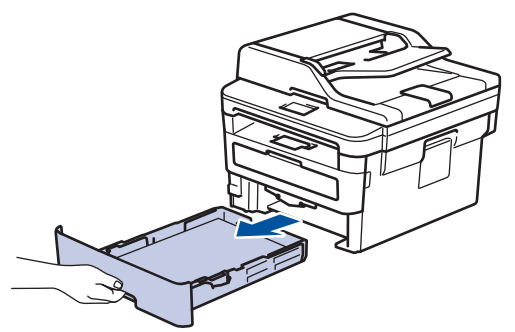

2. Tarik keluar kertas yang macet secara perlahan.

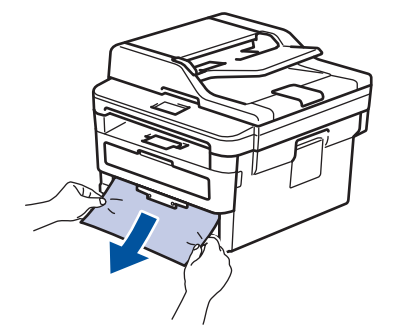

Menarik kertas yang macet ke bawah menggunakan kedua tangan akan memungkinkan Anda untuk mengeluarkan kertas dengan mudah.

3. Kipas-kipaskan tumpukan kertas untuk mencegah kemacetan lebih lanjut, dan geser pemandu kertas agar pas dengan ukuran kertas.

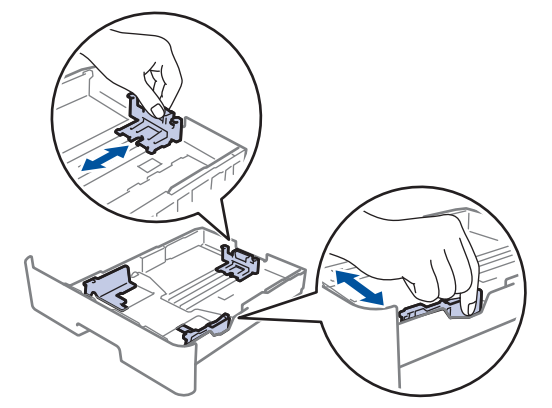

4. Pastikan tumpukan kertas berada di bawah tanda kertas maksimal ( $\triangledown \triangledown \triangledown$ ).

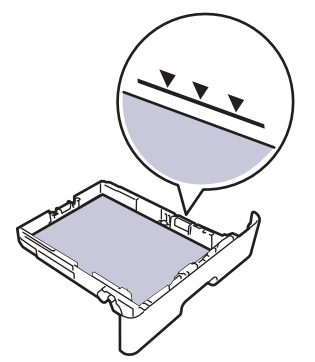

5. Pasang kembali baki kertas dengan erat ke dalam mesin.

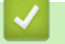

### **Informasi terkait**

• [Kemacetan Kertas](#page-45-0)

<span id="page-48-0"></span> [Halaman Utama](#page-1-0) > [Solusi](#page-36-0) > [Kemacetan Kertas](#page-45-0) > Kertas Macet di Baki Kertas Output

### **Kertas Macet di Baki Kertas Output**

Jika kertas macet di baki kertas output, lakukan langkah-langkah berikut:

1. Gunakan kedua tangan untuk membuka pemindai.

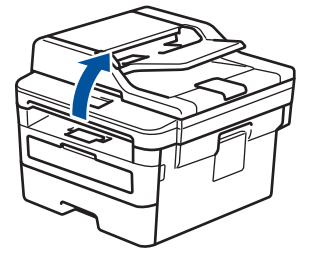

2. Keluarkan kertas.

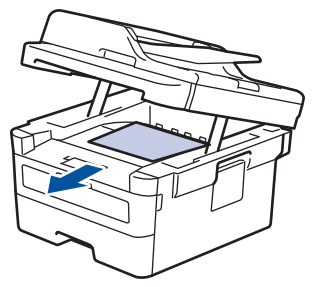

3. Dorong pemindai ke bawah dengan dua tangan untuk menutupnya.

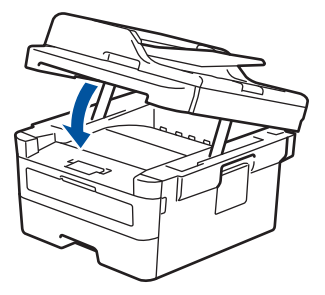

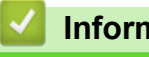

 **Informasi terkait**

• [Kemacetan Kertas](#page-45-0)

<span id="page-49-0"></span> [Halaman Utama](#page-1-0) > [Solusi](#page-36-0) > [Kemacetan Kertas](#page-45-0) > Kertas Macet di Bagian Belakang Printer

## **Kertas Macet di Bagian Belakang Printer**

Jika panel kontrol mesin atau Status Monitor menunjukkan adanya kemacetan pada bagian belakang (Belakang) mesin, ikuti langkah berikut ini:

- 1. Biarkan mesin menyala selama 10 menit agar kipas internal mendinginkan bagian-bagian yang sangat panas di dalam mesin.
- 2. Buka penutup belakang.

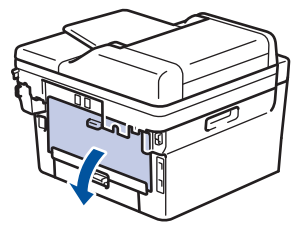

3. Tarik tab biru di sisi kiri dan kanan ke arah Anda untuk melepas penutup fuser.

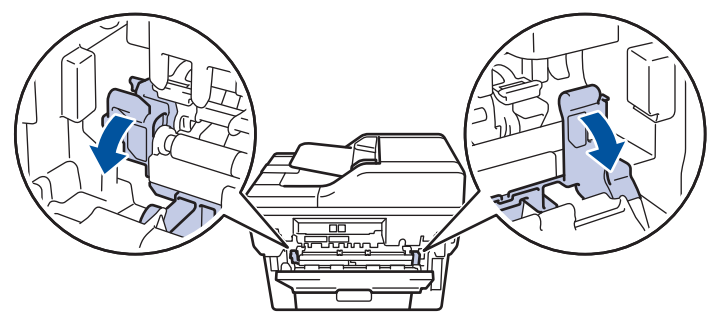

## **PERINGATAN**

#### PERMUKAAN PANAS

Bagian internal mesin akan menjadi sangat panas. Tunggu mesin mendingin sebelum menyentuhnya.

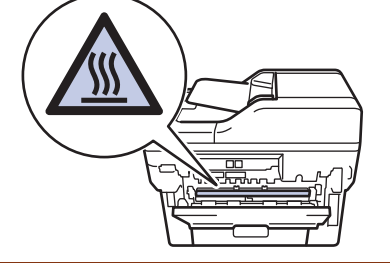

Jika tuas amplop hijau di dalam penutup belakang ditarik ke bawah ke posisi amplop, angkat tuas tersebut ke posisi awal sebelum menarik tab hijau ke bawah.

4. Gunakan kedua tangan untuk menarik keluar kertas yang macet secara perlahan dari unit fuser.

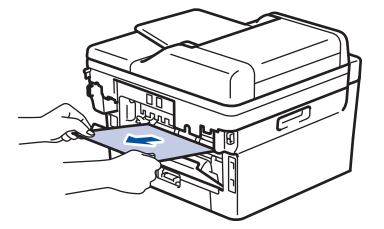

5. Tutup penutup fuser.

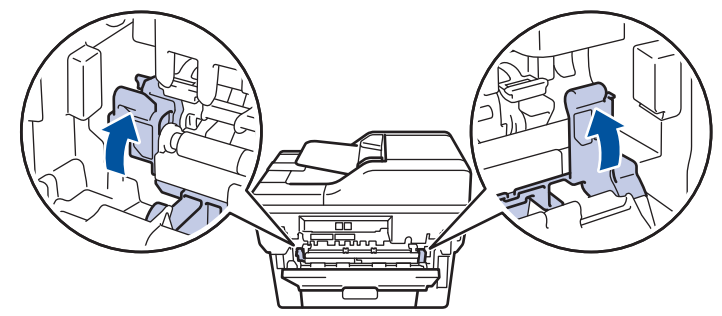

Ø Jika Anda mencetak amplop, tarik kembali tuas amplop hijau ke posisi amplop sebelum menutup penutup belakang.

6. Tutup penutup belakang hingga terkunci di posisi tertutup.

### **Informasi terkait**

• [Kemacetan Kertas](#page-45-0)

<span id="page-51-0"></span> [Halaman Utama](#page-1-0) > [Solusi](#page-36-0) > [Kemacetan Kertas](#page-45-0) > Kertas Macet di dalam Mesin

## **Kertas Macet di dalam Mesin**

Jika panel kontrol mesin atau Status Monitor menunjukkan adanya kemacetan di dalam mesin, lakukan langkahlangkah berikut ini:

- 1. Biarkan mesin menyala selama 10 menit agar kipas internal mendinginkan bagian-bagian yang sangat panas di dalam mesin.
- 2. Buka penutup depan.

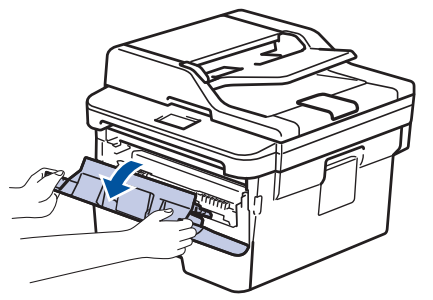

3. Lepaskan rakitan kartrid toner dan unit drum.

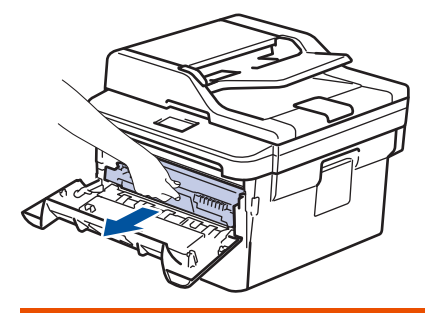

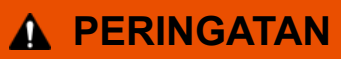

#### PERMUKAAN PANAS

Bagian internal mesin akan menjadi sangat panas. Tunggu mesin mendingin sebelum menyentuhnya.

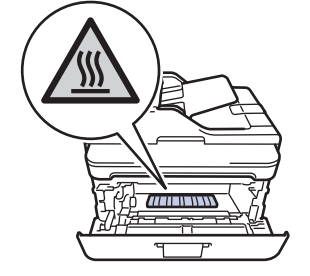

4. Tarik keluar kertas yang macet dengan perlahan.

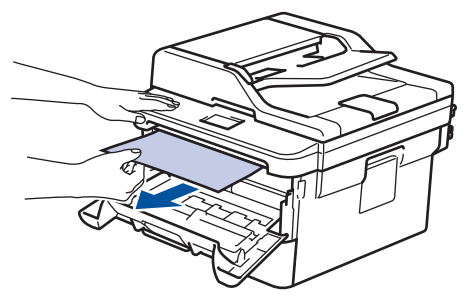

5. Pasang kembali rakitan kartrid toner dan unit drum ke dalam mesin.

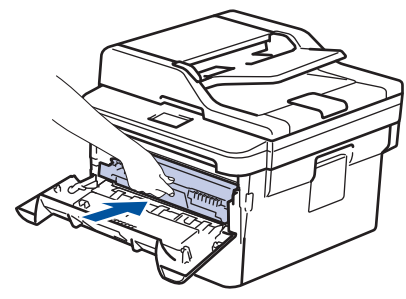

6. Tutup penutup depan.

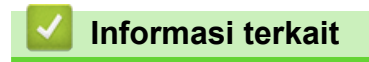

• [Kemacetan Kertas](#page-45-0)

<span id="page-53-0"></span> [Halaman Utama](#page-1-0) > [Solusi](#page-36-0) > [Kemacetan Kertas](#page-45-0) > Kertas Macet di Baki 2 sisi

## **Kertas Macet di Baki 2 sisi**

Jika panel kontrol mesin atau Status Monitor menunjukkan adanya kemacetan pada baki kertas 2-sisi, lakukan hal berikut ini:

- 1. Biarkan mesin menyala selama 10 menit agar kipas internal mendinginkan bagian-bagian yang sangat panas di dalam mesin.
- 2. Tarik baki kertas sepenuhnya sampai terlepas dari mesin.

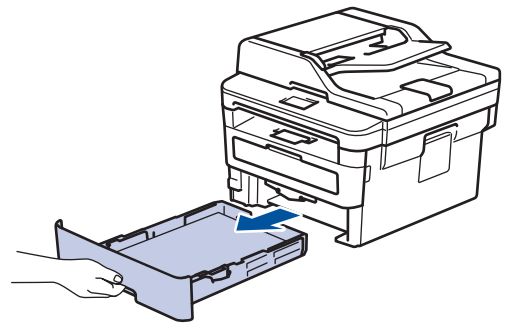

3. Di bagian belakang mesin, tarik keluar baki 2 sisi sepenuhnya dari mesin.

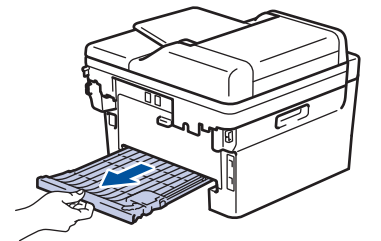

4. Tarik keluar kertas macet dari mesin atau dari baki 2 sisi.

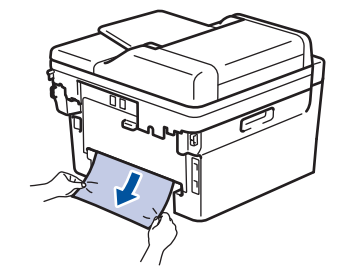

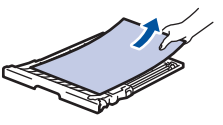

5. Keluarkan kertas yang mungkin macet pada mesin atau karena listrik statis.

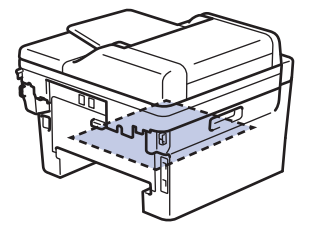

6. Jika kertas tidak tersangkut di dalam baki 2 sisi, buka penutup belakang.

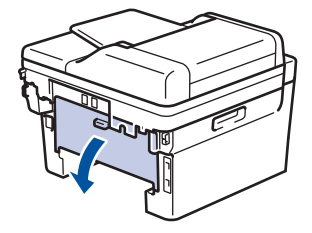

## **PERINGATAN**

#### PERMUKAAN PANAS

Bagian internal mesin akan menjadi sangat panas. Tunggu mesin mendingin sebelum menyentuhnya.

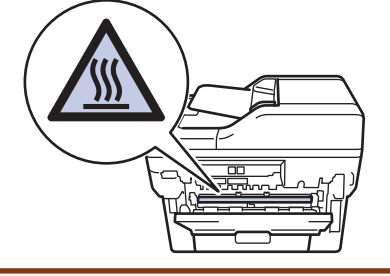

7. Gunakan kedua tangan untuk menarik keluar kertas yang macet secara perlahan dari mesin.

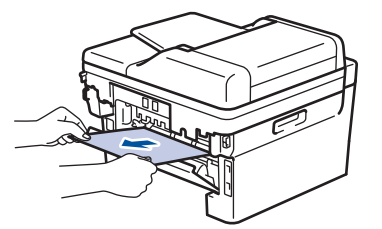

- 8. Tutup penutup belakang hingga terkunci di posisi tertutup.
- 9. Pasang kembali baki 2 sisi dengan kencang pada bagian belakang mesin.
- 10. Pasang kembali baki kertas dengan kencang pada bagian depan mesin.

### **Informasi terkait**

• [Kemacetan Kertas](#page-45-0)

<span id="page-55-0"></span> [Halaman Utama](#page-1-0) > [Solusi](#page-36-0) > Masalah Pencetakan

### **Masalah Pencetakan**

Apabila, setelah membaca tabel ini, Anda masih memerlukan bantuan, kunjungi Pusat Solusi Brother di [support.brother.com](https://support.brother.com/).

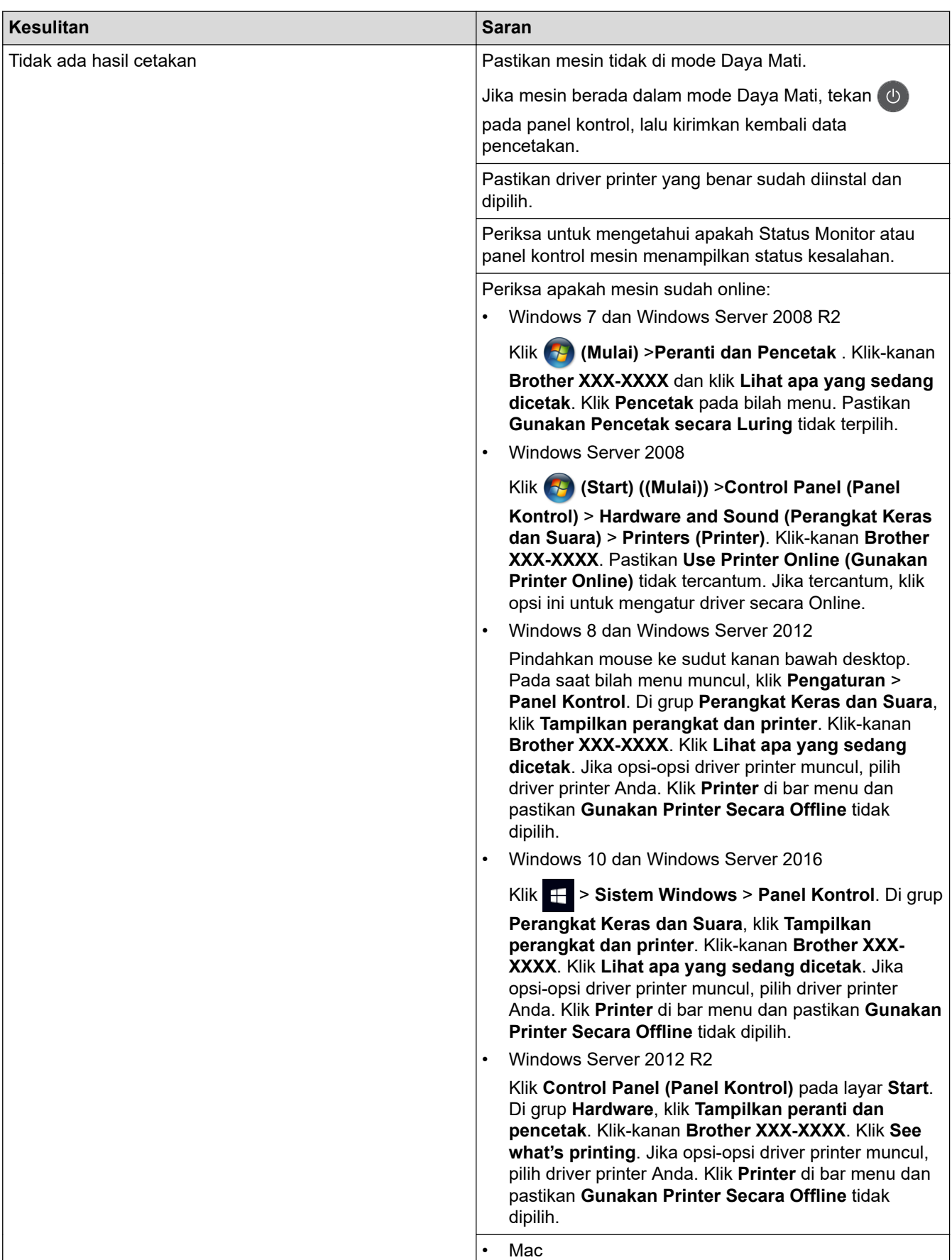

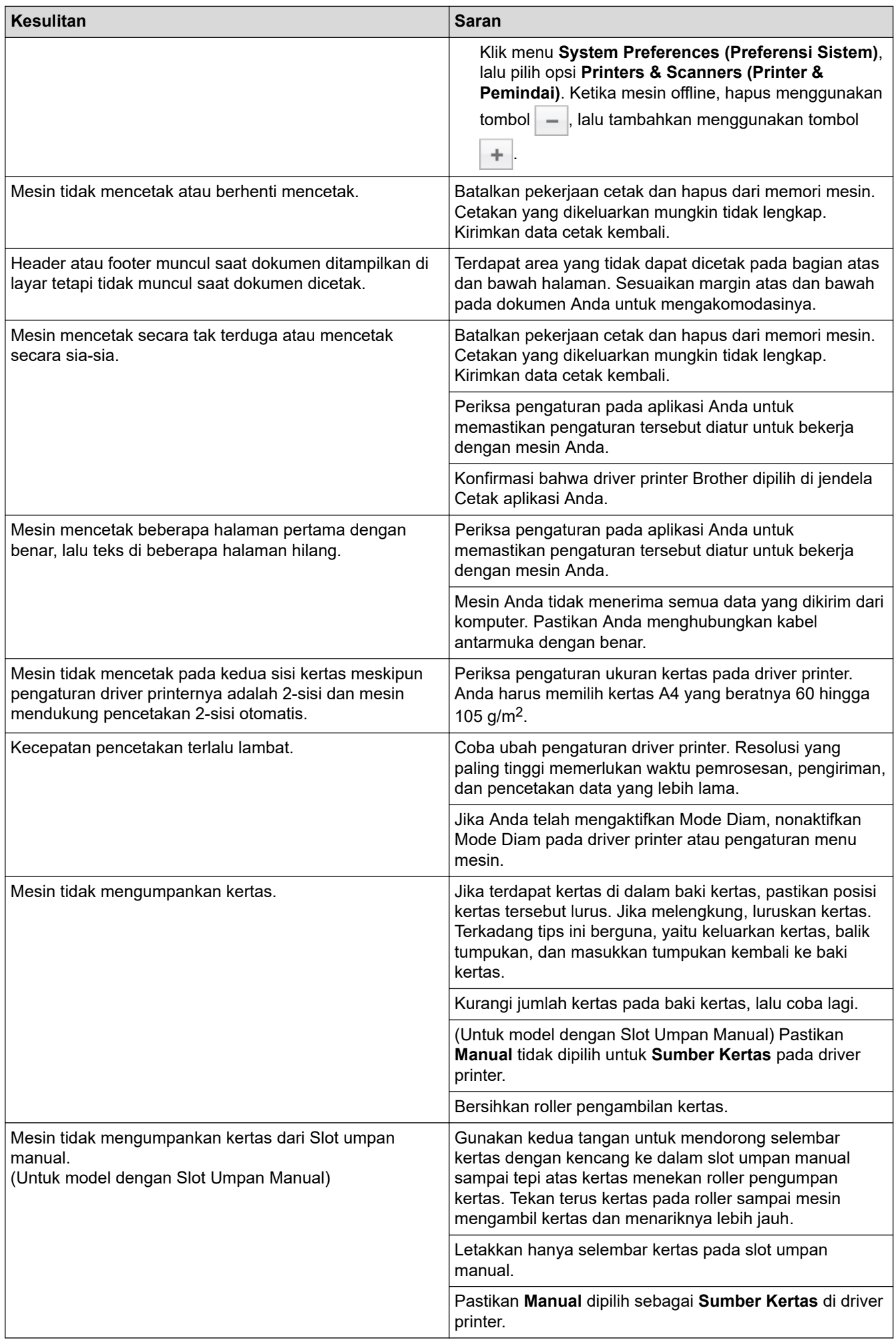

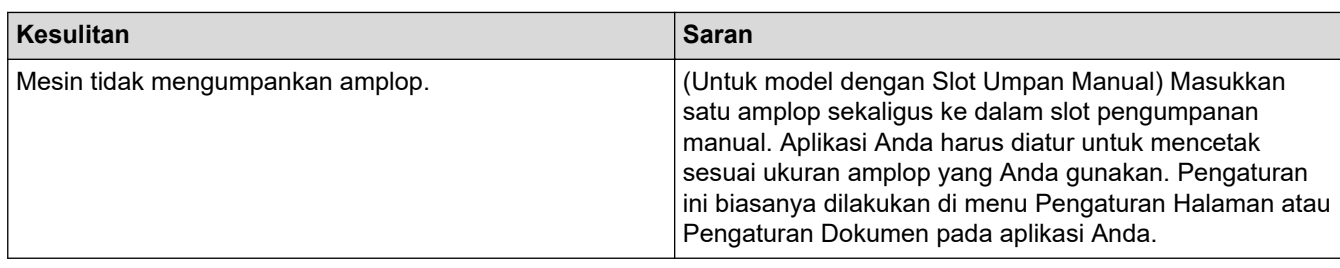

## **Informasi terkait**

• [Solusi](#page-36-0)

### **Topik Terkait:**

• [Membersihkan Roller Pengambilan Kertas](#page-108-0)

<span id="page-58-0"></span> [Halaman Utama](#page-1-0) > [Solusi](#page-36-0) > Meningkatkan Kualitas Cetakan

### **Meningkatkan Kualitas Cetakan**

Jika Anda mengalami masalah kualitas cetakan, cetak satu halaman tes terlebih dahulu. Jika hasil cetakan terlihat bagus, mungkin masalahnya tidak terkait mesin. Periksa sambungan kabel antarmuka lalu coba cetak dokumen lain. Jika hasil cetakan atau hasil uji cetak dari mesin memiliki masalah kualitas, periksa contoh kualitas cetak yang buruk dan ikuti rekomendasi di tabel.

### **PENTING**

Menggunakan suplai yang tidak asli dapat memengaruhi kualitas cetakan, kinerja perangkat keras, dan keandalan mesin.

- 1. Untuk mendapatkan kualitas cetakan terbaik, kami sarankan penggunaan media cetakan yang disarankan. Pastikan Anda menggunakan kertas yang memenuhi spesifikasi kami.
- 2. Pastikan kartrid toner dan unit drum dipasang dengan benar.

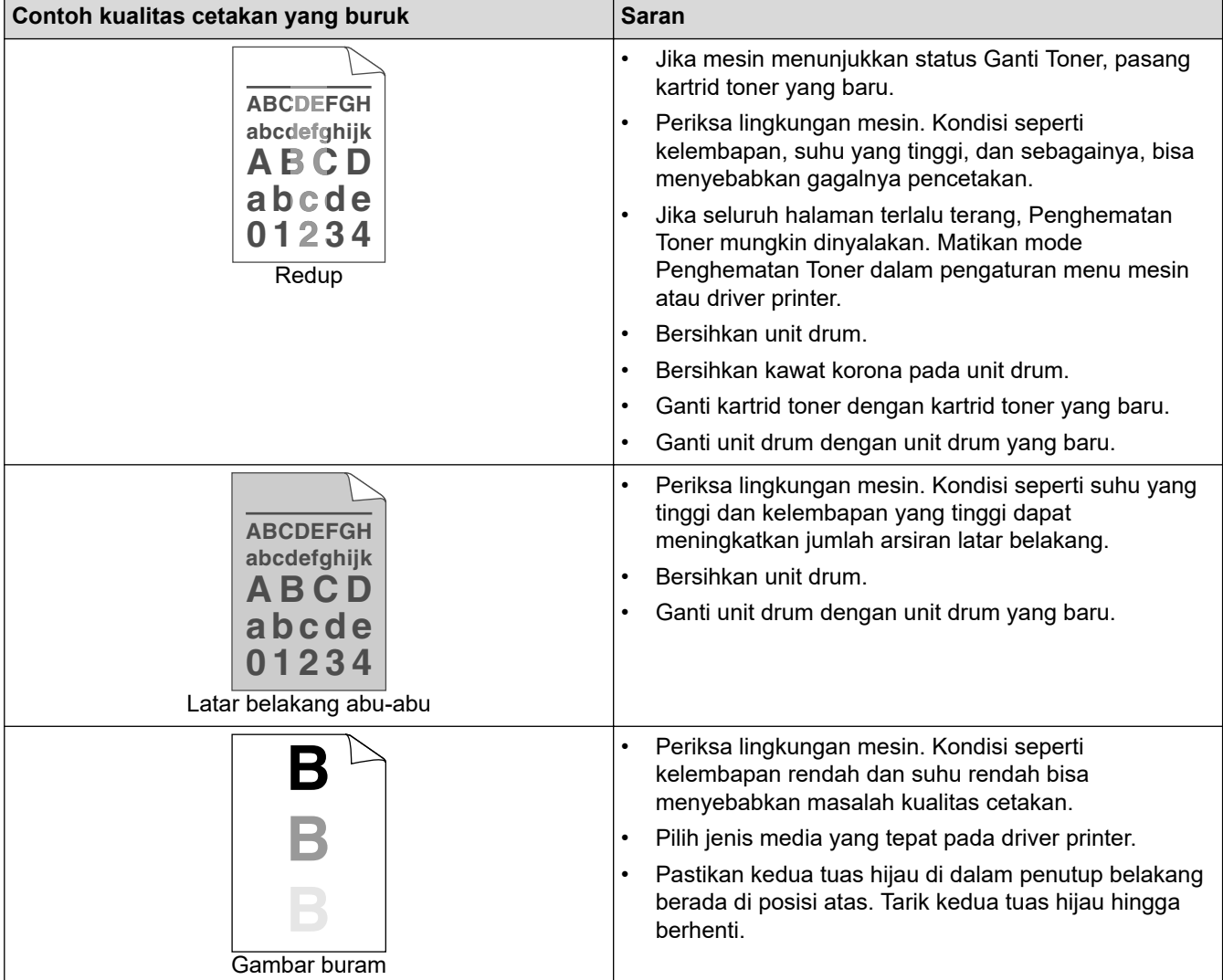

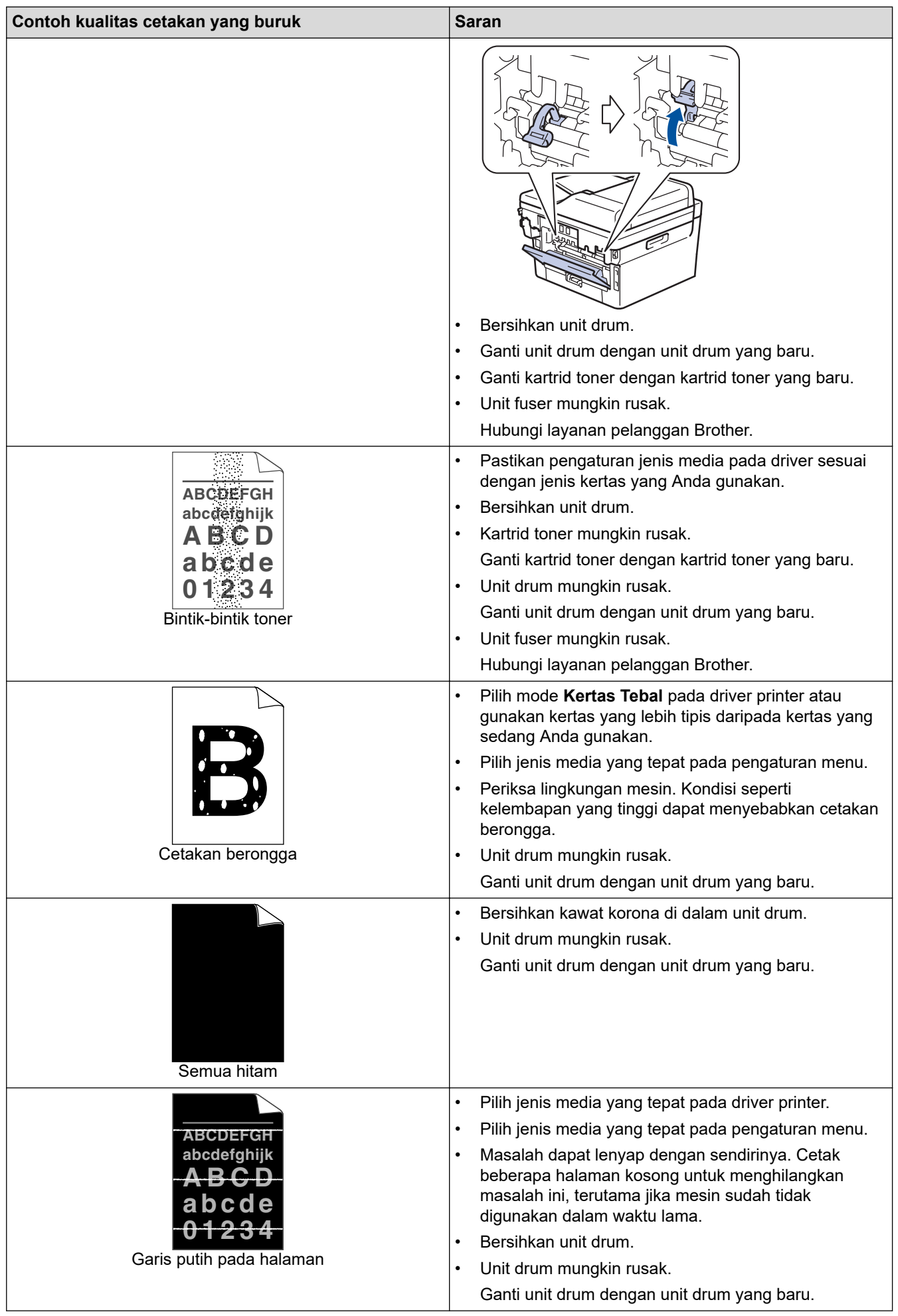

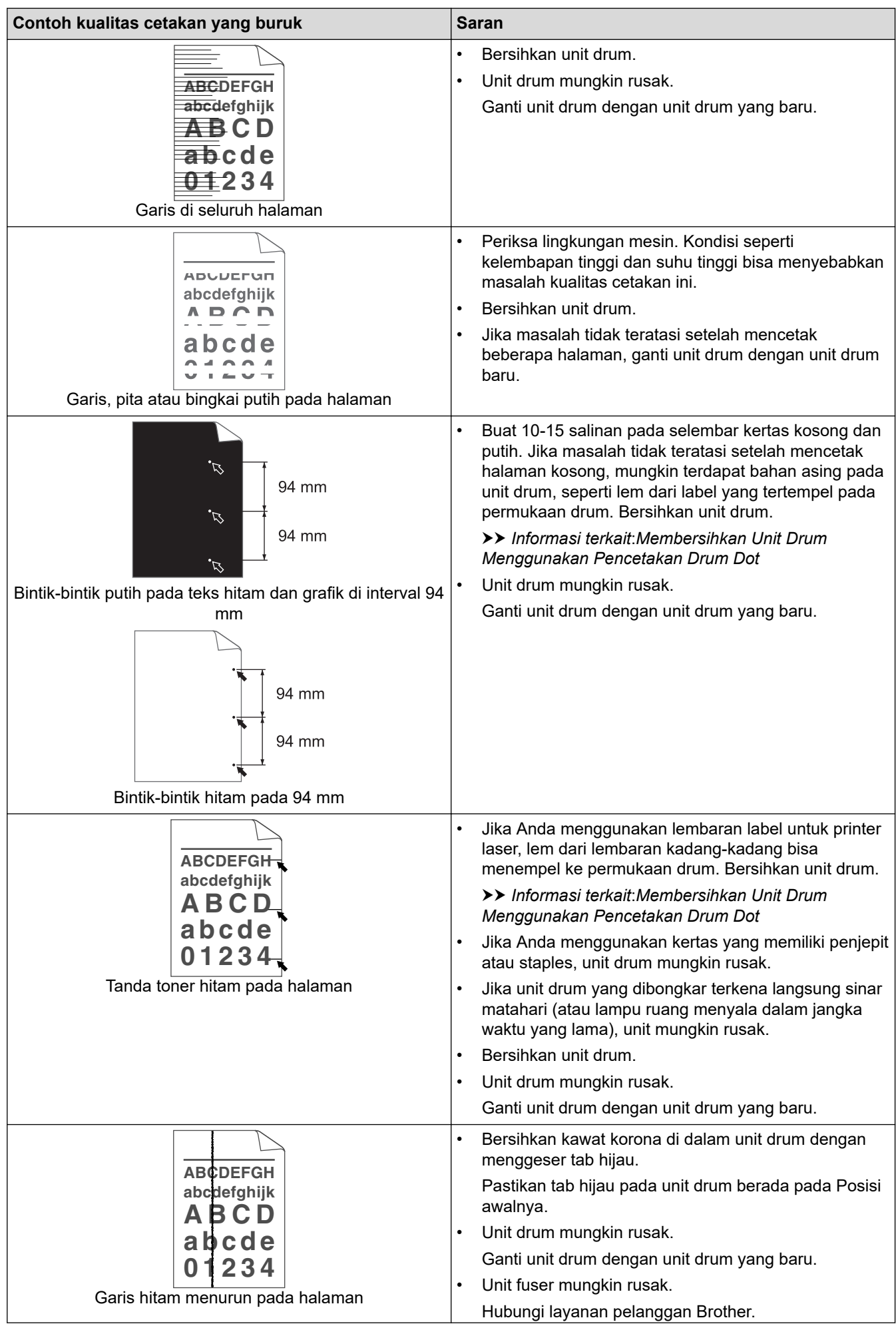

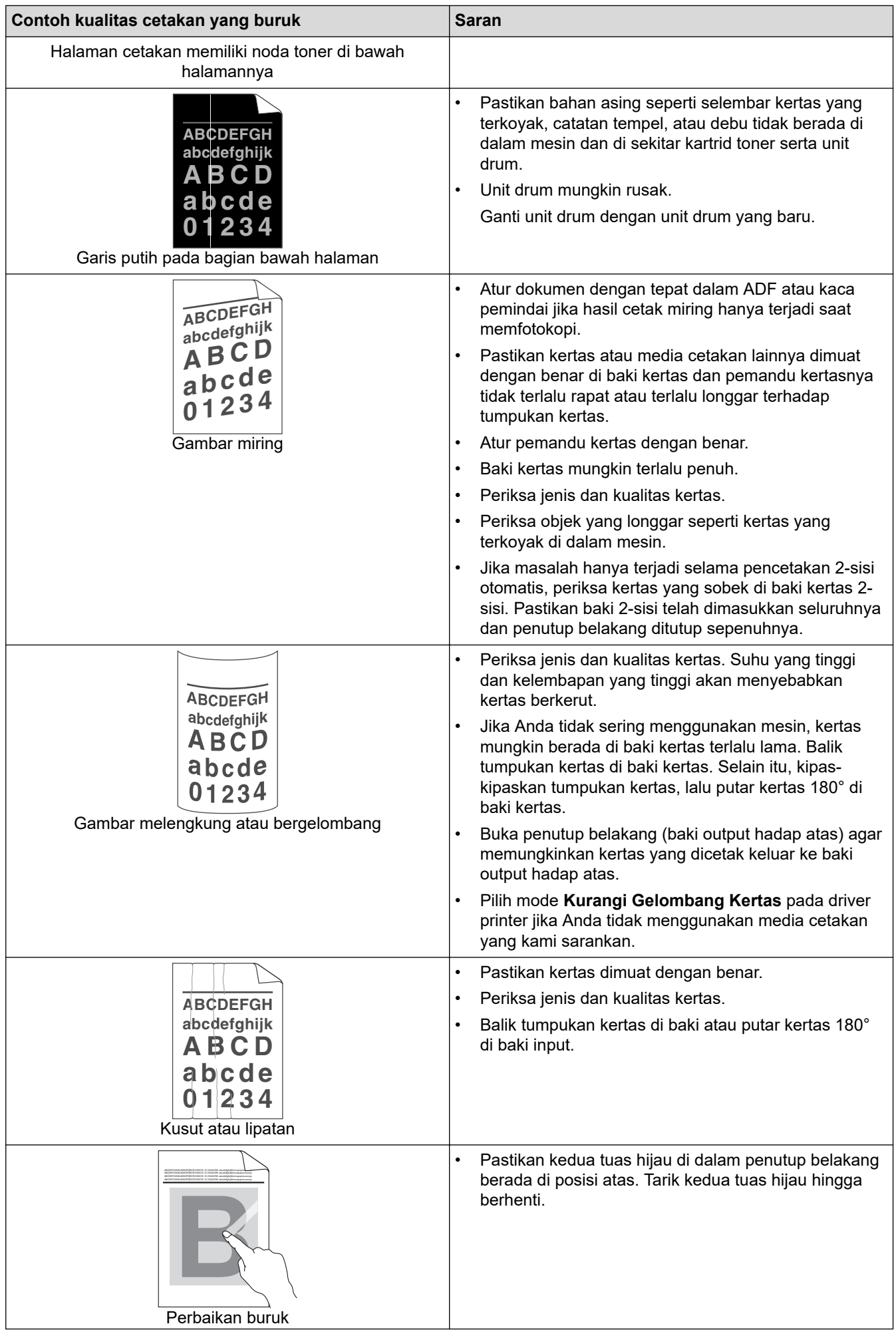

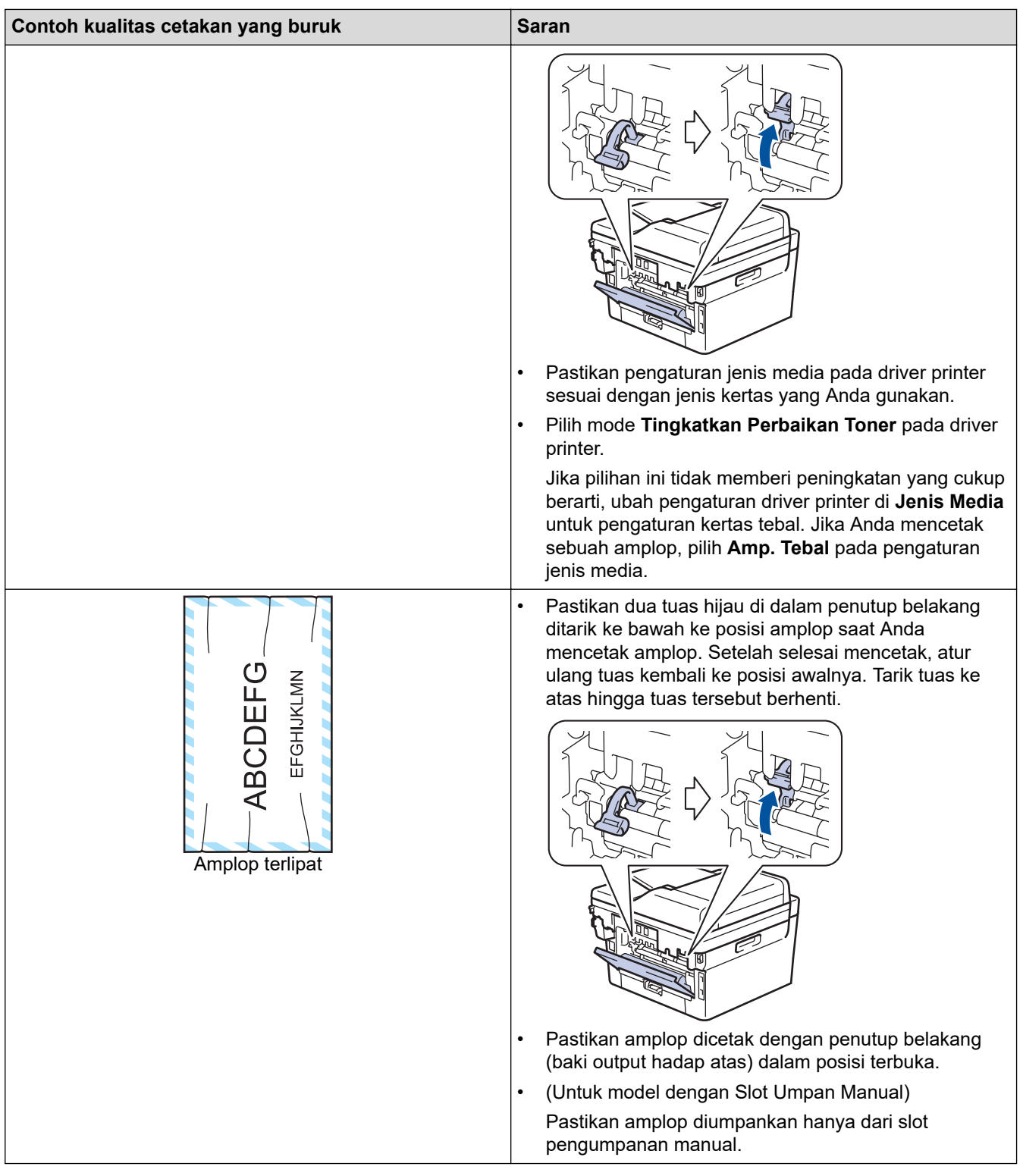

## **Informasi terkait**

• [Solusi](#page-36-0)

### **Topik Terkait:**

- [Membersihkan Unit Drum Menggunakan Pencetakan Drum Dot](#page-105-0)
- [Mengurangi Konsumsi Toner](#page-127-0)
- [Mengganti Kartrid Toner](#page-96-0)
- [Mengganti Unit Drum](#page-99-0)

<span id="page-63-0"></span> [Halaman Utama](#page-1-0) > [Solusi](#page-36-0) > Masalah Telepon dan Faks

## **Masalah Telepon dan Faks**

**Model Terkait**: MFC-B7715DW

## **Saluran atau Koneksi Telepon**

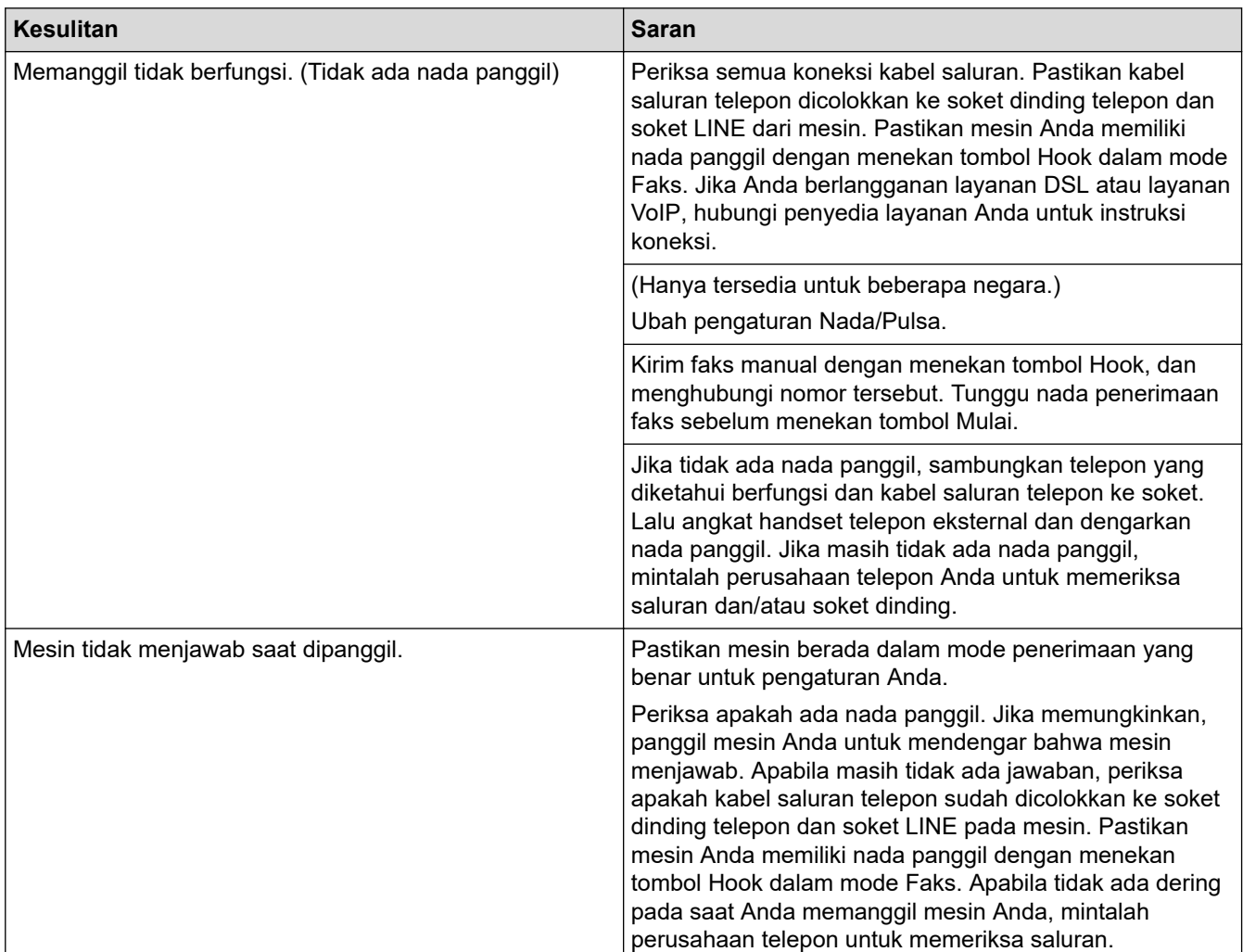

# **Menangani Panggilan Masuk**

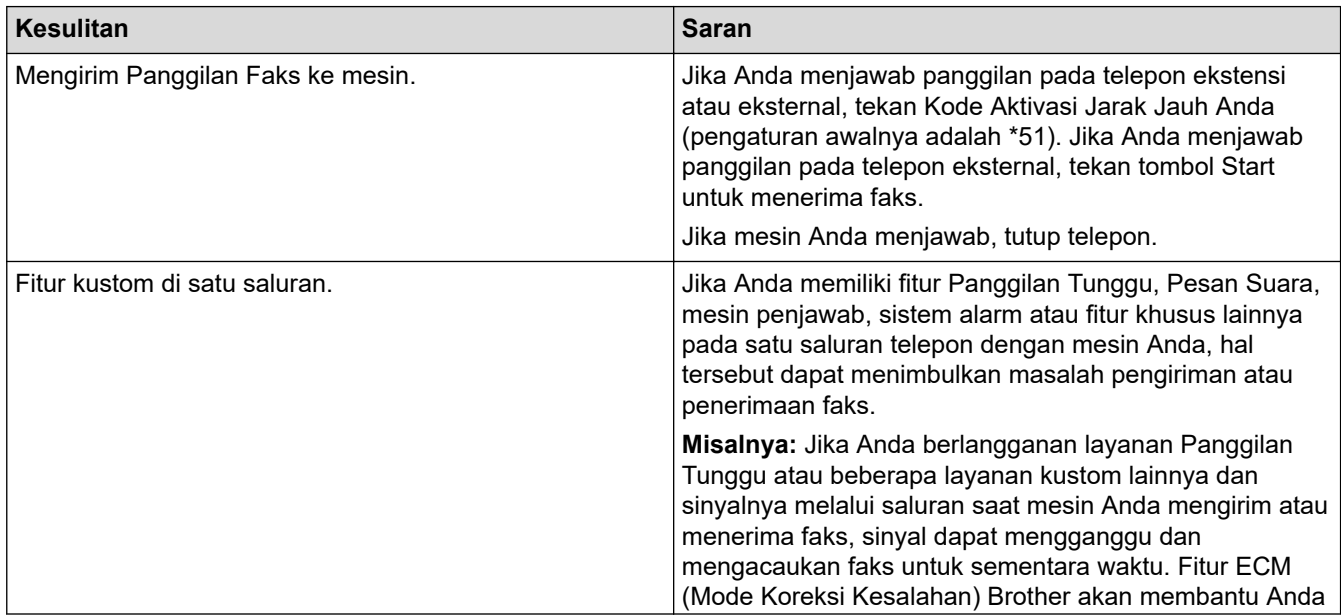

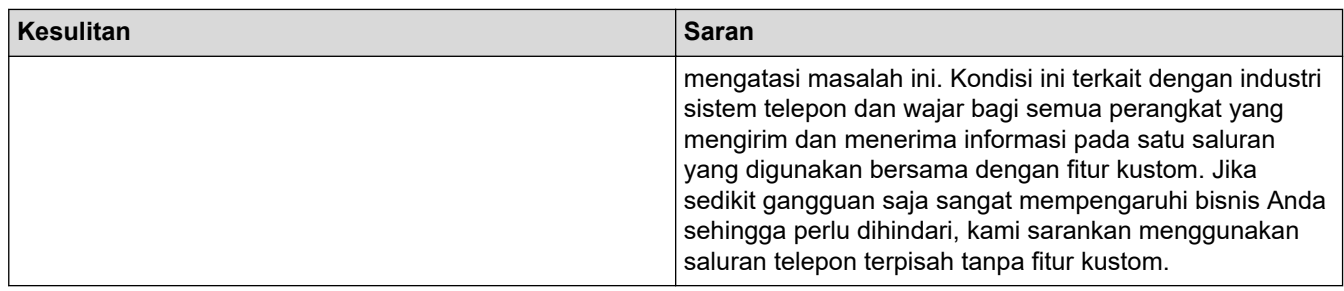

### **Menerima Faks**

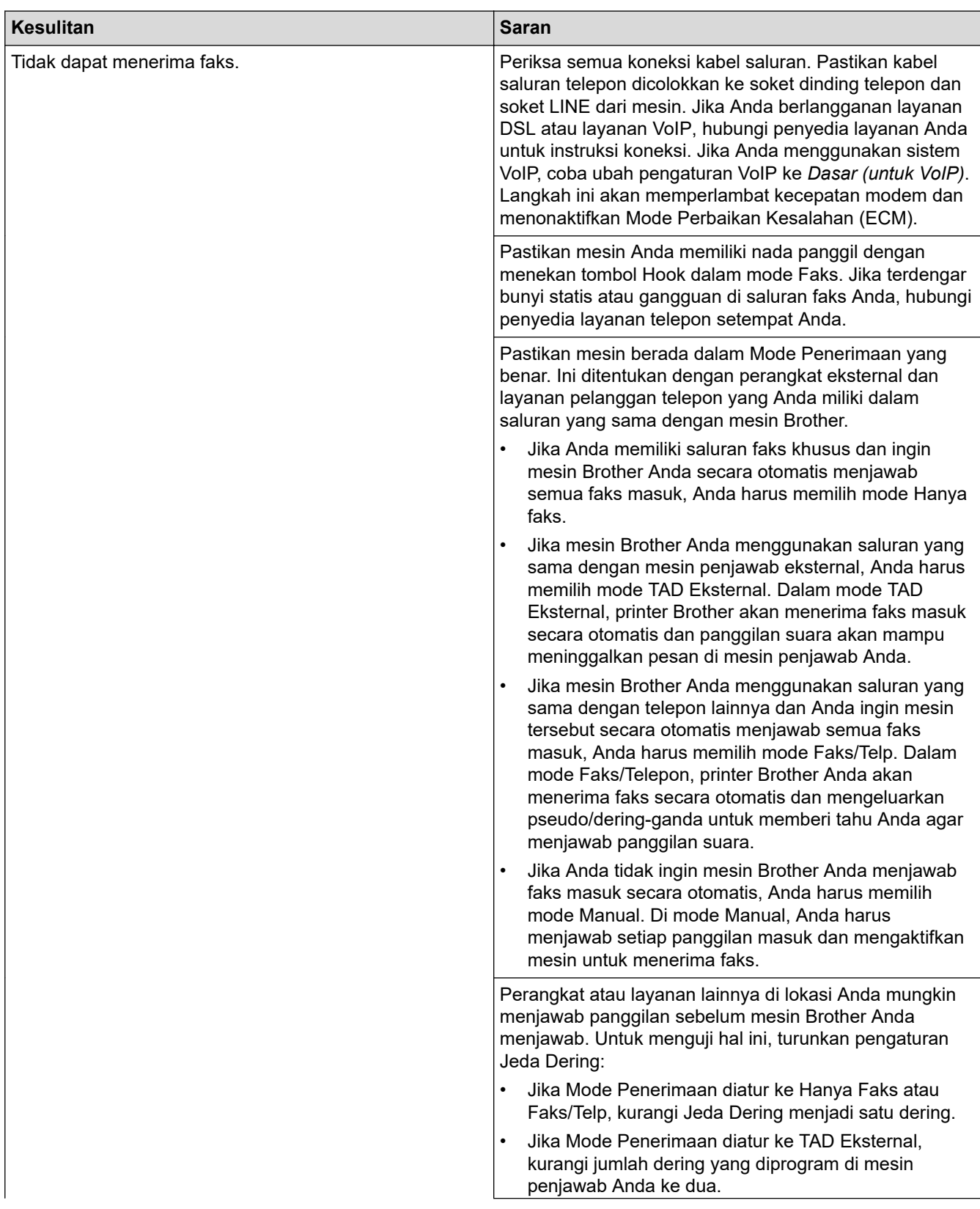

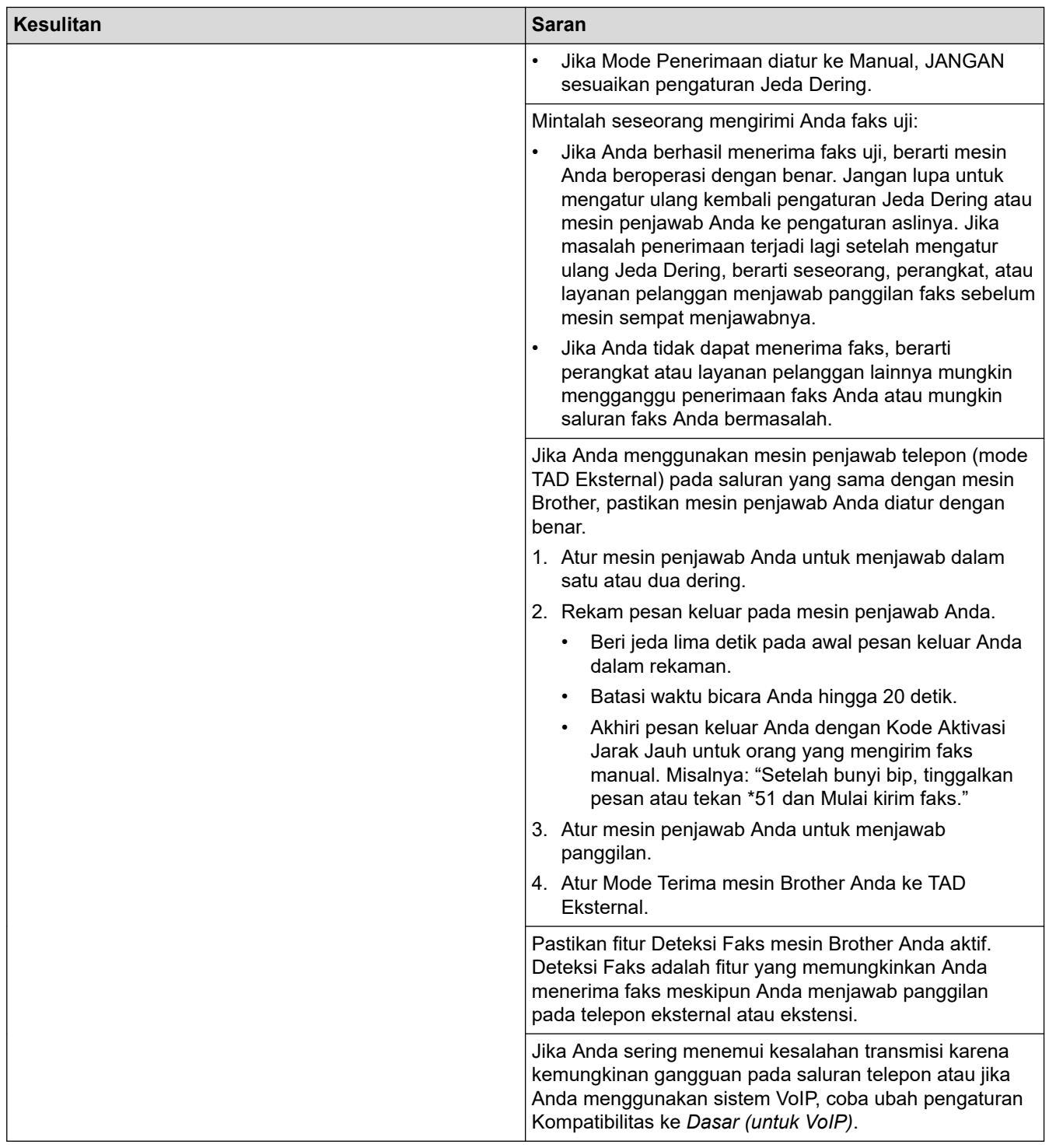

# **Mengirim Faks**

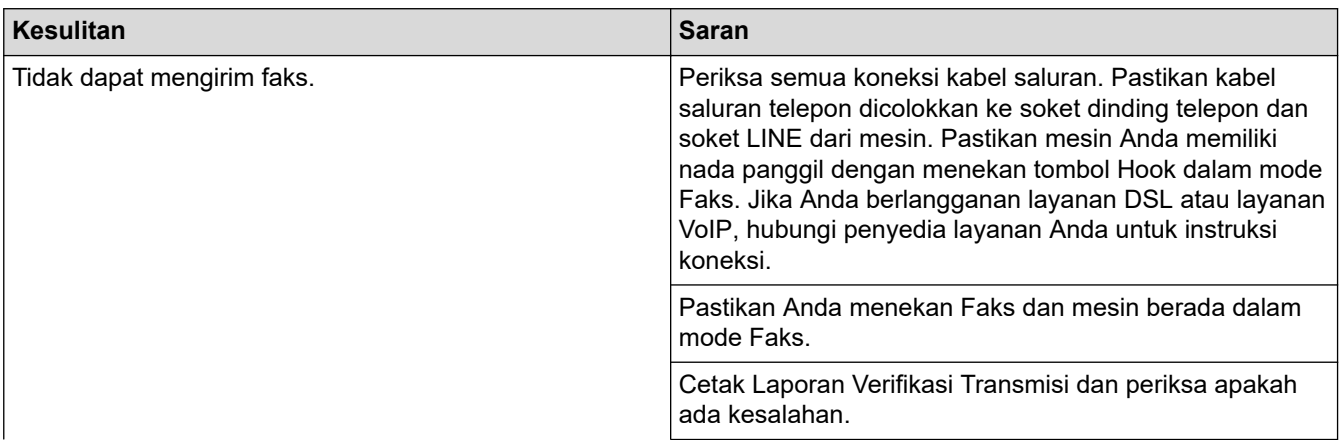

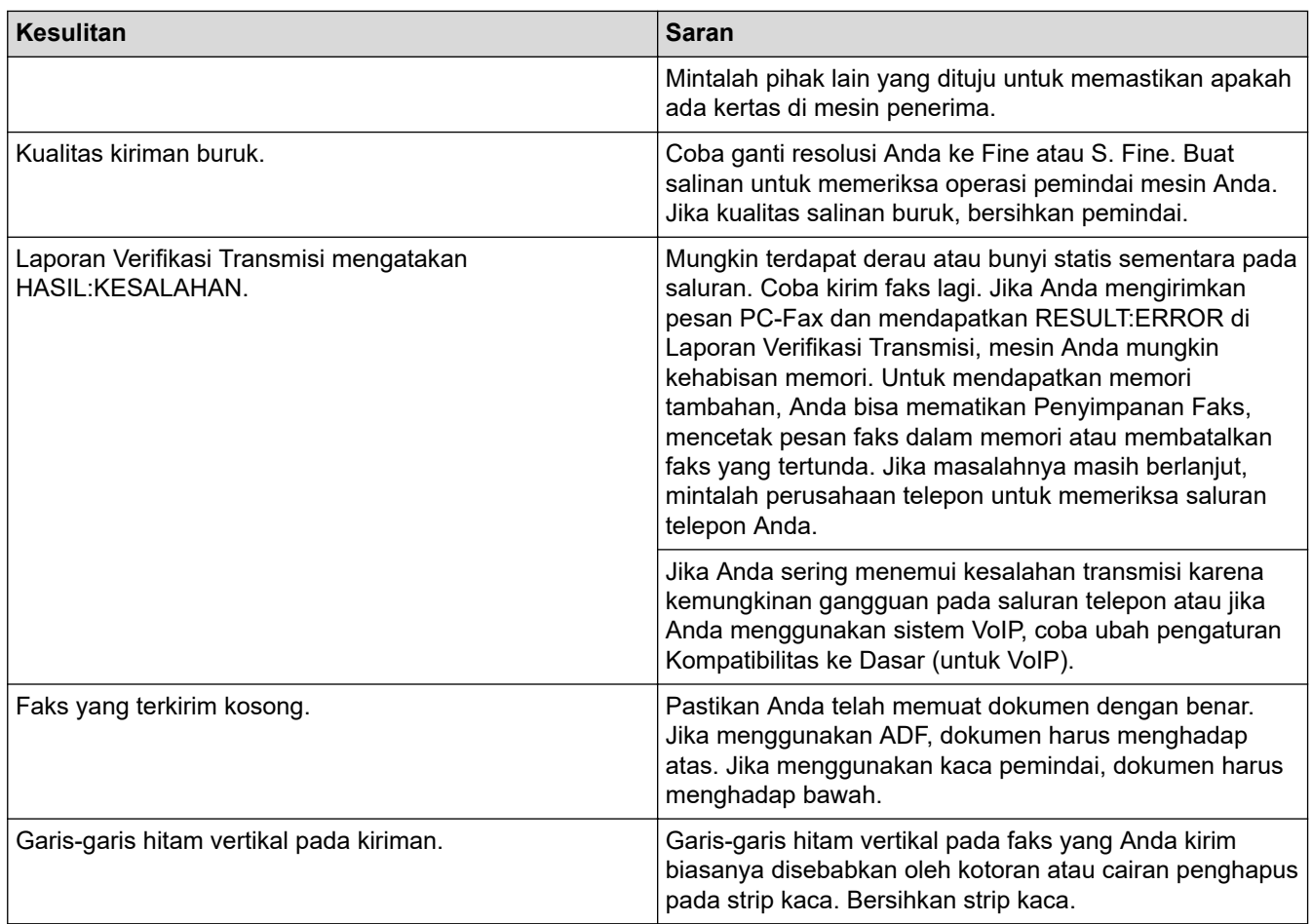

## **Mencetak faks yang diterima**

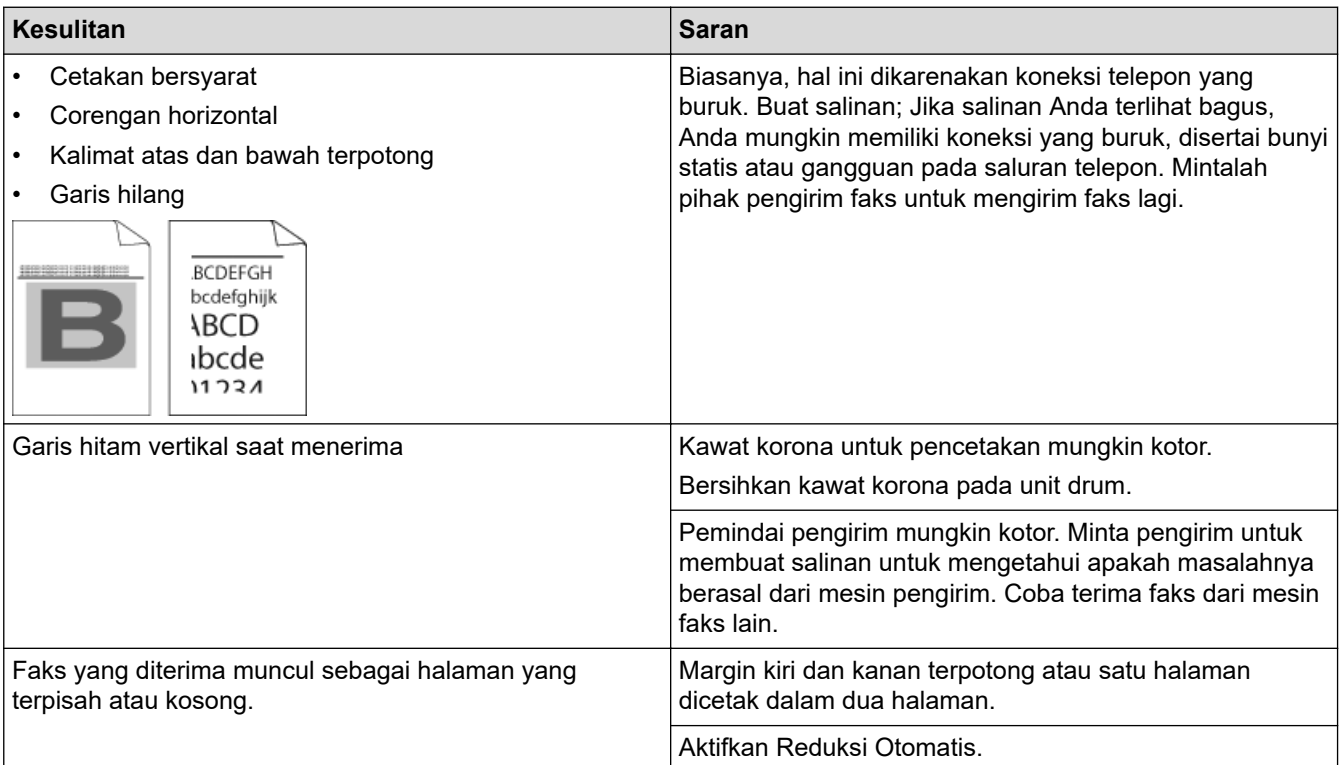

## **Informasi terkait**

- [Solusi](#page-36-0)
	- [Atur Deteksi Nada Panggil](#page-68-0)

• [Mengatur Kompatibilitas Saluran Telepon untuk Antarmuka dan Sistem VoIP](#page-69-0)

<span id="page-68-0"></span> [Halaman Utama](#page-1-0) > [Solusi](#page-36-0) > [Masalah Telepon dan Faks](#page-63-0) > Atur Deteksi Nada Panggil

## **Atur Deteksi Nada Panggil**

#### **Model Terkait**: MFC-B7715DW

Mengatur Nada Panggil ke [Deteksi] akan memperpendek jeda deteksi Nada Panggil.

- 1. Tekan **Menu**.
- 2. Tekan ▲ atau ▼ untuk menampilkan opsi [Pngtrn Awal], lalu tekan OK.
- 3. Tekan **A atau V untuk menampilkan opsi** [Nada Panggil], lalu tekan OK.
- 4. Tekan **A atau V untuk memilih** [Deteksi] atau [Tdk Ada Deteksi], lalu tekan OK.
- 5. Tekan **Stop/Exit (Hentikan/Keluar)**.

#### **Informasi terkait**

• [Masalah Telepon dan Faks](#page-63-0)

<span id="page-69-0"></span> [Halaman Utama](#page-1-0) > [Solusi](#page-36-0) > [Masalah Telepon dan Faks](#page-63-0) > Mengatur Kompatibilitas Saluran Telepon untuk Antarmuka dan Sistem VoIP

### **Mengatur Kompatibilitas Saluran Telepon untuk Antarmuka dan Sistem VoIP**

#### **Model Terkait**: MFC-B7715DW

Masalah saat mengirim dan menerima faks karena kemungkinan gangguan pada saluran telepon dapat diatasi dengan menurunkan kecepatan modem untuk meminimalkan kesalahan dalam transmisi faks. Jika Anda menggunakan layanan Voice over IP (VoIP), Brother menyarankan untuk mengubah kompatibilitas ke Dasar (untuk VoIP).

- VoIP adalah sejenis sistem telepon yang menggunakan koneksi Internet, bukan saluran telepon tradisional.
- Penyedia telepon sering menjadikan VoIP dengan layanan Internet serta layanan kabel sebagai satu paket.
- Brother tidak menyarankan penggunaan saluran VoIP. Keterbatasan VoIP secara umum dapat menyebabkan beberapa fungsi mesin faks tidak bekerja dengan benar.

#### 1. Tekan **Menu**.

- 2. Tekan **A** atau **▼** untuk menampilkan opsi [Pngtrn Awal], lalu tekan OK.
- 3. Tekan ▲ atau **V** untuk menampilkan opsi [Kompatibilitas], lalu tekan OK.
- 4. Tekan a atau b untuk menampilkan opsi [Tggi], [Normal], atau [Dasar(utk VoIP)], lalu tekan **OK**.

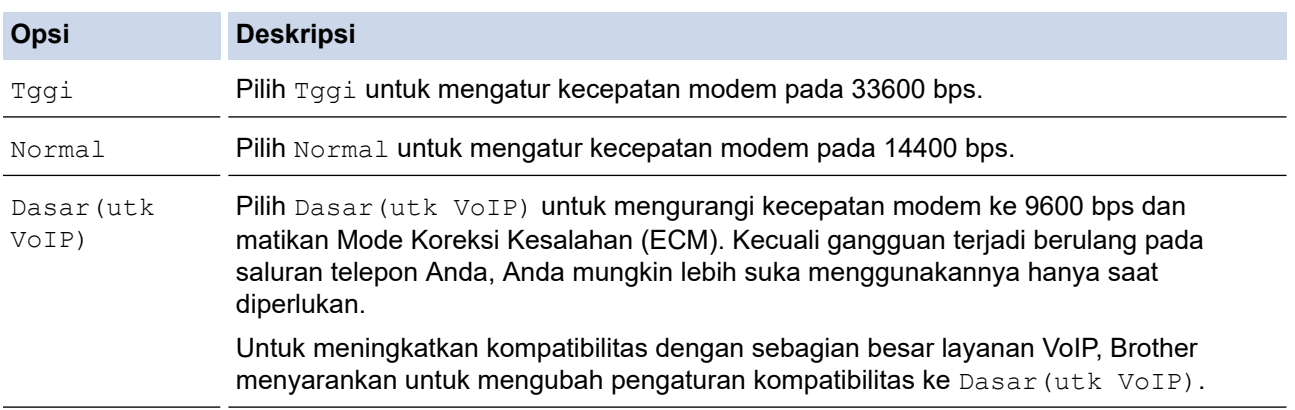

#### 5. Tekan **Stop/Exit (Hentikan/Keluar)**.

#### **Informasi terkait**

• [Masalah Telepon dan Faks](#page-63-0)

<span id="page-70-0"></span> [Halaman Utama](#page-1-0) > [Solusi](#page-36-0) > Masalah Jaringan

### **Masalah Jaringan**

- [Pesan Kesalahan untuk Masalah Jaringan](#page-71-0)
- [Di mana Saya Bisa Mendapatkan Pengaturan Jaringan Mesin Brother Saya?](#page-72-0)
- [Saya Tidak Dapat Menyelesaikan Konfigurasi Pengaturan Jaringan Nirkabel](#page-73-0)
- [Menggunakan Alat Perbaikan Koneksi Jaringan \(Windows\)](#page-75-0)
- [Mesin Brother Saya Tidak Dapat Mencetak, Memindai, atau Menerima PC-FAX melalui](#page-76-0) **[Jaringan](#page-76-0)**
- [Saya Ingin Memeriksa apakah Perangkat Jaringan Saya Berfungsi dengan Benar](#page-78-0)

## <span id="page-71-0"></span>**Pesan Kesalahan untuk Masalah Jaringan**

#### **Model Terkait**: DCP-B7535DW/MFC-B7715DW

Mesin Brother Anda akan menampilkan pesan kesalahan jika terjadi kesalahan. Pesan kesalahan paling umum ditunjukkan pada bagan.

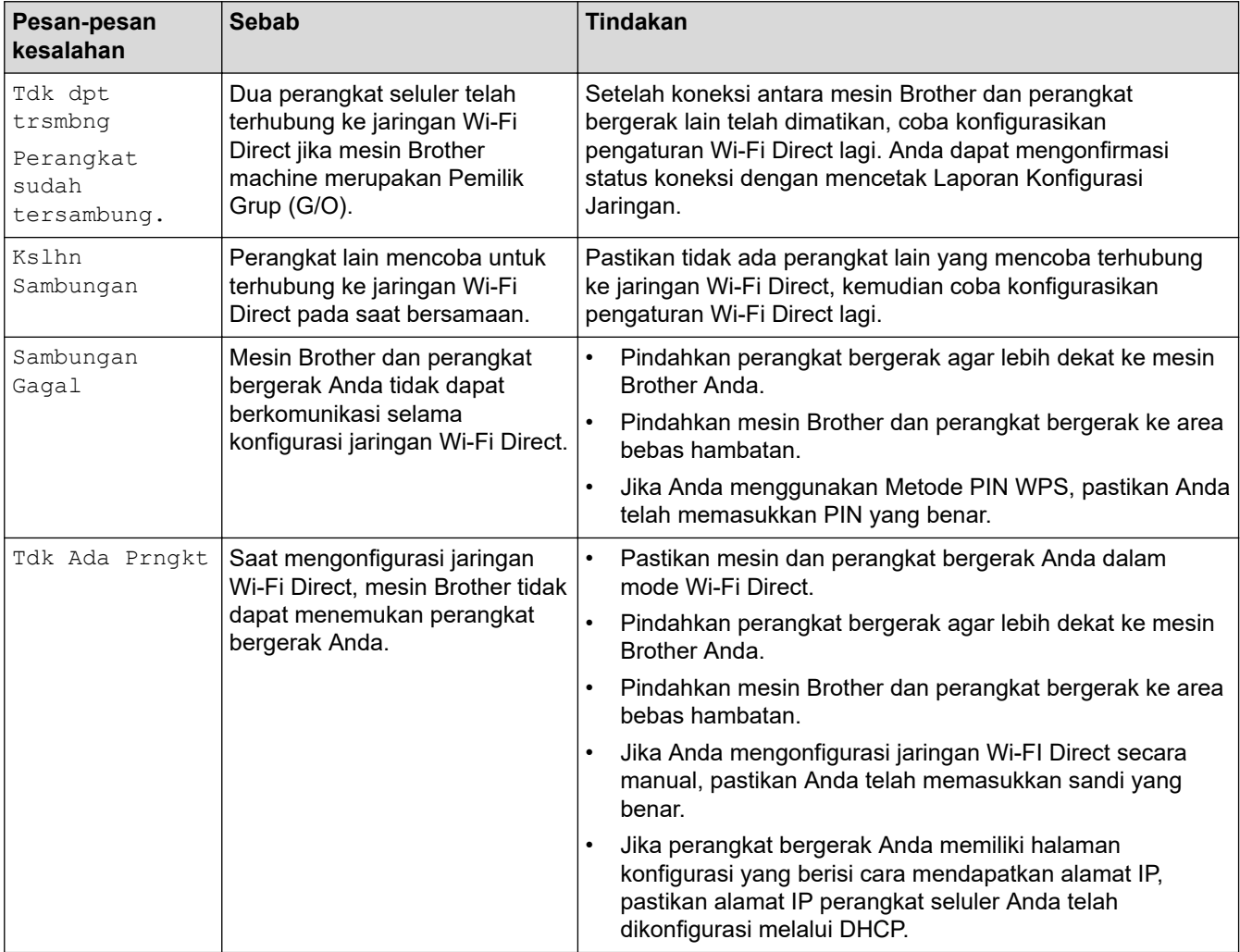

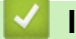

### **Informasi terkait**

• [Masalah Jaringan](#page-70-0)
[Halaman Utama](#page-1-0) > [Solusi](#page-36-0) > [Masalah Jaringan](#page-70-0) > Di mana Saya Bisa Mendapatkan Pengaturan Jaringan Mesin Brother Saya?

# **Di mana Saya Bisa Mendapatkan Pengaturan Jaringan Mesin Brother Saya?**

**Model Terkait**: DCP-B7535DW/MFC-B7715DW

• [Ubah Pengaturan Mesin dari Komputer Anda](#page-148-0)

 [Halaman Utama](#page-1-0) > [Solusi](#page-36-0) > [Masalah Jaringan](#page-70-0) > Saya Tidak Dapat Menyelesaikan Konfigurasi Pengaturan Jaringan Nirkabel

# **Saya Tidak Dapat Menyelesaikan Konfigurasi Pengaturan Jaringan Nirkabel**

#### **Model Terkait**: DCP-B7535DW/MFC-B7715DW

Matikan router nirkabel Anda dan nyalakan kembali. Lalu coba konfigurasi pengaturan nirkabel lagi. Jika Anda tidak dapat mengatasi masalahnya, ikuti petunjuk di bawah ini:

Investigasi masalah menggunakan Laporan WLAN.

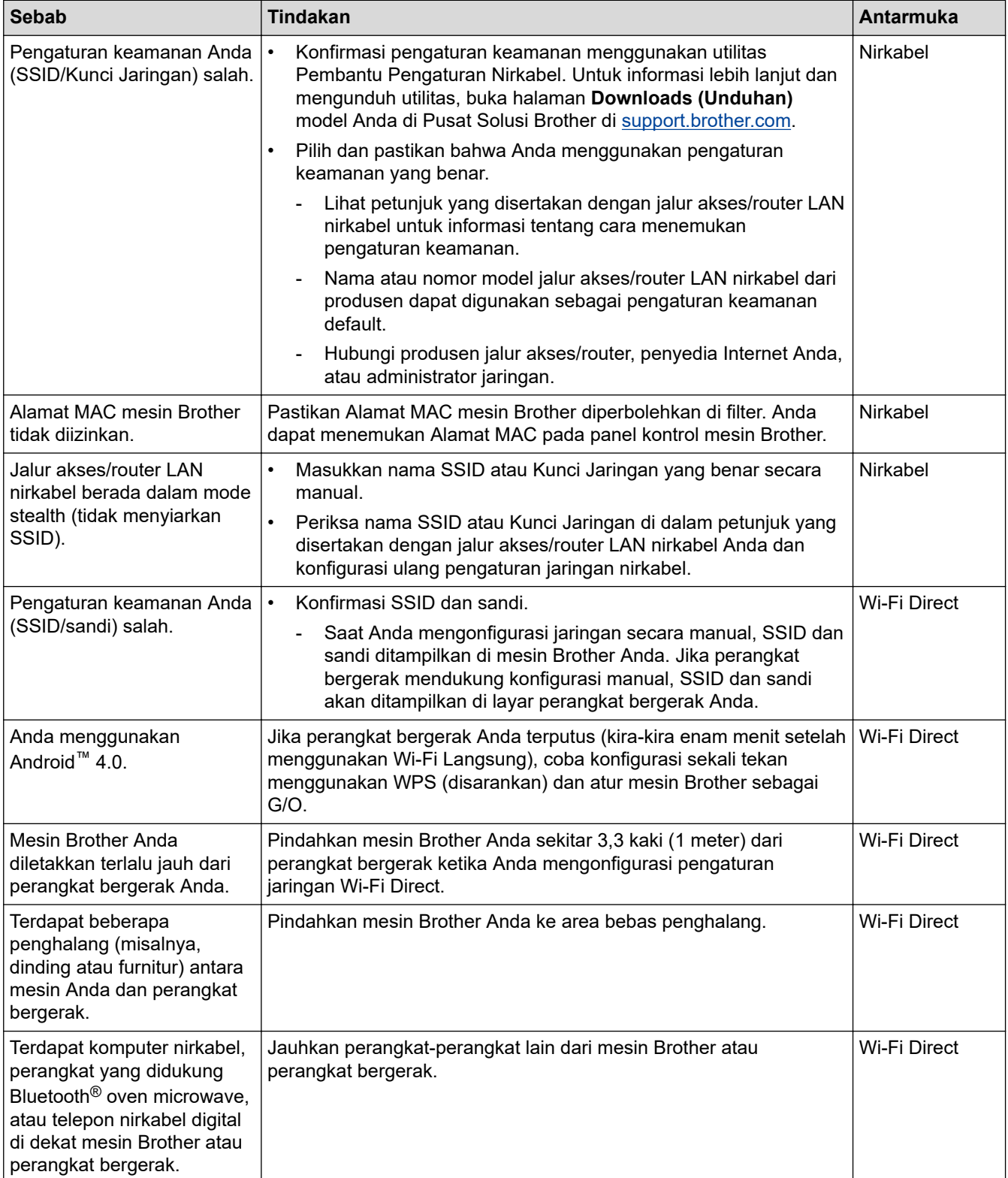

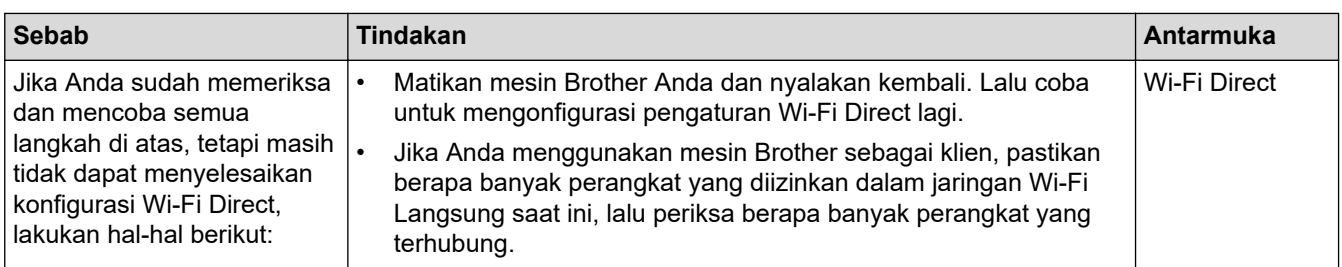

#### **Untuk Windows**

Jika koneksi nirkabel Anda terganggu, dan Anda sudah memeriksa atau mencoba semua langkah di atas, sebaiknya menggunakan Alat Perbaikan Koneksi Jaringan.

### **Informasi terkait**

• [Masalah Jaringan](#page-70-0)

<span id="page-75-0"></span> [Halaman Utama](#page-1-0) > [Solusi](#page-36-0) > [Masalah Jaringan](#page-70-0) > Menggunakan Alat Perbaikan Koneksi Jaringan (Windows)

## **Menggunakan Alat Perbaikan Koneksi Jaringan (Windows)**

#### **Model Terkait**: DCP-B7535DW/MFC-B7715DW

Gunakan Alat Perbaikan Koneksi Jaringan untuk memperbaiki pengaturan jaringan mesin Brother. Alat ini akan menetapkan alamat IP dan Subnet Mask yang benar.

• Windows 7/Windows 8/Windows 10

Anda harus masuk ke komputer dengan hak Administrator.

• Pastikan mesin Brother dinyalakan dan dihubungkan ke jaringan yang sama seperti komputer Anda.

1. Lakukan salah satu tindakan berikut ini:

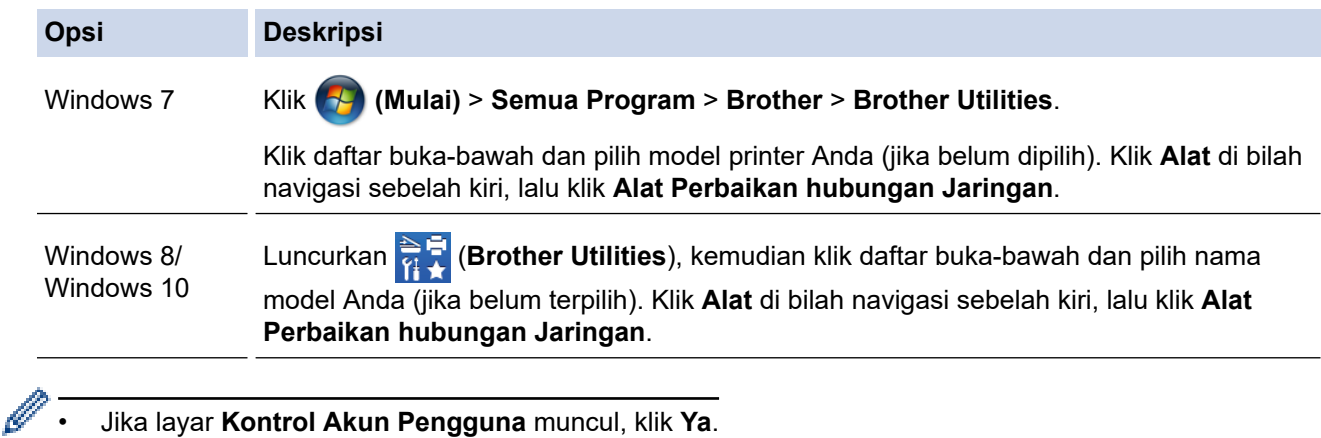

- 2. Ikuti petunjuk di layar.
- 3. Periksa diagnosis dengan mencetak Laporan Konfigurasi Jaringan atau Halaman Pengaturan Printer.

Alat Perbaikan Koneksi Jaringan akan otomatis menyala jika Anda memilih opsi **Aktifkan Alat Perbaikan Koneksi** di Status Monitor. Klik kanan layar Status Monitor, lalu klik **Pengaturan Lain** > **Aktifkan Alat Perbaikan Koneksi**. Ini tidak disarankan jika administrator jaringan Anda telah mengatur alamat IP ke Statis, karena akan otomatis mengubah alamat IP.

Apabila alamat IP dan Subnet Mask yang benar masih belum ditetapkan walaupun telah menggunakan Alat Perbaikan Koneksi Jaringan, mintalah administrator jaringan Anda untuk informasi ini.

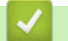

### **Informasi terkait**

- [Masalah Jaringan](#page-70-0)
- **Topik Terkait:**
- [Mesin Brother Saya Tidak Dapat Mencetak, Memindai, atau Menerima PC-FAX melalui Jaringan](#page-76-0)
- [Saya Ingin Memeriksa apakah Perangkat Jaringan Saya Berfungsi dengan Benar](#page-78-0)

<span id="page-76-0"></span> [Halaman Utama](#page-1-0) > [Solusi](#page-36-0) > [Masalah Jaringan](#page-70-0) > Mesin Brother Saya Tidak Dapat Mencetak, Memindai, atau Menerima PC-FAX melalui Jaringan

# **Mesin Brother Saya Tidak Dapat Mencetak, Memindai, atau Menerima PC-FAX melalui Jaringan**

#### **Model Terkait**: DCP-B7535DW/MFC-B7715DW

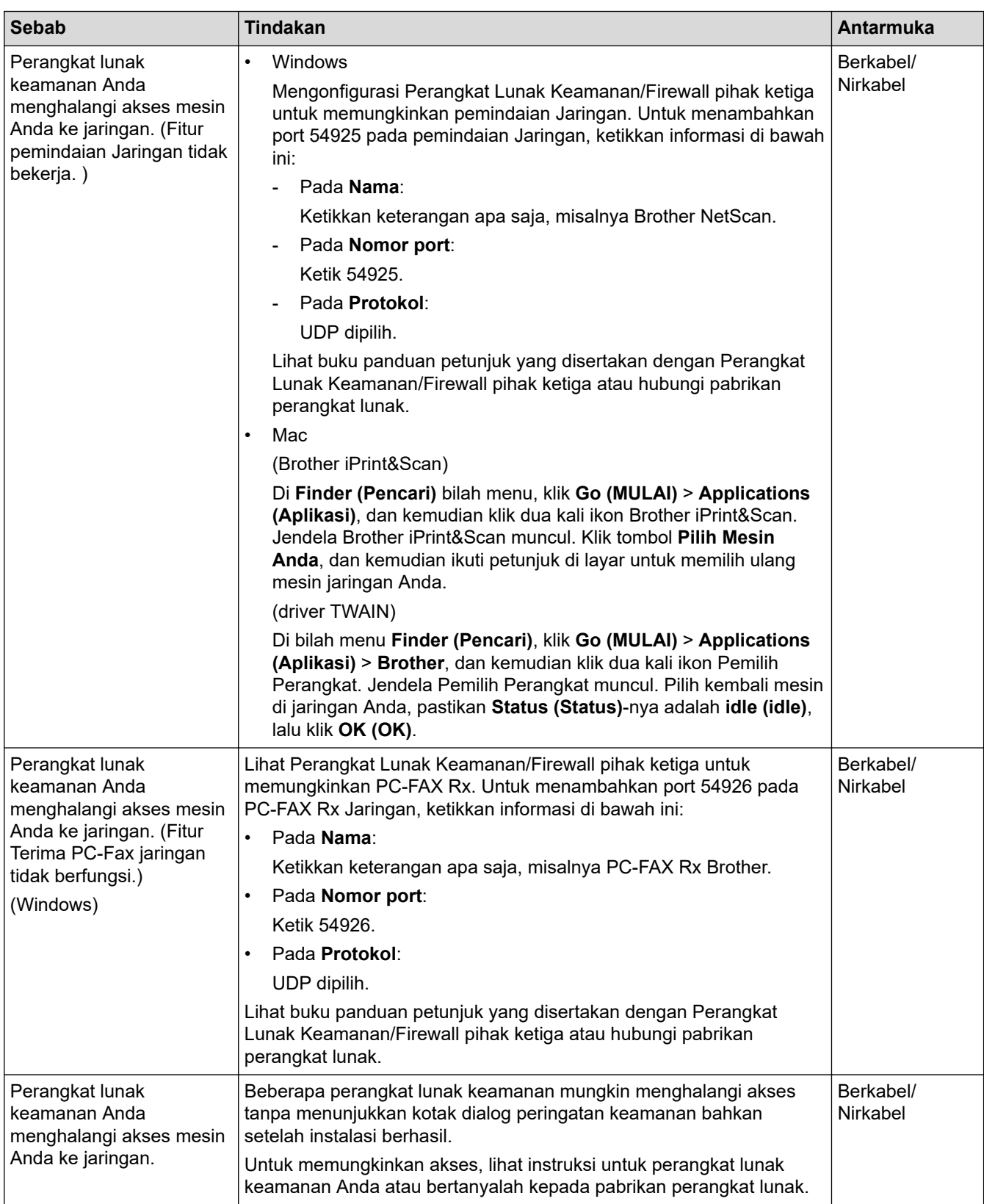

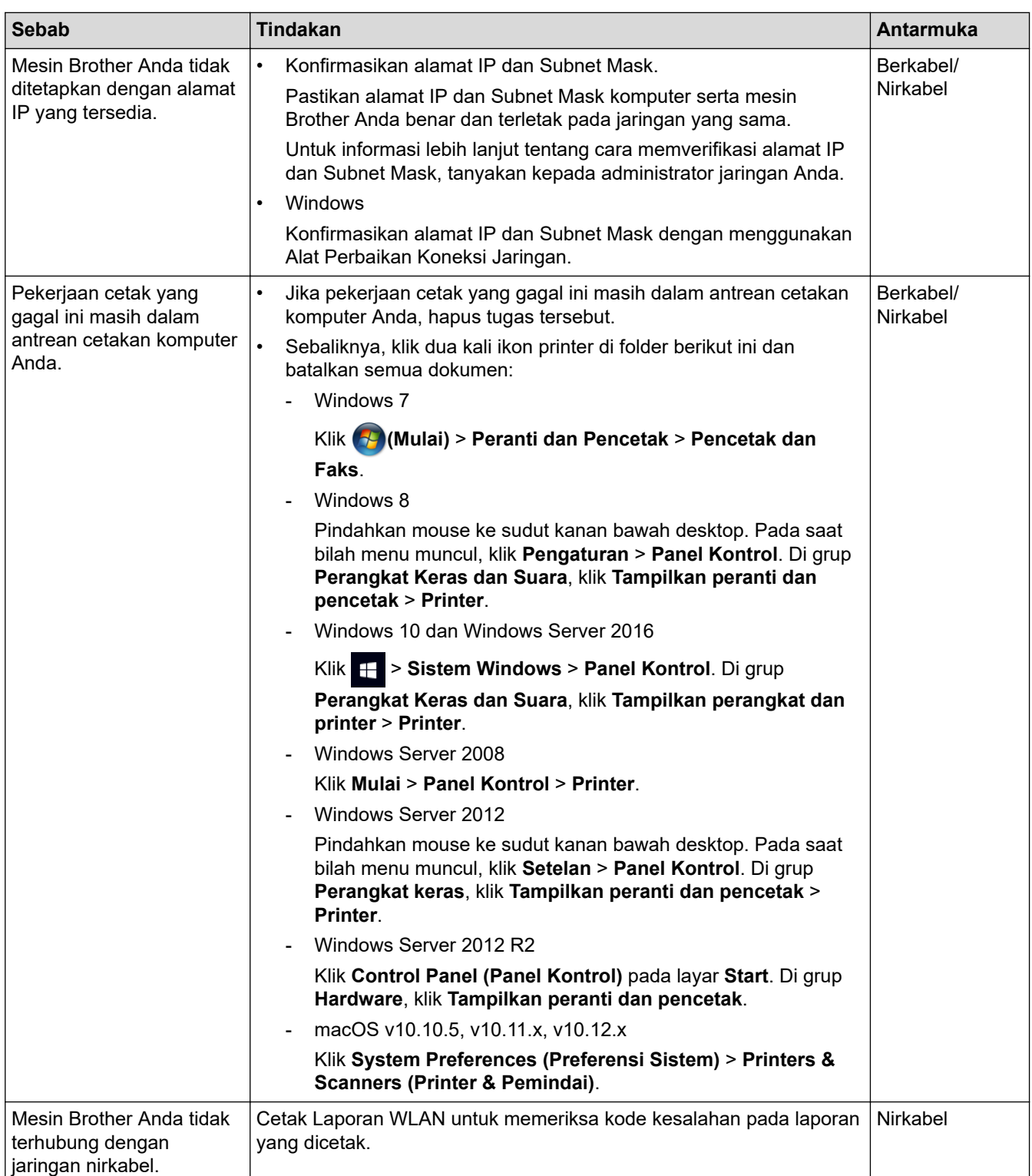

Jika Anda telah memeriksa dan mencoba semua hal di atas, namun mesin Brother Anda masih tidak dapat mencetak dan memindai, uninstall perangkat lunak dan driver Brother dan instal ulang.

### **Informasi terkait**

• [Masalah Jaringan](#page-70-0)

#### **Topik Terkait:**

- [Menggunakan Alat Perbaikan Koneksi Jaringan \(Windows\)](#page-75-0)
- [Saya Ingin Memeriksa apakah Perangkat Jaringan Saya Berfungsi dengan Benar](#page-78-0)

<span id="page-78-0"></span> [Halaman Utama](#page-1-0) > [Solusi](#page-36-0) > [Masalah Jaringan](#page-70-0) > Saya Ingin Memeriksa apakah Perangkat Jaringan Saya Berfungsi dengan Benar

# **Saya Ingin Memeriksa apakah Perangkat Jaringan Saya Berfungsi dengan Benar**

#### **Model Terkait**: DCP-B7535DW/MFC-B7715DW

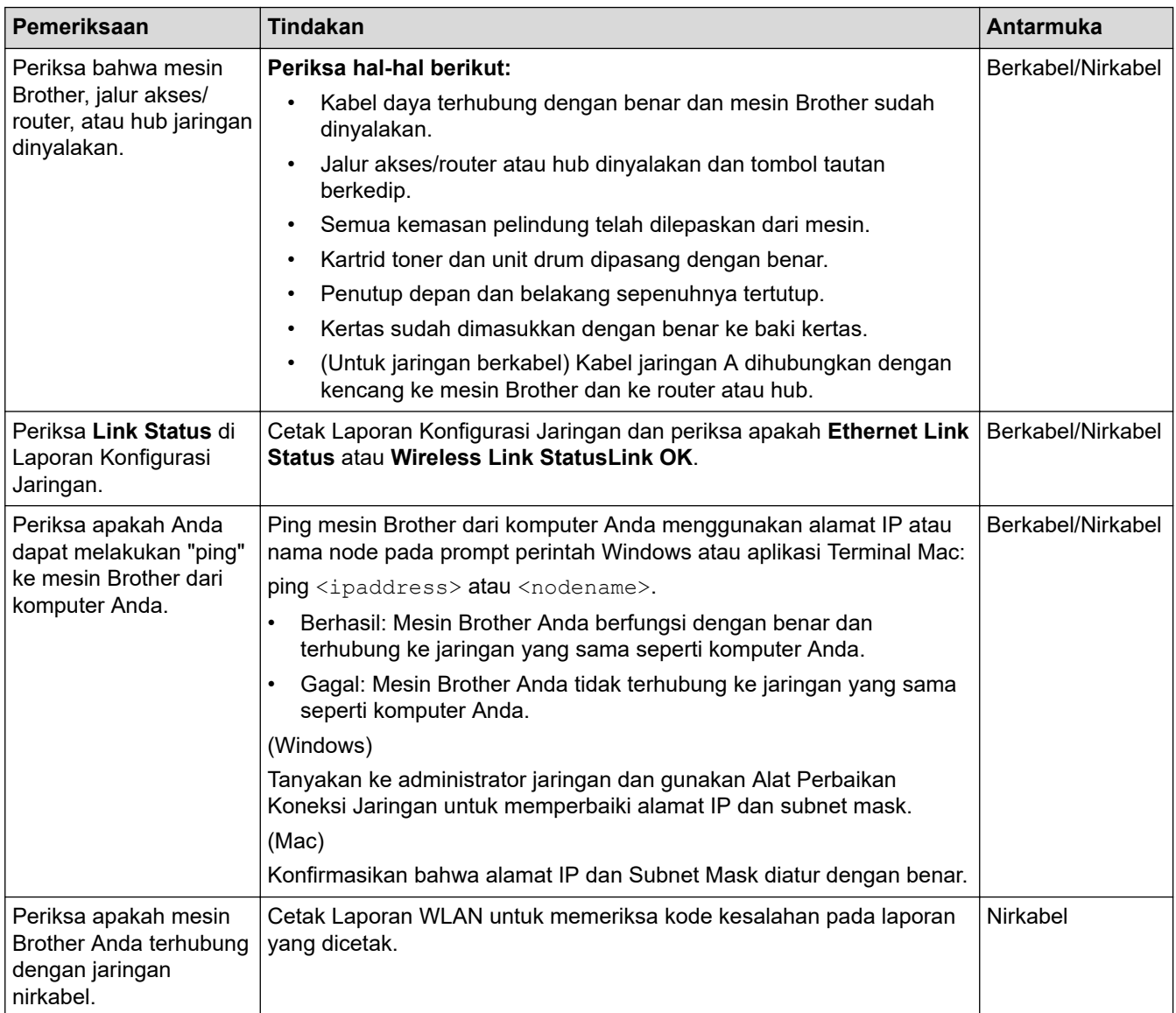

Jika Anda telah memeriksa dan mencoba semua hal di atas, namun masalahnya masih berlanjut, lihat petunjuk yang disertakan dengan jalur akses/router LAN nirkabel Anda untuk menemukan SSID dan informasi Kunci Jaringan dan aturlah dengan benar.

### **Informasi terkait**

• [Masalah Jaringan](#page-70-0)

#### **Topik Terkait:**

- [Menggunakan Alat Perbaikan Koneksi Jaringan \(Windows\)](#page-75-0)
- [Mesin Brother Saya Tidak Dapat Mencetak, Memindai, atau Menerima PC-FAX melalui Jaringan](#page-76-0)

# **Masalah Pencetakan Cloud Google**

**Model Terkait**: DCP-B7535DW/MFC-B7715DW

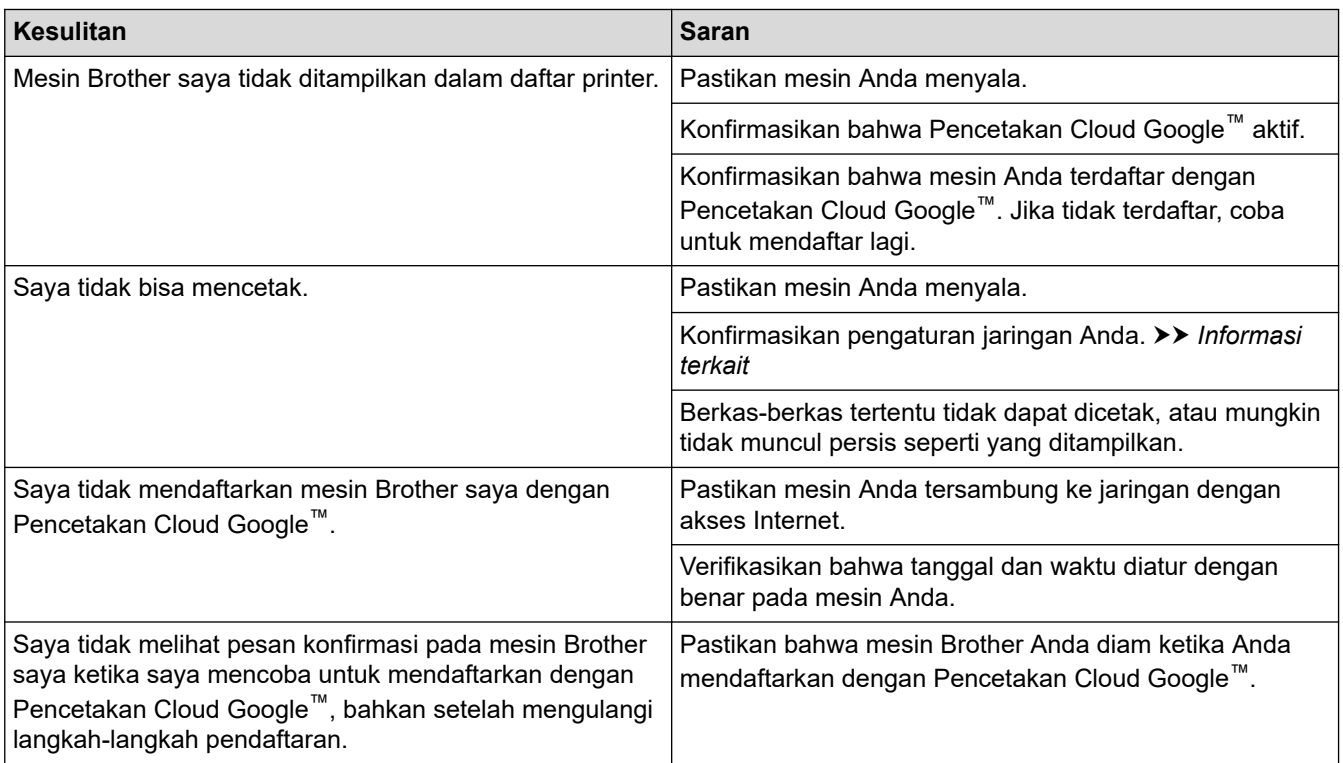

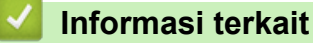

• [Solusi](#page-36-0)

# **Masalah AirPrint**

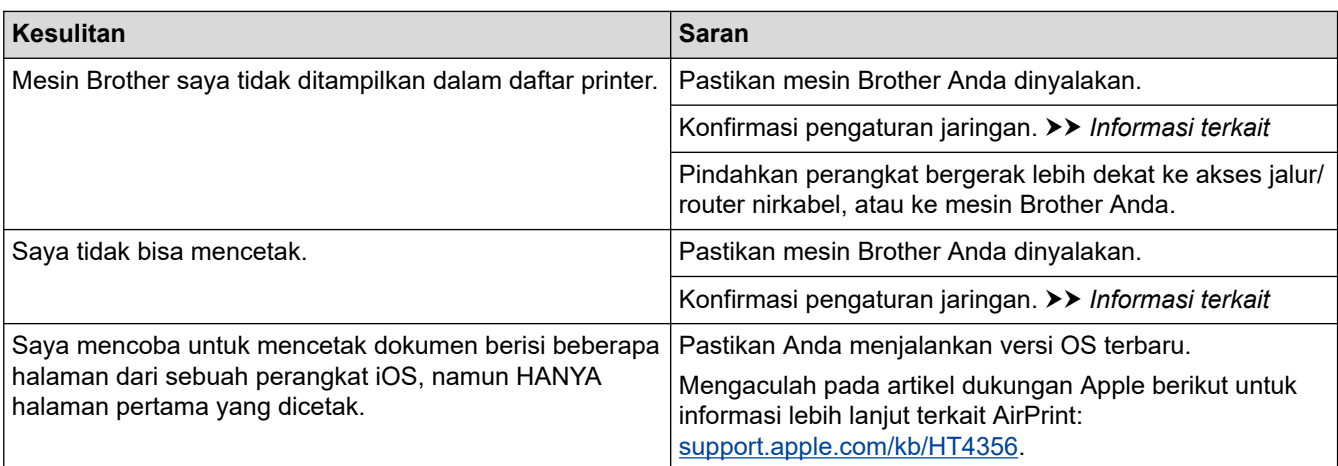

# **Informasi terkait**

• [Solusi](#page-36-0)

# **Masalah Lain**

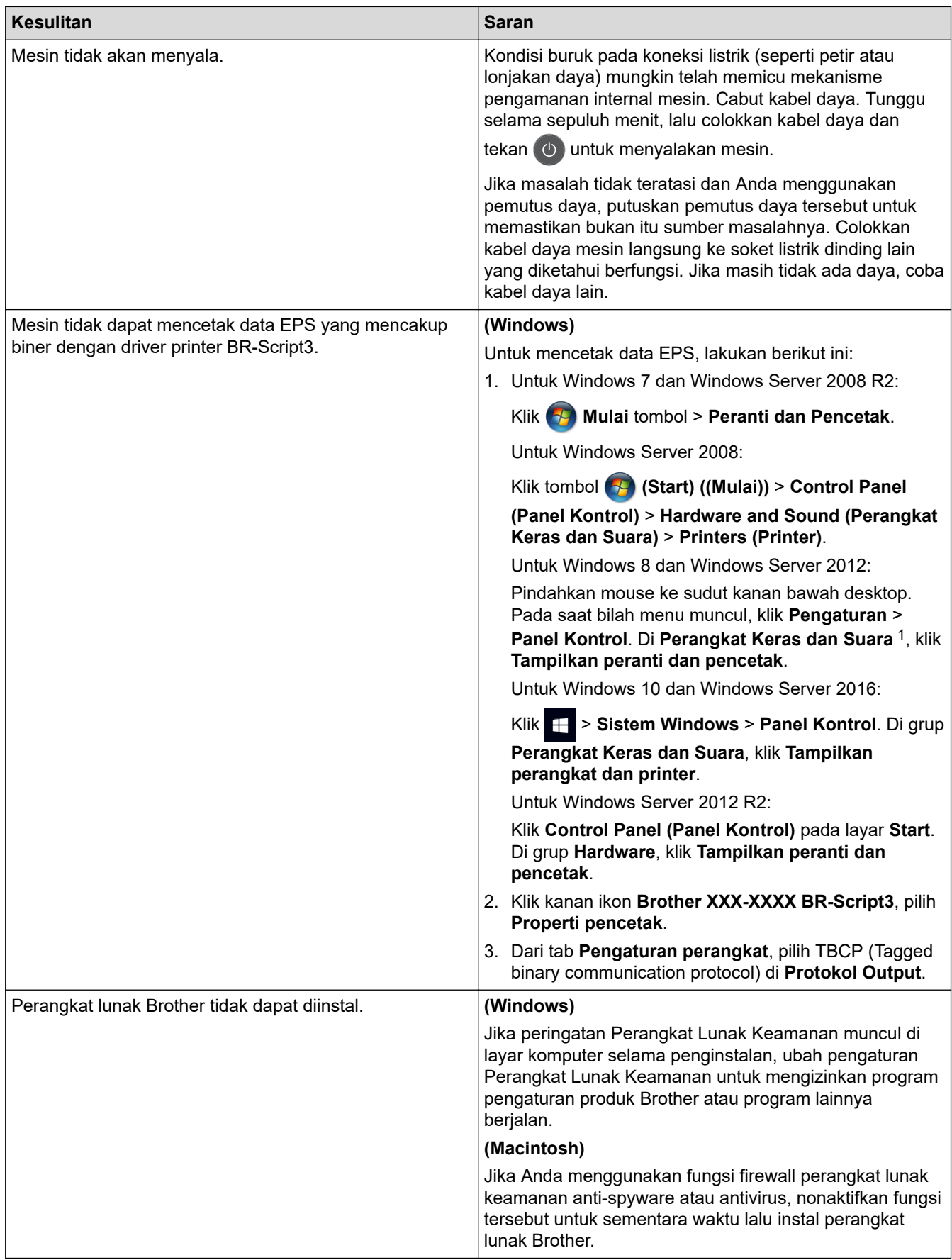

1 Untuk Windows Server 2012: grup **Perangkat Keras dan Suara**

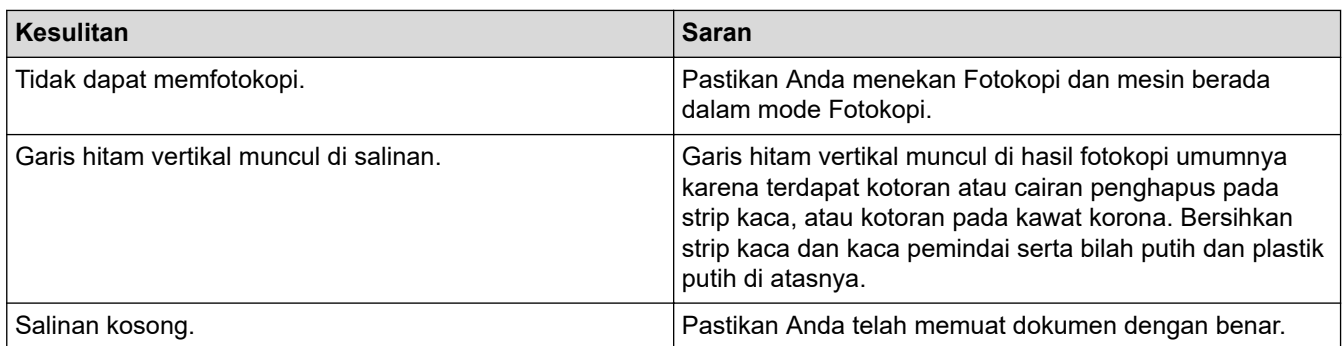

### **Kesulitan pemindaian**

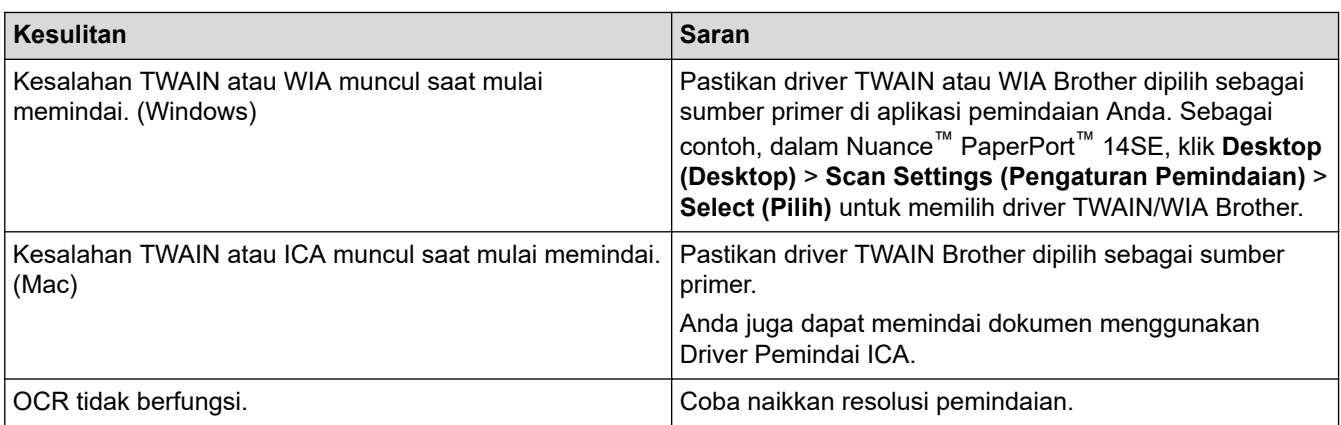

# **Kesulitan perangkat lunak**

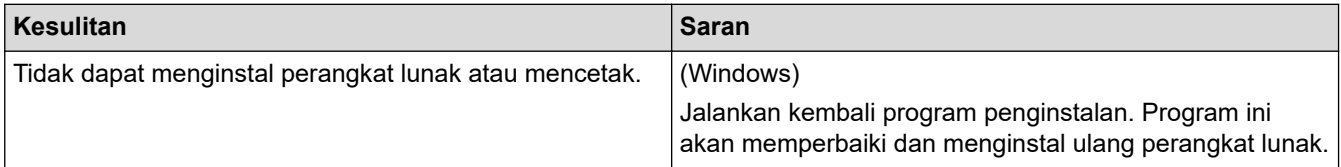

### **Informasi terkait**

• [Solusi](#page-36-0)

✓

<span id="page-83-0"></span> [Halaman Utama](#page-1-0) > [Solusi](#page-36-0) > Mentransfer Faks atau Laporan Jurnal Faks Anda

### **Mentransfer Faks atau Laporan Jurnal Faks Anda**

#### **Model Terkait**: MFC-B7715DW

#### Jika LCD menampilkan:

- [Tdk Bs Cetak] ##
- [Tdk Bs Pindai] ##

Kami menyarankan agar Anda mentransfer faks ke mesin faks lain atau ke komputer Anda.

Anda juga dapat mentransfer laporan Jurnal Faks untuk melihat apakah ada faks yang harus Anda transfer.

Jika ada pesan kesalahan pada LCD setelah Anda mentransfer faks, cabut daya mesin Brother dari stopkontak selama beberapa menit, kemudian sambungkan kembali.

#### **Informasi terkait**

• [Solusi](#page-36-0)

Ø

- [Mentransfer Faks ke Mesin Faks Lain](#page-84-0)
- [Mentransfer Faks ke Komputer Anda](#page-85-0)
- [Mentransfer Laporan Jurnal Faks ke Mesin Faks Lain](#page-86-0)

<span id="page-84-0"></span> [Halaman Utama](#page-1-0) > [Solusi](#page-36-0) > [Mentransfer Faks atau Laporan Jurnal Faks Anda](#page-83-0) > Mentransfer Faks ke Mesin Faks Lain

### **Mentransfer Faks ke Mesin Faks Lain**

#### **Model Terkait**: MFC-B7715DW

Jika Anda belum mengatur ID Stasiun, Anda tidak dapat memasuki mode Transfer Faks.

- 1. Tekan **Menu**.
- 2. Tekan **A** atau **V** untuk menampilkan opsi [Servis], lalu tekan OK.
- 3. Tekan **OK** untuk memilih [Transfer Data].
- 4. Tekan A atau  $\nabla$  untuk menampilkan opsi [Transfer Faks], lalu tekan OK.
- 5. Lakukan salah satu tindakan berikut ini:
	- Jika LCD menunjukkan [Tdk Ada Data], berarti tidak ada faks yang masih tersimpan di memori mesin. Tekan **Stop/Exit (Hentikan/Keluar)**.
	- Masukkan nomor faks yang menjadi tujuan penerusan faks. Tekan **Start (Mulai)**.

#### **Informasi terkait**

• [Mentransfer Faks atau Laporan Jurnal Faks Anda](#page-83-0)

<span id="page-85-0"></span> [Halaman Utama](#page-1-0) > [Solusi](#page-36-0) > [Mentransfer Faks atau Laporan Jurnal Faks Anda](#page-83-0) > Mentransfer Faks ke Komputer Anda

### **Mentransfer Faks ke Komputer Anda**

**Model Terkait**: MFC-B7715DW

1. Pastikan Anda telah memasang perangkat lunak dan driver di komputer, lalu nyalakan **Terima PC-FAX** di komputer.

Lakukan salah satu tindakan berikut ini:

• (Windows 7)

Dari menu (**Start (Mulai)**), pilih **All Programs (Semua Program)** > **Brother** > **Brother Utilities**.

Klik daftar buka-bawah dan pilih model printer Anda (jika belum dipilih). Klik **PC-FAX** di bilah navigasi sebelah kiri, lalu klik **Menerima**.

• (Windows 8 dan Windows 10)

Klik (**Brother Utilities**), kemudian klik daftar buka-bawah dan pilih model printer Anda (jika belum dipilih). Klik **PC-FAX** di bilah navigasi sebelah kiri, lalu klik **Menerima**.

2. Pastikan Anda telah mengatur [Terima PC Faks] pada mesin.

Jika faks berada di memori mesin ketika Anda mengatur Terima PC-Fax, LCD menampilkan [Kirim Faks ke PC?].

3. Tekan opsi-opsi pada tabel berikut ini untuk mentransfer faks ke komputer Anda.

#### **Opsi Deskripsi**

- ▲ Pilih Aktif atau Nonaktif untuk pengaturan cetakan Cadangan. Mesin mentransfer semua faks ke komputer Anda.
- **v** Pilih Aktif atau Nonaktif untuk pengaturan cetakan Cadangan. Pengaturan PC-Fax Aktif.
- 4. Tekan **Stop/Exit (Hentikan/Keluar)**.

### **Informasi terkait**

• [Mentransfer Faks atau Laporan Jurnal Faks Anda](#page-83-0)

<span id="page-86-0"></span> [Halaman Utama](#page-1-0) > [Solusi](#page-36-0) > [Mentransfer Faks atau Laporan Jurnal Faks Anda](#page-83-0) > Mentransfer Laporan Jurnal Faks ke Mesin Faks Lain

# **Mentransfer Laporan Jurnal Faks ke Mesin Faks Lain**

#### **Model Terkait**: MFC-B7715DW

Jika belum mengatur ID Stasiun Anda, Anda tidak dapat memasuki mode transfer faks.

- 1. Tekan **Menu**.
- 2. Tekan **A** atau ▼ untuk menampilkan opsi [Servis], lalu tekan OK.
- 3. Tekan **OK** untuk memilih [Transfer Data].
- 4. Tekan **A atau ▼ untuk menampilkan opsi** [Lapor Trans.], lalu tekan OK.
- 5. Masukkan nomor faks tujuan untuk Jurnal Faks.
- 6. Tekan **Start (Mulai)**.

#### **Informasi terkait**

• [Mentransfer Faks atau Laporan Jurnal Faks Anda](#page-83-0)

<span id="page-87-0"></span> [Halaman Utama](#page-1-0) > [Solusi](#page-36-0) > Informasi Mesin

### **Informasi Mesin**

- [Memeriksa Nomor Seri](#page-88-0)
- [Memeriksa Versi Firmware](#page-89-0)
- [Ikhtisar Fungsi Atur Ulang](#page-90-0)
- [Mengatur Ulang Mesin Brother Anda](#page-92-0)

<span id="page-88-0"></span> [Halaman Utama](#page-1-0) > [Solusi](#page-36-0) > [Informasi Mesin](#page-87-0) > Memeriksa Nomor Seri

### **Memeriksa Nomor Seri**

- 1. Tekan **Menu**.
- 2. Tekan ▲ atau ▼ untuk menampilkan opsi [Info Mesin.], lalu tekan OK.
- 3. Tekan ▲ atau ▼ untuk menampilkan opsi [No. Seri.], lalu tekan OK. Mesin menampilkan nomor seri pada LCD.
- 4. Tekan **Stop/Exit (Hentikan/Keluar)**.

### **Informasi terkait**

• [Informasi Mesin](#page-87-0)

<span id="page-89-0"></span> [Halaman Utama](#page-1-0) > [Solusi](#page-36-0) > [Informasi Mesin](#page-87-0) > Memeriksa Versi Firmware

### **Memeriksa Versi Firmware**

- 1. Tekan **Menu**.
- 2. Tekan ▲ atau ▼ untuk menampilkan opsi [Info Mesin.], lalu tekan OK.
- 3. Tekan **∆** atau **▼** untuk menampilkan opsi [Versi:], lalu tekan OK. Mesin menampilkan versi firmware pada LCD.
- 4. Tekan **Stop/Exit (Hentikan/Keluar)**.

### **Informasi terkait**

• [Informasi Mesin](#page-87-0)

# <span id="page-90-0"></span>**Ikhtisar Fungsi Atur Ulang**

Tersedia fungsi pengaturan ulang berikut:

Cabut kabel antarmuka sebelum memilih fungsi Atur Ulang Pengaturan Jaringan, fungsi Atur Ulang Semua Pengaturan atau fungsi Reset Pabrik.

Fungsi pengaturan ulang yang dibagi lagi tidak tersedia untuk beberapa model.

1. Atur Ulang Mesin

Fungsi ini mengatur ulang pengaturan-pengaturan berikut ini:

- Pekerjaan faks yang diprogram di dalam memori (Untuk Model MFC) (Faks Tertunda, TX Grup)
- Pesan Halaman Sampul (Untuk Model MFC)
- Opsi Faks Jarak Jauh (Untuk Model MFC) (Kode Akses Jarak Jauh, Penyimpanan Faks, Penerusan Faks, Pengiriman PC-Fax, dan Penerimaan PC-Fax (khusus Windows))
- Kunci Pengaturan (Untuk Model MFC)
- Pengaturan Bahasa
- 2. Pengaturan Ulang Pengaturan Jaringan (Untuk Model Jaringan)

Mengatur ulang server pencetakan kembali ke pengaturan default pabrik, (mencakup Kata Sandi dan Informasi Alamat IP).

3. Atur Ulang Buku Alamat dan Pengaturan Faks (Untuk Model MFC)

Fungsi ini mengatur ulang pengaturan-pengaturan berikut ini:

• Buku Alamat

(Tombol Sekali Sentuh/Panggilan Cepat/Grup Pengaturan)

- Pekerjaan faks yang diprogram di memori
- ID Stasiun

(nama dan nomor)

- Pesan Halaman Sampul
- Opsi Faks Jarak Jauh

(Kode Akses Jarak Jauh, Penyimpanan Faks, Penerusan Faks, dan Penerimaan PC-Fax (khusus Windows))

• Laporan

(Laporan Verifikasi Transmisi/Daftar Indeks Telepon/Jurnal Faks)

- Sandi Kunci Pengaturan
- 4. Atur Ulang Semua Pengaturan

Anda dapat mengatur ulang semua pengaturan mesin kembali ke pengaturan yang ditetapkan di pabrik.

Atur Ulang Semua Pengaturan memerlukan waktu lebih sedikit daripada Reset Pabrik.

5. Pengaturan Ulang Pabrik (Untuk Model MFC)

Gunakan fungsi Atur Ulang Pengaturan untuk mengatur ulang semua pengaturan printer ke pengaturan asli yang diatur di pabrikan.

Reset Pabrik memerlukan waktu lebih lama daripada Atur Ulang Semua Pengaturan.

Brother sangat menyarankan agar Anda melakukan operasi ini saat membuang mesin.

Cabut kabel antarmuka sebelum memilih fungsi Atur Ulang Pengaturan Jaringan, fungsi Atur Ulang Semua Pengaturan atau fungsi Reset Pabrik.

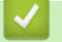

### **Informasi terkait**

• [Informasi Mesin](#page-87-0)

<span id="page-92-0"></span> [Halaman Utama](#page-1-0) > [Solusi](#page-36-0) > [Informasi Mesin](#page-87-0) > Mengatur Ulang Mesin Brother Anda

### **Mengatur Ulang Mesin Brother Anda**

1. Tekan **Menu**.

Ø

- 2. Tekan ▲ atau ▼ untuk menampilkan opsi [Pngtrn Awal], lalu tekan OK.
- 3. Tekan **A** atau ▼ untuk menampilkan opsi [Atur Ulang], lalu tekan OK.
- 4. Tekan ▲ atau ▼ untuk memilih jenis pengaturan ulang yang ingin Anda lakukan, lalu tekan OK.

Fungsi pengaturan ulang yang dibagi lagi tidak tersedia untuk beberapa model.

5. Tekan opsi di tabel untuk mengatur ulang mesin atau untuk keluar dari proses.

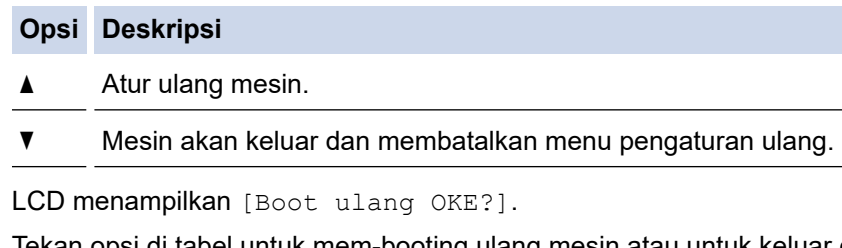

6. Tekan opsi di tabel untuk mem-booting ulang mesin atau untuk keluar dari proses.

# **Opsi Deskripsi**

A Booting ulang mesin. Mesin akan mulai mengatur ulang.

 $\blacktriangledown$  Mesin akan keluar tanpa mem-booting ulang.

Jika Anda tidak mem-booting ulang mesin, proses pengaturan ulang tidak akan selesai dan pengaturan Anda akan tetap tidak berubah.

#### **Informasi terkait**

• [Informasi Mesin](#page-87-0)

<span id="page-93-0"></span> [Halaman Utama](#page-1-0) > Perawatan Rutin

### **Perawatan Rutin**

- [Ganti Suplai](#page-94-0)
- [Membersihkan Mesin](#page-102-0)
- [Periksa Sisa Masa Pakai Komponen](#page-109-0)
- [Mengemas dan Mengirim Printer Brother](#page-110-0)

<span id="page-94-0"></span> [Halaman Utama](#page-1-0) > [Perawatan Rutin](#page-93-0) > Ganti Suplai

# **Ganti Suplai**

Anda harus mengganti suplai ketika mesin menunjukkan masa pakai suplai habis.

Menggunakan suplai yang bukan dari Brother dapat memengaruhi kualitas cetakan, kinerja perangkat keras, dan keandalan mesin. Kartrid toner dan unit drum adalah dua suplai terpisah. Pastikan keduanya dipasang sebagai satu kesatuan. Nama model suplai mungkin berbeda tergantung dari negara.

# **CATATAN**

- Ketersediaan kartrid toner dari satu negara berbeda dengan negara lainnya. Kunjungi Pusat Solusi Brother di [support.brother.com](https://support.brother.com/) atau hubungi kantor Brother setempat untuk memperoleh detail lebih lanjut.
- Pastikan untuk menutup suplai bekas dengan erat dalam kantong sehingga bubuk toner tidak tumpah keluar dari kartrid.
- Buang item habis pakai yang telah terpakai sesuai peraturan lokal, dan sisihkan dari limbah rumah tangga. Jika Anda memiliki pertanyaan, hubungi kantor pengelolaan sampah di tempat Anda. Pastikan Anda menyegel kembali item habis pakai agar bahan di dalamnya tidak tumpah.
- Kami menyarankan untuk menempatkan suplai bekas dan baru pada selembar kertas untuk mencegah tumpahnya atau tersebarnya bahan di dalam secara tidak sengaja.
- Jika Anda menggunakan kertas yang tidak sesuai untuk media cetakan yang disarankan, masa pakai suplai dan komponen mesin bisa berkurang.
- Perkiraan masa pakai tiap-tiap kartrid toner sesuai dengan ISO/IEC 19752. Frekuensi penggantian bervariasi tergantung volume cetakan, persentase cakupan, jenis media yang digunakan, serta hidup/ matinya mesin.
- Frekuensi penggantian bervariasi tergantung volume cetakan, persentase cakupan, jenis media yang digunakan, serta hidup/matinya mesin.
- Tangani kartrid toner dengan hati-hati. Jika toner tercecer di tangan atau baju Anda, segera seka atau cuci dengan air dingin.

### **PENTING**

• Untuk mencegah masalah kualitas cetakan, JANGAN menyentuh bagian berarsir yang ditunjukkan dalam ilustrasi.

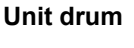

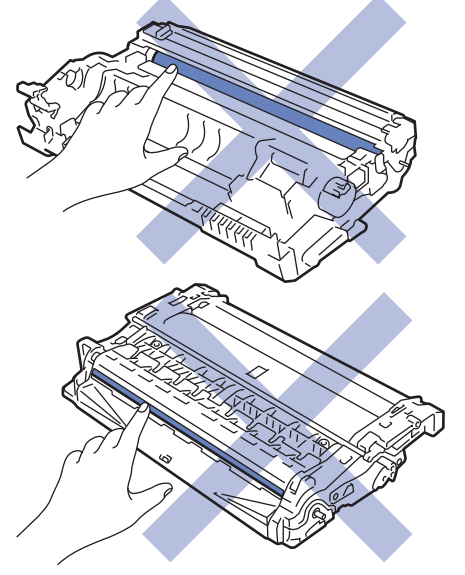

### **Informasi terkait**

- [Perawatan Rutin](#page-93-0)
	- [Mengganti Kartrid Toner](#page-96-0)
	- [Mengganti Unit Drum](#page-99-0)

### **Topik Terkait:**

- [Pesan Kesalahan dan Perawatan](#page-37-0)
- [Suplai](#page-175-0)

<span id="page-96-0"></span> [Halaman Utama](#page-1-0) > [Perawatan Rutin](#page-93-0) > [Ganti Suplai](#page-94-0) > Mengganti Kartrid Toner

# **Mengganti Kartrid Toner**

- 1. Pastikan mesin dinyalakan.
- 2. Buka penutup depan.

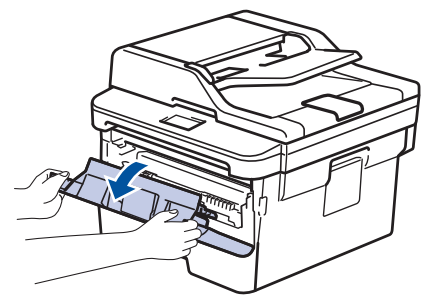

3. Lepaskan rakitan kartrid toner dan unit drum dari mesin.

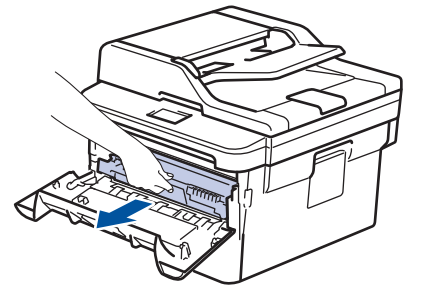

4. Dorong tuas kunci hijau ke bawah, lalu keluarkan kartrid toner dari unit drum seperti yang ditunjukkan pada gambar.

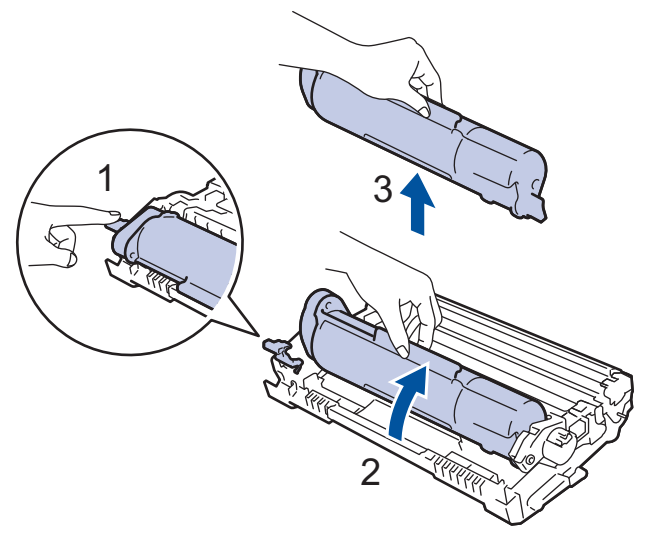

Untuk mencegah masalah tinta tercecer di tangan atau pakaian, JANGAN menyentuh bagian berarsir yang ditunjukkan dalam ilustrasi.

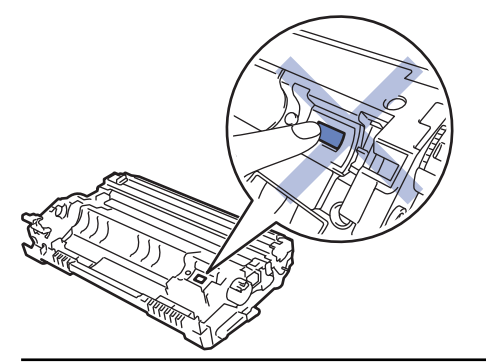

Ø

- 5. Keluarkan kartrid toner baru dari kemasan.
- 6. Tekan katrid toner yang baru dengan benar pada unit drum sampai terdengar bunyi terkunci.

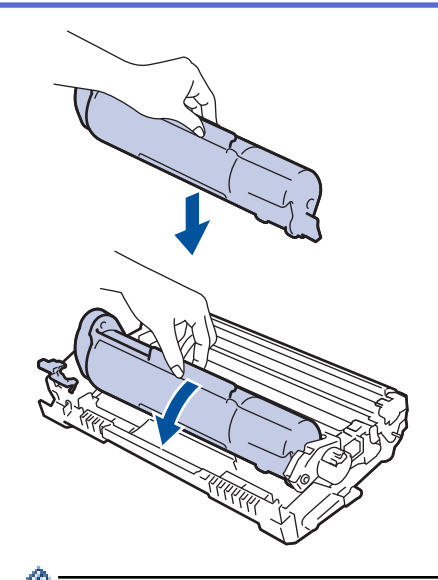

Pastikan Anda memasukkan kartrid toner dengan benar atau jika tidak kartrid bisa terpisah dari unit drum.

7. Bersihkan kawat korona di dalam unit drum dengan menggeser tab hijau dari kiri ke kanan dan kanan ke kiri secara perlahan beberapa kali.

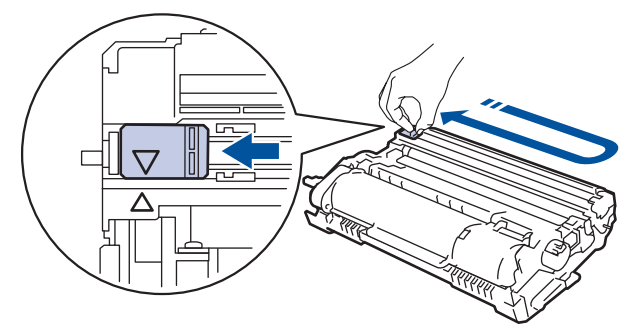

Pastikan Anda mengembalikan tab tersebut ke posisi awalnya (A). Panah pada tab harus disejajarkan dengan panah pada unit drum. Jika tidak, halaman yang dicetak dapat berisi garis vertikal.

8. Pasang kembali rakitan kartrid toner dan unit drum ke dalam mesin.

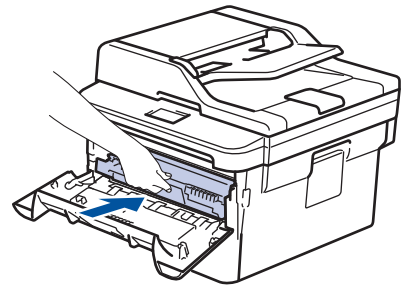

9. Tutup penutup depan mesin.

- Setelah mengganti kartrid toner, JANGAN matikan mesin atau membuka penutup depan hingga tampilan mesin kembali ke Mode Siap.
- Kartrid toner yang disertakan dengan mesin brother Anda adalah Kartrid toner dalam Kotak.
- Sebaiknya selalu sediakan kartrid toner baru untuk digunakan saat Anda melihat peringatan Toner Rendah.
- Untuk memastikan pencetakan kualitas tinggi, sebaiknya Anda hanya menggunakan kartrid toner Brother Original. Jika Anda ingin membeli kartrid toner, hubungi Brother Dealer Anda.
- JANGAN mengeluarkan kartrid toner baru hingga Anda siap untuk memasangnya.
- Jika kartrid toner tidak terbungkus dalam waktu lama, masa pakai toner akan berkurang.
- Brother sangat menyarankan Anda TIDAK mengisi ulang kartrid toner yang disertakan dengan mesin Anda. Sebaiknya Anda juga terus menggunakan kartrid toner pengganti Brother Original saja. Menggunakan atau mencoba menggunakan toner dan/atau kartrid pihak ketiga pada mesin Brother bisa menyebabkan kerusakan pada mesin dan/atau kualitas cetakan bisa mengecewakan. Cakupan jaminan terbatas kami tidak berlaku pada masalah akibat penggunaan toner dan/atau kartrid pihak ketiga. Untuk melindungi investasi Anda dan mendapatkan kinerja optimal dari mesin Brother, sebaiknya Anda menggunakan Suplai Brother Original.

### **Informasi terkait**

• [Ganti Suplai](#page-94-0)

#### **Topik Terkait:**

• [Meningkatkan Kualitas Cetakan](#page-58-0)

<span id="page-99-0"></span> [Halaman Utama](#page-1-0) > [Perawatan Rutin](#page-93-0) > [Ganti Suplai](#page-94-0) > Mengganti Unit Drum

# **Mengganti Unit Drum**

- 1. Pastikan mesin dinyalakan.
- 2. Buka penutup depan.

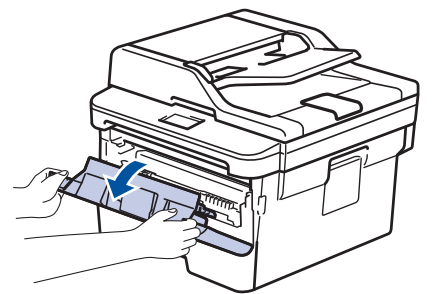

3. Lepaskan rakitan kartrid toner dan unit drum dari mesin.

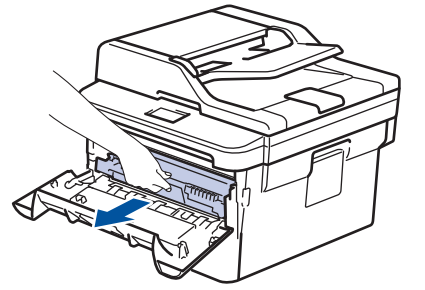

4. Dorong tuas kunci hijau ke bawah, lalu keluarkan kartrid toner dari unit drum seperti yang ditunjukkan pada gambar.

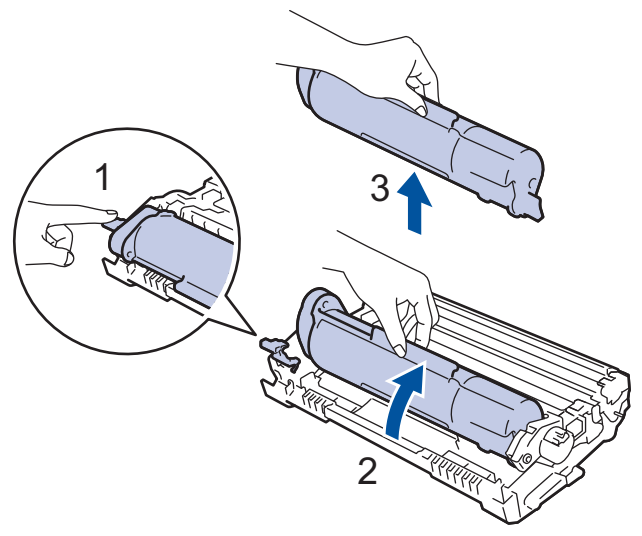

Untuk mencegah masalah tinta tercecer di tangan atau pakaian, JANGAN menyentuh bagian berarsir yang ditunjukkan dalam ilustrasi.

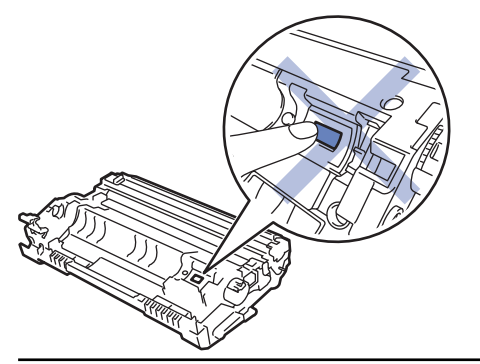

Ø

- 5. Keluarkan unit drum baru dari kemasannya.
- 6. Dorong kartrid toner dengan kuat ke dalam unit drum sampai terdengar bunyi terkunci.

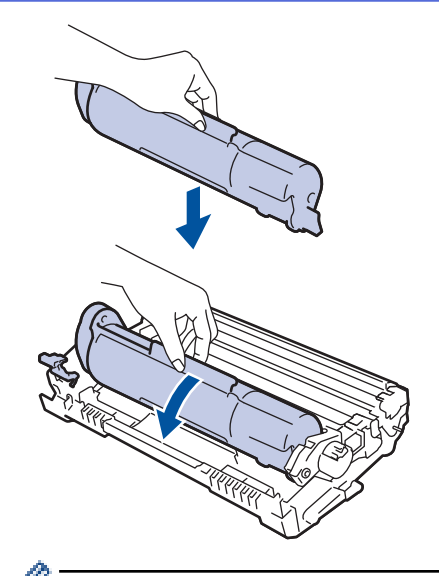

Pastikan Anda memasukkan kartrid toner dengan benar atau jika tidak kartrid bisa terpisah dari unit drum.

7. Pasang kembali rakitan kartrid toner dan unit drum ke dalam mesin.

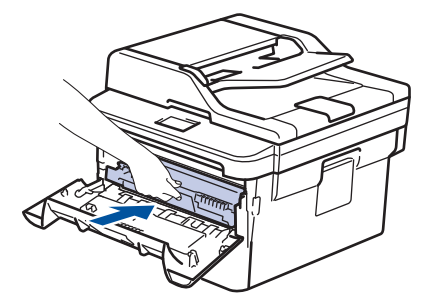

8. Tutup penutup depan mesin.

# **CATATAN**

- Keausan dan kerusakan drum terjadi karena penggunaan dan rotasi drum serta interaksi dengan kertas, toner dan bahan lain di jalur kertas. Dalam merancang produk ini, Brother memutuskan untuk menggunakan jumlah rotasi drum sebagai faktor penentu masa pakai drum yang wajar. Ketika drum mencapai batas rotasi bawaan pabrik yang sesuai dengan hasil halaman standar, LCD produk akan menyarankan Anda untuk mengganti drum. Produk akan terus berfungsi; namun, kualitas cetakan mungkin tidak optimal.
- Jika unit drum yang tidak terbungkus diletakkan di bawah cahaya matahari langsung (atau lampu ruang dalam jangka waktu yang lama), unit bisa rusak.
- Ada banyak faktor yang menentukan masa pakai drum yang sebenarnya, seperti suhu, kelembapan, jenis kertas, jenis toner yang digunakan dan sebagainya. Dalam kondisi ideal, masa pakai drum diperkirakan sekitar 12.000 halaman (didasarkan pada 1 halaman per tugas [halaman satu sisi berukuran A4/Letter]. Jumlah halaman mungkin terpengaruh karena berbagai faktor, termasuk namun tidak terbatas pada jenis dan ukuran media.

Karena banyak faktor di luar kontrol kami yang menentukan masa pakai drum yang sebenarnya, kami tidak dapat menjamin jumlah minimal halaman yang akan dicetak oleh drum Anda.

- Untuk kinerja terbaik, hanya gunakan toner Brother Original.
- Mesin harus digunakan hanya di lingkungan yang bersih, bebas debu dengan ventilasi yang cukup.
- Pencetakan dengan unit drum non-Brother tidak saja dapat mengurangi kualitas cetakan tetapi juga kualitas dan masa pakai mesin itu sendiri. Cakupan jaminan mungkin tidak berlaku pada masalahmasalah yang diakibatkan oleh penggunaan unit drum non-Brother.

#### **Informasi terkait**

• [Ganti Suplai](#page-94-0)

### **Topik Terkait:**

- [Pesan Kesalahan dan Perawatan](#page-37-0)
- [Meningkatkan Kualitas Cetakan](#page-58-0)

<span id="page-102-0"></span> [Halaman Utama](#page-1-0) > [Perawatan Rutin](#page-93-0) > Membersihkan Mesin

### **Membersihkan Mesin**

Bersihkan bagian luar dan dalam mesin secara teratur dengan kain bebas serabut yang kering.

Saat mengganti kartrid toner atau unit drum, pastikan Anda membersihkan bagian dalam mesin. Jika halaman yang tercetak kotor oleh toner, bersihkan bagian dalam mesin dengan kain kering bebas serat.

# **PERINGATAN**

• JANGAN menggunakan bahan yang mudah terbakar, semua jenis semprotan, atau pelarut organik/cair yang mengandung alkohol atau amonia untuk membersihkan bagian dalam atau bagian luar produk. Jika tidak, dapat menyebabkan kebakaran. Cukup gunakan kain kering bebas serat.

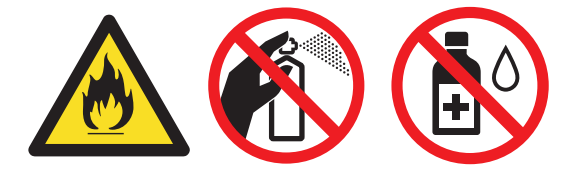

### **PENTING**

- JANGAN menggunakan isopropil alkohol untuk membuang kotoran dari panel kontrol. Isopropil alkohol dapat membuat panel retak.
- Untuk mencegah masalah kualitas cetakan, JANGAN menyentuh bagian berarsir yang ditunjukkan dalam ilustrasi.

#### **Unit drum**

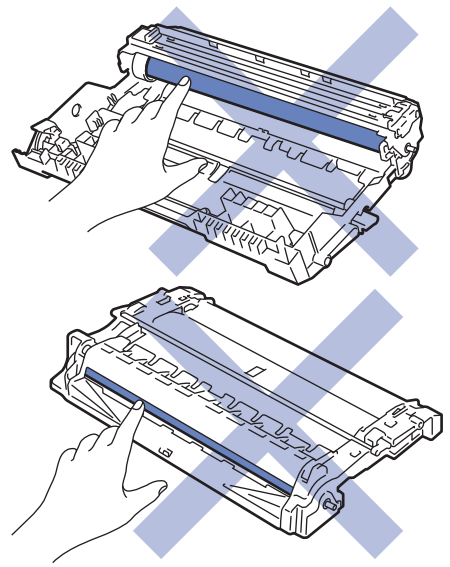

### **Informasi terkait**

- [Perawatan Rutin](#page-93-0)
	- [Membersihkan Pemindai](#page-103-0)
	- [Membersihkan Kabel Korona](#page-104-0)
	- [Membersihkan Unit Drum Menggunakan Pencetakan Drum Dot](#page-105-0)
	- [Membersihkan Roller Pengambilan Kertas](#page-108-0)

<span id="page-103-0"></span> [Halaman Utama](#page-1-0) > [Perawatan Rutin](#page-93-0) > [Membersihkan Mesin](#page-102-0) > Membersihkan Pemindai

## **Membersihkan Pemindai**

- 1. Tekan dan tahan  $\circledcirc$  untuk mematikan printer.
- 2. Angkat penutup dokumen (1). Bersihkan permukaan plastik putih (2) dan kaca pemindai (3) di bawahnya dengan kain lembut bebas serat yang dibasahi dengan air.

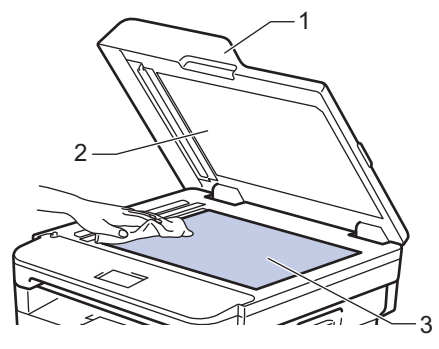

3. Pada unit ADF, bersihkan bilah putih (1) dan strip kaca pemindai (2) di bawahnya dengan kain lembut bebas serat yang dibasahi dengan air.

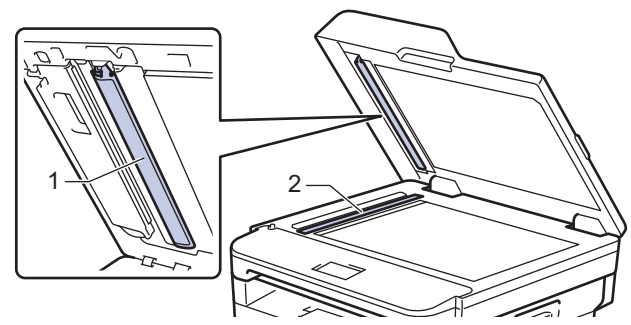

- 4. Tutup penutup dokumen.
- 5. Tekan  $\circledcirc$  untuk menghidupkan printer.

 **Informasi terkait**

• [Membersihkan Mesin](#page-102-0)

<span id="page-104-0"></span> [Halaman Utama](#page-1-0) > [Perawatan Rutin](#page-93-0) > [Membersihkan Mesin](#page-102-0) > Membersihkan Kabel Korona

# **Membersihkan Kabel Korona**

Jika Anda mengalami masalah dengan kualitas cetakan atau panel kontrol menampilkan status [Drum !], bersihkan kawat korona.

1. Buka penutup depan.

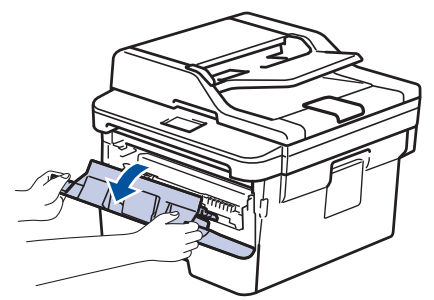

2. Lepaskan rakitan kartrid toner dan unit drum dari mesin.

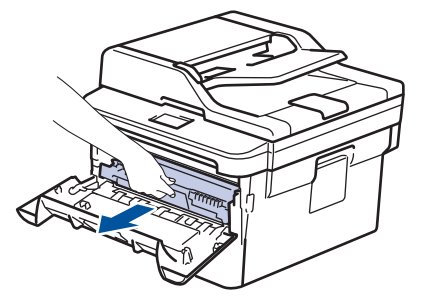

3. Bersihkan kawat korona di dalam unit drum dengan menggeser tab hijau dari kiri ke kanan dan kanan ke kiri secara perlahan beberapa kali.

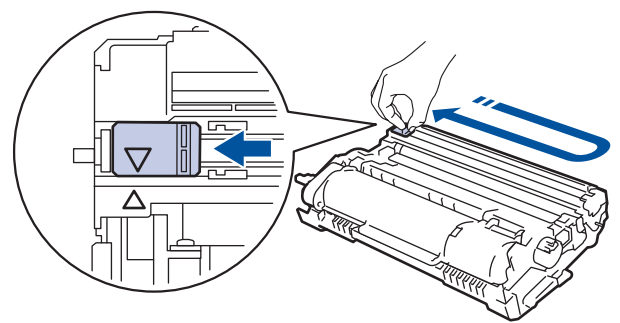

Pastikan Anda mengembalikan tab tersebut ke posisi awalnya (A). Panah pada tab harus disejajarkan dengan panah pada unit drum. Jika tidak, halaman yang dicetak dapat berisi garis vertikal.

4. Pasang kembali rakitan kartrid toner dan unit drum ke dalam mesin.

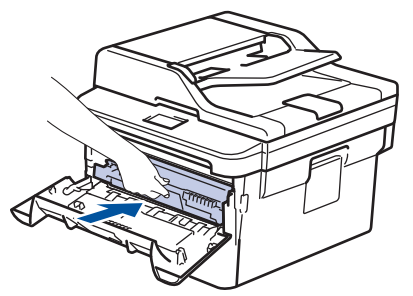

5. Tutup penutup depan mesin.

 **Informasi terkait**

• [Membersihkan Mesin](#page-102-0)

#### **Topik Terkait:**

• [Pesan Kesalahan dan Perawatan](#page-37-0)

<span id="page-105-0"></span> [Halaman Utama](#page-1-0) > [Perawatan Rutin](#page-93-0) > [Membersihkan Mesin](#page-102-0) > Membersihkan Unit Drum Menggunakan Pencetakan Drum Dot

### **Membersihkan Unit Drum Menggunakan Pencetakan Drum Dot**

Jika terdapat titik-titik atau noda berulang lainnya pada interval 94 mm pada hasil cetakan Anda, mungkin terdapat benda asing pada drum, seperti lem dari label, yang menempel pada permukaan drum.

- 1. Pastikan mesin berada dalam Mode Siap.
- 2. Tekan **A atau V untuk menampilkan opsi** [Cetak Laporan], lalu tekan OK.
- 3. Tekan A atau  $\nabla$  untuk memilih opsi [Cetak Dot Drum].
- 4. Tekan **Start (Mulai)**.

Mesin mencetak Lembar Pemeriksaan Drum Dot.

- 5. Tekan dan tahan  $\circledcirc$  untuk mematikan printer.
- 6. Buka penutup depan.

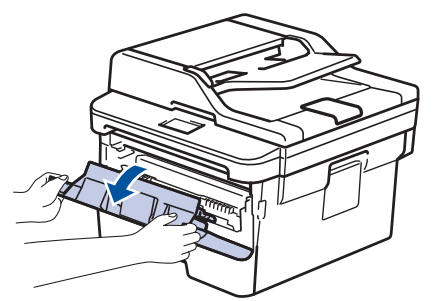

7. Lepaskan rakitan kartrid toner dan unit drum dari mesin.

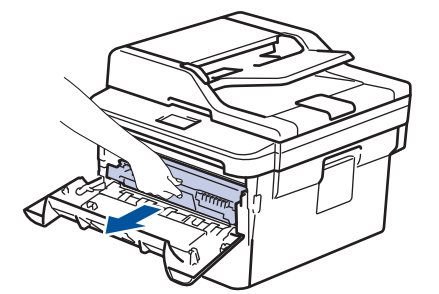

8. Putar unit drum seperti yang ditunjukkan di ilustrasi. Pastikan bahwa roda gigi unit drum berada di sisi kiri.

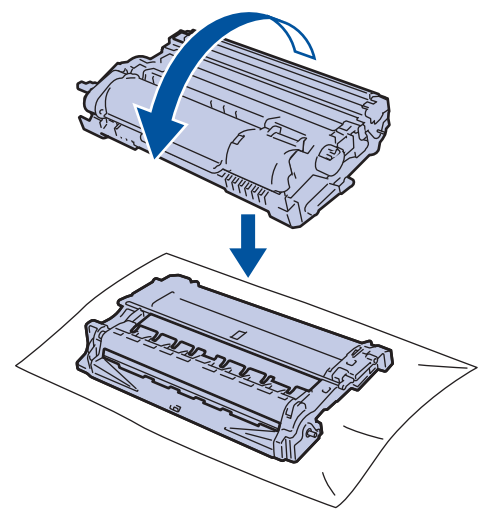

9. Gunakan penanda bernomor di samping roller drum untuk menemukan noda di drum. Misalnya, sebuah titik di kolom 2 pada lembar periksa berarti ada noda di daerah drum "2".

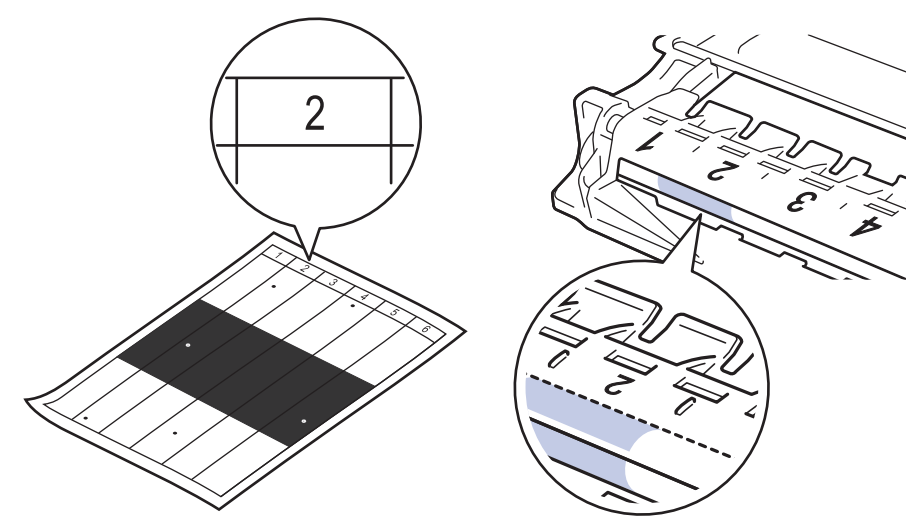

10. Putar roda di ujung unit drum sambil mendorong bagian yang diarsir, seperti yang ditunjukkan pada ilustrasi, untuk menemukan noda atau benda asing.

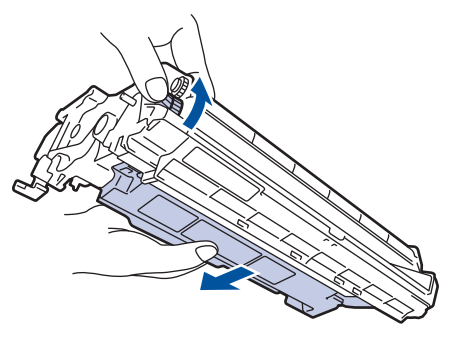

### **PENTING**

- Untuk menghindari masalah kualitas cetakan, JANGAN menyentuh permukaan unit drum, hanya sentuh roda di ujungnya saja.
- 11. Bersihkan permukaan drum dengan lembut dengan kapas kering sampai noda atau bahan asing di permukaan bersih.

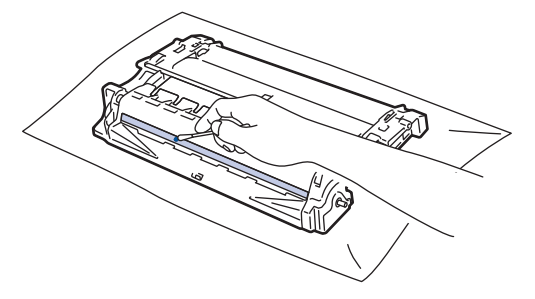

# **CATATAN**

JANGAN membersihkan permukaan drum peka-foto dengan benda tajam atau cairan apa pun.

12. Pasang kembali rakitan kartrid toner dan unit drum ke dalam mesin.

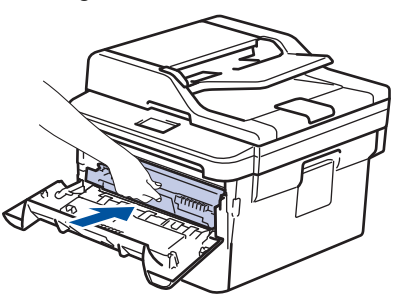

13. Tutup penutup depan mesin.

14. Tekan  $\bigcirc$  untuk menghidupkan printer.

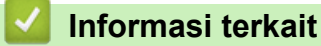

• [Membersihkan Mesin](#page-102-0)

### **Topik Terkait:**

• [Meningkatkan Kualitas Cetakan](#page-58-0)
[Halaman Utama](#page-1-0) > [Perawatan Rutin](#page-93-0) > [Membersihkan Mesin](#page-102-0) > Membersihkan Roller Pengambilan Kertas

## **Membersihkan Roller Pengambilan Kertas**

Membersihkan roller pengambilan kertas secara berkala dapat mencegah kemacetan kertas dengan memastikan pengumpanan kertas yang tepat.

Jika Anda mengalami masalah dengan pengumpanan kertas, bersihkan roller pengambilan dengan cara berikut ini:

- 1. Tekan dan tahan  $\left(\bigcup_{n=1}^{\infty} \mathsf{untuk} \right)$  mematikan mesin.
- 2. Tarik baki kertas sepenuhnya sampai terlepas dari mesin.

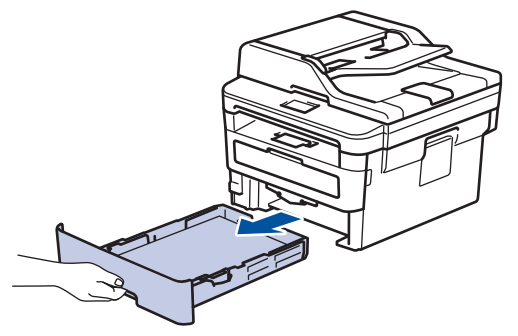

- 3. Jika kertas dimuat atau ada sesuatu yang terjebak di dalam baki kertas, keluarkanlah.
- 4. Peras dengan kuat kain bebas serabut yang direndam di dalam air hangat-hangat kuku, lalu bersihkan bantalan pemisah pada baki kertas untuk menghilangkan debu.

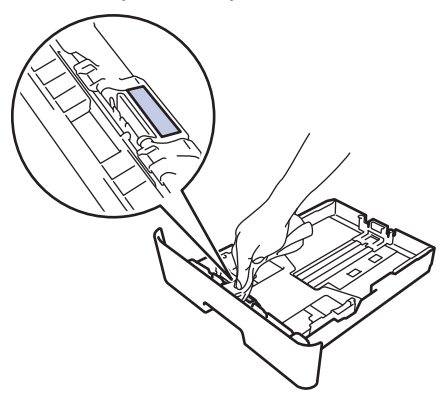

5. Seka kedua roller pengambilan di dalam mesin untuk menghilangkan debu.

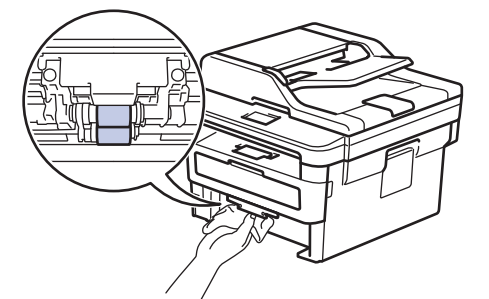

- 6. Muat ulang kertas dan pasang kembali baki kertas di mesin dengan kencang.
- 7. Tekan  $\circledcirc$  untuk menyalakan mesin.

### **Informasi terkait**

• [Membersihkan Mesin](#page-102-0)

#### **Topik Terkait:**

• [Masalah Pencetakan](#page-55-0)

 [Halaman Utama](#page-1-0) > [Perawatan Rutin](#page-93-0) > Periksa Sisa Masa Pakai Komponen

## **Periksa Sisa Masa Pakai Komponen**

- 1. Tekan **Menu**.
- 2. Tekan ▲ atau **V** untuk menampilkan opsi [Info Mesin.], lalu tekan OK.
- 3. Tekan **A** atau **V** untuk menampilkan opsi [Umur Komponen], lalu tekan OK.
- 4. Tekan A atau  $\nabla$  untuk memilih opsi [Toner] atau [Drum], lalu tekan OK. LCD menampilkan perkiraan sisa masa pakai toner atau drum.
- 5. Tekan **Stop/Exit (Hentikan/Keluar)**.

### **Informasi terkait**

• [Perawatan Rutin](#page-93-0)

 [Halaman Utama](#page-1-0) > [Perawatan Rutin](#page-93-0) > Mengemas dan Mengirim Printer Brother

# **Mengemas dan Mengirim Printer Brother**

# **PERINGATAN**

B

• Saat Anda memindahkan mesin, angkut mesin seperti pada ilustrasi.

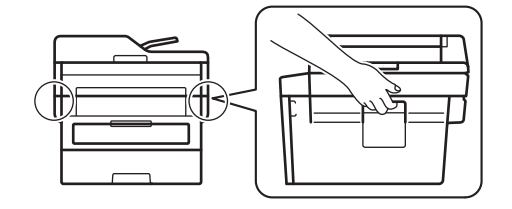

Ø • Jika Anda perlu mengirimkan mesin, kemas kembali mesin dalam kemasan aslinya untuk mencegah kerusakan selama pengiriman. Mesin harus asuransikan secara memadai oleh pengirimnya.

- 1. Tekan dan tahan  $\circledcirc$  untuk mematikan mesin. Biarkan mesin mati selama 10 menit agar dingin.
- 2. Lepaskan semua kabel, lalu cabut kabel daya dari soket listrik.

Beberapa model mesin dilengkapi dengan kabel daya AC yang tidak dapat dilepas. Jika kabel Anda tidak dapat dilepas, lipat secara longgar dan letakkan di atas mesin sehingga dapat dikemas dengan mudah.

- 3. Letakkan mesin ke dalam kantong tempat asalnya.
- 4. Kemas mesin, materi tercetak, dan kabel daya AC (bila ada) di wadah asli dengan bahan kemasan asli seperti yang ditunjukkan. Ilustrasi mungkin berbeda dari material kemasan yang sebenarnya. Material berbeda-beda tergantung model.

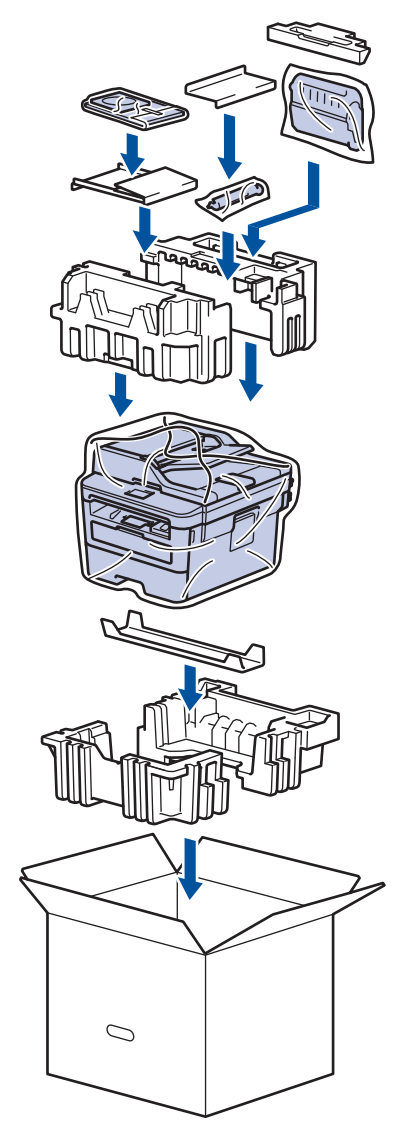

5. Tutup karton dan pasang pita isolasi untuk menutupnya.

# **Informasi terkait**

• [Perawatan Rutin](#page-93-0)

<span id="page-112-0"></span>▲ [Halaman Utama](#page-1-0) > Pengaturan Mesin

# **Pengaturan Mesin**

Sesuaikan pengaturan dan fitur, buat pintasan, dan gunakan opsi-opsi yang ditampilkan di LCD mesin agar mesin Brother Anda menjadi lebih efisien.

- [Ubah Pengaturan Mesin dari Panel Kontrol](#page-113-0)
- [Ubah Pengaturan Mesin dari Komputer Anda](#page-148-0)

<span id="page-113-0"></span> [Halaman Utama](#page-1-0) > [Pengaturan Mesin](#page-112-0) > Ubah Pengaturan Mesin dari Panel Kontrol

# **Ubah Pengaturan Mesin dari Panel Kontrol**

- [Jika Terjadi Kegagalan Daya \(Penyimpanan Memori\)](#page-114-0)
- [Pengaturan Umum](#page-115-0)
- [Mencetak Laporan](#page-132-0)
- [Tabel Pengaturan dan Fitur](#page-135-0)

<span id="page-114-0"></span> [Halaman Utama](#page-1-0) > [Pengaturan Mesin](#page-112-0) > [Ubah Pengaturan Mesin dari Panel Kontrol](#page-113-0) > Jika Terjadi Kegagalan Daya (Penyimpanan Memori)

# **Jika Terjadi Kegagalan Daya (Penyimpanan Memori)**

Pengaturan menu Anda disimpan secara permanen, dan jika terjadi kegagalan daya tidak akan hilang.Pengaturan sementara (misalnya, Kontras, Mode Luar Negeri) akan hilang.

- Selama terjadinya kegagalan daya, mesin akan menyimpan tanggal dan waktu serta pekerjaan timer faks terprogram (misalnya: Faks Tertunda) selama kira-kira 60 jam. Pekerjaan faks lain dalam memori mesin tidak akan hilang.
- (MFC-B7715DW)

Selama terjadinya kegagalan daya, mesin akan menyimpan tanggal dan waktu selama kira-kira dua jam. Tugas faks dalam memori mesin akan hilang.

## **Informasi terkait**

• [Ubah Pengaturan Mesin dari Panel Kontrol](#page-113-0)

<span id="page-115-0"></span> [Halaman Utama](#page-1-0) > [Pengaturan Mesin](#page-112-0) > [Ubah Pengaturan Mesin dari Panel Kontrol](#page-113-0) > Pengaturan Umum

- [Mengubah Mode Default](#page-116-0)
- [Mengatur Pengatur Waktu Mode](#page-117-0)
- [Menyesuaikan Volume Mesin](#page-118-0)
- [Mengubah Penghematan Waktu Siang Hari](#page-119-0)
- [Mengatur Penghitungan Mundur Mode Tidur](#page-120-0)
- [Tentang Mode Tidur Pulas](#page-121-0)
- [Mengatur Mode Daya Mati Otomatis](#page-122-0)
- [Mengatur Tanggal dan Waktu](#page-123-0)
- [Mengatur Zona Waktu](#page-124-0)
- [Mengatur ID Stasiun Anda](#page-125-0)
- [Atur Mode Panggilan Dering atau Pulsa](#page-126-0)
- [Mengurangi Konsumsi Toner](#page-127-0)
- [Menambahkan Awalan ke Setiap Nomor Faks](#page-128-0)
- [Mencegah Memanggil Nomor Salah \(Batasan Panggilan\)](#page-129-0)
- [Mengurangi Kebisingan Pencetakan](#page-130-0)
- [Mengubah Bahasa pada LCD](#page-131-0)

<span id="page-116-0"></span> [Halaman Utama](#page-1-0) > [Pengaturan Mesin](#page-112-0) > [Ubah Pengaturan Mesin dari Panel Kontrol](#page-113-0) > [Pengaturan](#page-115-0) [Umum](#page-115-0) > Mengubah Mode Default

# **Mengubah Mode Default**

**Model Terkait**: MFC-B7715DW

Jika mesin tidak digunakan atau Anda menekan **Stop/Exit (Hentikan/Keluar)**, mesin akan kembali ke mode yang Anda tetapkan.

- Untuk model MFC, mesin memiliki mode Faks, Pindai, dan Fotokopi. Mode default-nya adalah Faks.
- Untuk model DCP, mesin memiliki mode Pindai dan Fotokopi. Mode default-nya adalah Fotokopi.

1. Tekan **Menu**.

- 2. Tekan **A atau ▼ untuk menampilkan opsi** [Pqtrn Umum], lalu tekan OK.
- 3. Tekan **A atau ▼ untuk menampilkan opsi** [Mod Bawaan], lalu tekan OK.
- 4. Tekan **A** atau ▼ untuk menampilkan opsi [Faks], [Salin], atau [Pindai], dan tekan OK.
- 5. Tekan **Stop/Exit (Hentikan/Keluar)**.

### **Informasi terkait**

<span id="page-117-0"></span> [Halaman Utama](#page-1-0) > [Pengaturan Mesin](#page-112-0) > [Ubah Pengaturan Mesin dari Panel Kontrol](#page-113-0) > [Pengaturan](#page-115-0) [Umum](#page-115-0) > Mengatur Pengatur Waktu Mode

# **Mengatur Pengatur Waktu Mode**

**Model Terkait**: MFC-B7715DW

Mesin kembali ke mode default setelah mesin digunakan dalam mode selain mode default. Pengaturan Pengatur Waktu Mode menetapkan berapa lama waktu yang diperlukan mesin setelah pengoperasian terakhir untuk kembali ke mode default. Jika Anda memilih [Nonaktif], mesin akan tetap dalam mode yang Anda gunakan terakhir kali.

- Untuk model MFC, mesin memiliki tiga tombol mode pada panel kontrol: FAKS, PINDAI, dan FOTOKOPI.
- Untuk model DCP, mesin memiliki Pindai dan Fotokopi. Mode default-nya adalah mode Fotokopi dan pengaturan pengatur waktu mode adalah satu menit.
- 1. Tekan **Menu**.
- 2. Tekan **A** atau **V** untuk menampilkan opsi [Pgtrn Umum], lalu tekan OK.
- 3. Tekan **A atau ▼ untuk menampilkan opsi** [Pewaktu Mode], lalu tekan OK.
- 4. Tekan ▲ atau ▼ untuk menampilkan opsi [5Mnt], [2Mnt], [1Mnt], [30dtk], [0Dtk], atau [Nonaktif], lalu tekan **OK**.
- 5. Tekan **Stop/Exit (Hentikan/Keluar)**.

### **Informasi terkait**

<span id="page-118-0"></span> [Halaman Utama](#page-1-0) > [Pengaturan Mesin](#page-112-0) > [Ubah Pengaturan Mesin dari Panel Kontrol](#page-113-0) > [Pengaturan](#page-115-0) [Umum](#page-115-0) > Menyesuaikan Volume Mesin

## **Menyesuaikan Volume Mesin**

#### **Model Terkait**: MFC-B7715DW

- 1. Tekan **Menu**.
- 2. Tekan ▲ atau ▼ untuk menampilkan opsi [Pgtrn Umum], lalu tekan OK.
- 3. Tekan **A** atau ▼ untuk menampilkan opsi [Volume], lalu tekan OK.
- 4. Tekan ▲ atau ▼ untuk memilih salah satu opsi berikut:

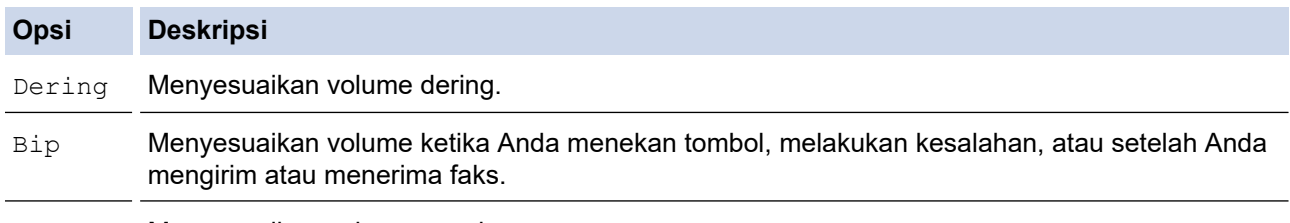

Speaker Menyesuaikan volume speaker.

5. Tekan **OK**.

Ø

- 6. Tekan A atau **V** untuk menampilkan opsi [Tggi], [Sedang], [Rndh], atau [Nonaktif], lalu tekan OK.
- 7. Tekan **Stop/Exit (Hentikan/Keluar)**.

Anda juga dapat menyesuaikan volume speaker dengan menekan **Hook (Bebas genggam)** . Tekan d atau c. Setiap kali tombol ditekan, volume akan berkurang atau bertambah. Setelah selesai, tekan **Hook (Bebas genggam)** .

 **Informasi terkait**

<span id="page-119-0"></span> [Halaman Utama](#page-1-0) > [Pengaturan Mesin](#page-112-0) > [Ubah Pengaturan Mesin dari Panel Kontrol](#page-113-0) > [Pengaturan](#page-115-0) [Umum](#page-115-0) > Mengubah Penghematan Waktu Siang Hari

# **Mengubah Penghematan Waktu Siang Hari**

Anda dapat memprogram printer untuk mengubah Daylight Saving Time.

Untuk memajukan waktu satu jam atau memundurkan waktu satu jam, pilih pengaturan yang sesuai dengan tabel berikut ini. Pastikan Anda telah mengatur tanggal dan waktu yang benar pada pengaturan Tanggal & Waktu.

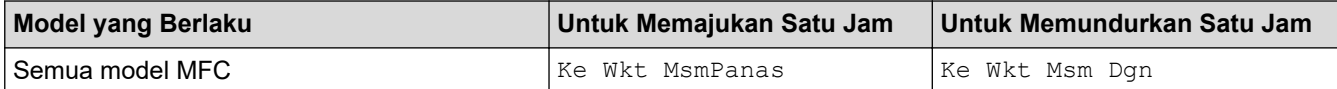

- 1. Tekan **Menu**.
- 2. Tekan **A** atau **V** untuk menampilkan opsi [Pngtrn Awal], lalu tekan OK.
- 3. Tekan **A** atau ▼ untuk menampilkan opsi [Tanggal&Waktu], lalu tekan OK.
- 4. Tekan **A** atau **V** untuk menampilkan opsi [Ganti Jam], lalu tekan OK.
- 5. Tekan a atau b untuk menampilkan opsi [Ke Wkt MsmPanas] atau [Ke Wkt Msm Dgn], lalu tekan **OK**.
- 6. Tekan **Stop/Exit (Hentikan/Keluar)**.

 **Informasi terkait**

<span id="page-120-0"></span> [Halaman Utama](#page-1-0) > [Pengaturan Mesin](#page-112-0) > [Ubah Pengaturan Mesin dari Panel Kontrol](#page-113-0) > [Pengaturan](#page-115-0) [Umum](#page-115-0) > Mengatur Penghitungan Mundur Mode Tidur

## **Mengatur Penghitungan Mundur Mode Tidur**

Pengaturan Mode Tidur (atau Mode Hemat Daya) dapat mengurangi konsumsi daya. Saat printer berada dalam Mode Tidur, kondisinya seolah-olah daya dinonaktifkan. Printer akan aktif kembali dan mulai mencetak ketika menerima pekerjaan mencetak atau faks. Gunakan petunjuk ini untuk mengatur penundaan waktu (hitung mundur) sebelum printer memasuki Mode Tidur.

- Anda dapat memilih berapa lama mesin harus diam sebelum berada dalam Mode Tidur.
- Timer akan hidup lagi jika pengoperasian dilakukan pada mesin, misalnya pekerjaan cetak.
- 1. Tekan **Menu**.
- 2. Tekan **A atau ▼ untuk menampilkan opsi** [Pgtrn Umum], lalu tekan OK.
- 3. Tekan **A** atau ▼ untuk menampilkan opsi [Ekologi], lalu tekan OK.
- 4. Tekan **A** atau **V** untuk menampilkan opsi [Waktu Tidur], lalu tekan OK.
- 5. Dengan papan tombol, masukkan lama waktu mesin (maksimal 50 menit) diam sebelum memasukkan Mode Tidur, lalu tekan **OK**.
- 6. Tekan **Stop/Exit (Hentikan/Keluar)**.

### **Informasi terkait**

### <span id="page-121-0"></span> [Halaman Utama](#page-1-0) > [Pengaturan Mesin](#page-112-0) > [Ubah Pengaturan Mesin dari Panel Kontrol](#page-113-0) > [Pengaturan](#page-115-0) [Umum](#page-115-0) > Tentang Mode Tidur Pulas

# **Tentang Mode Tidur Pulas**

Jika mesin berada dalam mode Tidur (Sleep) dan tidak menerima tugas apa pun selama waktu tertentu, printer akan memasuki Mode Tidur Pulas (Deep Sleep) secara otomatis. Lama waktu berdasarkan model tertentu dan pengaturan Anda.

Mode Tidur Pulas (Deep Sleep) menggunakan daya yang lebih kecil dibanding Mode Tidur (Sleep).

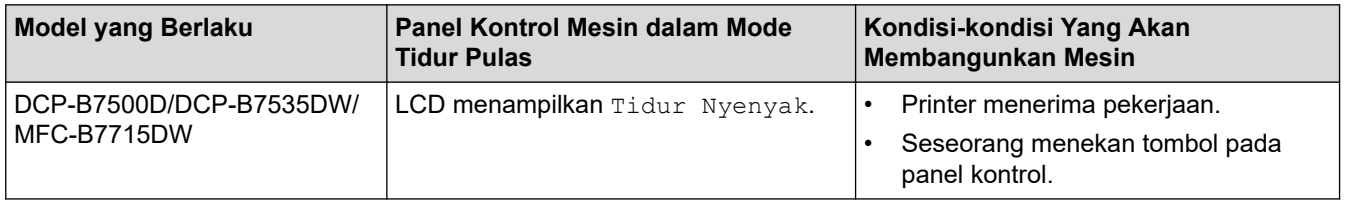

## **Informasi terkait**

<span id="page-122-0"></span> [Halaman Utama](#page-1-0) > [Pengaturan Mesin](#page-112-0) > [Ubah Pengaturan Mesin dari Panel Kontrol](#page-113-0) > [Pengaturan](#page-115-0) [Umum](#page-115-0) > Mengatur Mode Daya Mati Otomatis

# **Mengatur Mode Daya Mati Otomatis**

Jika mesin dalam Mode Tidur Pulas selama jangka waktu tertentu, tergantung pada model dan pengaturan Anda, mesin akan memasuki Mode Daya Mati secara otomatis. Mesin tidak akan masuk ke Mode Daya Mati jika mesin disambungkan ke jaringan.

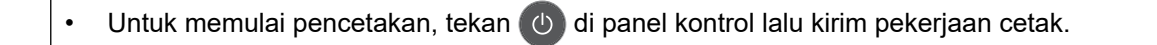

- 1. Tekan **Menu**.
- 2. Tekan **∆** atau **▼** untuk menampilkan opsi [Pgtrn Umum], lalu tekan **OK**.
- 3. Tekan **▲ atau ▼ untuk menampilkan opsi** [Ekologi], lalu tekan OK.
- 4. Tekan **A** atau **V** untuk menampilkan opsi [Mati Daya Otmt], lalu tekan OK.
- 5. Tekan A atau ▼ untuk menampilkan opsi [8jam], [4jam], [2jam], [1jam], atau [Nonaktif], lalu tekan **OK**.
- 6. Tekan **Stop/Exit (Hentikan/Keluar)**.

### **Informasi terkait**

<span id="page-123-0"></span> [Halaman Utama](#page-1-0) > [Pengaturan Mesin](#page-112-0) > [Ubah Pengaturan Mesin dari Panel Kontrol](#page-113-0) > [Pengaturan](#page-115-0) [Umum](#page-115-0) > Mengatur Tanggal dan Waktu

## **Mengatur Tanggal dan Waktu**

**Model Terkait**: MFC-B7715DW

#### 1. Tekan **Menu**.

- 2. Tekan ▲ atau **V** untuk menampilkan opsi [Pngtrn Awal], lalu tekan OK.
- 3. Tekan **A atau V untuk menampilkan opsi** [Tanggal&Waktu], lalu tekan OK.
- 4. Tekan ▲ atau **V** untuk menampilkan opsi [Tanggal&Waktu], lalu tekan OK.
- 5. Masukkan dua digit terakhir angka tahun menggunakan papan tombol, lalu tekan **OK**.
- 6. Masukkan dua digit angka bulan menggunakan papan tombol, lalu tekan **OK**.
- 7. Masukkan dua digit angka hari menggunakan papan tombol, lalu tekan **OK**.
- 8. Tekan **A** atau **V** untuk menampilkan opsi [12j Jam] atau [24j Jam], lalu tekan OK.
- 9. Lakukan salah satu tindakan berikut ini:
	- Jika Anda memilih [12j Jam] sebagai format dalam pengaturan [Tanggal&Waktu], masukkan waktu (dalam format 12 jam) menggunakan papan tombol.

Tekan **OK**.

Tekan **A** atau **▼** untuk menampilkan opsi [AM] atau [PM], lalu tekan OK.

• Jika Anda memilih  $[24j$  Jam] sebagai format dalam pengaturan  $[\text{Tanggal\&Waktu}]$ , masukkan waktu (dalam format 24 jam) menggunakan papan tombol.

Tekan **OK**.

(Misalnya: masukkan 19:45 untuk 7:45 PM.)

10. Tekan **Stop/Exit (Hentikan/Keluar)**.

 **Informasi terkait**

<span id="page-124-0"></span> [Halaman Utama](#page-1-0) > [Pengaturan Mesin](#page-112-0) > [Ubah Pengaturan Mesin dari Panel Kontrol](#page-113-0) > [Pengaturan](#page-115-0) [Umum](#page-115-0) > Mengatur Zona Waktu

## **Mengatur Zona Waktu**

Mengatur zona waktu lokasi Anda pada mesin.

- 1. Tekan **Menu**.
- 2. Tekan **A** atau **▼** untuk menampilkan opsi [Pngtrn Awal], lalu tekan OK.
- 3. Tekan  $\triangle$  atau  $\nabla$  untuk menampilkan opsi [Tanggal&Waktu], lalu tekan OK.
- 4. Tekan **A atau ▼ untuk menampilkan opsi** [Zona Waktu], lalu tekan OK.
- 5. Tekan **A** atau **V** untuk memilih zona waktu. Tekan OK.
- 6. Tekan **Stop/Exit (Hentikan/Keluar)**.

### **Informasi terkait**

<span id="page-125-0"></span> [Halaman Utama](#page-1-0) > [Pengaturan Mesin](#page-112-0) > [Ubah Pengaturan Mesin dari Panel Kontrol](#page-113-0) > [Pengaturan](#page-115-0) [Umum](#page-115-0) > Mengatur ID Stasiun Anda

# **Mengatur ID Stasiun Anda**

#### **Model Terkait**: MFC-B7715DW

Atur mesin untuk mencetak ID Stasiun Anda dan tanggal dan waktu faks di bagian atas masing-masing faks yang Anda kirimkan.

- 1. Tekan (**FAX (FAKS)**).
- 2. Tekan **Menu**.

Ø

- 3. Tekan ▲ atau **V** untuk menampilkan opsi [Pngtrn Awal], lalu tekan OK.
- 4. Tekan ▲ atau **V** untuk menampilkan opsi [ID Stasiun], lalu tekan OK.
- 5. Masukkan nomor faks Anda (maksimal 20 digit) dengan papan tombol, lalu tekan **OK**.
- 6. Masukkan nomor telepon Anda (maksimal 20 digit) dengan papan tombol, lalu tekan **OK**. Jika nomor telepon dan nomor faks Anda sama, masukkan nomor tersebut sekali lagi.
- 7. Gunakan papan tombol untuk memasukkan nama Anda (maksimal 20 karakter), lalu tekan **OK**.

Untuk memasukkan teks pada mesin Anda >> Informasi terkait: Cara Memasukkan Teks pada Mesin *Brother Anda*

8. Tekan **Stop/Exit (Hentikan/Keluar)**.

### **Informasi terkait**

• [Pengaturan Umum](#page-115-0)

#### **Topik Terkait:**

• [Cara Memasukkan Teks di Mesin Brother Anda](#page-173-0)

<span id="page-126-0"></span> [Halaman Utama](#page-1-0) > [Pengaturan Mesin](#page-112-0) > [Ubah Pengaturan Mesin dari Panel Kontrol](#page-113-0) > [Pengaturan](#page-115-0) [Umum](#page-115-0) > Atur Mode Panggilan Dering atau Pulsa

# **Atur Mode Panggilan Dering atau Pulsa**

**Model Terkait**: MFC-B7715DW

Mesin Brother Anda diatur kompatibel dengan layanan pemanggilan Tekan. Jika Anda memiliki layanan pemanggilan Putar (rotari), Anda harus mengubah mode pemanggilan.

Fitur ini tidak tersedia di beberapa negara.

- 1. Tekan **Menu**.
- 2. Tekan ▲ atau **V** untuk menampilkan opsi [Pngtrn Awal], lalu tekan OK.
- 3. Tekan **Aatau V untuk menampilkan opsi** [Nada/Denyut], lalu tekan OK.
- 4. Tekan **A atau V untuk menampilkan opsi [Nada] atau [Denyut], lalu tekan OK.**
- 5. Tekan **Stop/Exit (Hentikan/Keluar)**.

 **Informasi terkait**

<span id="page-127-0"></span> [Halaman Utama](#page-1-0) > [Pengaturan Mesin](#page-112-0) > [Ubah Pengaturan Mesin dari Panel Kontrol](#page-113-0) > [Pengaturan](#page-115-0) [Umum](#page-115-0) > Mengurangi Konsumsi Toner

## **Mengurangi Konsumsi Toner**

Menggunakan fitur Penghematan Toner dapat mengurangi konsumsi toner. Ketika Penghematan Toner diatur ke aktif, pencetakan pada dokumen Anda muncul lebih terang.

Kami TIDAK menyarankan untuk menggunakan fitur Penghematan Toner untuk mencetak foto atau gambar skala abu-abu.

- 1. Tekan **Menu**.
- 2. Tekan **A** atau ▼ untuk menampilkan opsi [Pqtrn Umum], lalu tekan OK.
- 3. Tekan **A atau ▼ untuk menampilkan opsi** [Ekologi], lalu tekan OK.
- 4. Tekan **A** atau **V** untuk menampilkan opsi [Hemat Toner], lalu tekan OK.
- 5. Tekan a atau b untuk menampilkan opsi [Aktif] atau [Nonaktif], lalu tekan **OK**.
- 6. Tekan **Stop/Exit (Hentikan/Keluar)**.

 **Informasi terkait**

• [Pengaturan Umum](#page-115-0)

#### **Topik Terkait:**

• [Meningkatkan Kualitas Cetakan](#page-58-0)

<span id="page-128-0"></span> [Halaman Utama](#page-1-0) > [Pengaturan Mesin](#page-112-0) > [Ubah Pengaturan Mesin dari Panel Kontrol](#page-113-0) > [Pengaturan](#page-115-0) [Umum](#page-115-0) > Menambahkan Awalan ke Setiap Nomor Faks

# **Menambahkan Awalan ke Setiap Nomor Faks**

**Model Terkait**: MFC-B7715DW

Pengaturan Awalan Panggilan secara otomatis akan memanggil sebuah nomor yang telah ditetapkan di depan setiap nomor faks yang Anda tekan. Misalnya: Jika sistem telepon Anda meminta angka 9 untuk memanggil nomor luar, gunakan pengaturan ini untuk memasukkan angka 9 secara otomatis pada setiap faks yang Anda kirim.

- D • Gunakan angka dan simbol dari 0 hingga 9, #, dan \*. (Anda tidak dapat menggunakan ! dengan angka atau simbol lainnya.)
	- Jika sistem telepon Anda memerlukan time break recall (hookflash), tekan ! pada LCD.
- 1. Tekan **Menu**.
- 2. Tekan ▲ atau ▼ untuk menampilkan opsi [Pngtrn Awal], lalu tekan OK.
- 3. Tekan a atau b untuk menampilkan opsi [Awalan Panggilan], lalu tekan **OK**.
- 4. Lakukan salah satu tindakan berikut ini:
	- Jika mesin tidak memiliki nomor awalan yang tersimpan, masukkan nomor (hingga 5 angka) menggunakan papan tombol, lalu tekan **OK**.
	- Jika mesin memiliki nomor awalan yang tersimpan dan Anda ingin mengubahnya, tekan a untuk mengedit nomor tersebut.

Tekan **Clear (Hapus)** untuk menghapus masing-masing digit nomor yang ada dan masukkan nomor baru menggunakan papan tombol, lalu tekan **OK**.

Untuk mematikan fitur awalan panggilan, hapus nomor awalan yang tersimpan lalu tekan **OK**.

5. Tekan **Stop/Exit (Hentikan/Keluar)**.

### **Informasi terkait**

<span id="page-129-0"></span> [Halaman Utama](#page-1-0) > [Pengaturan Mesin](#page-112-0) > [Ubah Pengaturan Mesin dari Panel Kontrol](#page-113-0) > [Pengaturan](#page-115-0) [Umum](#page-115-0) > Mencegah Memanggil Nomor Salah (Batasan Panggilan)

# **Mencegah Memanggil Nomor Salah (Batasan Panggilan)**

#### **Model Terkait**: MFC-B7715DW

Fitur ini mencegah pengguna mengirim faks atau menelepon ke nomor yang salah secara tidak sengaja. Anda bisa mengatur mesin untuk membatasi pemanggilan saat menggunakan papan tombol, Buku Alamat dan Pintasan.

- 1. Tekan **Menu**.
- 2. Tekan **A** atau **▼** untuk menampilkan opsi [Faks], lalu tekan OK.
- 3. Tekan **A** atau **V** untuk menampilkan opsi [Pmbtsn Pggln], lalu tekan OK.
- 4. Tekan **A** atau **V** untuk menampilkan opsi yang Anda sukai, lalu tekan OK.
	- [Pad Panggilan]
	- [Pggln 1x Sentuh]
	- [Pqqln Cepat]
- 5. Tekan **A** atau **V** untuk memilih salah satu opsi berikut, lalu tekan OK.

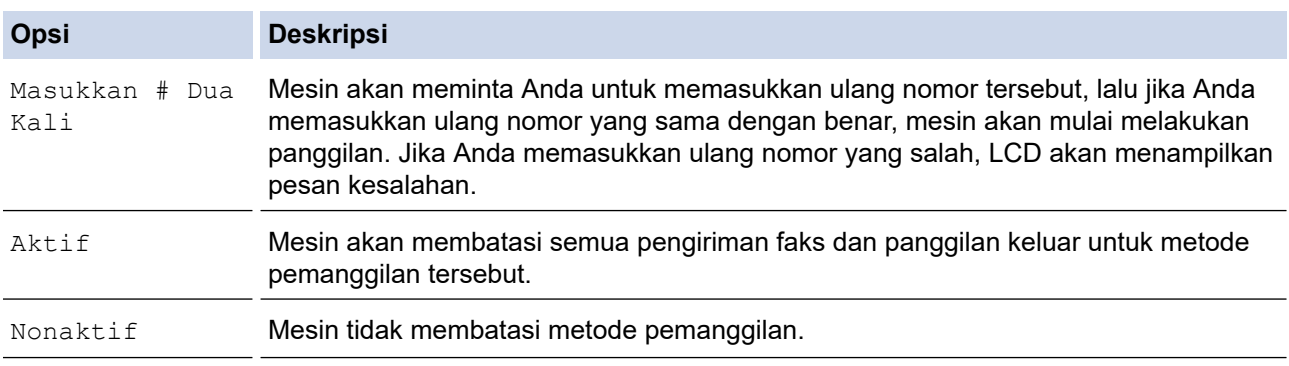

- Pengaturan [Masukkan # Dua Kali] tidak akan berfungsi jika Anda menggunakan telepon eksternal atau menekan **Hook (Bebas genggam)** sebelum memasukkan nomor tersebut. Anda tidak akan diminta untuk memasukkan ulang nomor tersebut.
- Jika Anda memilih [Aktif] atau [Masukkan # Dua Kali], Anda tidak dapat menggunakan fitur Pengiriman.
- 6. Tekan **Stop/Exit (Hentikan/Keluar)**.

### **Informasi terkait**

<span id="page-130-0"></span> [Halaman Utama](#page-1-0) > [Pengaturan Mesin](#page-112-0) > [Ubah Pengaturan Mesin dari Panel Kontrol](#page-113-0) > [Pengaturan](#page-115-0) [Umum](#page-115-0) > Mengurangi Kebisingan Pencetakan

## **Mengurangi Kebisingan Pencetakan**

Pengaturan Mode Senyap dapat mengurangi kebisingan pencetakan. Jika Mode Senyap diaktifkan, kecepatan pencetakan menjadi lebih lambat. Pengaturan pabrik nonaktif.

#### 1. Tekan **Menu**.

- 2. Tekan **A atau ▼ untuk menampilkan opsi** [Pgtrn Umum], lalu tekan OK.
- 3. Tekan **▲** atau  $\blacktriangledown$  untuk menampilkan opsi [Ekologi], lalu tekan OK.
- 4. Tekan **A atau ▼ untuk menampilkan opsi** [Mode Senyap], lalu tekan OK.
- 5. Tekan ▲ atau ▼ untuk menampilkan opsi [Aktif] atau [Nonaktif], lalu tekan OK.
- 6. Tekan **Stop/Exit (Hentikan/Keluar)**.

### **Informasi terkait**

<span id="page-131-0"></span> [Halaman Utama](#page-1-0) > [Pengaturan Mesin](#page-112-0) > [Ubah Pengaturan Mesin dari Panel Kontrol](#page-113-0) > [Pengaturan](#page-115-0) [Umum](#page-115-0) > Mengubah Bahasa pada LCD

# **Mengubah Bahasa pada LCD**

Mengubah bahasa LCD jika diperlukan.

Fitur ini tidak tersedia di beberapa negara.

- 1. Tekan **Menu**.
- 2. Tekan ▲ atau **V** untuk menampilkan opsi [Pngtrn Awal], lalu tekan OK.
- 3. Tekan **A atau V untuk menampilkan opsi** [Bahasa Lokal], lalu tekan OK.
- 4. Tekan **A** atau ▼ untuk menampilkan bahasa Anda, lalu tekan OK.
- 5. Tekan **Stop/Exit (Hentikan/Keluar)**.

### **Informasi terkait**

<span id="page-132-0"></span> [Halaman Utama](#page-1-0) > [Pengaturan Mesin](#page-112-0) > [Ubah Pengaturan Mesin dari Panel Kontrol](#page-113-0) > Mencetak Laporan

# **Mencetak Laporan**

- [Laporan](#page-133-0)
- [Mencetak Laporan](#page-134-0)

<span id="page-133-0"></span> [Halaman Utama](#page-1-0) > [Pengaturan Mesin](#page-112-0) > [Ubah Pengaturan Mesin dari Panel Kontrol](#page-113-0) > [Mencetak](#page-132-0) [Laporan](#page-132-0) > Laporan

### **Laporan**

Laporan-laporan berikut tersedia:

#### **Transmisi (Model MFC)**

Laporan Transmisi mencetak Laporan Verifikasi Transmisi dari transmisi terakhir Anda.

#### **Buku Alamat (Model MFC)**

Laporan Buku Alamat mencetak daftar nama menurut abjad dan angka yang tersimpan di dalam memori Buku Alamat.

#### **Jurnal Faks (Model MFC)**

Jurnal Faks mencetak daftar informasi mengenai 200 faks masuk dan keluar terakhir Anda. (TX berarti Kirim, RX berarti Terima)

#### **Pengaturan Pengguna**

Laporan Pengaturan Pengguna mencetak daftar pengaturan Anda saat ini.

#### **Pengaturan Printer**

Laporan Pengaturan Printer mencetak daftar pengaturan printer terkini Anda.

#### **Konfigurasi Jaringan (Model dengan fungsi jaringan)**

Laporan Konfigurasi Jaringan mencetak daftar pengaturan jaringan Anda saat ini.

#### **Mencetak Daftar File**

Mencetak Daftar File mencetak daftar font dan makro pencetakan yang tersimpan dalam mesin.

#### **Pencetakan Drum Dot**

Pencetakan Drum Dot mencetak lembar drum dot, yang membantu ketika sudah waktunya membersihkan unit drum.

#### **Laporan WLAN (Model yang dilengkapi dengan fungsi jaringan nirkabel)**

Laporan WLAN mencetak diagnosis konektivitas LAN nirkabel.

### **Informasi terkait**

• [Mencetak Laporan](#page-132-0)

<span id="page-134-0"></span> [Halaman Utama](#page-1-0) > [Pengaturan Mesin](#page-112-0) > [Ubah Pengaturan Mesin dari Panel Kontrol](#page-113-0) > [Mencetak](#page-132-0) [Laporan](#page-132-0) > Mencetak Laporan

# **Mencetak Laporan**

- 1. Tekan **Menu**.
- 2. Tekan **A atau V untuk menampilkan opsi** [Cetak Laporan], lalu tekan OK.
- 3. Tekan ▲ atau ▼ untuk menampilkan laporan yang ingin Anda cetak, lalu tekan OK.
- 4. Lakukan salah satu tindakan berikut ini:
	- Jika Anda memilih [Ver XMIT], lakukan salah satu hal berikut ini:
		- Untuk melihat Laporan Verifikasi Transmisi, tekan  $\blacktriangle$  atau  $\blacktriangledown$  untuk menampilkan [Lihat di LCD], lalu tekan **OK**.
		- Untuk mencetak Laporan Verifikasi Transmisi, tekan A atau V untuk menampilkan [Cetak Laporan], lalu tekan **OK**.

Tekan **Start (Mulai)**.

- Jika Anda memilih laporan lain, Tekan **Start (Mulai)**.
- 5. Tekan **Stop/Exit (Hentikan/Keluar)**.

### **Informasi terkait**

• [Mencetak Laporan](#page-132-0)

<span id="page-135-0"></span> [Halaman Utama](#page-1-0) > [Pengaturan Mesin](#page-112-0) > [Ubah Pengaturan Mesin dari Panel Kontrol](#page-113-0) > Tabel Pengaturan dan Fitur

# **Tabel Pengaturan dan Fitur**

Tabel Pengaturan akan membantu Anda memahami pilihan dan opsi-opsi menu yang ditemukan di program mesin.

- [Tabel-Tabel Pengaturan \(Model MFC LCD 2 Line\)](#page-136-0)
- [Tabel-Tabel Pengaturan \(Model DCP LCD 2 Line\)](#page-143-0)

<span id="page-136-0"></span> [Halaman Utama](#page-1-0) > [Pengaturan Mesin](#page-112-0) > [Ubah Pengaturan Mesin dari Panel Kontrol](#page-113-0) > [Tabel Pengaturan dan](#page-135-0) [Fitur](#page-135-0) > Tabel-Tabel Pengaturan (Model MFC LCD 2 Line)

# **Tabel-Tabel Pengaturan (Model MFC LCD 2 Line)**

### **Model Terkait**: MFC-B7715DW

### **[Pgtrn Umum]**

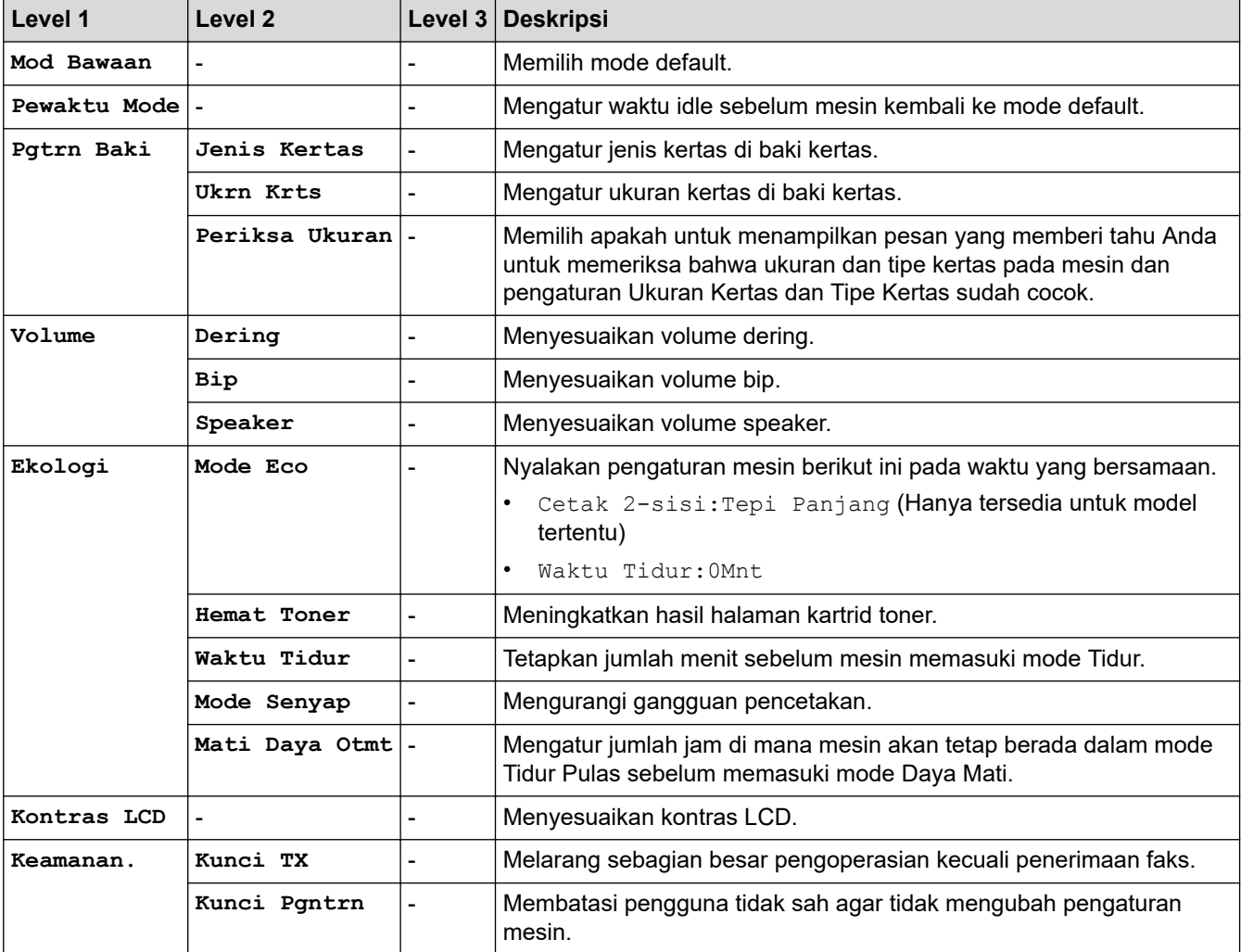

### **[Faks]**

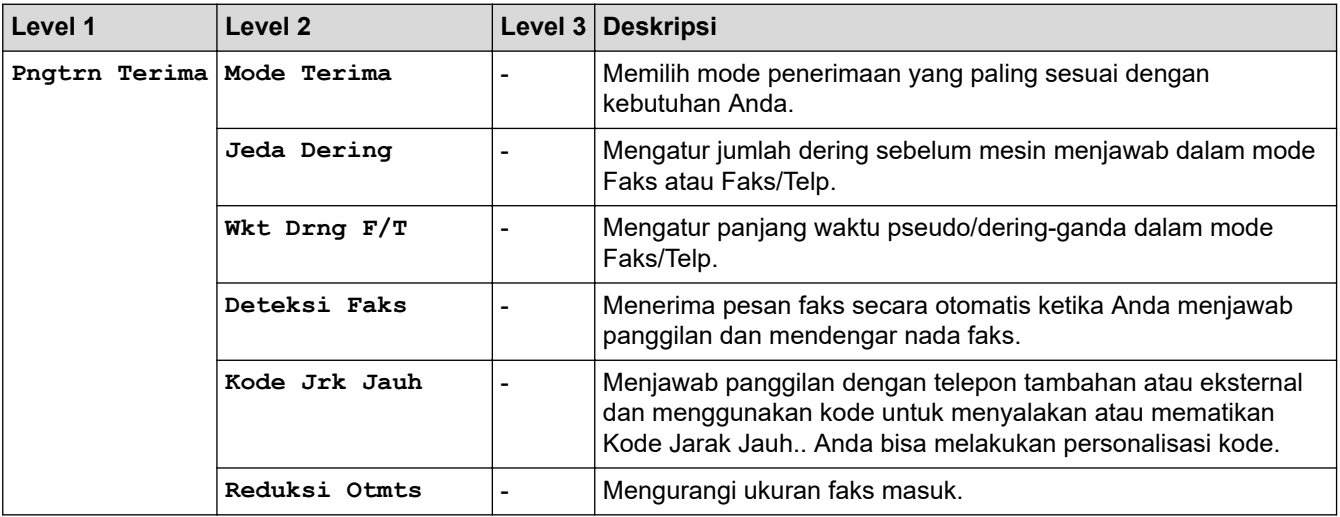

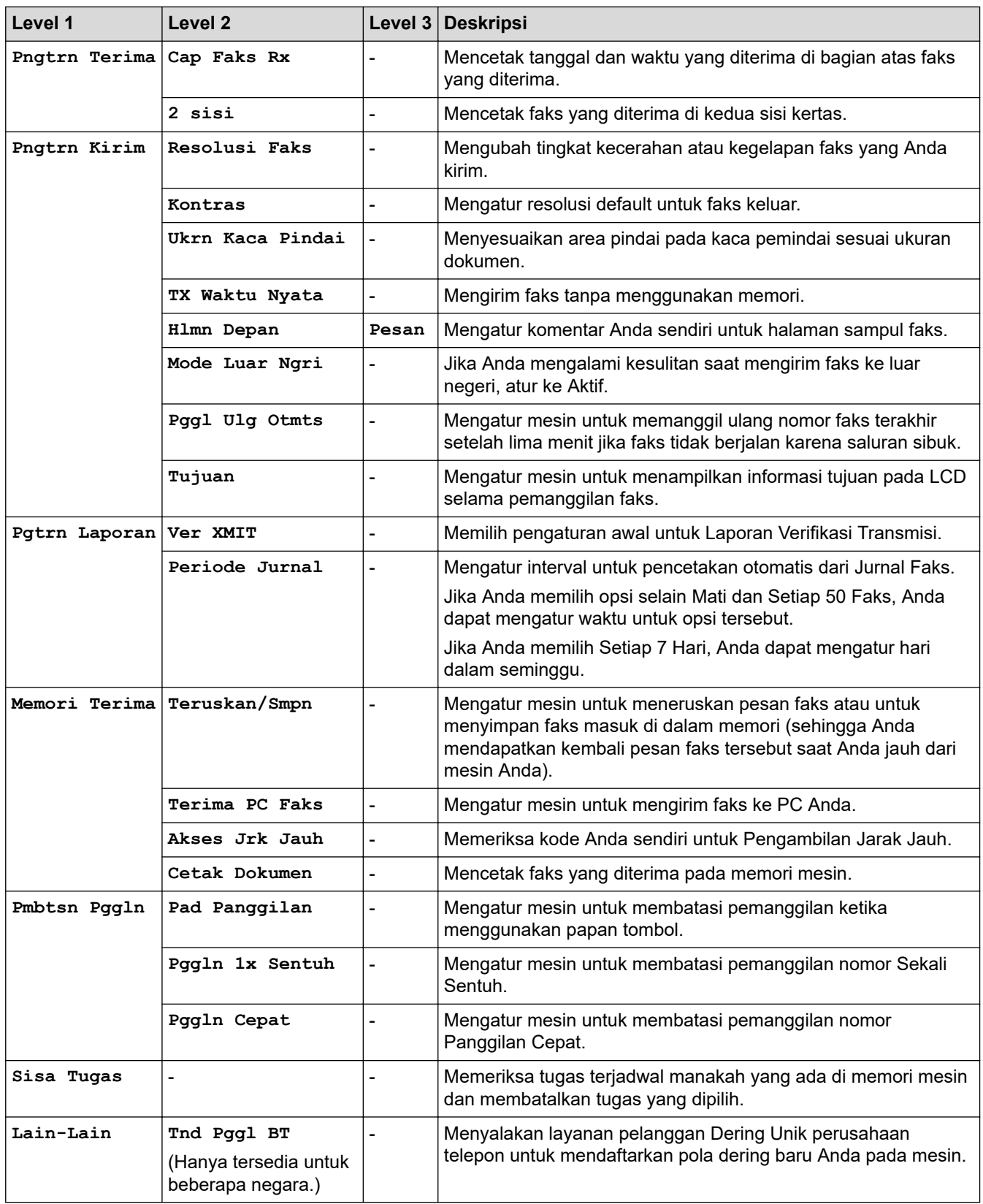

## **[Salin]**

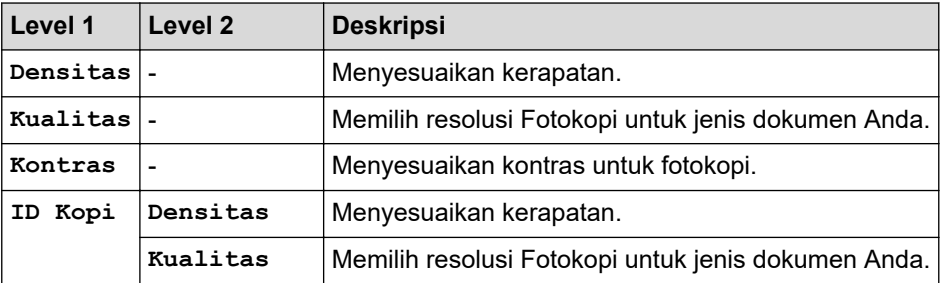

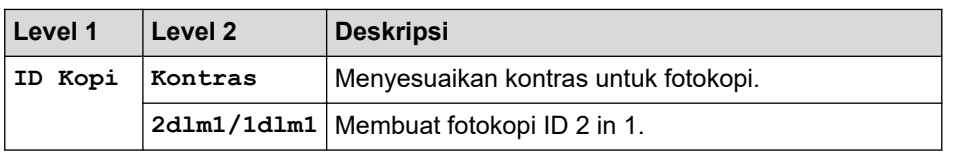

### **[Printer]**

## **Untuk model yang Didukung Emulasi Printer**

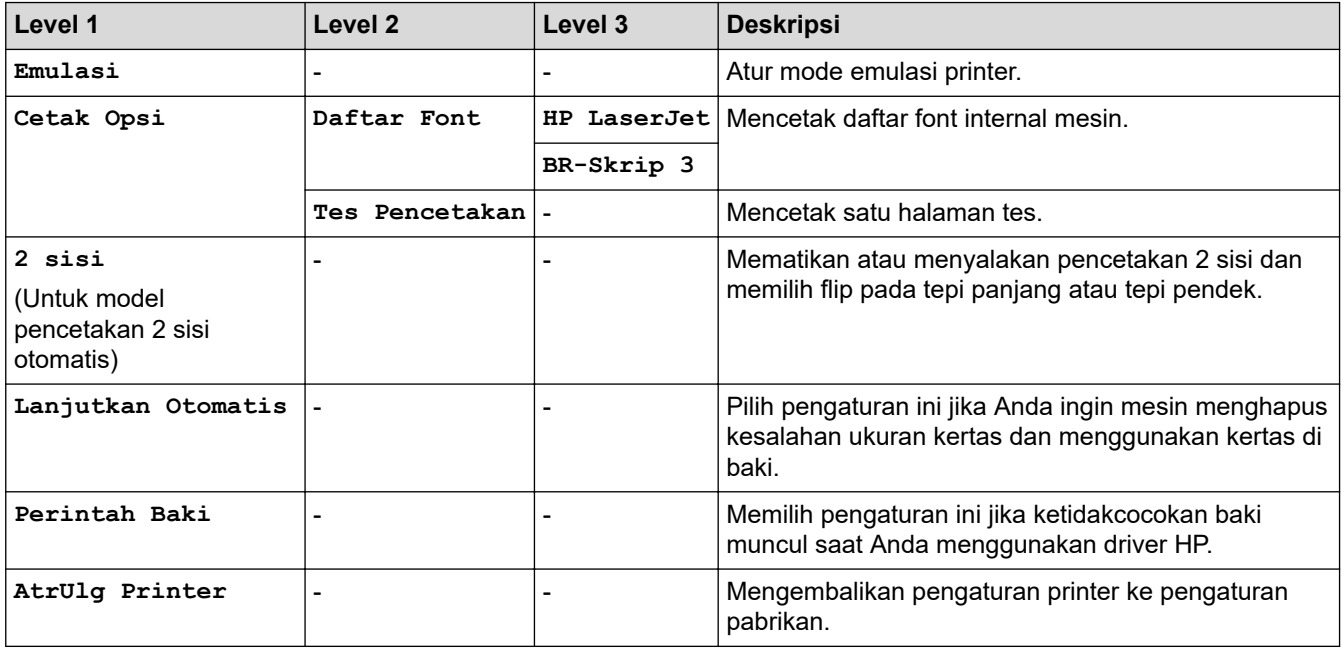

### **Untuk Model lain**

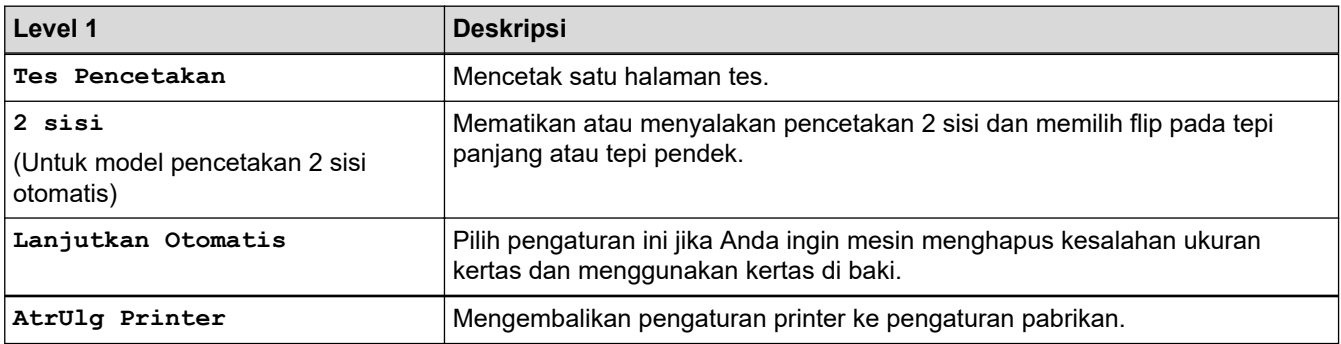

## **[Jaringan]**

## **Untuk model jaringan berkabel dan nirkabel**

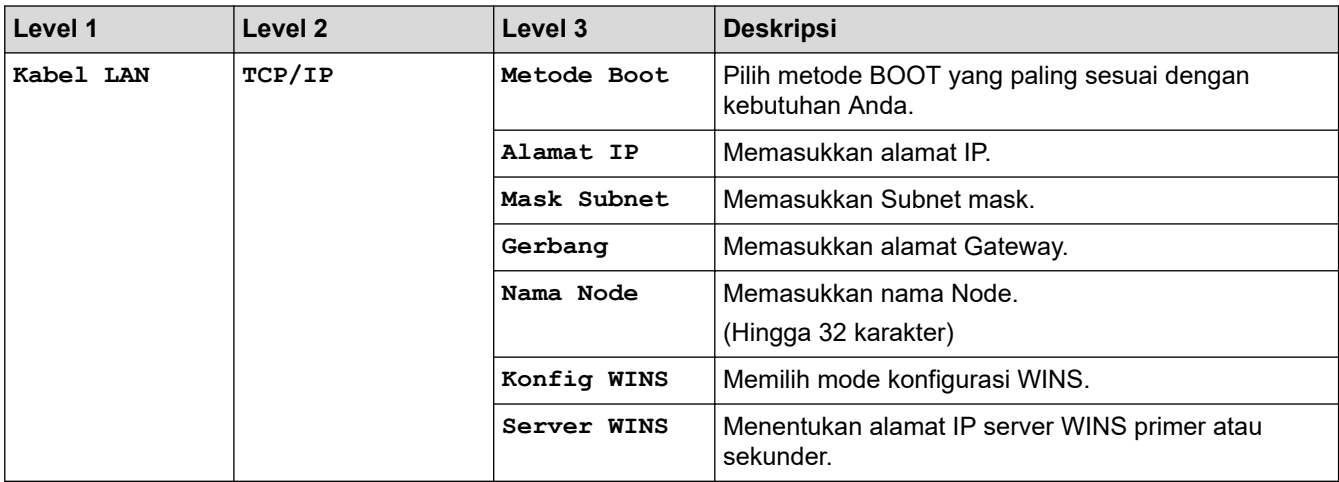

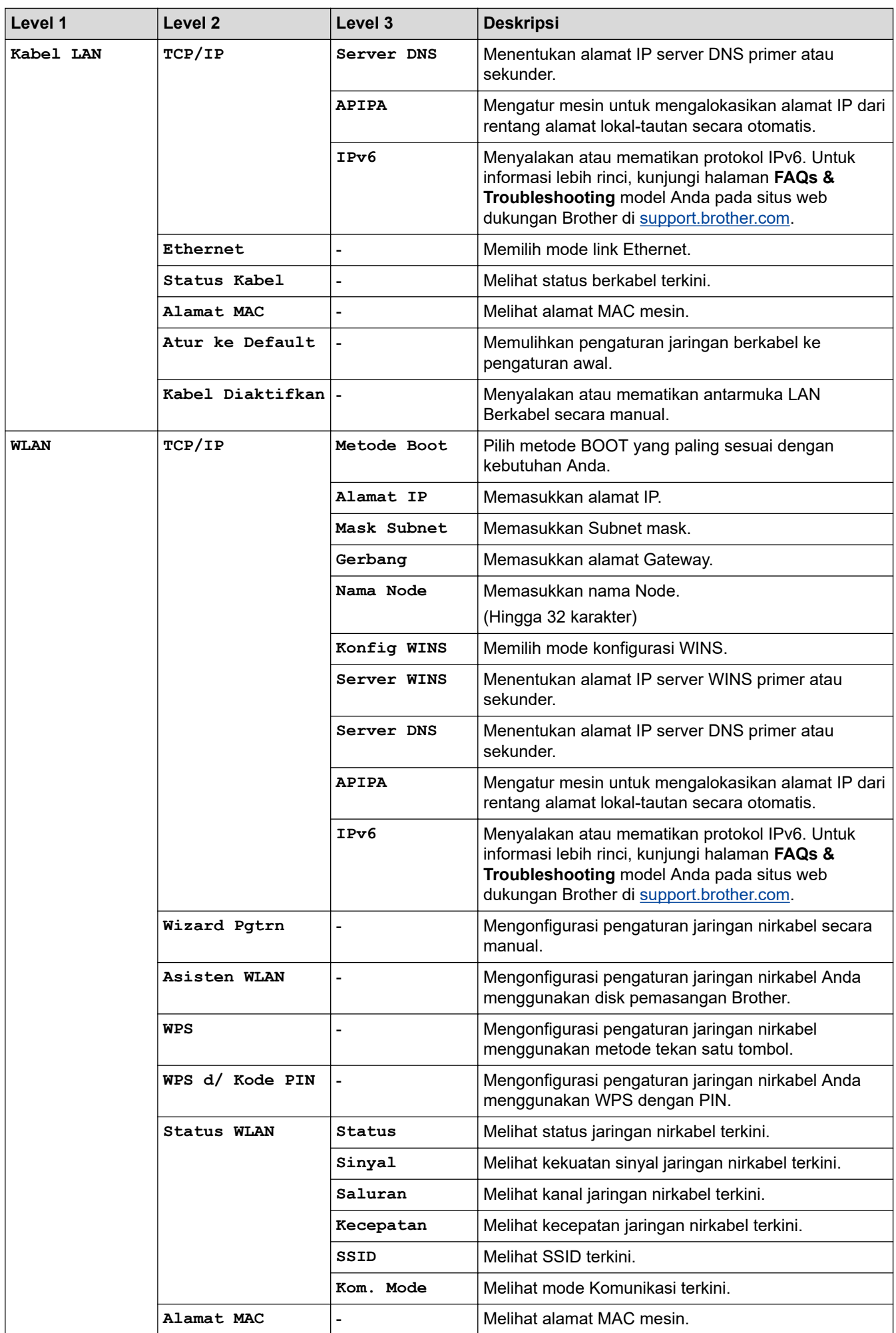

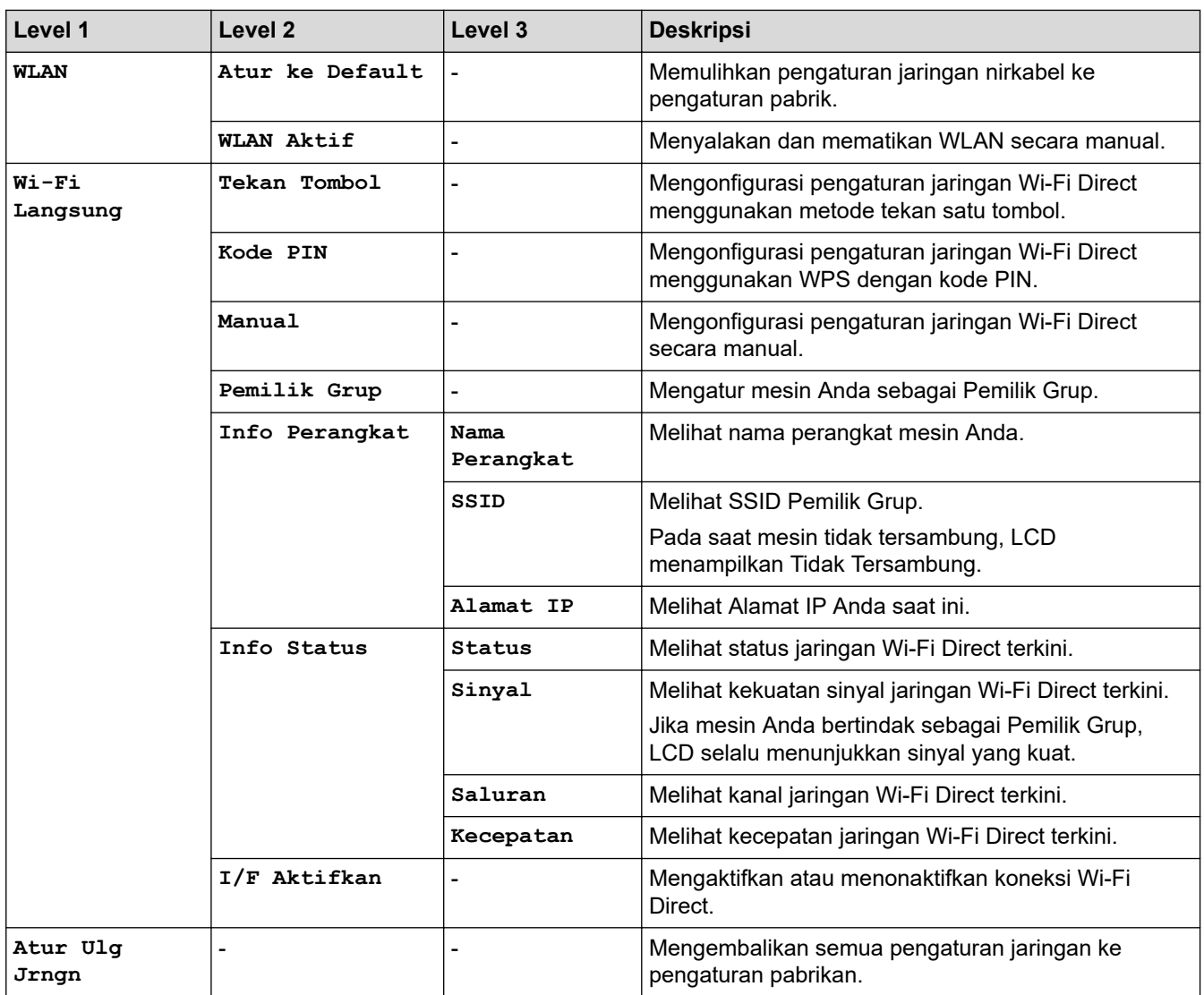

## **[Cetak Laporan]**

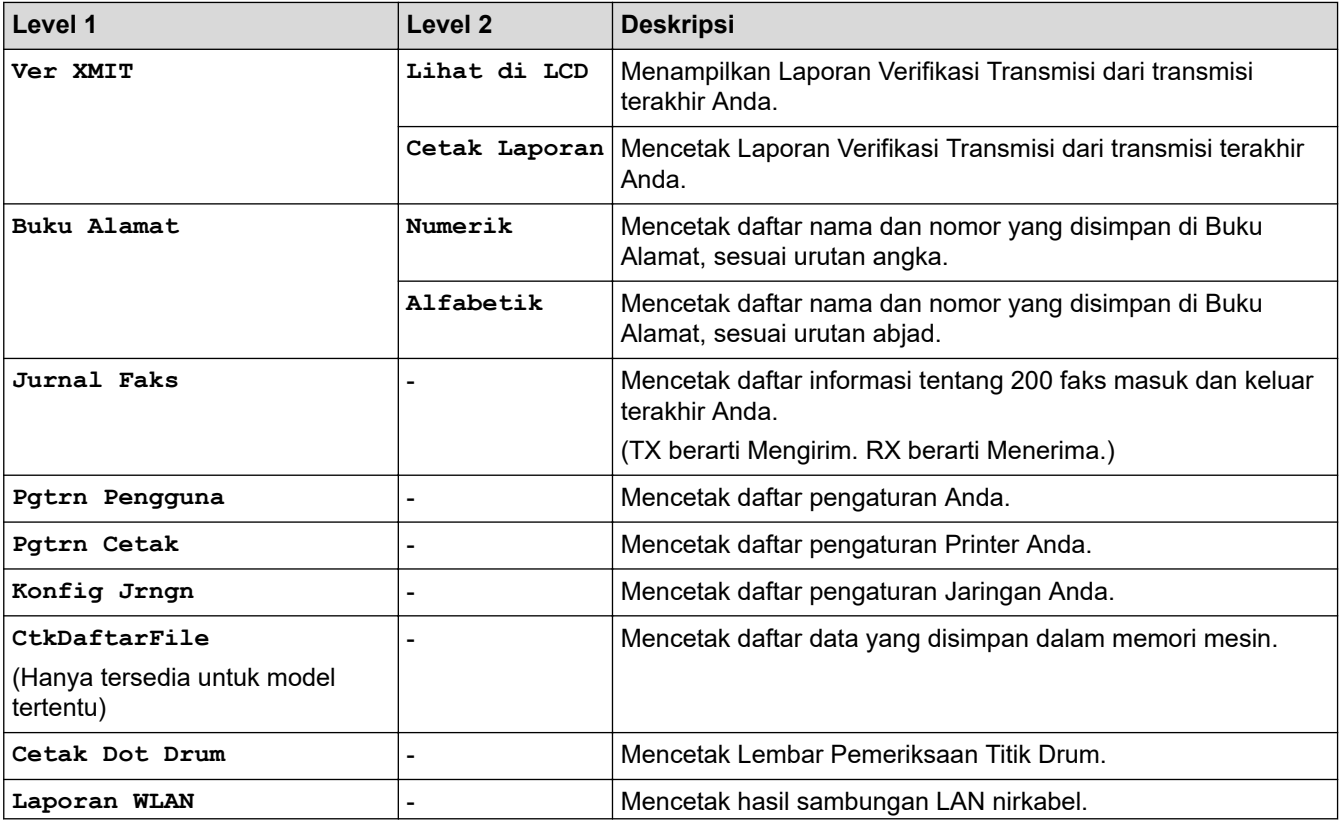

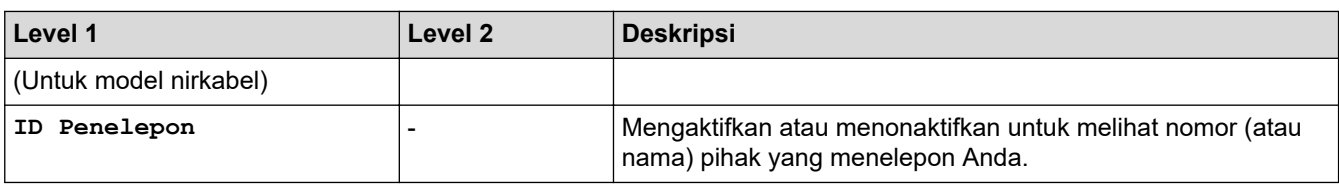

## **[Info Mesin.]**

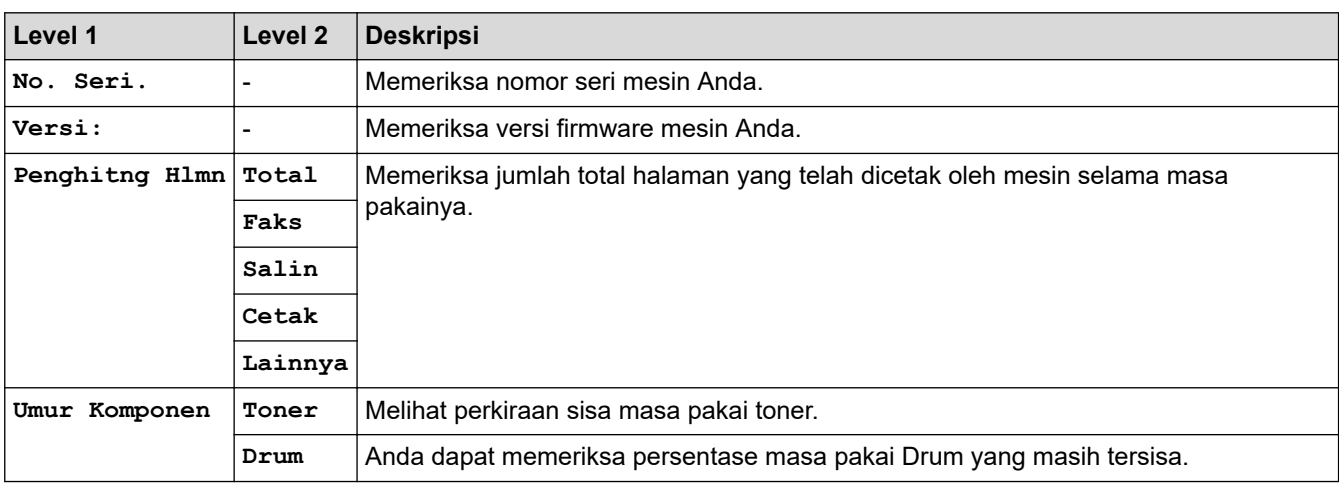

## **[Pngtrn Awal]**

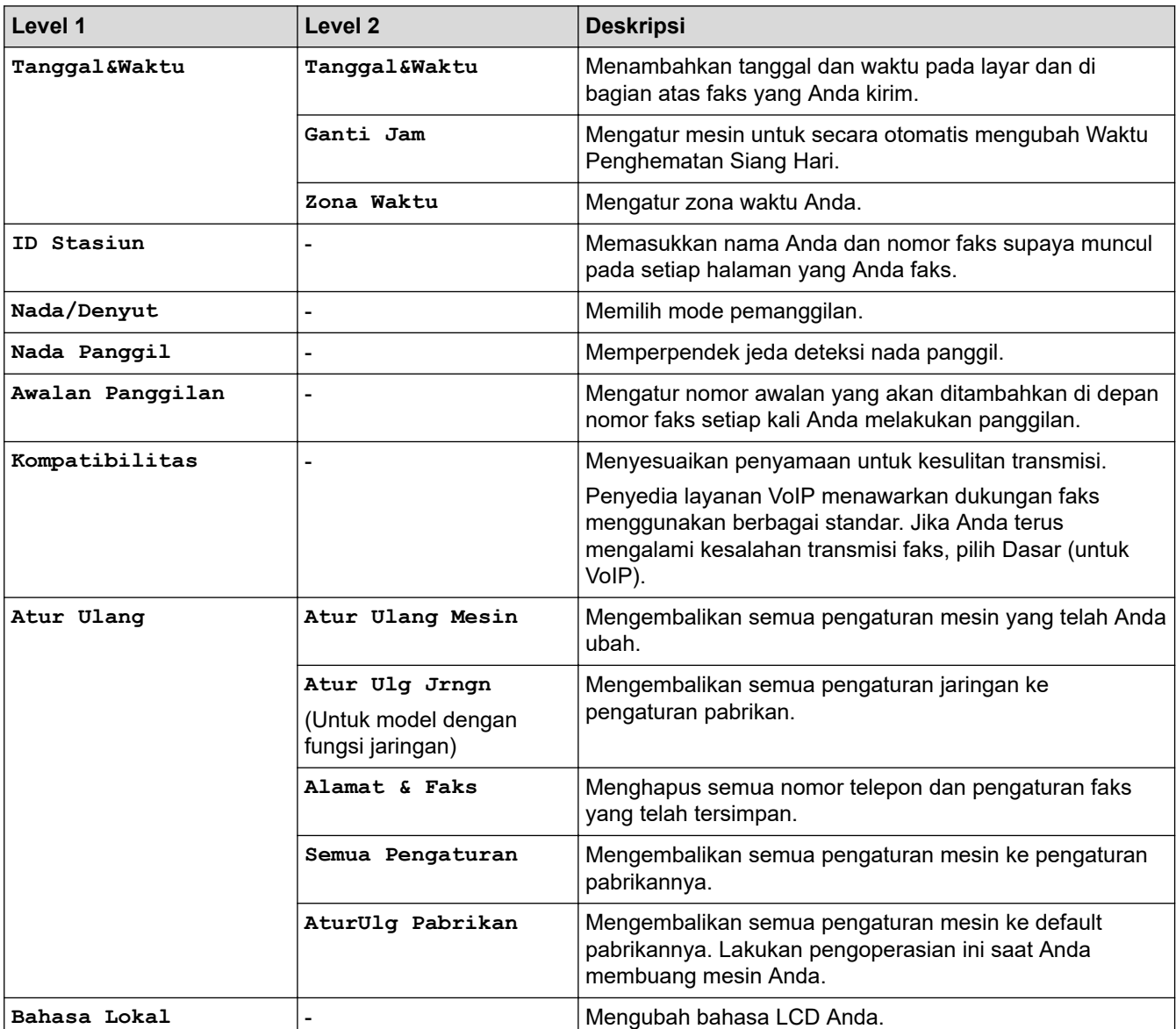

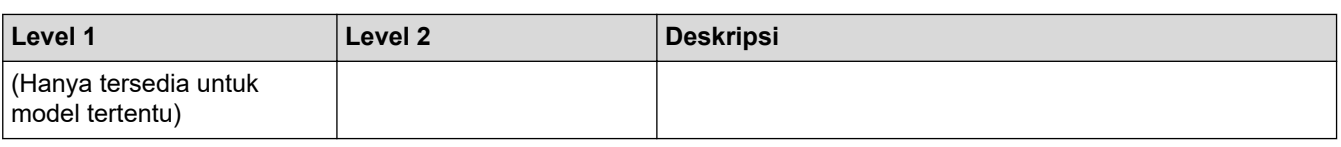

#### **Informasi terkait** ∣√

• [Tabel Pengaturan dan Fitur](#page-135-0)

<span id="page-143-0"></span> [Halaman Utama](#page-1-0) > [Pengaturan Mesin](#page-112-0) > [Ubah Pengaturan Mesin dari Panel Kontrol](#page-113-0) > [Tabel Pengaturan dan](#page-135-0) [Fitur](#page-135-0) > Tabel-Tabel Pengaturan (Model DCP LCD 2 Line)

# **Tabel-Tabel Pengaturan (Model DCP LCD 2 Line)**

**Model Terkait**: DCP-B7500D/DCP-B7535DW

### **[Pgtrn Umum]**

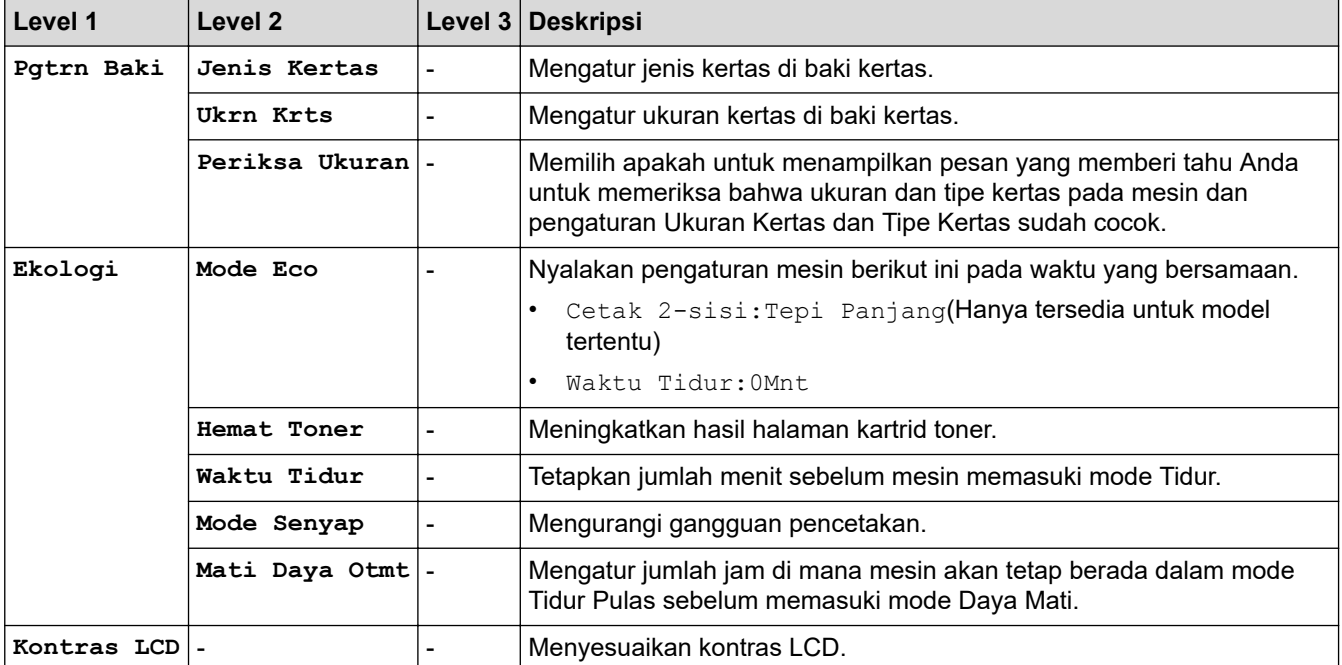

### **[Salin]**

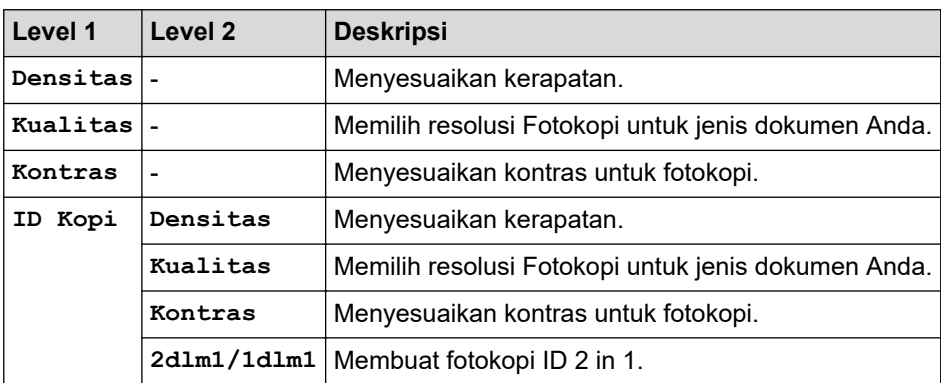

### **[Printer]**

#### **Untuk model yang Didukung Emulasi Printer**

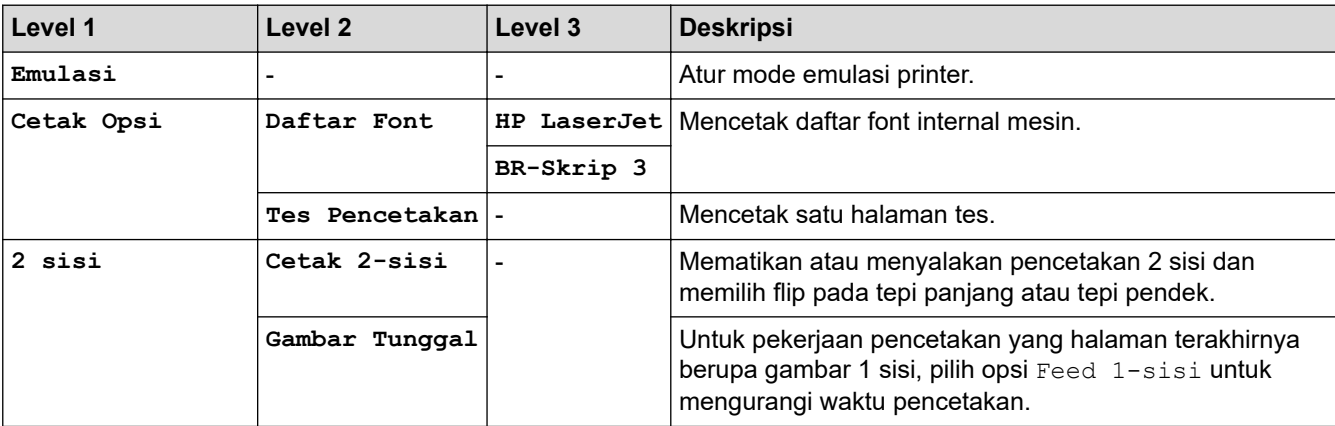
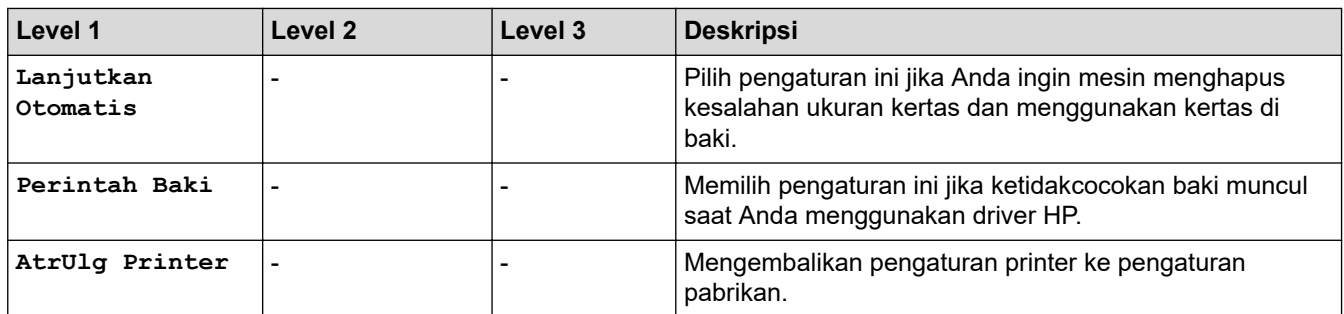

### **Untuk Model lain**

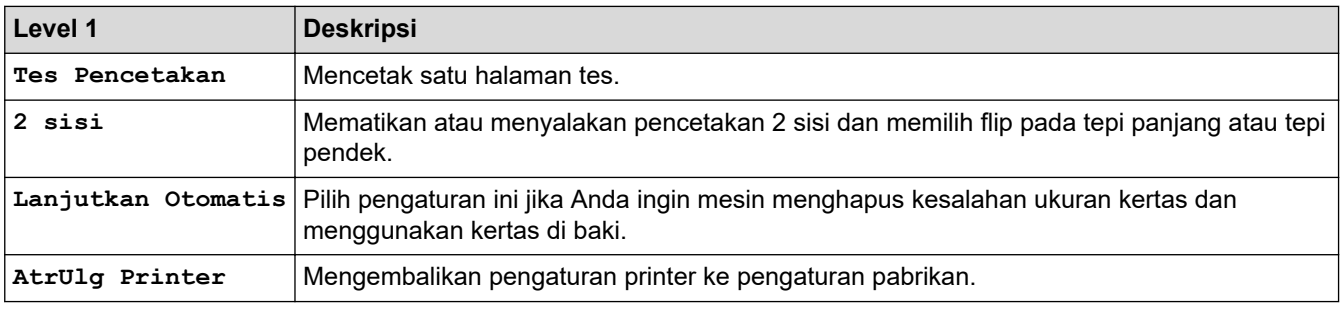

### **[Jaringan]**

### **Untuk model jaringan berkabel dan nirkabel**

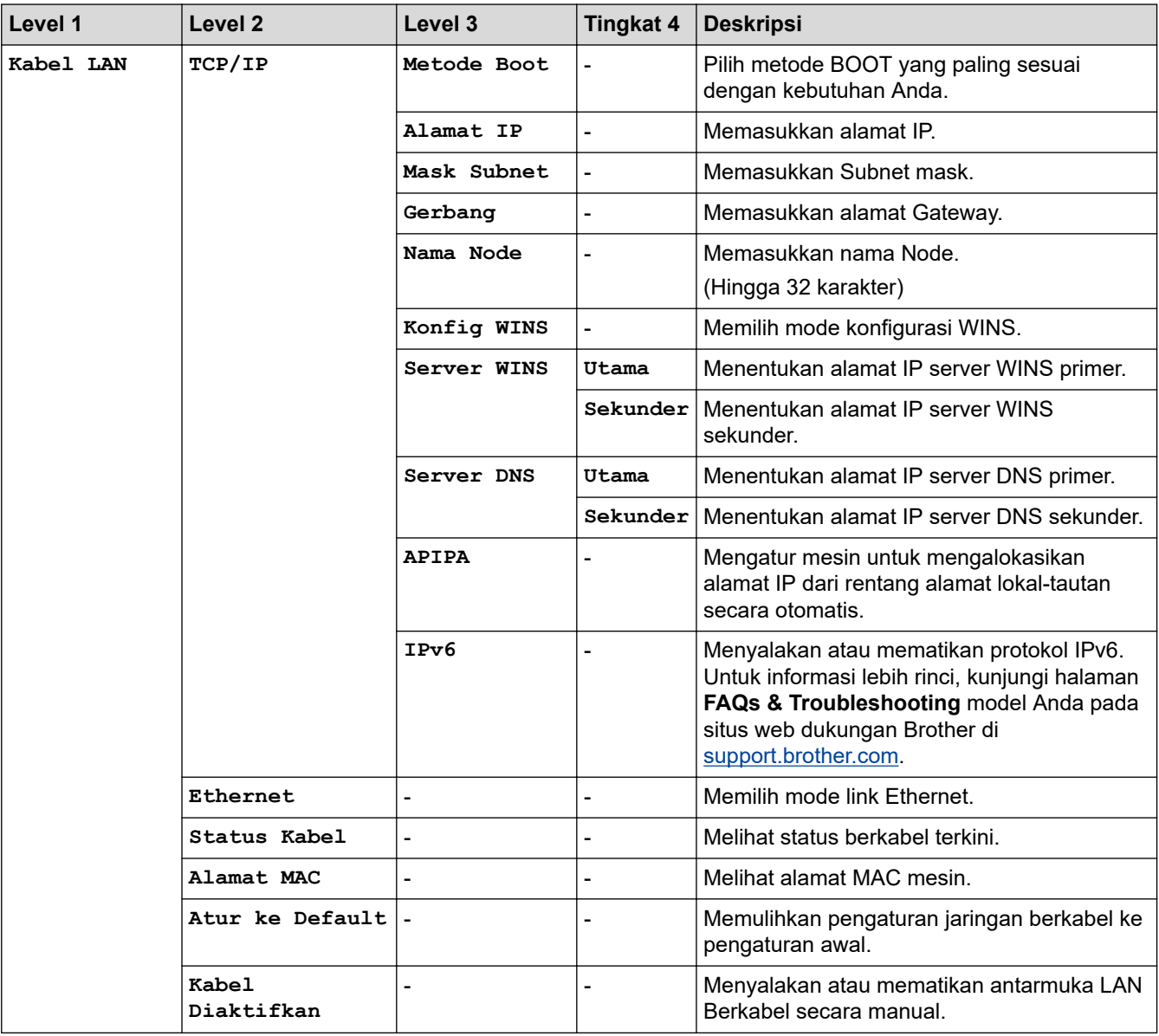

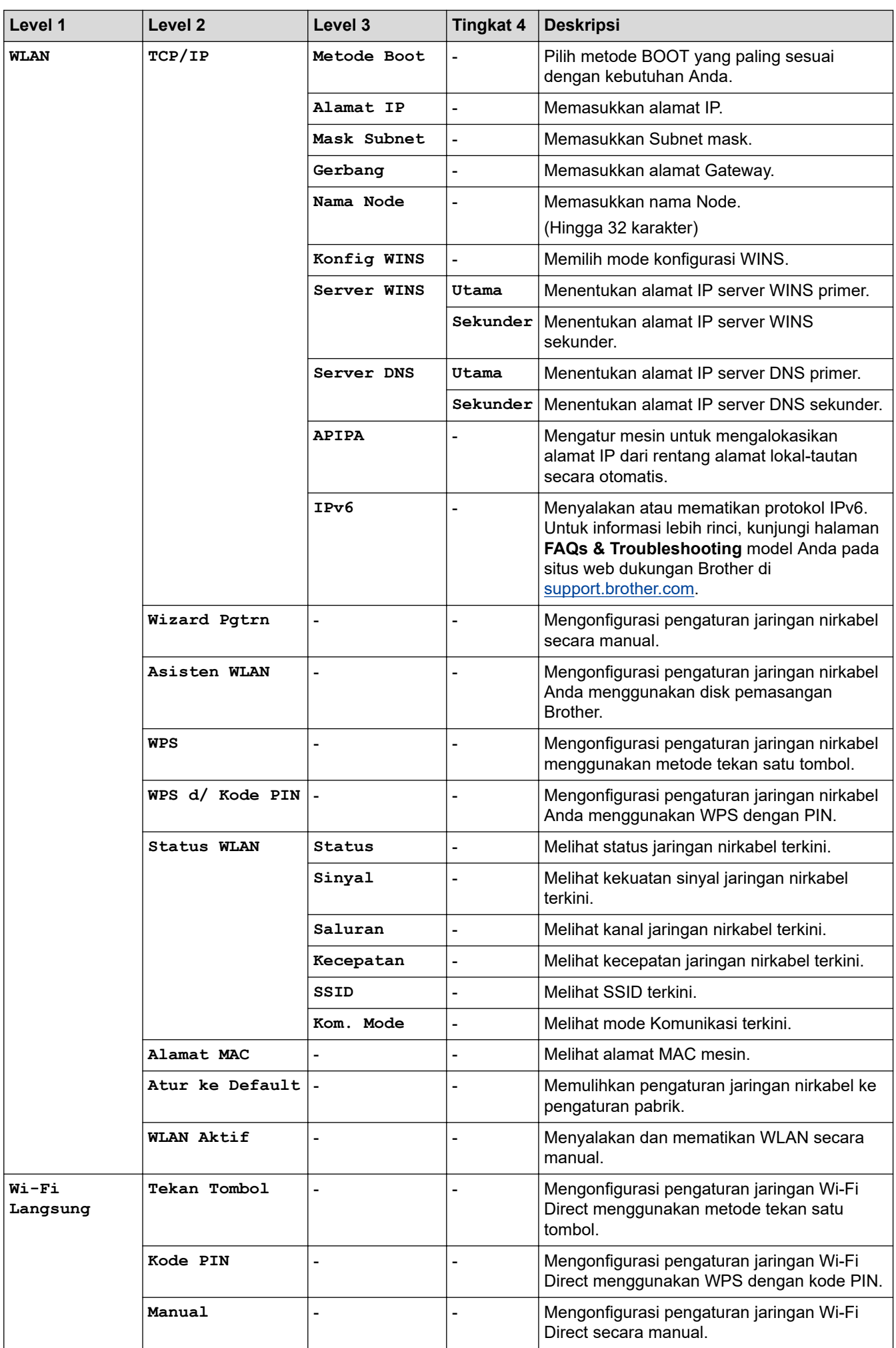

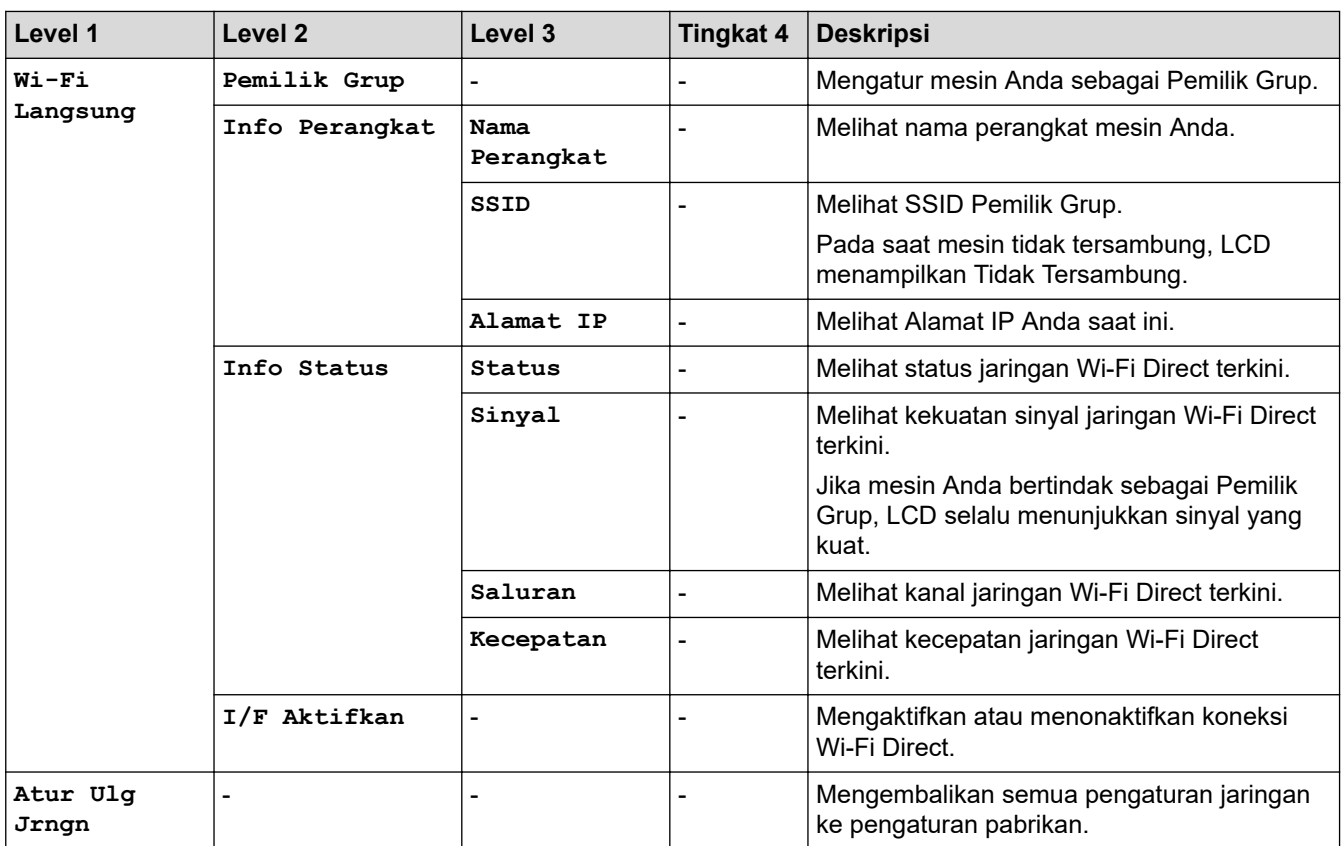

## **[Cetak Laporan]**

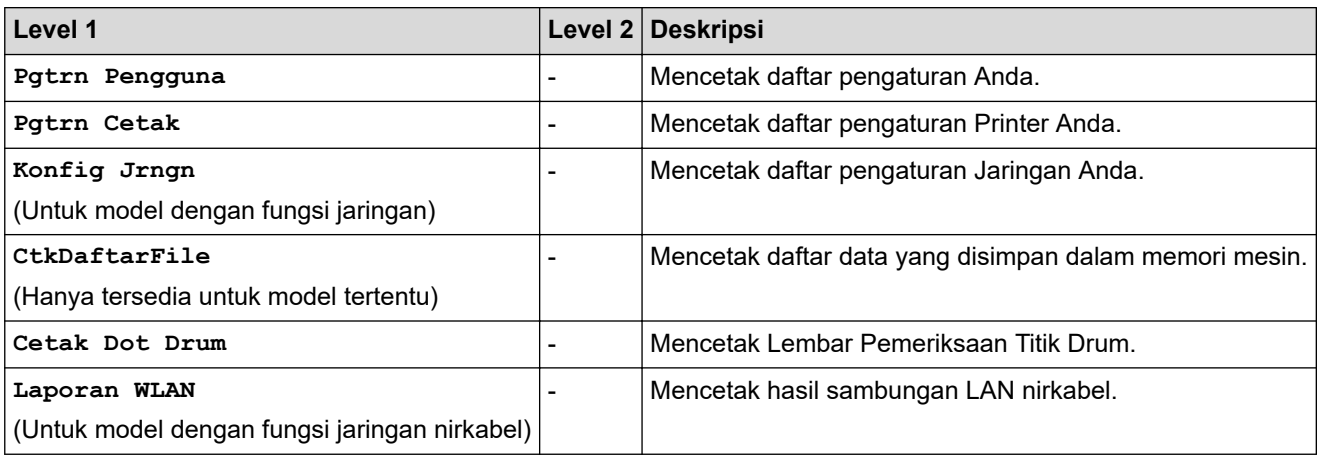

## **[Info Mesin.]**

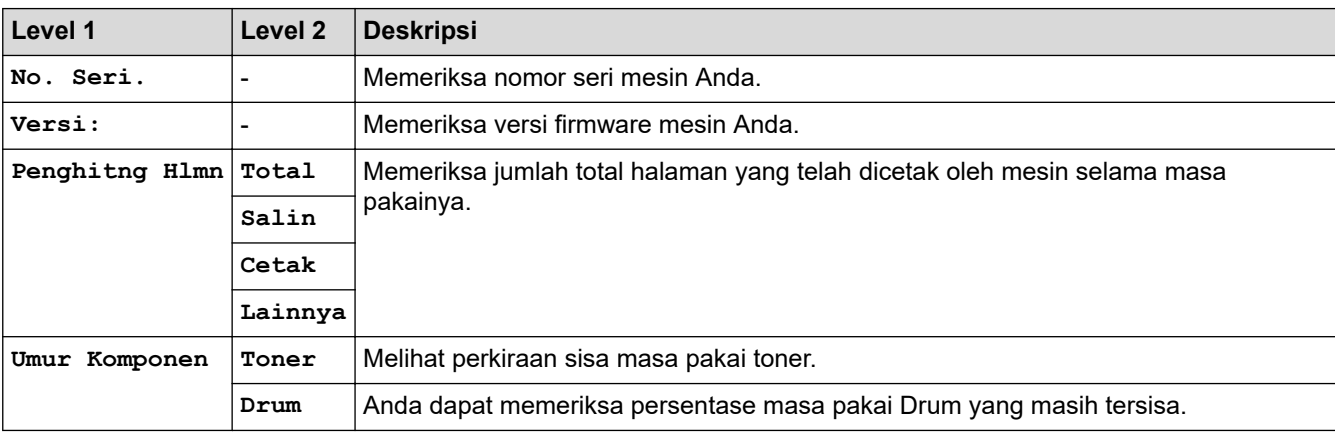

### **[Pngtrn Awal]**

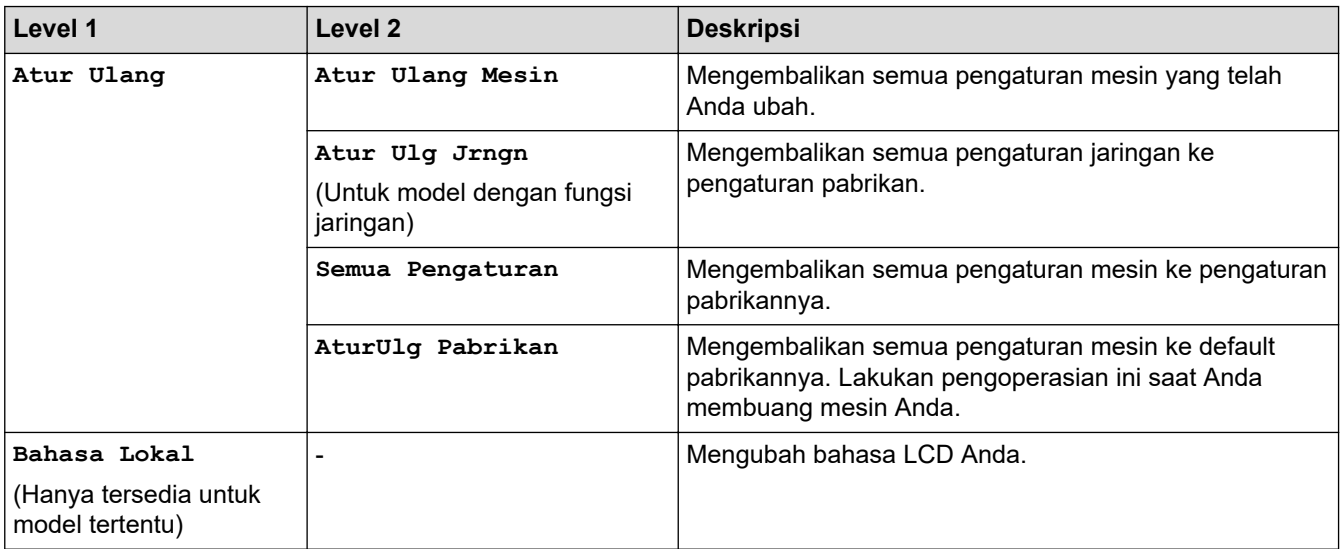

# **Informasi terkait**

• [Tabel Pengaturan dan Fitur](#page-135-0)

<span id="page-148-0"></span> [Halaman Utama](#page-1-0) > [Pengaturan Mesin](#page-112-0) > Ubah Pengaturan Mesin dari Komputer Anda

# **Ubah Pengaturan Mesin dari Komputer Anda**

- [Ubah Pengaturan Mesin Menggunakan Pengelolaan Berbasis Web](#page-149-0)
- [Ubah Pengaturan Mesin Menggunakan Pengaturan Jarak Jauh](#page-154-0)
- [Di mana Saya Bisa Mendapatkan Pengaturan Jaringan Mesin Brother Saya?](#page-72-0)

<span id="page-149-0"></span> [Halaman Utama](#page-1-0) > [Pengaturan Mesin](#page-112-0) > [Ubah Pengaturan Mesin dari Komputer Anda](#page-148-0) > Ubah Pengaturan Mesin Menggunakan Pengelolaan Berbasis Web

## **Ubah Pengaturan Mesin Menggunakan Pengelolaan Berbasis Web**

Pengelolaan Berbasis Web adalah utilitas yang menggunakan browser web standar untuk mengelola mesin Anda menggunakan Protokol Transfer Teks Hiper (HTTP) atau Lapisan Soket Aman pada Protokol Transfer Teks Hiper (HTTPS).

- [Apa itu Pengelolaan Berbasis Web?](#page-150-0)
- [Akses Pengelolaan Berbasis Web](#page-151-0)
- [Mengatur Sandi Masuk untuk Pengelolaan Berbasis Web](#page-152-0)
- [Mengatur Buku Alamat Mesin Anda Menggunakan Pengelolaan Berbasis Web](#page-153-0)

<span id="page-150-0"></span> [Halaman Utama](#page-1-0) > [Pengaturan Mesin](#page-112-0) > [Ubah Pengaturan Mesin dari Komputer Anda](#page-148-0) > [Ubah Pengaturan](#page-149-0) [Mesin Menggunakan Pengelolaan Berbasis Web](#page-149-0) > Apa itu Pengelolaan Berbasis Web?

# **Apa itu Pengelolaan Berbasis Web?**

**Model Terkait**: DCP-B7535DW/MFC-B7715DW

Pengelolaan Berbasis Web adalah utilitas yang menggunakan browser web standar untuk mengelola mesin Anda menggunakan Protokol Transfer Teks Hiper (HTTP) atau Lapisan Soket Aman pada Protokol Transfer Teks Hiper (HTTPS). Ketik alamat IP mesin Anda ke browser web untuk mengakses dan mengubah pengaturan server pencetakan Anda.

- k • Kami merekomendasikan Microsoft Internet Explorer 11/Edge untuk Windows untuk Safari 9/10 untuk Mac. Pastikan JavaScript dan Cookie selalu diaktifkan di semua browser yang Anda gunakan.
	- Anda harus menggunakan protokol TCP/IP pada jaringan Anda dan memiliki alamat IP yang valid yang diprogram ke dalam server pencetakan dan komputer Anda.

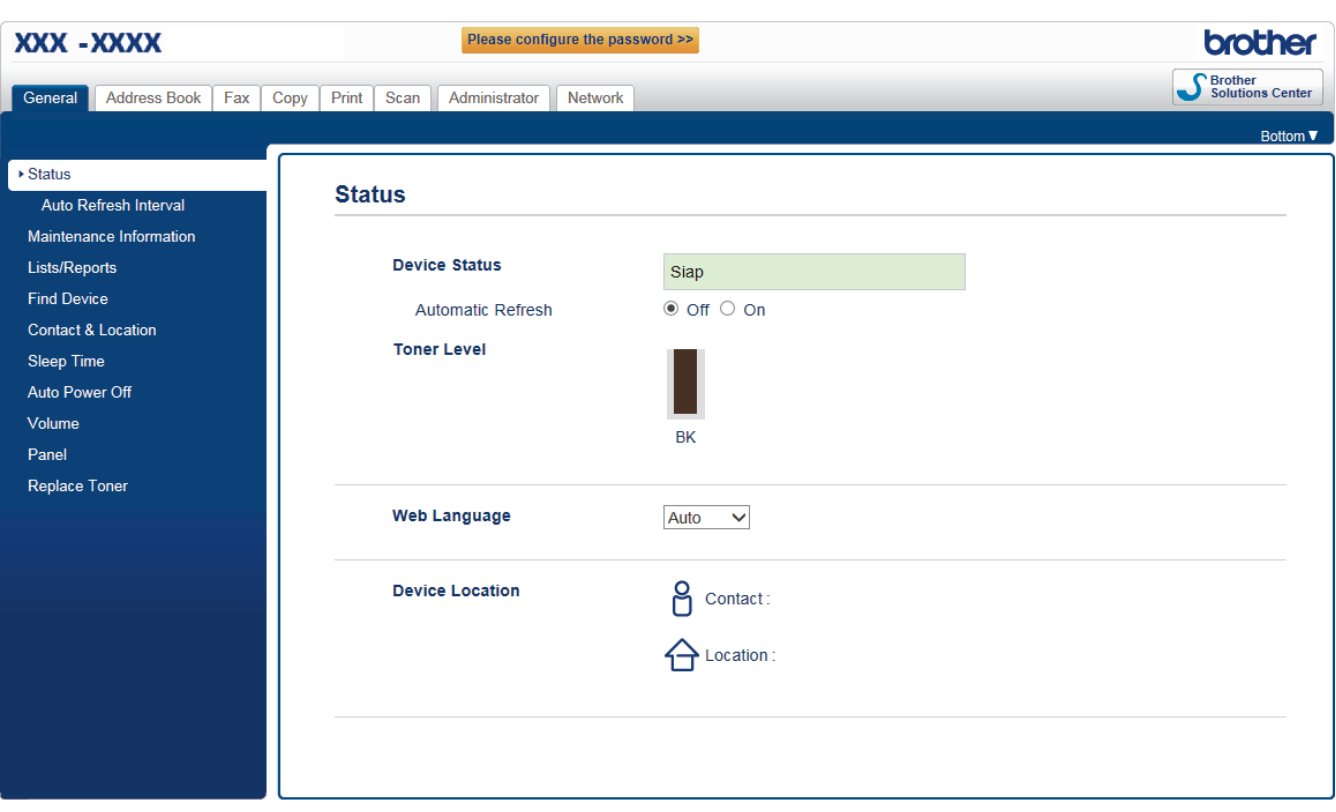

• Layar sebenarnya mungkin berbeda dari layar yang ditunjukkan di atas.

### **Informasi terkait**

• [Ubah Pengaturan Mesin Menggunakan Pengelolaan Berbasis Web](#page-149-0)

<span id="page-151-0"></span> [Halaman Utama](#page-1-0) > [Pengaturan Mesin](#page-112-0) > [Ubah Pengaturan Mesin dari Komputer Anda](#page-148-0) > [Ubah Pengaturan](#page-149-0) [Mesin Menggunakan Pengelolaan Berbasis Web](#page-149-0) > Akses Pengelolaan Berbasis Web

# **Akses Pengelolaan Berbasis Web**

**Model Terkait**: DCP-B7535DW/MFC-B7715DW

- Kami menyarankan untuk menggunakan protokol keamanan HTTPS ketika melakukan konfigurasi pengaturan menggunakan Pengelolaan Berbasis Web.
- Ketika Anda menggunakan HTTPS untuk konfigurasi Pengelolaan Berbasis Web, browser Anda akan menampilkan kotak dialog peringatan.
- 1. Mulai browser jaringan Anda.
- 2. Ketik "http://machine's IP address" pada bilah alamat browser Anda (di mana "machine's IP address" adalah alamat IP mesin).

Sebagai contoh:

http://192.168.1.2

- Jika menggunakan Sistem Nama Domain atau mengaktifkan nama NetBIOS, Anda bisa mengetikkan nama lain, seperti "SharedPrinter" dan bukan alamat IP.
	- Sebagai contoh:
		- http://SharedPrinter

Jika mengaktifkan nama NetBIOS, Anda juga bisa menggunakan nama node.

Sebagai contoh:

http://brnxxxxxxxxxxxx

Nama NetBIOS dapat ditemukan pada Laporan Konfigurasi Jaringan.

- Untuk Mac, akses Pengelolaan Berbasis Web dengan mengklik ikon mesin pada layar **Status Monitor**.
- 3. Secara default sandi tidak diperlukan. Ketik sandi jika Anda telah menetapkannya, kemudian klik .

Anda sekarang bisa mengubah pengaturan server pencetakan..

Jika Anda mengubah pengaturan protokol, Anda harus memulai ulang mesin setelah mengklik **Submit (Kirim)** untuk mengaktifkan konfigurasi.

### **Informasi terkait**

• [Ubah Pengaturan Mesin Menggunakan Pengelolaan Berbasis Web](#page-149-0)

<span id="page-152-0"></span> [Halaman Utama](#page-1-0) > [Pengaturan Mesin](#page-112-0) > [Ubah Pengaturan Mesin dari Komputer Anda](#page-148-0) > [Ubah Pengaturan](#page-149-0) [Mesin Menggunakan Pengelolaan Berbasis Web](#page-149-0) > Mengatur Sandi Masuk untuk Pengelolaan Berbasis Web

## **Mengatur Sandi Masuk untuk Pengelolaan Berbasis Web**

**Model Terkait**: DCP-B7535DW/MFC-B7715DW

Kami menyarankan pengaturan sandi masuk untuk mencegah akses yang tidak sah ke Pengelolaan Berbasis Web Anda.

- 1. Mulai browser jaringan Anda.
- 2. Ketik "http://machine's IP address" pada bilah alamat browser Anda (di mana "machine's IP address" adalah alamat IP mesin).

Sebagai contoh:

http://192.168.1.2

- Jika menggunakan Sistem Nama Domain atau mengaktifkan nama NetBIOS, Anda bisa mengetikkan nama lain, seperti "SharedPrinter" dan bukan alamat IP.
	- Sebagai contoh:

http://SharedPrinter

Jika mengaktifkan nama NetBIOS, Anda juga bisa menggunakan nama node.

Sebagai contoh:

http://brnxxxxxxxxxxxx

Nama NetBIOS dapat ditemukan pada Laporan Konfigurasi Jaringan.

- Untuk Mac, akses Pengelolaan Berbasis Web dengan mengklik ikon mesin pada layar **Status Monitor**.
- 3. Secara default sandi tidak diperlukan. Ketik sandi jika Anda telah menetapkannya, kemudian klik
- 4. Klik **Administrator**.
- 5. Ketik sandi yang Anda ingin gunakan di bidang **Enter New Password (Masukkan Sandi Baru)** (8 sampai 32 karakter).
- 6. Ketik ulang sandi di bidang **Confirm New Password (Konfirmasi Sandi Baru)**.
- 7. Klik **Submit (Kirim)**.

Di waktu mendatang, setiap kali Anda mengakses Pengelolaan Berbasis Web, ketik sandi pada bidang **Login**, kemudian klik .

Setelah mengonfigurasi pengaturan, keluar dengan mengklik .

Jika Anda belum pernah mengatur sandi masuk sebelumnya, Anda juga bisa mengatur sandi dengan mengklik tombol **Please configure the password (Silakan melakukan konfigurasi sandi)** pada halaman web mesin.

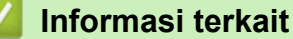

• [Ubah Pengaturan Mesin Menggunakan Pengelolaan Berbasis Web](#page-149-0)

<span id="page-153-0"></span> [Halaman Utama](#page-1-0) > [Pengaturan Mesin](#page-112-0) > [Ubah Pengaturan Mesin dari Komputer Anda](#page-148-0) > [Ubah Pengaturan](#page-149-0) [Mesin Menggunakan Pengelolaan Berbasis Web](#page-149-0) > Mengatur Buku Alamat Mesin Anda Menggunakan Pengelolaan Berbasis Web

# **Mengatur Buku Alamat Mesin Anda Menggunakan Pengelolaan Berbasis Web**

**Model Terkait**: DCP-B7535DW/MFC-B7715DW

- Kami menyarankan untuk menggunakan protokol keamanan HTTPS ketika melakukan konfigurasi pengaturan menggunakan Pengelolaan Berbasis Web.
- Ketika Anda menggunakan HTTPS untuk konfigurasi Pengelolaan Berbasis Web, browser Anda akan menampilkan kotak dialog peringatan.
- 1. Mulai browser jaringan Anda.
- 2. Ketik "http://machine's IP address" pada bilah alamat browser Anda (di mana "machine's IP address" adalah alamat IP mesin).

Sebagai contoh:

http://192.168.1.2

- Jika menggunakan Sistem Nama Domain atau mengaktifkan nama NetBIOS, Anda bisa mengetikkan nama lain, seperti "SharedPrinter" dan bukan alamat IP.
	- Sebagai contoh:

http://SharedPrinter

Jika mengaktifkan nama NetBIOS, Anda juga bisa menggunakan nama node.

- Sebagai contoh:
	- http://brnxxxxxxxxxxxx

Nama NetBIOS dapat ditemukan pada Laporan Konfigurasi Jaringan.

- Untuk Mac, akses Pengelolaan Berbasis Web dengan mengklik ikon mesin pada layar **Status Monitor**.
- 3. Secara default sandi tidak diperlukan. Ketik sandi jika Anda telah menetapkannya, kemudian klik .
- 4. Klik tab **Address Book (Buku Alamat)**.
- 5. Tambah atau perbarui informasi Buku Alamat jika diperlukan.
- 6. Klik **Submit (Kirim)**.

### **Informasi terkait**

• [Ubah Pengaturan Mesin Menggunakan Pengelolaan Berbasis Web](#page-149-0)

### **Topik Terkait:**

- [Pengaturan Jarak Jauh \(Windows\)](#page-155-0)
- [Pengaturan Jarak Jauh \(Mac\)](#page-161-0)

<span id="page-154-0"></span> [Halaman Utama](#page-1-0) > [Pengaturan Mesin](#page-112-0) > [Ubah Pengaturan Mesin dari Komputer Anda](#page-148-0) > Ubah Pengaturan Mesin Menggunakan Pengaturan Jarak Jauh

# **Ubah Pengaturan Mesin Menggunakan Pengaturan Jarak Jauh**

**Model Terkait**: MFC-B7715DW

Program Pengaturan Jarak Jauh memungkinkan Anda mengonfigurasi pengaturan kebanyakan mesin Brother Anda dari komputer. Ketika Anda memulai Pengaturan Jarak Jauh, pengaturan pada mesin Brother Anda akan diunduh ke komputer Anda dan ditampilkan pada layar. Jika Anda mengubah pengaturan pada komputer, Anda dapat meng-uploadnya langsung ke mesin.

- [Pengaturan Jarak Jauh \(Windows\)](#page-155-0)
- [Pengaturan Jarak Jauh \(Mac\)](#page-161-0)

<span id="page-155-0"></span> [Halaman Utama](#page-1-0) > [Pengaturan Mesin](#page-112-0) > [Ubah Pengaturan Mesin dari Komputer Anda](#page-148-0) > [Ubah Pengaturan](#page-154-0) [Mesin Menggunakan Pengaturan Jarak Jauh](#page-154-0) > Pengaturan Jarak Jauh (Windows)

## **Pengaturan Jarak Jauh (Windows)**

- [Mengatur Mesin Brother dari Komputer Anda \(Windows\)](#page-156-0)
- [Mengatur Mesin Brother Menggunakan ControlCenter4 \(Windows\)](#page-158-0)
- [Mengatur Buku Alamat Mesin Brother Anda Menggunakan ControlCenter4 \(Windows\)](#page-160-0)
- [Mengatur Buku Alamat Mesin Anda Menggunakan Pengelolaan Berbasis Web](#page-153-0)

<span id="page-156-0"></span> [Halaman Utama](#page-1-0) > [Pengaturan Mesin](#page-112-0) > [Ubah Pengaturan Mesin dari Komputer Anda](#page-148-0) > [Ubah Pengaturan](#page-154-0) [Mesin Menggunakan Pengaturan Jarak Jauh](#page-154-0) > [Pengaturan Jarak Jauh \(Windows\)](#page-155-0) > Mengatur Mesin Brother dari Komputer Anda (Windows)

## **Mengatur Mesin Brother dari Komputer Anda (Windows)**

### **Model Terkait**: MFC-B7715DW

- 1. Lakukan salah satu tindakan berikut ini:
	- Windows 7

Klik **(Mulai)** > **Semua Program** > **Brother** > **Brother Utilities**.

Klik daftar buka-bawah dan pilih model printer Anda (jika belum dipilih). Klik **Alat** di bilah navigasi sebelah kiri, lalu klik **Pengaturan Jarak Jauh**.

• Windows 8 dan Windows 10

Luncurkan (**Brother Utilities**), kemudian klik daftar buka-bawah dan pilih nama model Anda (jika belum terpilih). Klik **Alat** di bilah navigasi sebelah kiri, lalu klik **Pengaturan Jarak Jauh**.

Jendela Program Pengaturan Jarak Jauh muncul.

Jika mesin Anda dihubungkan melalui Jaringan, ketikkan sandi jika diperlukan.

2. Konfigurasi pengaturan jika diperlukan.

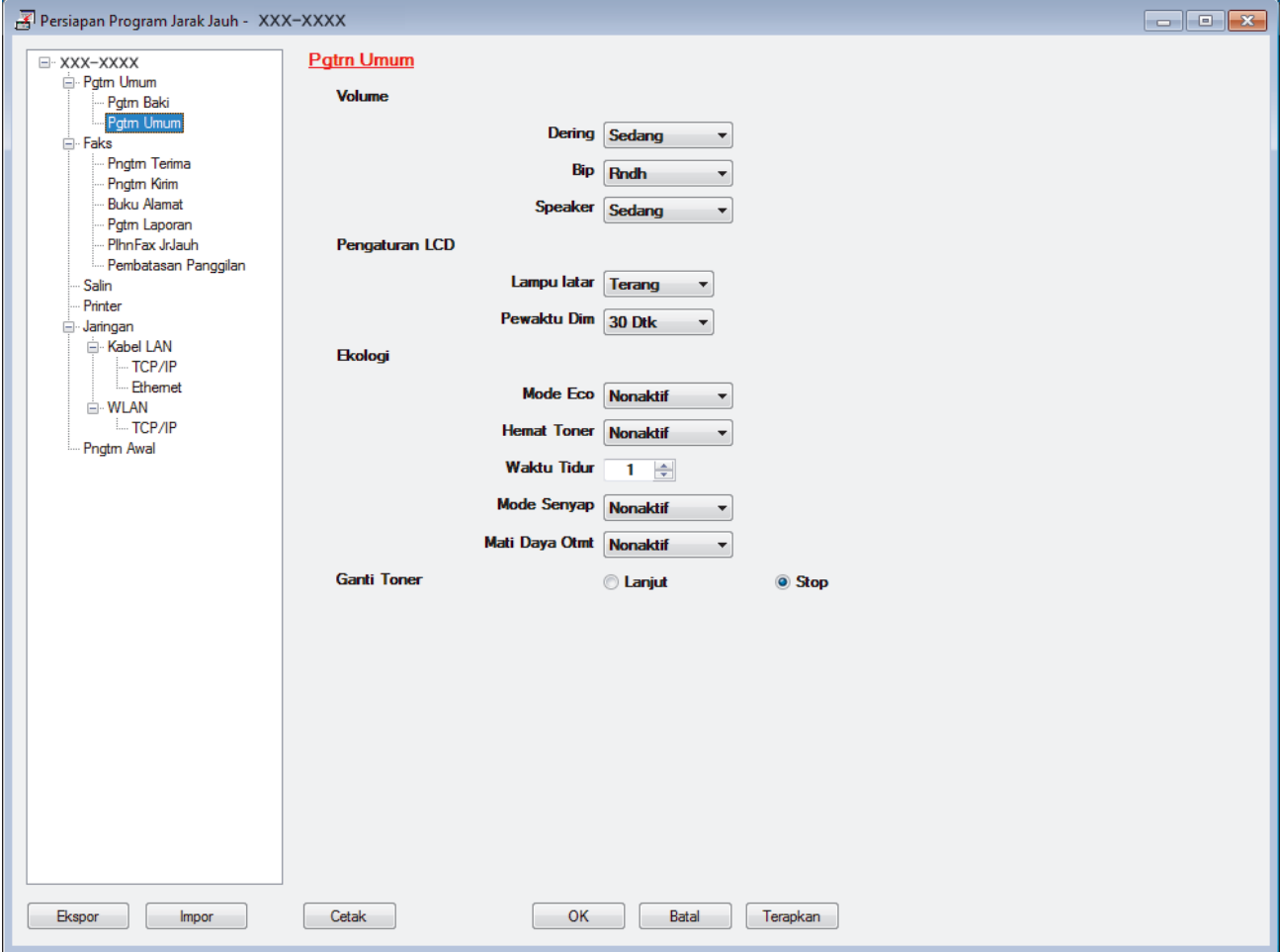

#### **Ekspor**

Klik untuk menyimpan pengaturan konfigurasi saat ini ke file.

Klik **Ekspor** untuk menyimpan buku alamat Anda atau semua pengaturan untuk mesin Anda.

### **Impor**

Klik untuk mengimpor file dan membaca pengaturannya.

#### **Cetak**

Klik untuk mencetak item terpilih pada mesin. Anda tidak bisa mencetak data hingga data diunggah ke mesin. Klik **Terapkan** untuk meng-upload data baru ke mesin, lalu klik **Cetak**.

#### **OK**

Klik untuk mulai mengunggah data ke mesin, lalu keluar dari Program Pengaturan Jarak Jauh. Jika muncul pesan kesalahan, pastikan bahwa data Anda benar, lalu klik **OK**.

### **Batal**

Klik untuk keluar dari Program Pengaturan Jarak Jauh tanpa mengunggah data ke mesin.

### **Terapkan**

Klik untuk meng-upload data ke mesin, tanpa keluar dari Program Pengaturan Jarak Jauh.

### 3. Klik **OK**.

- Jika komputer Anda dilindungi oleh firewall dan tidak bisa menggunakan Pengaturan Jarak Jauh, mungkin Anda perlu mengonfigurasi pengaturan firewall untuk memungkinkan komunikasi melalui nomor port 137 dan 161.
- Jika Anda menggunakan Windows Firewall dan Anda telah memasang perangkat lunak dan driver Brother dari disk pemasangan, pengaturan firewall yang diperlukan telah diatur.

### **Informasi terkait**

• [Pengaturan Jarak Jauh \(Windows\)](#page-155-0)

<span id="page-158-0"></span> [Halaman Utama](#page-1-0) > [Pengaturan Mesin](#page-112-0) > [Ubah Pengaturan Mesin dari Komputer Anda](#page-148-0) > [Ubah Pengaturan](#page-154-0) [Mesin Menggunakan Pengaturan Jarak Jauh](#page-154-0) > [Pengaturan Jarak Jauh \(Windows\)](#page-155-0) > Mengatur Mesin Brother Menggunakan ControlCenter4 (Windows)

# **Mengatur Mesin Brother Menggunakan ControlCenter4 (Windows)**

### **Model Terkait**: MFC-B7715DW

- 1. Klik ikon (**ControlCenter4**) pada baki tugas, kemudian klik **Buka**.
- 2. Klik tab **Pengaturan Perangkat**.
- 3. Klik tombol **Pengaturan Jarak Jauh**.
- 4. Konfigurasi pengaturan jika diperlukan.

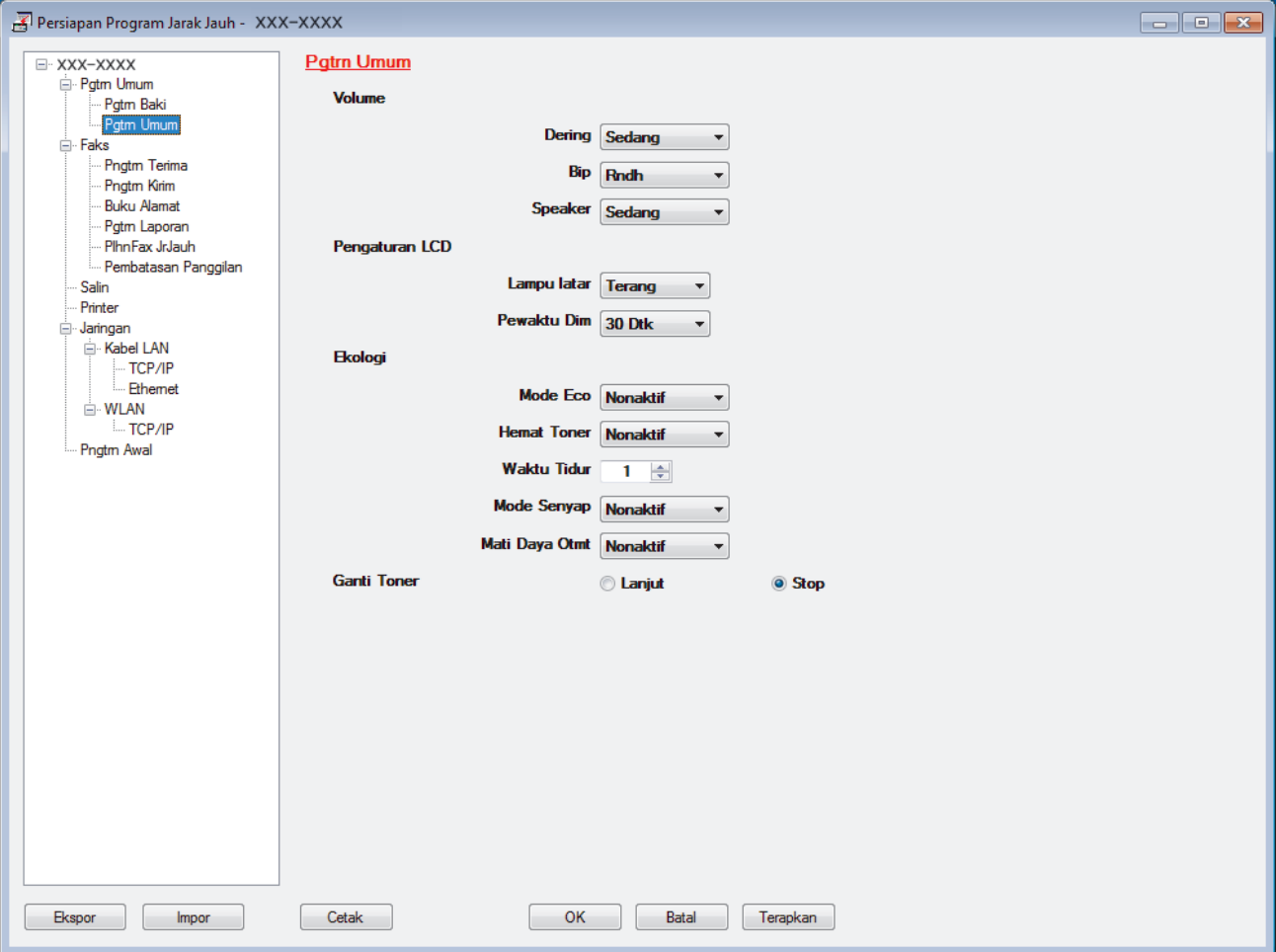

#### **Ekspor**

Klik untuk menyimpan pengaturan konfigurasi saat ini ke file.

Klik **Ekspor** untuk menyimpan buku alamat Anda atau semua pengaturan untuk mesin Anda.

#### **Impor**

Klik untuk mengimpor file dan membaca pengaturannya.

#### **Cetak**

Klik untuk mencetak item terpilih pada mesin. Anda tidak bisa mencetak data hingga data diunggah ke mesin. Klik **Terapkan** untuk meng-upload data baru ke mesin, lalu klik **Cetak**.

#### **OK**

Klik untuk mulai mengunggah data ke mesin, lalu keluar dari Program Pengaturan Jarak Jauh. Jika muncul pesan kesalahan, pastikan bahwa data Anda benar, lalu klik **OK**.

### **Batal**

Klik untuk keluar dari Program Pengaturan Jarak Jauh tanpa mengunggah data ke mesin.

### **Terapkan**

Klik untuk meng-upload data ke mesin, tanpa keluar dari Program Pengaturan Jarak Jauh.

- 5. Klik **OK**.
- Jika komputer Anda dilindungi oleh firewall dan tidak bisa menggunakan Pengaturan Jarak Jauh, mungkin Anda perlu mengonfigurasi pengaturan firewall untuk memungkinkan komunikasi melalui nomor port 137 dan 161.
- Jika Anda menggunakan Windows Firewall dan Anda telah memasang perangkat lunak dan driver Brother dari disk pemasangan, pengaturan firewall yang diperlukan telah diatur.

### **Informasi terkait**

• [Pengaturan Jarak Jauh \(Windows\)](#page-155-0)

<span id="page-160-0"></span> [Halaman Utama](#page-1-0) > [Pengaturan Mesin](#page-112-0) > [Ubah Pengaturan Mesin dari Komputer Anda](#page-148-0) > [Ubah Pengaturan](#page-154-0) [Mesin Menggunakan Pengaturan Jarak Jauh](#page-154-0) > [Pengaturan Jarak Jauh \(Windows\)](#page-155-0) > Mengatur Buku Alamat Mesin Brother Anda Menggunakan ControlCenter4 (Windows)

# **Mengatur Buku Alamat Mesin Brother Anda Menggunakan ControlCenter4 (Windows)**

### **Model Terkait**: MFC-B7715DW

Gunakan Pengaturan Jarak Jauh dengan CC4 untuk menambah atau mengubah jumlah Buku Alamat pada komputer Anda.

- 1. Klik ikon (**ControlCenter4**) pada baki tugas, kemudian klik **Buka**.
- 2. Klik tab **Pengaturan Perangkat**.
- 3. Klik tombol **Buku Alamat**.

**Address Book (Buku Alamat)** terbuka di jendela Pengaturan Jarak Jauh.

- 4. Tambah atau perbarui informasi Buku Alamat jika diperlukan.
- 5. Klik **OK**.

### **Informasi terkait**

• [Pengaturan Jarak Jauh \(Windows\)](#page-155-0)

<span id="page-161-0"></span> [Halaman Utama](#page-1-0) > [Pengaturan Mesin](#page-112-0) > [Ubah Pengaturan Mesin dari Komputer Anda](#page-148-0) > [Ubah Pengaturan](#page-154-0) [Mesin Menggunakan Pengaturan Jarak Jauh](#page-154-0) > Pengaturan Jarak Jauh (Mac)

## **Pengaturan Jarak Jauh (Mac)**

- [Mengatur Mesin Brother Anda dengan Sambungan Kabel USB \(Mac\)](#page-162-0)
- [Mengonfigurasi Buku Alamat Mesin Anda dengan Sambungan Kabel USB \(Mac\)](#page-164-0)
- [Mengatur Buku Alamat Mesin Anda Menggunakan Pengelolaan Berbasis Web](#page-153-0)

<span id="page-162-0"></span> [Halaman Utama](#page-1-0) > [Pengaturan Mesin](#page-112-0) > [Ubah Pengaturan Mesin dari Komputer Anda](#page-148-0) > [Ubah Pengaturan](#page-154-0) [Mesin Menggunakan Pengaturan Jarak Jauh](#page-154-0) > [Pengaturan Jarak Jauh \(Mac\)](#page-161-0) > Mengatur Mesin Brother Anda dengan Sambungan Kabel USB (Mac)

# **Mengatur Mesin Brother Anda dengan Sambungan Kabel USB (Mac)**

### **Model Terkait**: MFC-B7715DW

Gunakan Pengaturan Jarak Jauh untuk mengatur mesin Brother Anda dengan sambungan kabel USB.dengan

Untuk menggunakan Pengaturan Jarak Jauh, kunjungi halaman **Downloads (Unduhan)** model Anda di Pusat Solusi Brother di [support.brother.com](https://support.brother.com/) dan unduh Pengaturan Jarak Jauh dari **Utilities**.

• Pengaturan Jarak Jauh untuk Mac hanya mendukung sambungan USB.

1. Di bilah menu **Finder (Pencari)**, klik **Go (MULAI)** > **Applications (Aplikasi)** > **Brother**, kemudian klik dua kali ikon Pengaturan Jarak Jauh.

Layar Program Pengaturan Jarak Jauh muncul.

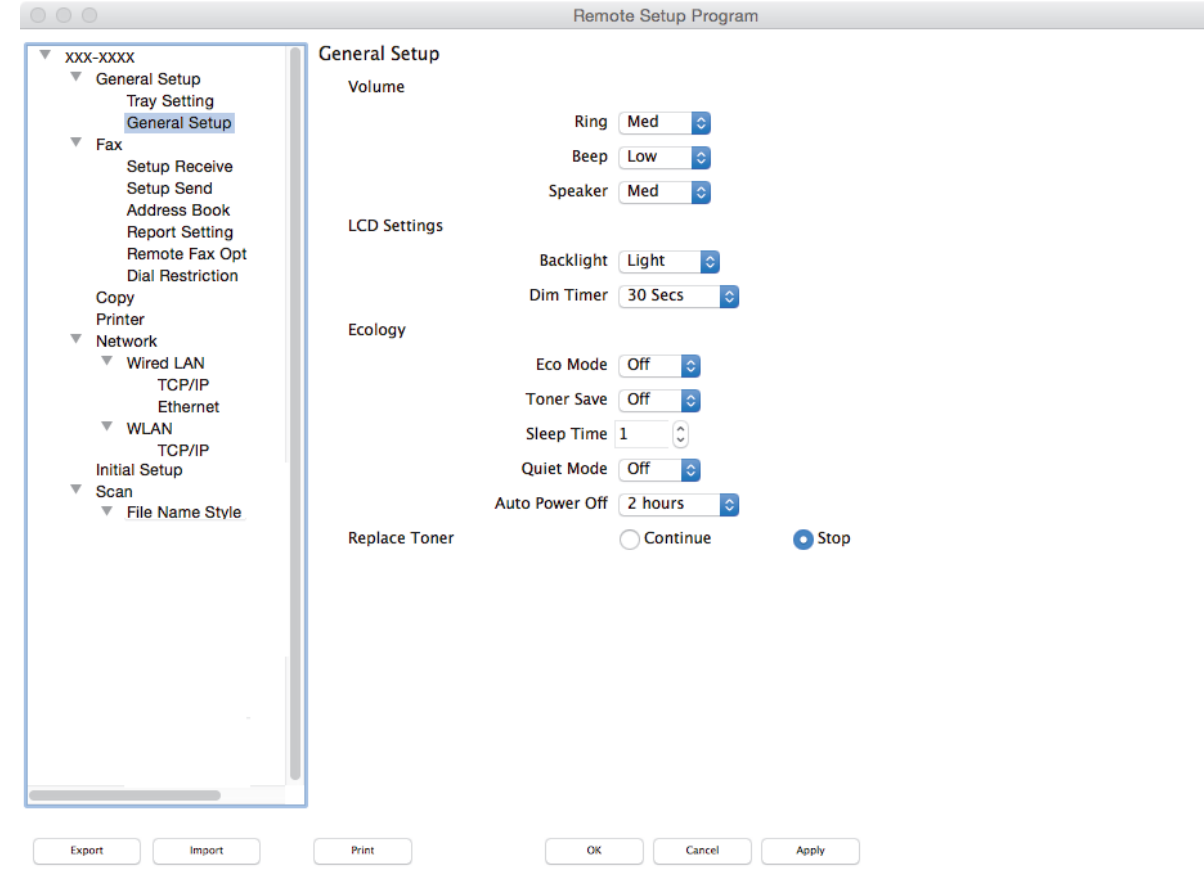

2. Konfigurasi pengaturan jika diperlukan.

#### **Export (Ekspor)**

Klik untuk menyimpan pengaturan konfigurasi saat ini ke file.

Klik **Export (Ekspor)** untuk menyimpan buku alamat Anda atau semua pengaturan untuk mesin Anda.

#### **Import (Impor)**

Klik untuk mengimpor file dan membaca pengaturannya.

 $\overline{\mathbb{Z}}$ 

### **Print (Cetak)**

Klik untuk mencetak item terpilih pada mesin. Anda tidak bisa mencetak data hingga data diunggah ke mesin. Klik **Apply (Terapkan)** untuk meng-upload data baru ke mesin, lalu klik **Print (Cetak)**.

#### **OK**

Klik untuk mulai mengunggah data ke mesin, lalu keluar dari Program Pengaturan Jarak Jauh. Jika muncul pesan kesalahan, masukkan lagi data yang benar, lalu klik **OK**.

### **Cancel (Batal)**

Klik untuk keluar dari Program Pengaturan Jarak Jauh tanpa mengunggah data ke mesin.

### **Apply (Terapkan)**

Klik untuk meng-upload data ke mesin, tanpa keluar dari Program Pengaturan Jarak Jauh.

#### 3. Jika selesai, klik **OK**.

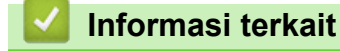

• [Pengaturan Jarak Jauh \(Mac\)](#page-161-0)

<span id="page-164-0"></span> [Halaman Utama](#page-1-0) > [Pengaturan Mesin](#page-112-0) > [Ubah Pengaturan Mesin dari Komputer Anda](#page-148-0) > [Ubah Pengaturan](#page-154-0) [Mesin Menggunakan Pengaturan Jarak Jauh](#page-154-0) > [Pengaturan Jarak Jauh \(Mac\)](#page-161-0) > Mengonfigurasi Buku Alamat Mesin Anda dengan Sambungan Kabel USB (Mac)

# **Mengonfigurasi Buku Alamat Mesin Anda dengan Sambungan Kabel USB (Mac)**

### **Model Terkait**: MFC-B7715DW

Gunakan Pengaturan Jarak Jauh untuk menambahkan atau mengubah nomor Buku Alamat di komputer Anda dengan sambungan kabel USB.

Untuk menggunakan Pengaturan Jarak Jauh, kunjungi halaman **Downloads (Unduhan)** model Anda di Pusat Solusi Brother di [support.brother.com](https://support.brother.com/) dan unduh Pengaturan Jarak Jauh dari **Utilities**.

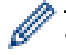

• Pengaturan Jarak Jauh untuk Mac hanya mendukung sambungan USB.

1. Di bilah menu **Finder (Pencari)**, klik **Go (MULAI)** > **Applications (Aplikasi)** > **Brother**, kemudian klik dua kali ikon Pengaturan Jarak Jauh.

Layar Program Pengaturan Jarak Jauh muncul.

- 2. Pada menu kiri, klik **Address Book (Buku Alamat)** di **Fax (Faks)**.
- 3. Tambah atau perbarui informasi Buku Alamat jika diperlukan.
- 4. Jika selesai, klik **OK**.

### **Informasi terkait**

• [Pengaturan Jarak Jauh \(Mac\)](#page-161-0)

### <span id="page-165-0"></span> [Halaman Utama](#page-1-0) > Lampiran

# **Lampiran**

- [Spesifikasi](#page-166-0)
- [Cara Memasukkan Teks di Mesin Brother Anda](#page-173-0)
- [Suplai](#page-175-0)
- [Nomor Brother](#page-176-0)

# <span id="page-166-0"></span>**Spesifikasi**

- >> Spesifikasi Umum
- [>> Spesifikasi Ukuran Dokumen](#page-167-0)
- [>> Spesifikasi Media Cetakan](#page-168-0)
- [>> Spesifikasi Faks](#page-168-0)
- [>> Spesifikasi Salinan](#page-169-0)
- [>> Spesifikasi Pemindai](#page-169-0)
- [>> Spesifikasi Printer](#page-170-0)
- [>> Spesifikasi Antarmuka](#page-170-0)
- [>> Protokol yang Didukung dan Fitur Keamanan](#page-170-0)
- [>> Spesifikasi Persyaratan Komputer](#page-171-0)

## **Spesifikasi Umum**

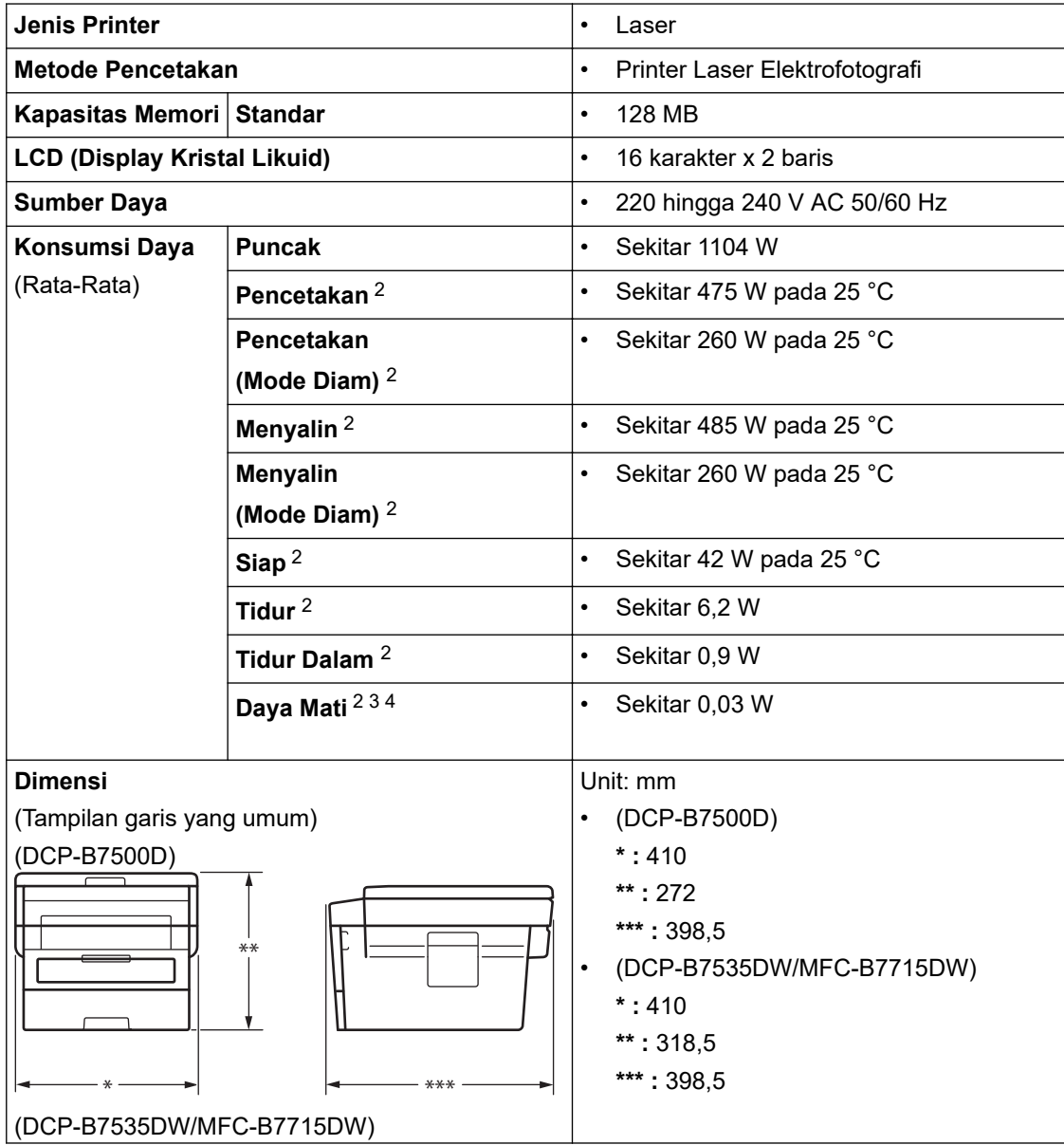

<span id="page-167-0"></span>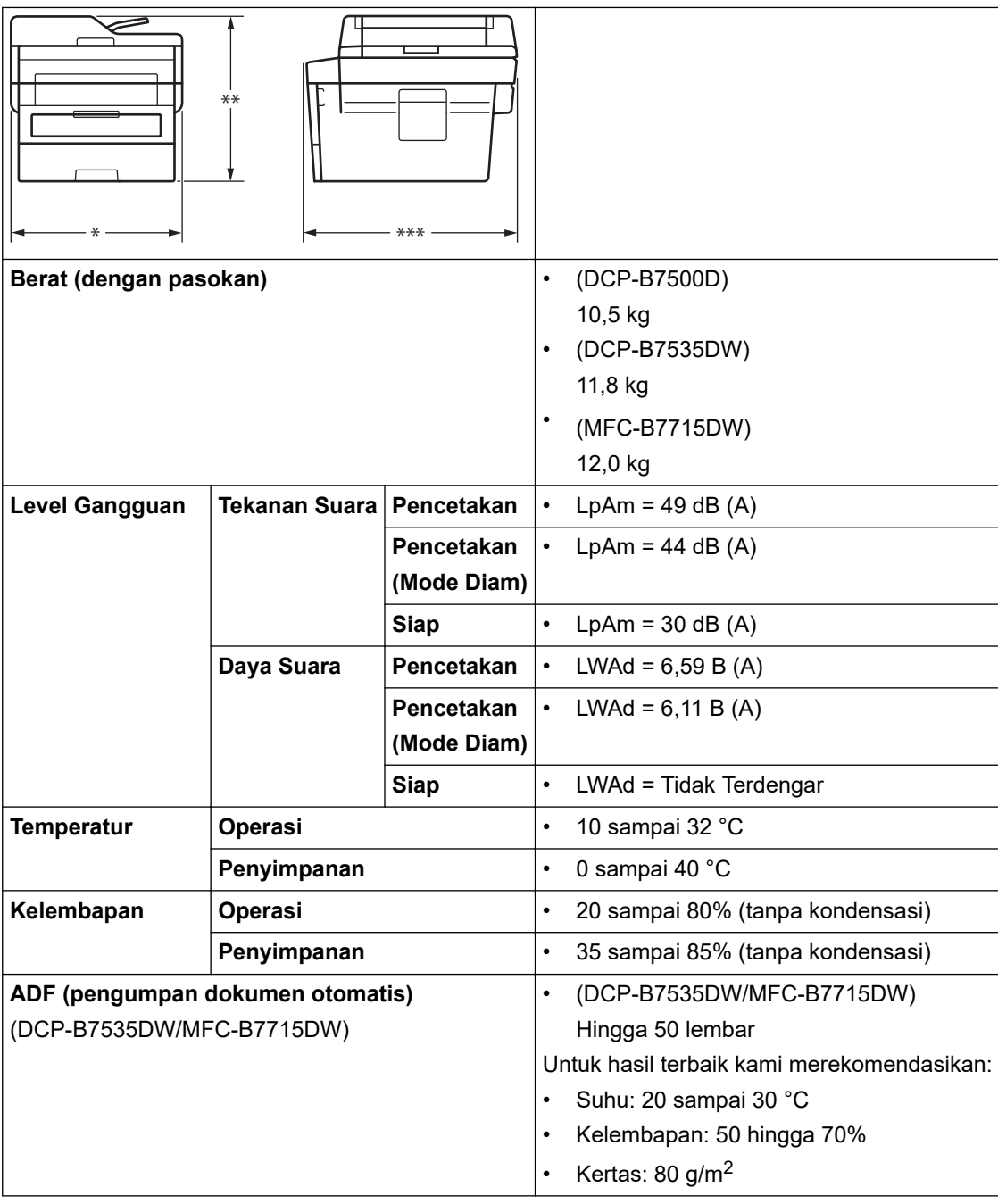

1 Diukur secara diagonal

2 Koneksi USB ke komputer

3 Diukur menurut IEC 62301 Edisi 2.0.

4 Konsumsi daya sedikit berbeda tergantung pada lingkungan penggunaan.

# **Spesifikasi Ukuran Dokumen**

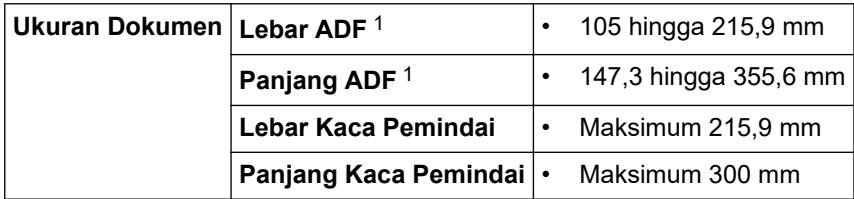

1 model ADF saja

## <span id="page-168-0"></span>**Spesifikasi Media Cetakan**

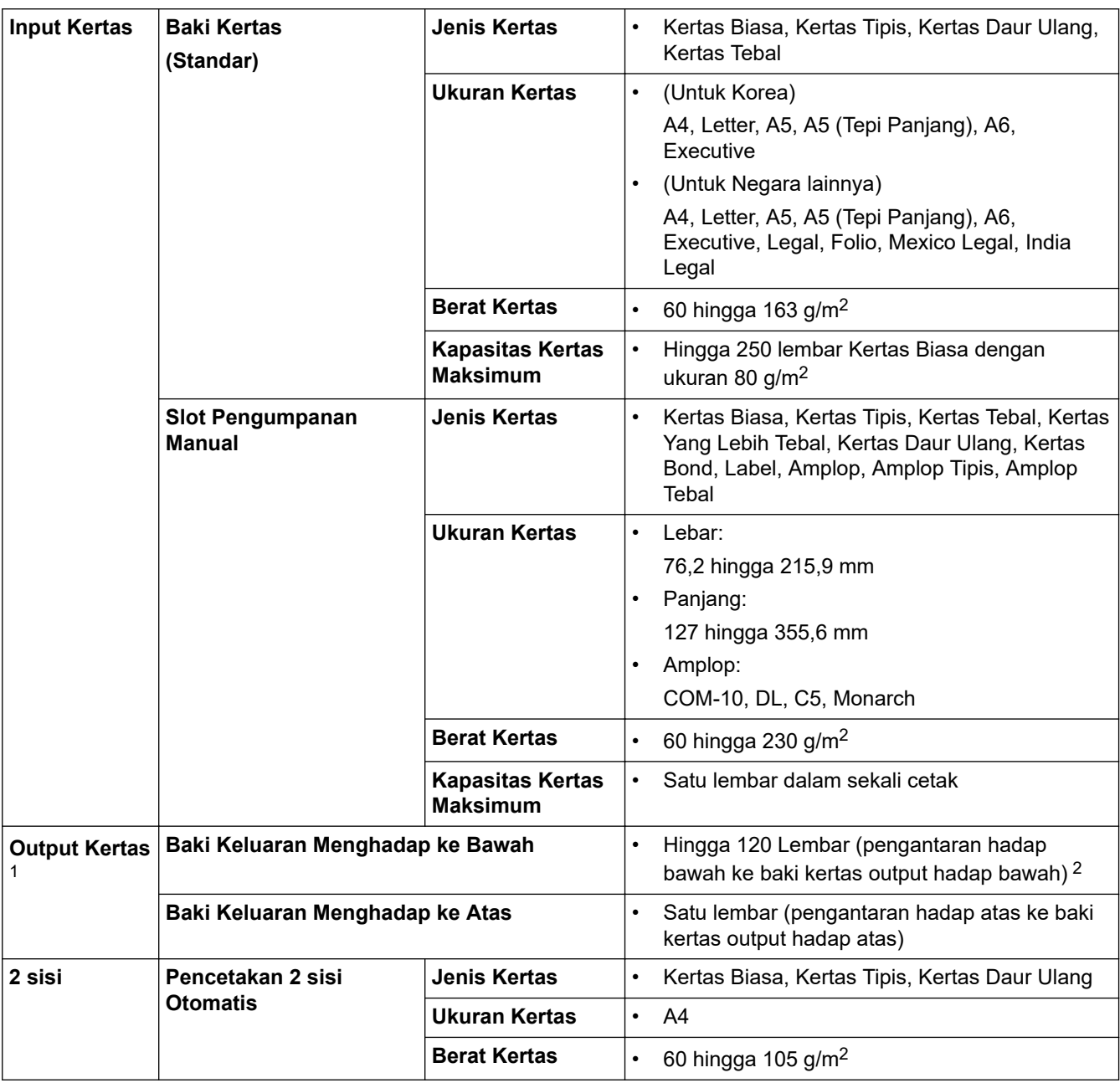

1 Untuk label, sebaiknya segera keluarkan lembar yang tercetak dari baki kertas output setelah keluar dari mesin untuk menghindari kemungkinan corengan.

2 Dihitung dengan 80 g/m2 pada lingkungan beriklim sedang dan tidak lembap.

## **Spesifikasi Faks**

# **CATATAN**

Fitur ini tersedia pada model MFC.

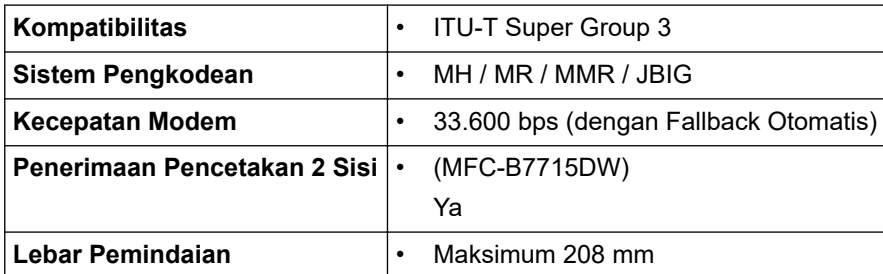

<span id="page-169-0"></span>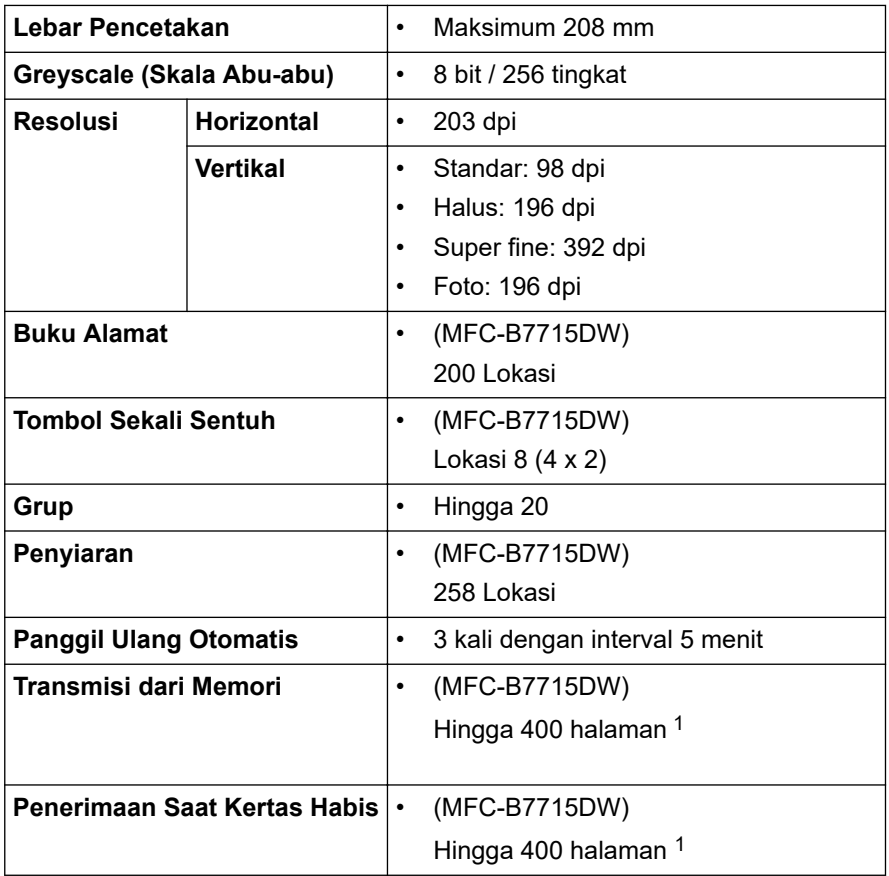

1 'Halaman' mengacu pada 'Bagan Uji ITU-T # 1' (surat bisnis biasa, resolusi Standar, kode JBIG).

# **Spesifikasi Salinan**

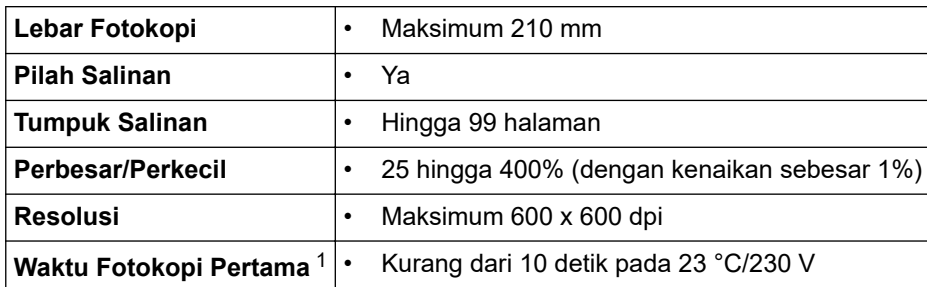

1 Dari Mode Siap dan baki standar

# **Spesifikasi Pemindai**

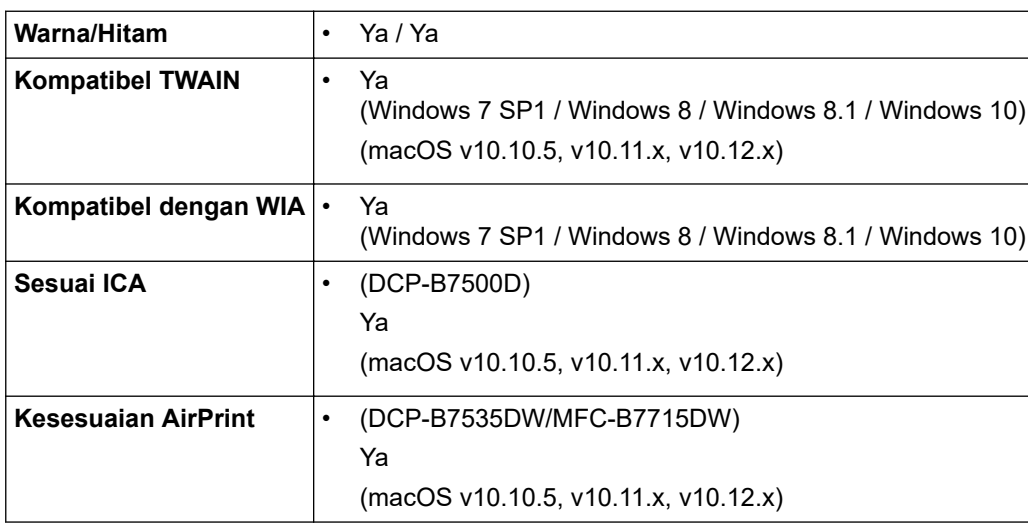

<span id="page-170-0"></span>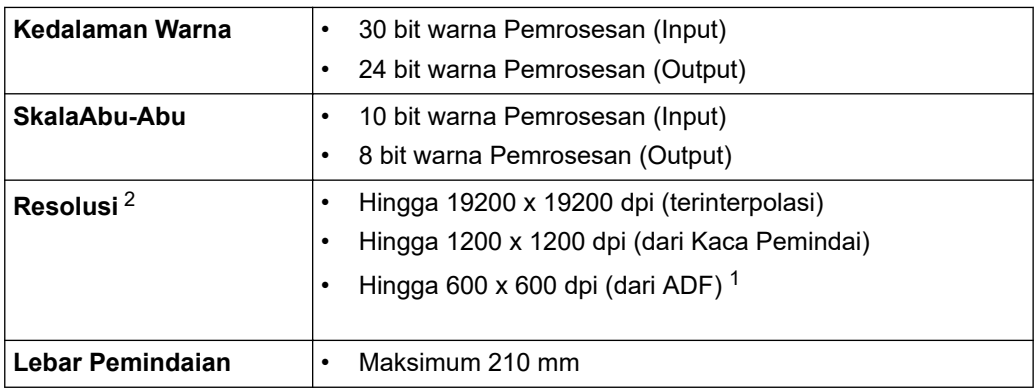

1 Model ADF saja

2 Pemindaian maksimum 1200 × 1200 dpi dengan driver WIA pada Windows 7, Windows 8, Windows 8.1 dan Windows 10 (resolusi hingga 19200 × 19200 dpi bisa dipilih menggunakan alat pemindai)

### **Spesifikasi Printer**

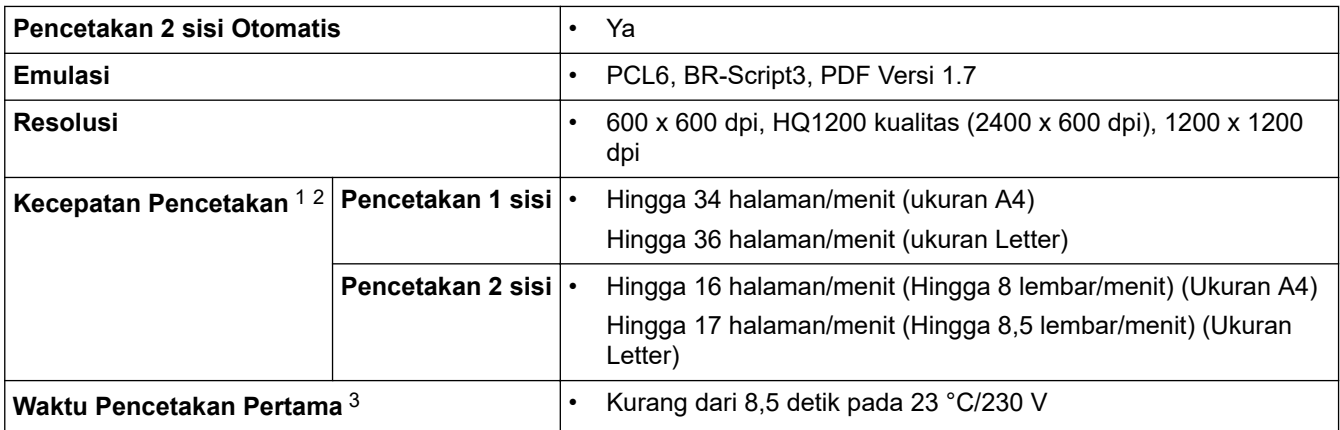

1 Kecepatan pencetakan mungkin berubah tergantung pada tipe dokumen yang Anda cetak.

2 Kecepatan pencetakan mungkin menjadi lebih lambat ketika mesin disambungkan oleh LAN nirkabel.

3 Dari mode Siap dan baki standar

### **Spesifikasi Antarmuka**

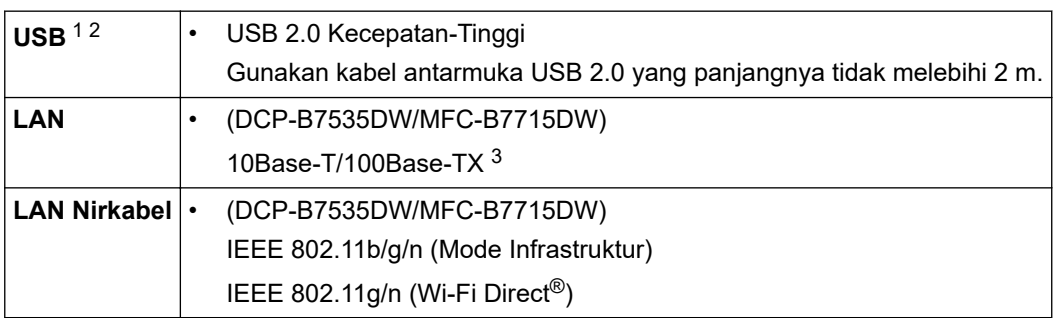

1 Mesin Anda memiliki antarmuka Kecepatan Tinggi USB 2.0. Mesin ini juga bisa disambungkan ke komputer yang memiliki antarmuka USB 1.1.

2 Port USB pihak ketiga tidak didukung.

3 Gunakan kabel pasangan berpilin lurus Kategori 5 (atau lebih besar).

## **Protokol yang Didukung dan Fitur Keamanan**

### **Ethernet**

10Base-T/100Base-TX

### **LAN Nirkabel**

IEEE 802.11b/g/n (Mode Infrastruktur), IEEE 802.11g/n (Wi-Fi Direct)

### <span id="page-171-0"></span>**Protokol (IPv4)**

ARP, RARP, BOOTP, DHCP, APIPA (Auto IP), resolusi nama WINS/NetBIOS, Resolver DNS, mDNS, responder LLMNR, LPR/LPD, Custom Raw Port/Port9100, Klien SMTP, IPP/IPPS, Klient dan Server FTP, SNMPv1/v2c/v3, server HTTP/HTTPS, klien dan server TFTP, ICMP, Web Services (Print/Scan)

### **Protokol (IPv6)**

NDP, RA, resolver DNS, mDNS, responder LLMNR, LPR/LPD, Custom Raw Port/Port9100, IPP/IPPS, Klien SMTP, Klien dan Server FTP, Klien SNMPv1/v2c/v3, server HTTP/HTTPS, klien dan server TFTP, ICMPv6, Klien Layanan Web (Cetak/Pindai)

### **Keamanan Jaringan (Berkabel)**

SMTP-AUTH, SSL/TLS (SMTP, HTTP, IPP), SNMP v3

### **Keamanan Jaringan (Nirkabel)**

SMTP-AUTH, SSL/TLS (SMTP, HTTP, IPP), SNMP v3

### **Keamanan Jaringan Nirkabel**

WEP 64/128 bit, WPA-PSK (TKIP/AES), WPA2-PSK (TKIP/AES)(Wi-Fi Direct mendukung WPA2-PSK (AES) saja)

### **Sertifikasi Nirkabel**

Lisensi Merek Sertifikasi Wi-Fi (WPA™/WPA2™ - Pribadi), Lisensi Merek Pengidentifikasi Wi-Fi Protected Setup (WPS), Wi-Fi CERTIFIED™ Wi-Fi Direct

### **Spesifikasi Persyaratan Komputer**

Sistem Operasi dan Fungsi Perangkat Lunak yang Didukung

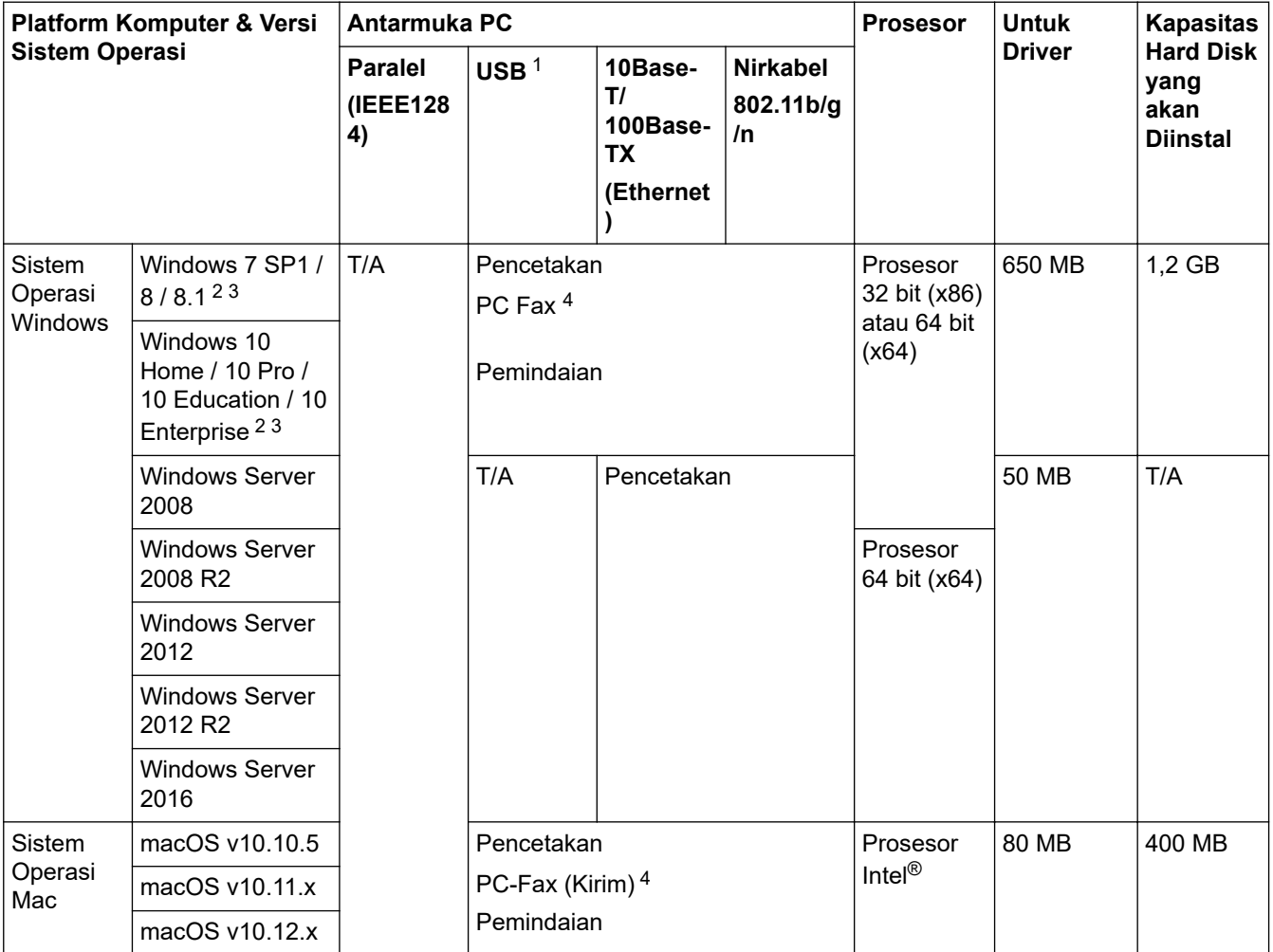

1 Port USB pihak ketiga tidak didukung.

2 Untuk WIA, resolusi 1200x1200. Peralatan Pemindai Brother mampu memindai hingga resolusi 19200 x 19200 dpi.

- <span id="page-172-0"></span><sup>3</sup> PaperPort™ 14SE mendukung Windows 7, Windows 8, Windows 8.1 dan Windows 10.
- 4 PC-Fax mendukung hitam dan putih saja.

Untuk pembaruan driver terbaru, kunjungi halaman **Downloads (Unduhan)** model di Pusat Solusi Brother di [support.brother.com](https://support.brother.com/).

Semua merek dagang, merek, dan nama produk adalah milik dari masing-masing perusahaan.

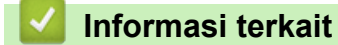

• [Lampiran](#page-165-0)

## <span id="page-173-0"></span>**Cara Memasukkan Teks di Mesin Brother Anda**

#### >> DCP-B7500D/DCP-B7535DW >> MFC-B7715DW

### **DCP-B7500D/DCP-B7535DW**

Jika teks perlu dimasukkan, masukkan karakter pada mesin. Karakter yang tersedia mungkin berbeda tergantung pada operasi yang Anda lakukan.

Tahan atau tekan berulang-ulang ▲ atau ▼ untuk memilih karakter dari daftar ini:

0123456789abcdefghijklmnopqrstuvwxyzABCDEFGHIJKLMNOPQRSTUVWXYZ(space)!"#\$%&'()\*+,-./:;<=>?  $@[]^`$ 

- Tekan **OK** jika karakter atau simbol yang Anda inginkan ditampilkan, lalu masukkan karakter berikutnya.
- Tekan **Clear (Hapus)** untuk menghapus karakter yang dimasukkan secara keliru.

### **MFC-B7715DW**

Jika teks perlu dimasukkan, masukkan karakter pada mesin. Karakter yang tersedia mungkin berbeda tergantung pada operasi yang Anda lakukan.

Tombol 0, # dan \* digunakan untuk karakter-karakter khusus.

(Untuk huruf Cryillic) Tombol # dan \* digunakan untuk karakter khusus.

• Tekan tombol pada papan tombol yang sesuai dengan pengulangan sebanyak yang ditampilkan dalam tabel referensi ini untuk mengakses karakter yang Anda inginkan.

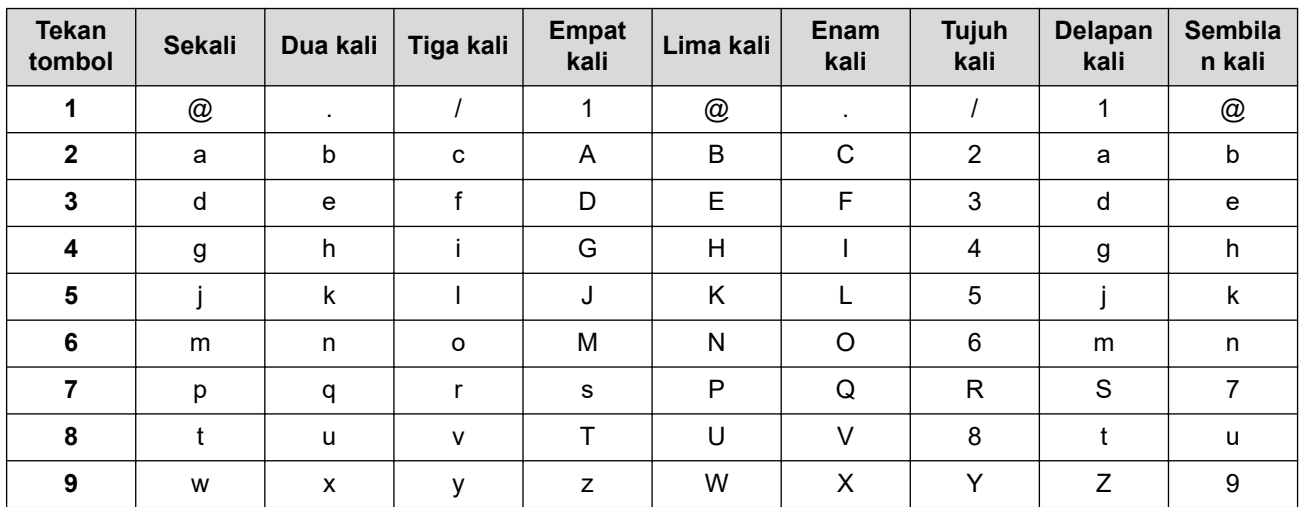

Untuk opsi yang tidak memperbolehkan karakter huruf kecil, gunakan tabel berikut:

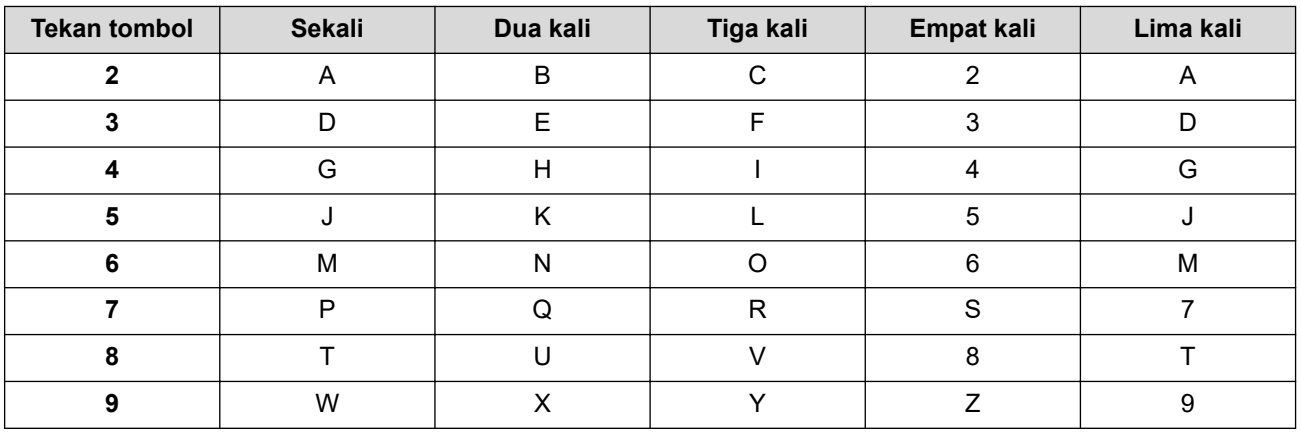

**(Untuk huruf Cyrillic)**

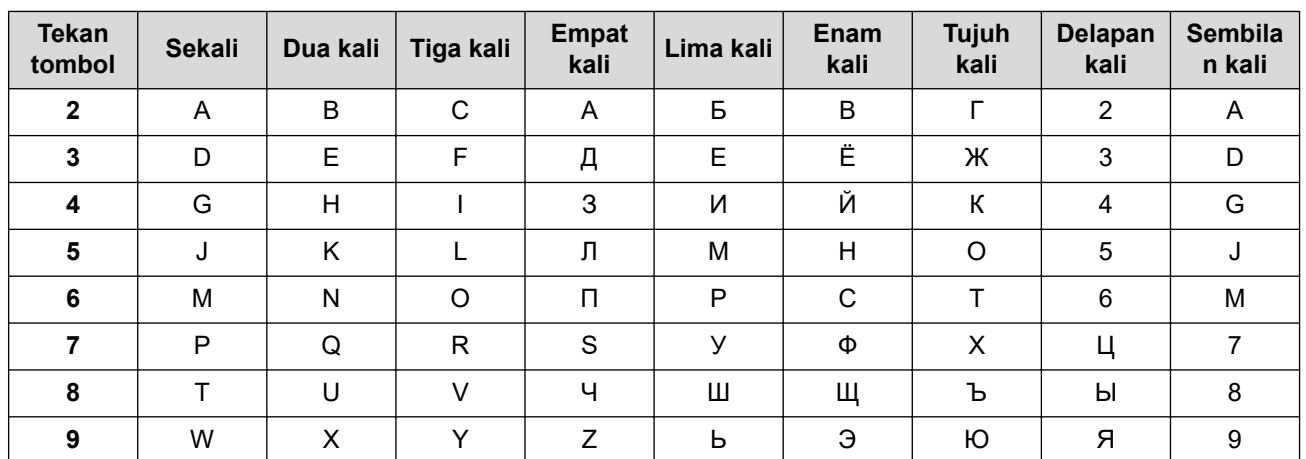

• Menyisipkan spasi

Untuk memasukkan spasi ke dalam sebuah nomor faks, tekan ▶ sekali di antara angka-angkanya. Untuk memasukkan spasi ke dalam sebuah nama, tekan ▶ dua kali di antara karakter-karakternya.

Membuat koreksi

Jika Anda salah memasukkan karakter dan ingin menggantinya, tekan < atau > untuk memindahkan kursor ke karakter yang salah, kemudian tekan **Clear (Hapus)**.

• Huruf pengulangan

Untuk memasukkan huruf yang ada pada tombol yang sama dengan huruf sebelumnya, tekan ▶ untuk memindahkan kursor sesaat sebelum menekan tombol itu lagi.

• Simbol dan karakter khusus

Tekan \*, # atau 0, lalu tekan ◀ atau ▶ untuk menggerakkan kursor ke simbol atau karakter yang Anda inginkan. Tekan **OK** untuk memilihnya. Simbol dan karakter yang tersedia di papan tombol ditunjukkan di tabel.

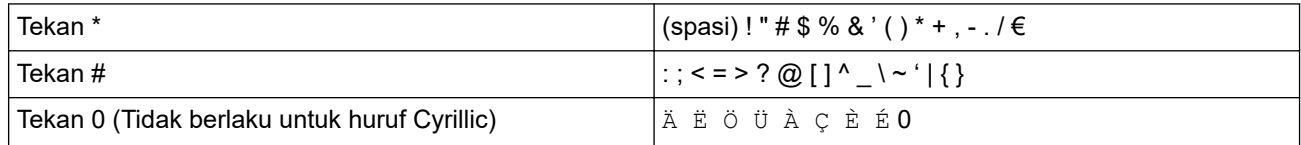

### **Informasi terkait**

- [Lampiran](#page-165-0)
- **Topik Terkait:**
- [Mengatur ID Stasiun Anda](#page-125-0)

### <span id="page-175-0"></span> [Halaman Utama](#page-1-0) > [Lampiran](#page-165-0) > Suplai

## **Suplai**

Jika sudah saatnya untuk mengganti suplai seperti toner atau drum, pesan kesalahan akan muncul pada panel kontrol mesin atau pada Status Monitor. Untuk informasi lebih lanjut tentang suplai untuk mesin Anda, kunjungi [www.brother.com/original/index.html](http://www.brother.com/original/index.html) atau hubungi dealer Brother setempat.

• Nama Model Suplai berbeda-beda tergantung negara dan wilayah.

### **Kartrid Toner**

k

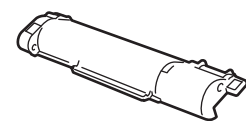

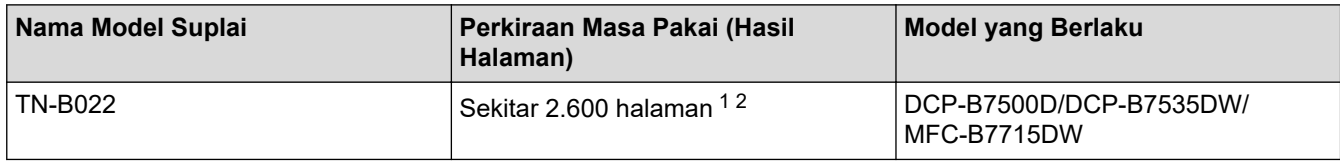

1 Perkiraan hasil kartrid dinyatakan sesuai dengan ISO/IEC 19752.

2 Halaman satu-sisi A4/Letter

Masa pakai rata-rata toner dalam kotak diperkirakan Sekitar 2.600 halaman yang didasarkan pada 1 halaman per tugas [kertas satu sisi berukuran A4 atau Letter].

#### **Unit Drum**

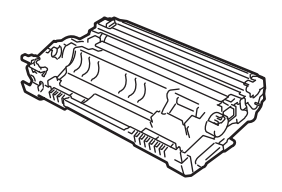

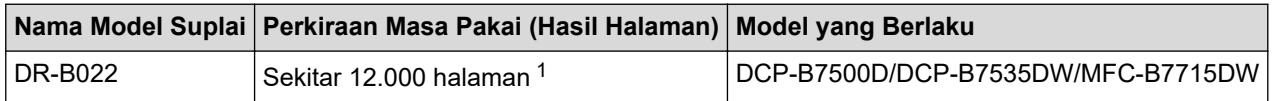

1 Sekitar 12.000 halaman berdasarkan 1 halaman per pekerjaan cetak [halaman satu-sisi A4/Letter]. Jumlah halaman mungkin terpengaruh karena berbagai faktor termasuk namun tidak terbatas pada jenis dan ukuran media.

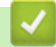

### **Informasi terkait**

• [Lampiran](#page-165-0)

**Topik Terkait:**

• [Ganti Suplai](#page-94-0)

<span id="page-176-0"></span>▲ [Halaman Utama](#page-1-0) > [Lampiran](#page-165-0) > Nomor Brother

# **Nomor Brother**

### **PENTING**

Untuk mendapatkan bantuan teknis, Anda harus menghubungi layanan pelanggan Brother atau Dealer Brother setempat.

>> FAQ (Tanya Jawab) >> Layanan Pelanggan

## **FAQ (Tanya Jawab)**

Pusat Solusi Brother merupakan sumber daya terintegrasi bagi segala kebutuhan mesin Anda. Unduh perangkat lunak dan utilitas terbaru, serta baca Pertanyaan yang Sering Diajukan dan tips Solusi untuk mempelajari cara pengoptimalan fungsi produk Brother Anda.

Periksa juga pembaruan driver Brother di sini.

**[support.brother.com](https://support.brother.com/)**

### **Layanan Pelanggan**

Kunjungi [www.brother.com](https://global.brother/en/gateway) untuk mengetahui informasi kontak di kantor Brother setempat.

### **Lokasi pusat layanan**

Untuk pusat servis di negara Anda, hubungi Kantor Brother setempat. Informasi kontak untuk kantor-kantor Asia dapat dilihat di [www.brother.com](https://global.brother/en/gateway) dan pilih negara Anda.

### **Alamat Internet**

Situs Web Global Brother: [www.brother.com](https://global.brother/en/gateway)

Untuk Pertanyaan yang Sering Diajukan (FAQ), Dukungan Produk dan Pertanyaan Teknis, serta Pembaruan Driver dan Utilitas:

[support.brother.com](https://support.brother.com/)

 **Informasi terkait**

• [Lampiran](#page-165-0)

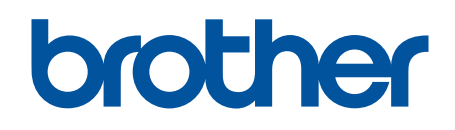

# **Kunjungi kami di World Wide Web [www.brother.com](https://global.brother/en/gateway)**

Mesin-mesin ini hanya boleh digunakan di negara-negara pembelian saja. Perusahaanperusahaan lokal Brother atau dealer-dealernya hanya akan memberikan dukungan layanan untuk mesin-mesin yang dibeli di negaranya masing-masing.

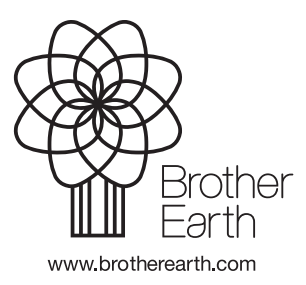

IDN Versi B